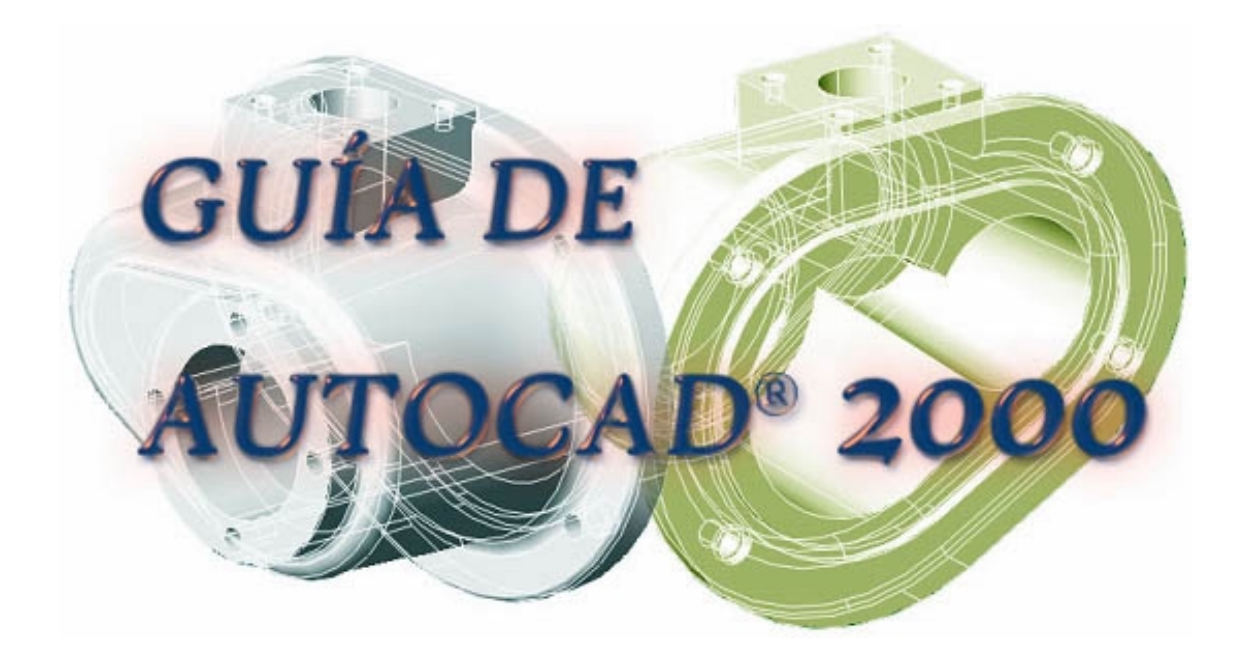

# **ÍNDICE**

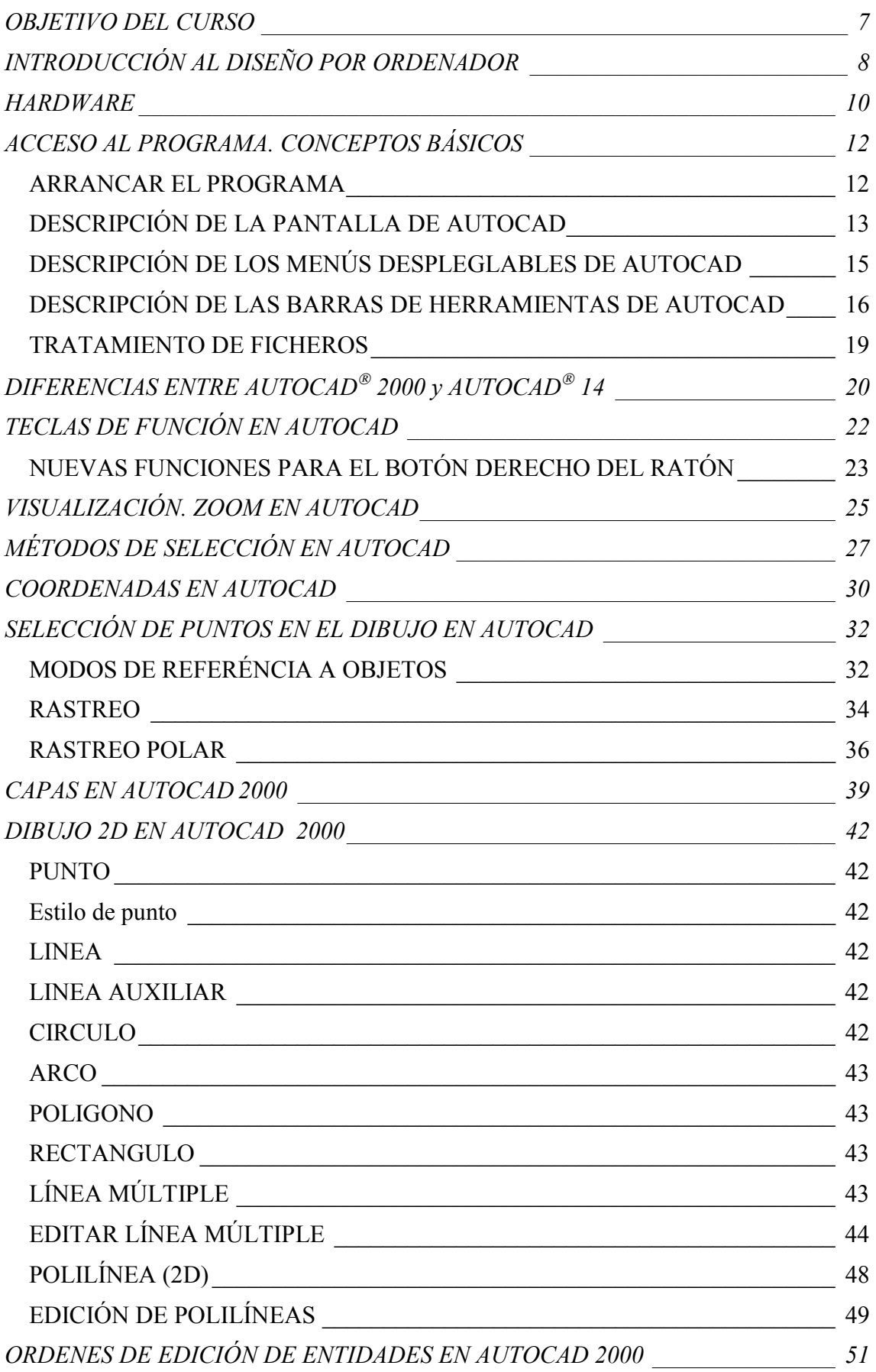

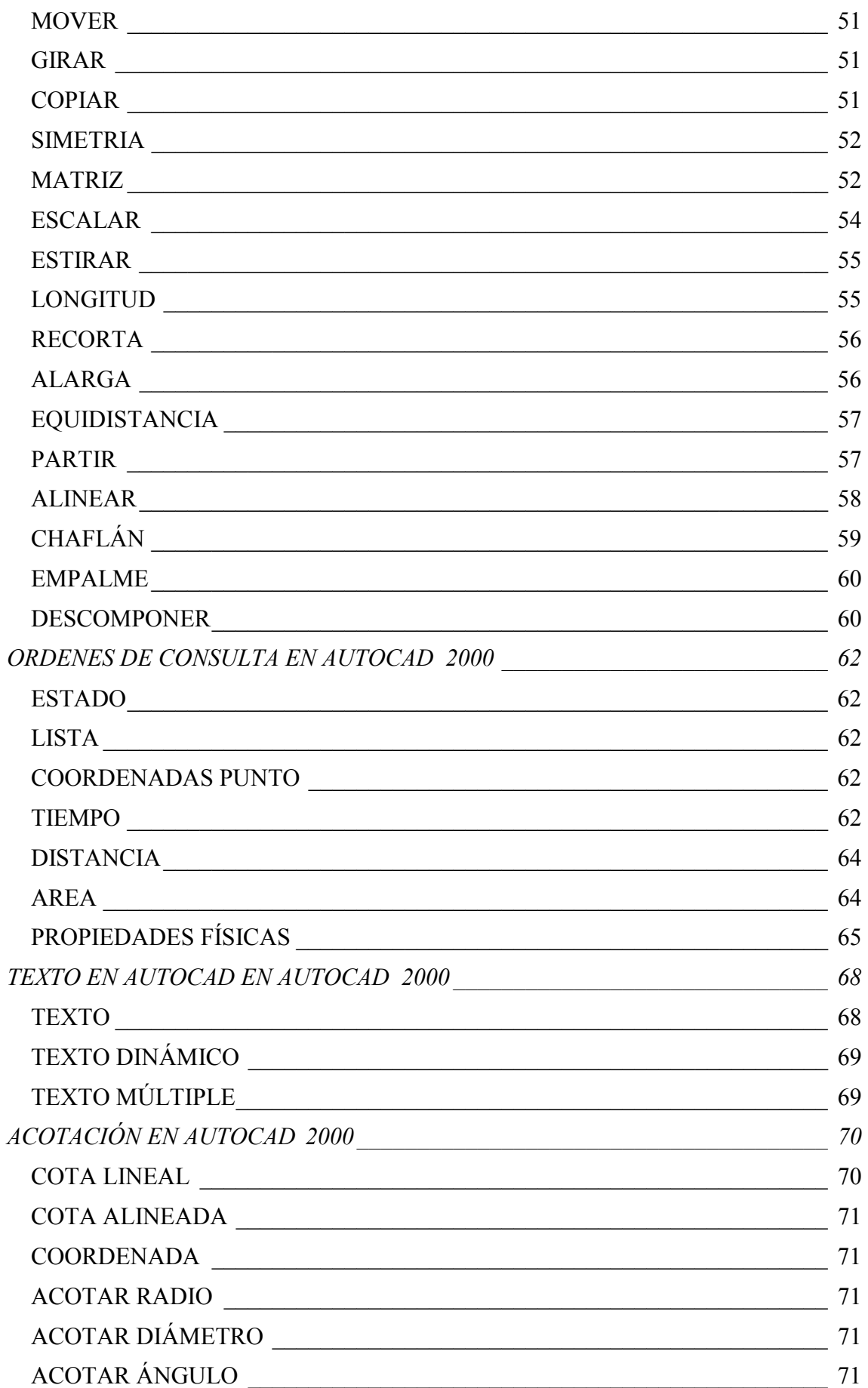

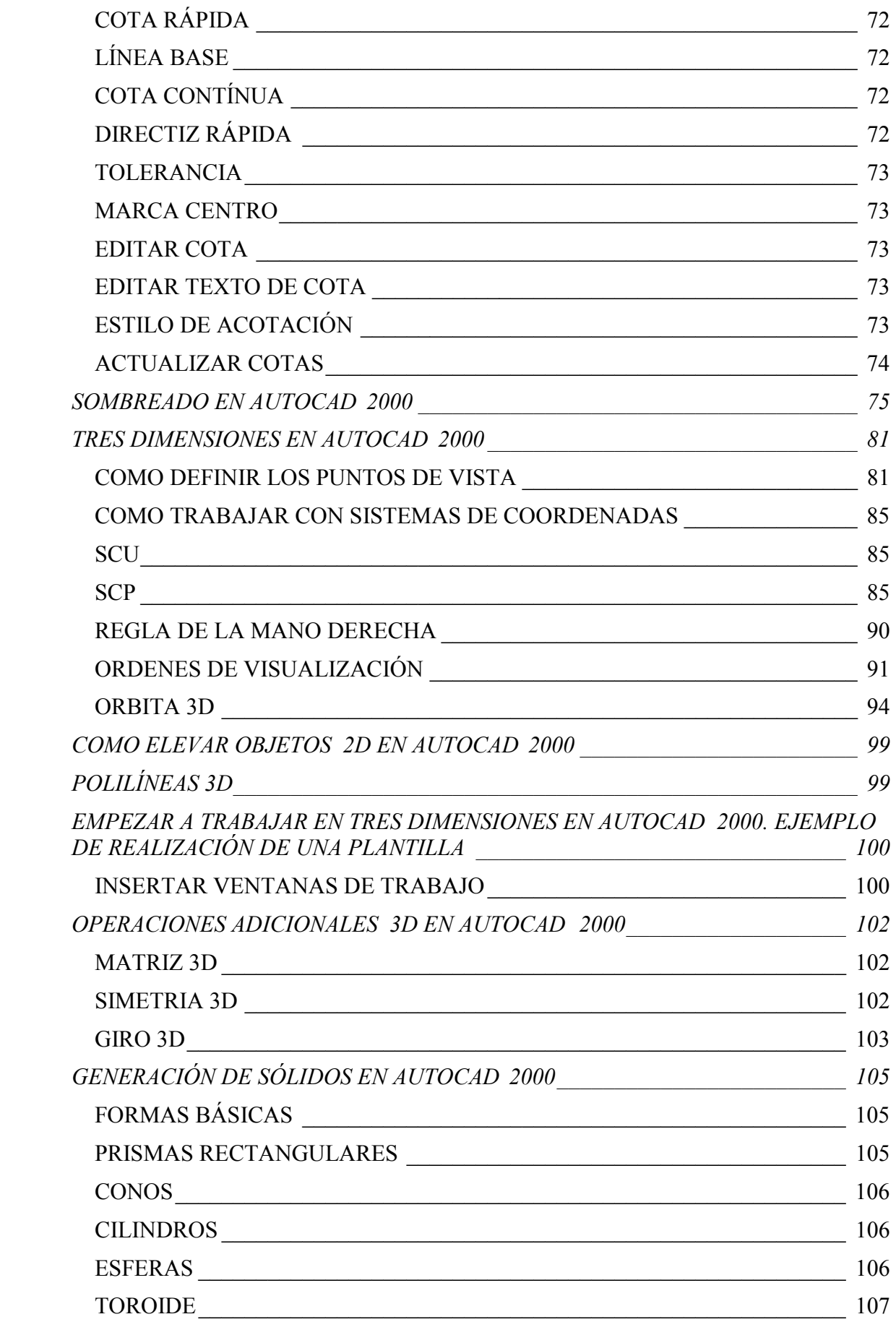

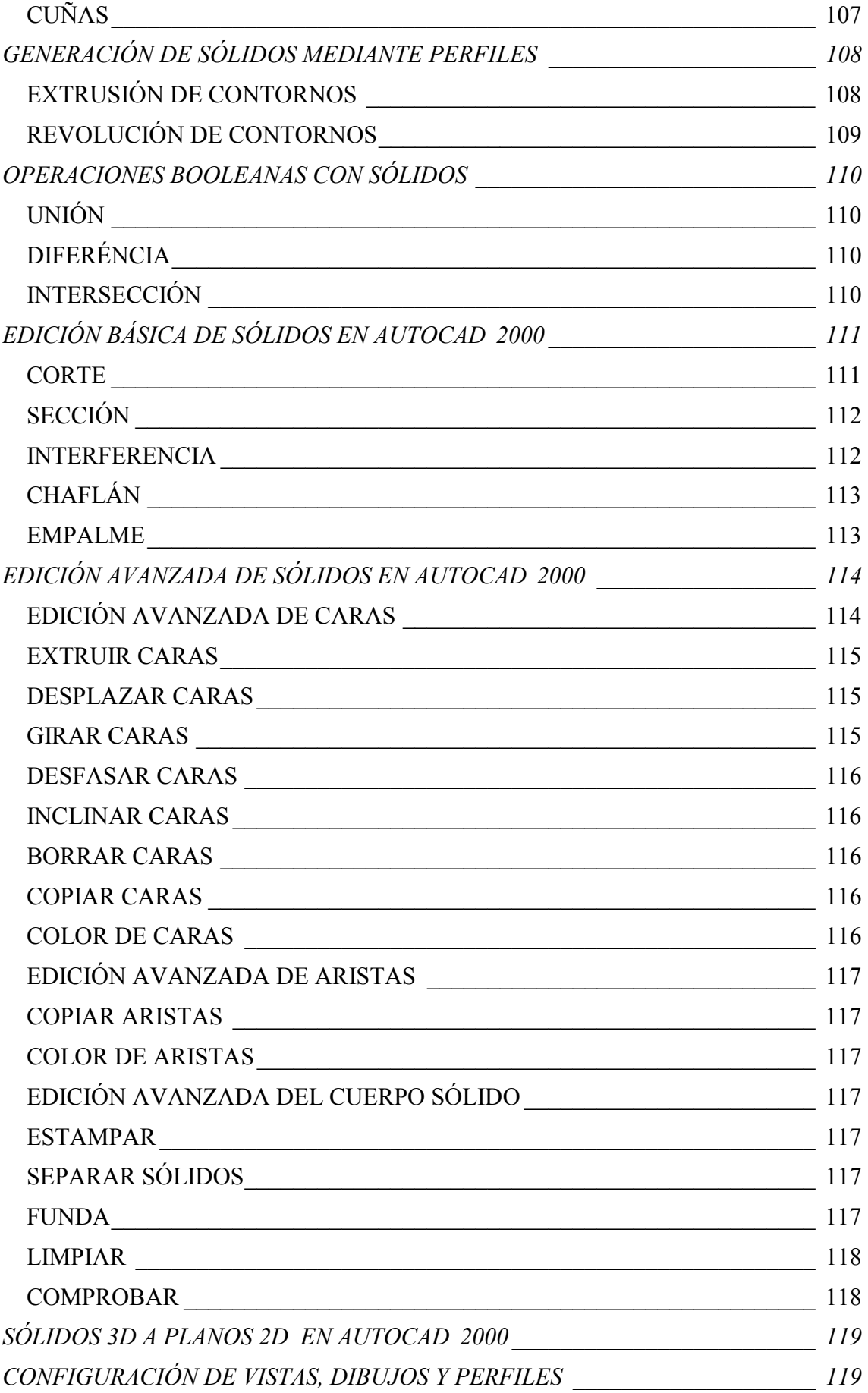

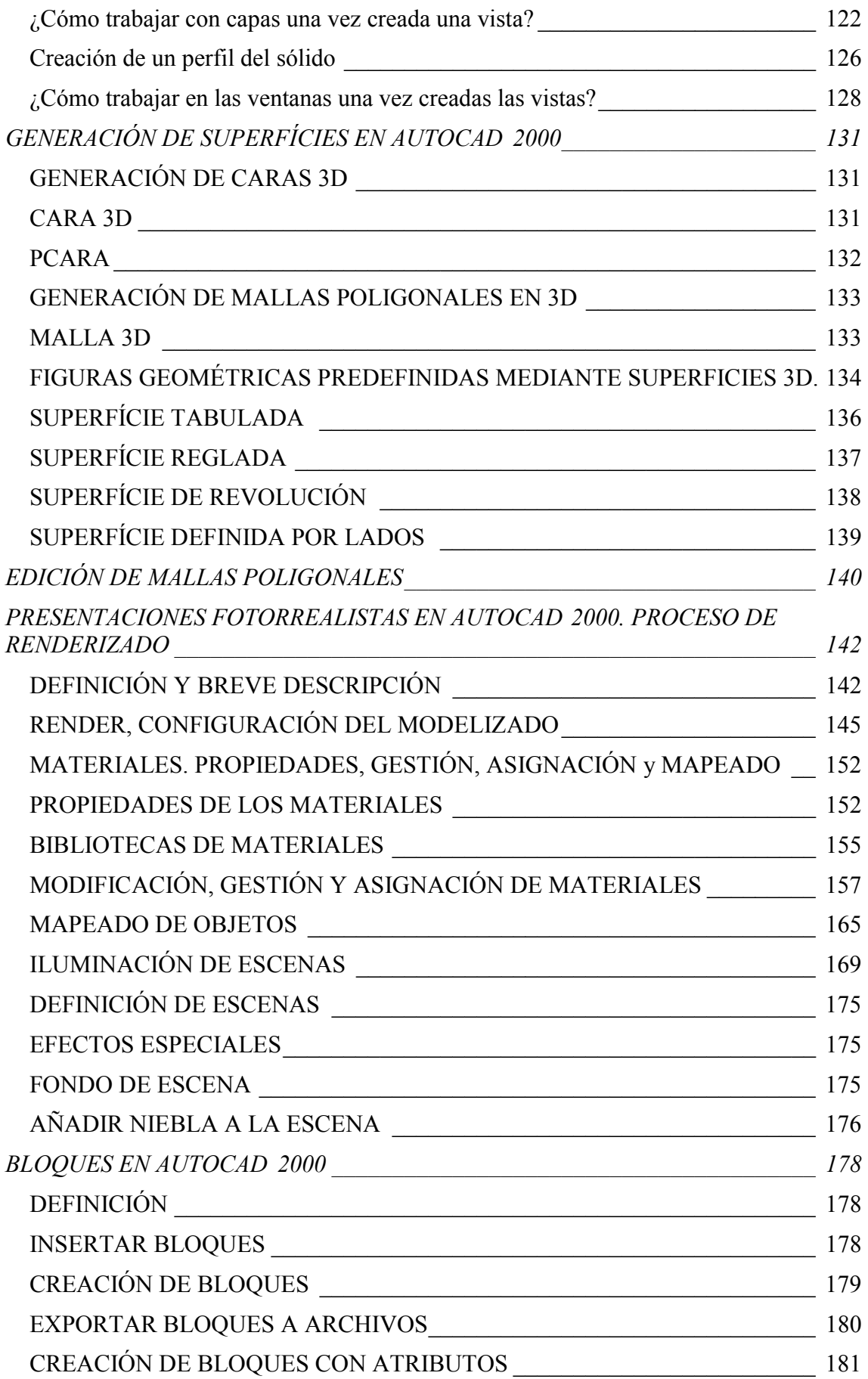

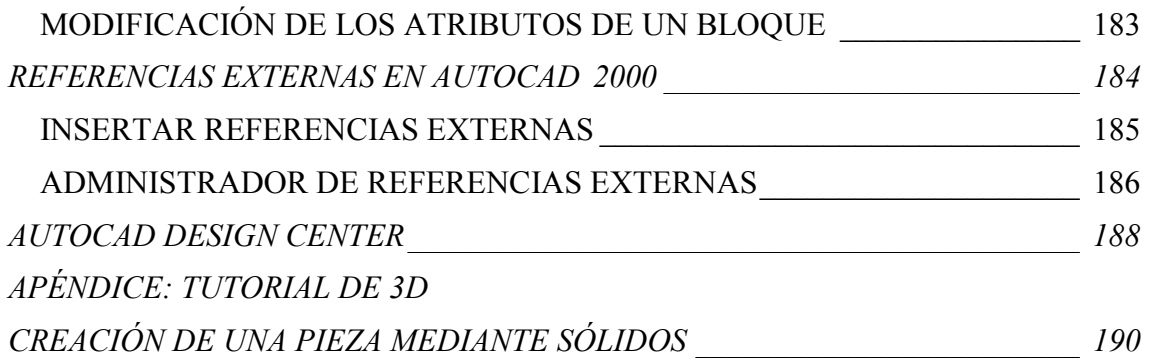

### <span id="page-7-0"></span>**OBJETIVO DEL CURSO**

**El objetivo del curso es llegar a conocer y dominar las posibilidades y herramientas que podemos encontrar en el programa AutoCAD de Autodesk en su versión 2000. Esto nos centrará, de manera esquemática, en el estudio de:** 

- **INTRODUCCIÓN AL DISEÑO POR ORDENADOR**
- **DESCRIPCIÓN DEL PROGRAMA**
- **SISTEMAS DE TRABAJO**
- **DIBUJO EN DOS DIMENSIONES** 
	- **ENTIDADES BÁSICAS**
	- **ENTIDADES AVANZADAS**
	- **TEXTO**
	- **ACOTACIÓN**
- **DIBUJO EN TRES DIMENSIONES** 
	- **ENTORNO 3D. CONCEPTOS BÁSICOS.**
	- **MALLAS Y POLILINEAS**
	- **SÓLIDOS Y REGIONES**
	- **OPERACIONES EN 3D. BOOLEANAS**.
	- **OPERACIONES CON SÓLIDOS**
	- **SUPERFÍCIES**
- **PERSONALIZACIÓN DE AUTOCAD**
- **REALIZACIÓN DE PLANOS**
- **IMPRESIÓN DE PLANOS**

*Nota: Estos apuntes no pretenden ser exhaustivos ni representativos de todas las opciones que presenta AutoCAD, sino un resumen a modo de guía de los temas explicados*.

### <span id="page-8-0"></span>**INTRODUCCIÓN AL DISEÑO POR ORDENADOR**

AutoCAD® 2000 de Autodesk es una herramienta dentro del campo denominado CAD (Computer Aided Design) o **Diseño Asistido por Ordenador**. Para ser más exacto AutoCAD<sup>®</sup> es un programa de diseño en CAD analítico (frente a otros sistemas de CAD paramétrico). La versatilidad del sistema lo ha convertido en un estándar general, sobretodo porque permite:

- Dibujar de una manera ágil, rápida y sencilla, con acabado perfecto y sin las desventajas que encontramos si se ha de hacer a mano.
- Permite intercambiar información no solo por papel, sino mediante archivos, y esto representa una mejora en rapidez y efectividad a la hora de interpretar diseños, sobretodo en el campo de las tres dimensiones. Con herramientas para gestión de proyectos podemos compartir información de manera eficaz e inmediata. Esto es muy útil sobretodo en ensamblajes, contrastes de medidas, etc..
- Es importante en el acabado y la presentación de un proyecto o plano, ya que tiene herramientas para que el documento en papel sea perfecto, tanto en estética, como, lo más importante, en información, que ha de ser muy clara. Para esto tenemos herramienta de acotación, planos en 2D a partir de 3D, cajetines, textos, colores, etc... Aparte de métodos de presentación fotorrealísticos.
- Un punto importante para AutoCAD es que se ha convertido en un estándar en el diseño por ordenador debido a
	- Es muy versátil, pudiendo ampliar el programa base mediante programación (Autolisp, DCL, Visual Basic, etc ...).
	- Por lo mismo existen más programas específicos de cada campo basados en AutoCAD como, entre otros:
		- **Autocad Architectural desktop**: Centrado en arquitectura e ingeniería de edificios.
		- **Autocad Map, World, Mapguide**: Para sistemas de información geográfica y cartografía.
		- **Autocad Mechanical:** Con añadidos para optimizar producción mecánica, normalización de piezas, cálculos de ingeniería, etc.
- **Mechanical Desktop**: Preparado para el diseño mecánico en 2D y 3D, análisis y fabricación necesarias para la producción. Añade el concepto de información paramétrica, un nuevo campo revolucionario en el entorno CAD.
- **3D Studio Max y VIZ:** para el acabado fotorrealístico, animaciones 3D, presentaciones 'virtuales'. Son de la misma casa pero trabajan de otra manera, es decir, no nacen del AutoCAD, aunque la comunicación entre programas es fluida.

**Todos ellos requieren unos conocimientos generales e importantes de cómo trabaja AutoCAD**.

### <span id="page-10-0"></span>**HARDWARE**

El hardware que necesita AutoCAD<sup>®</sup> 2000 es:

**Mínimo recomendado**: (según Autodesk):

- Pentium 133 o superior (u otro procesador compatible).
- 64 MB RAM (un mínimo de 32 MB).
- Sistema operativo Windows® 98, Windows 95 o Windows NT® 4.0.
- Pantalla VGA de 1024 x 768 (pantalla VGA de 800 x 600 como mínimo).
- Controlador de pantalla de Windows.
- 130 MB de espacio libre en el disco duro y 64 MB de espacio de intercambio.
- Dispositivo señalador (ratón o digitalizador con controlador Wintab).
- Unidad de CD-ROM 4X.
- Puerto paralelo compatible con IBM.
- Puerto serie (para digitalizadores y algunos trazadores).
- Impresora o trazador.
- Módem (no es necesaria la conexión con Internet).
- Tarjeta de sonido para aprendizaje multimedia.
- Soporte TCP/IP o IPX (sólo es necesario en un entorno de varios usuarios o en configuraciones de licencia flotante).

**Recomendado:** (para trabajar bien)

- Pentium II 200Mhz o superior. AutoCAD 2000 presenta rutinas para optimizar los procesadores Pentium III de Intel.
- Sistema operativo Windows® 98, Windows 95 o Windows NT® 4.0.
- 128 MB RAM.
- Pantalla VGA de 1024 x 768 (pantalla VGA de 800 x 600 como mínimo), aceleradora 3D con compatibilidad Heidi o OpenGL.
- 200 MB de espacio libre en el disco duro y 2 veces la memória del ordenador en MB de espacio de intercambio en el disco duro.
- Dispositivo señalador (ratón o digitalizador con controlador Wintab) con botón central.
- Unidad de CD-ROM 4X.
- Puerto paralelo compatible con IBM.
- Puerto serie (para digitalizadores y algunos trazadores).
- Impresora o trazador de color.
- Módem (no es necesaria la conexión con Internet).
- Tarjeta de sonido para aprendizaje multimedia.
- Soporte TCP/IP o IPX (sólo es necesario en un entorno de varios usuarios o en configuraciones de licencia flotante).

### <span id="page-12-0"></span>**ACCESO AL PROGRAMA. CONCEPTOS BÁSICOS**

#### **ARRANCAR EL PROGRAMA**

- **En el escritorio de Windows tendremos el icono de AutoCAD 2000.**
- **Desde el Menú** *Inicio -> Programas -> AutoCAD 2000 Español -> AutoCAD 2000 Español*

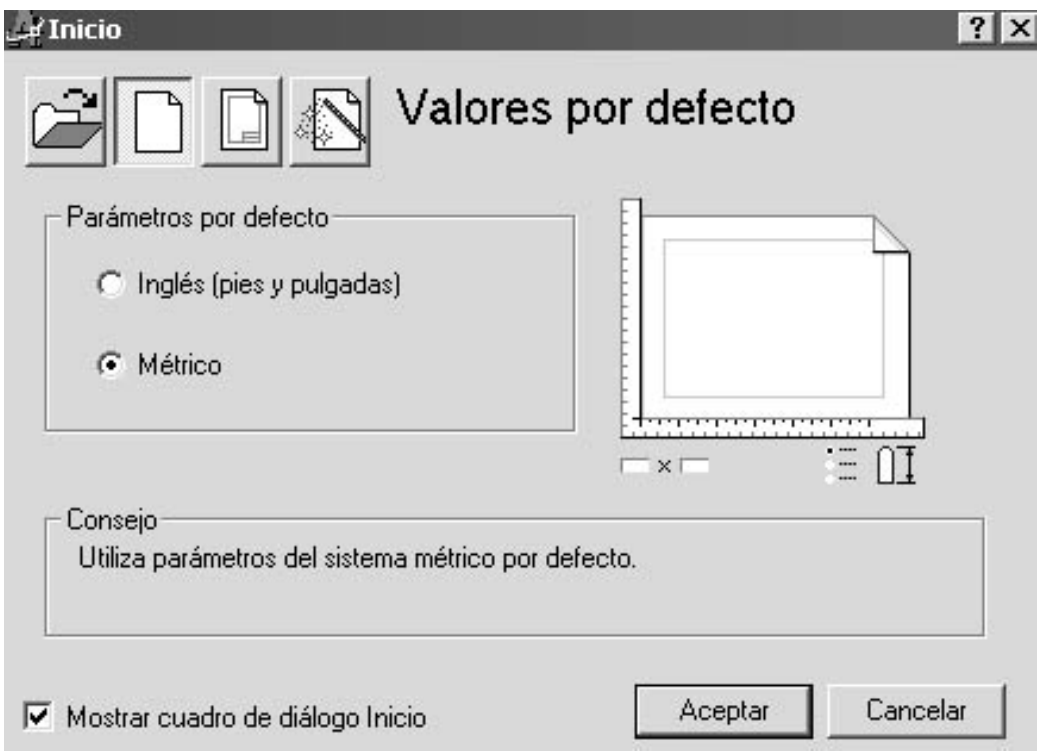

La primera vez que entremos en AutoCAD<sup>®</sup> 2000 se mostrará esta pantalla de inicio. Podemos hacer que no vuelva a aparecer simplemente desactivando la opción *Mostrar cuadro de diálogo Inicio*. Nos permite abrir un dibujo, crear un nuevo dibujo de forma rápida, o bien abrirlo mediante un asistente de creación de dibujos, desde donde podemos configurar los valores iniciales de trabajo. Además permite abrir dibujos mediante plantillas.

#### <span id="page-13-0"></span>**DESCRIPCIÓN DE LA PANTALLA DE AUTOCAD 2000**

- **1. Barra de menús**: Permiten acceder a los comandos de AutoCAD de la misma manera que en el resto de aplicaciones Windows. Algunos de los comandos muestran una pequeña flecha, eso quiere decir que contienen un submenú que se abrirá si mantenemos el cursor del ratón sobre el elemento del menú. En la barra de estado obtendremos una pequeña descripción de la utilidad de cada comando según vayamos seleccionándolos.
- **2. Barras de herramientas:** AutoCAD posee muchas de estas barras, por lo que tan sólo se visualizan por defecto un pequeño número de ellas. Posibilitan el acceder a cada una de las órdenes de AutoCAD de una forma más rápida. Algunos de los botones contienen una pequeña flecha en su esquina inferior derecha: eso quiere decir que a su vez contienen otra barra de botones desplegables. Para abrirla basta con hacer clic con el botón izquierdo del ratón sobre el icono y mantener el botón pulsado.

Para visualizar una barra de herramientas, haz clic con el botón derecho del ratón sobre cualquiera de las barras de herramientas. Se presentará un menú contextual donde podremos escoger la barra de herramientas que queramos activar o desactivar. Las barras de herramientas no tienen por qué estar ancladas en la ventana de AutoCAD. Pueden ser situadas de forma flotante. Para ello, haz clic sobre el borde de la barra de herramientas o sobre las dos líneas verticales que hay a la izquierda de la barra, y manteniendo el botón del ratón pulsado, mueve el cursor hacia el interior de la ventana gráfica. La barra de herramientas se convertirá en una ventana flotante. Si deseas llevarla de nuevo a su posición original, haz clic y mantén pulsado sobre la barra de títulos de la ventana de la barra de botones (la zona de color azul) y llévala de nuevo a su ubicación original. Verás que cambia de forma de nuevo.

Si deseas desplazar horizontalmente una barra de herramientas, usa los tiradores de ésta (las dos líneas verticales de la izquierda de la barra). Haz clic y mantén pulsado el botón del ratón y mueve el cursor hacia la derecha o la izquierda. Verás que la barra se desplaza.

**3. Área de dibujo:** Es el espacio en el que realizarás el dibujo, donde trabajaremos. En AutoCAD<sup>®</sup> 2000 podrás tener activos simultáneamente varias de estas ventanas; con AutoCAD<sup>®</sup> 14 tan sólo está permitido tener abierto un dibujo. Interesa siempre tener el máximo de espacio de dibujo para trabajar cómodamente.

- **4. Icono del SCP:** SCP significa "sistema de coordenadas personales". Representa la ubicación de los ejes X, Y, Z en nuestro dibujo. Es fundamental para el trabajo en tres dimensiones.
- **5. Pestañas de selección de modelo y planos:** Son unas pequeñas lengüetas que nos permiten seleccionar el área de trabajo donde estamos creando nuestro modelo (espacio modelo) y el área de trazado de planos (espacio papel o layout). Podremos realizar tantos planos o presentaciones como deseemos a partir de un dibujo de AutoCAD. Esta es una nueva característica de AutoCAD 2000; con la versión 14 tan sólo podíamos realizar un layout por cada dibujo.
- **6. Barras de desplazamiento**: Sirven para mover horizontal y verticalmente el dibujo, a semejanza de otras aplicaciones para Windows, aunque en el caso de AutoCAD no vamos a usarlas prácticamente nunca. En su lugar utilizaremos las herramientas de zoom y desplazamiento. Es preferible desactivarla desde el *menú Herramientas -> Opciones -> Visual. -> Elementos de Ventana*, desde donde también podremos configurarlos colores y los tipos de letra que utilizará AutoCAD.
- **7. Ventana de líneas de comando:** Se trata de una ventana de texto en la que podremos introducir comandos de AutoCAD desde el teclado, y que servirá también para que AutoCAD nos pida información sobre datos o acciones. Cada una de las acciones que AutoCAD puede realizar tiene asociada un comando, y de hecho hay órdenes que tan sólo pueden ser introducidas mediante dicho comando. Esta ventana de comandos tiene su origen en las primeras versiones de AutoCAD, y los usuarios que trabajamos con AutoCAD desde la versión 11 estamos ya acostumbradísimos a verla. Existen otros programas de CAD, en los que la comunicación sistema usuario es totalmente gráfica.
- **8. Barra de estado:** Sirve para visualizar las coordenadas de la posición actual del cursor, para obtener una breve ayuda sobre comandos, y también tiene una serie de botones cuyo uso iremos viendo más adelante.
- **9. Ventanas de diálogo o de edición:** En algunos momentos AutoCAD presentará ventanas adicionales desde donde realizaremos las opciones propias del comando que hayamos ejecutado.

# <span id="page-15-0"></span>**DESCRIPCIÓN DE LOS MENÚS DESPLEGLABLES DE AUTOCAD 2000**

En la barra de menús podemos encontrar:

- **1.** *Archivo:* Relacionado con la gestión de Archivos, desde donde podremos Abrir, Guardar, Imprimir, etc...
- **2.** *Edición:* Con las ordenes propias de todos los programas basados en Windows, desde donde podremos Pegar, Copiar, Deshacer, etc...
- **3.** *Ver:* Contienen todo lo referente a las ordenes de visualización, como zooms, encuadres, sombras, regeneraciones, etc...
- **4.** *Insertar:* Para insertar en el dibujo diferentes tipos de objetos, desde bloques a archivos de importación.
- **5.** *Formato:* Para la gestión de capas, tipos de líneas, propiedades del dibujo, etc...
- **6.** *Herramientas:* Permite utilizar varias herramientas de AutoCAD como corrector ortográfico, Propiedades, AutoCAD Designer, y Opciones, desde donde podremos configurar múltiples opciones generales de AutoCAD.
- **7.** *Dibujo:* Dónde encontraremos todas las opciones para dibujar todo lo que podemos dibujar en AutoCAD.
- **8.** *Acotar:* Como su nombre indica, encontraremos todas las herramientas de acotación.
- **9.** *Modificar:* Permite modificar los objetos ya creados, por ejemplo, copiar, estirar, girar, etc...
- **10.** *Express:* Contiene una serie de comandos que amplían las opciones de AutoCAD 2000, mejorando su productividad. Es muy útil, por ejemplo, la opción de AutoCAD a pantalla completa.
- **11.** *Ventana:* Distribución de Ventanas, movimiento entre dibujos abiertos, etc...
- **12.** *Ayuda :* Muy útil y completa, aunque falto de Tutoriales...

*Todas estas opciones pueden ser ejecutadas desde las barras de herramientas o mediante texto. Es aconsejable acostumbrarse a los botones para agilizar el trabajo.* 

### <span id="page-16-0"></span>**DESCRIPCIÓN DE LAS BARRAS DE HERRAMIENTAS DE AUTOCAD 2000**

Aunque iremos viendo con detalle cuál es la utilidad de cada una de las barras de herramientas, veamos cuáles son y para qué sirven de forma resumida.

- **1. Acotar:** Conjunto de órdenes destinada a realizar la acotación de los dibujos (acotar es especificar las dimensiones de los elementos que definen un dibujo).
- **2. Consultar:** Contiene las órdenes destinadas a conocer distancias entre objetos, propiedades de los objetos, consultar las coordenadas de puntos del trazado, etc.
- **3. Dibujo:** Es la barra de herramientas destinada a la creación de líneas, círculos y elipses, polilíneas, splines, texto, etc, en definitiva, a dibujar 2D.
- **4. Editar sólidos:** Para cambiar las características de los sólidos.
- **5. Editref:** Órdenes destinadas a realizar cambios en las referencias externas a los dibujos.
- **6. Estándar:** Contiene el conjunto de órdenes más usadas: nuevo archivo, abrir archivo, guardar archivo, imprimir dibujos, manejo de puntos de vista, zoom y desplazamiento...
- **7. Insertar:** Órdenes destinadas a la inserción de imágenes, objetos OLE (los procedentes de otras aplicaciones Windows como Word o Excel), bloques, otros dibujos, etc.
- **8. Modificar:** Conjunto de órdenes destinadas a la modificación de los objetos de nuestro dibujo, como mover, girar, copiar, etc.
- **9. Modificar II:** Con estas órdenes modificaremos las propiedades de elementos como son polilíneas, texto, sombreado, etc ...
- **10. Presentaciones:** Configuración de las vistas o presentaciones en los layouts.
- **11. Propiedades de objetos**: Órdenes para la modificación de las características de los objetos del dibujo, como grosores de la línea, tipo de línea, capas, etc.
- **12. Referencia:** Controla las referencias entre distintos dibujos.
- **13. Referencia a objetos:** Órdenes destinadas a localizar puntos exactos en un objeto, como punto final, punto medio, tangencias...
- **14. Render:** Órdenes destinadas a la presentación fotorrealista de los objetos.
- **15. SCP:** Órdenes destinadas al control del sistema de coordenadas.
- **16. SCP II**: Selección de sistemas de coordenadas predefinidos.
- **17. Sombreado**: Permite cambiar la forma de visualización de los objetos de AutoCAD.
- **18. Superficies:** Órdenes destinadas a la creación de superficies.
- **19. Sólidos:** Órdenes destinadas a la creación de sólidos.
- **20. Editas Sólidos:** Órdenes destinadas a la modificación de sólidos.
- **21. Ventanas gráficas**: Órdenes para la creación y edición de vistas múltiples.
- **22. Vista:** Órdenes destinadas a cambiar la visualización tridimensional de objetos.
- **23. Web:** Órdenes destinadas al trabajo con Internet.
- **24. Zoom:** Permiten situarnos y desplazarnos por nuestro dibujo.
- **25. Órbita 3D:** Nos permite rotar los objetos tridimensionales para visualizarlos desde cualquier punto.

*Podemos en cualquier momento personalizar todas estas barras y botones situándonos encima de ellas y haciendo un clic con el botón derecho, para poder hacer aparecer o desaparecer estas barras y personalizarlas.* 

# **PANTALLA DE TRABAJO DE AUTOCAD 2000**

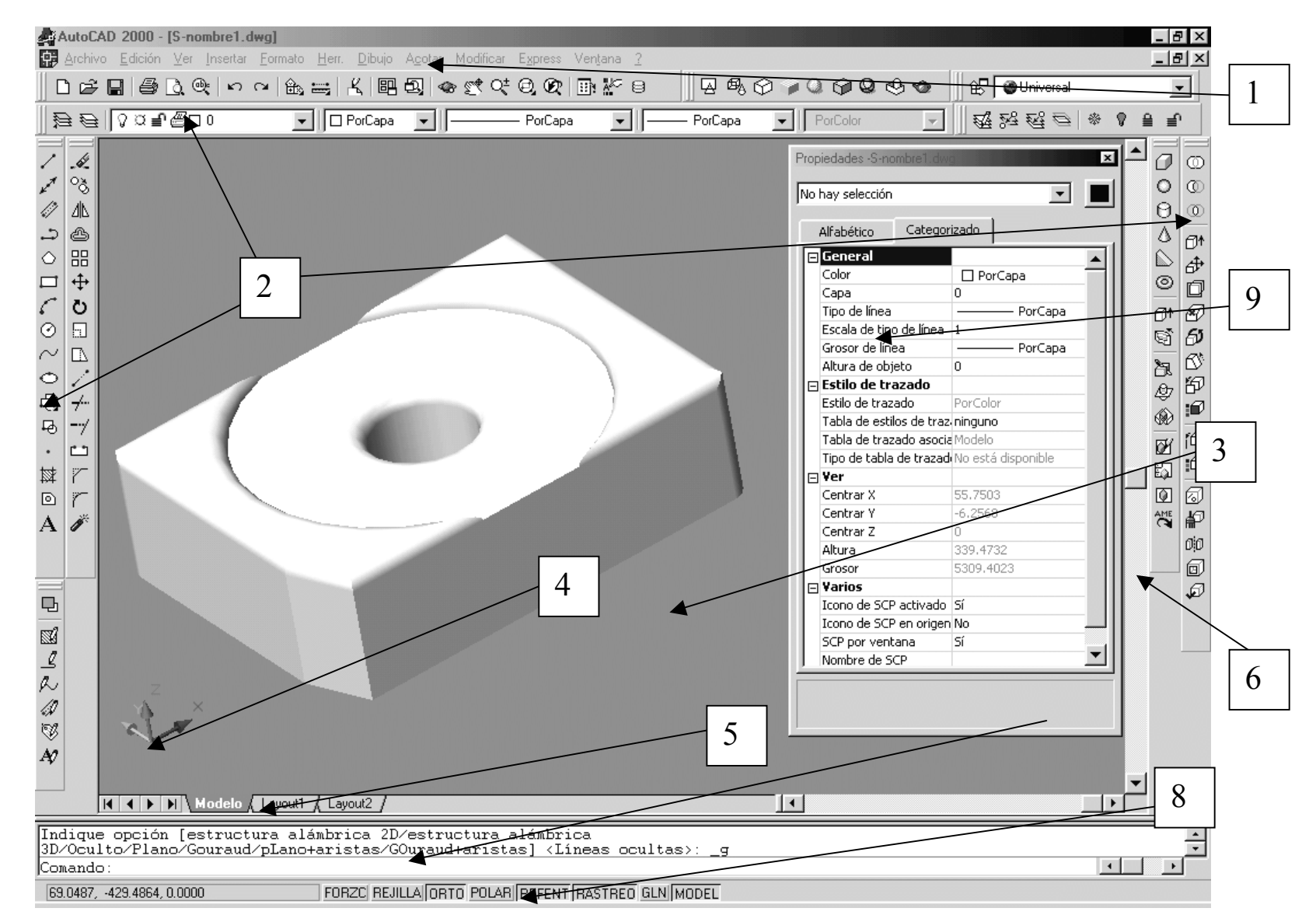

### <span id="page-19-0"></span>**TRATAMIENTO DE FICHEROS**

Los **Tipos de archivos** básicos con los que trabaja AutoCAD son:

- **DWG:** El predeterminado y de trabajo de AutoCAD. Siempre se utilizará para guardar los trabajos. Se puede guardar como DWG de versiones anteriores, como AutoCAD 14,13,12...
- **DXF:** Utilizado para intercambio entre programas, ya que es un formato 'universal'.
- **DWF:** Para visualizar dibujos en *Internet*, ocupan poco. Necesita un programa especial **Whip!** que se instala en nuestro navegador de Internet. Para grabar en este formato necesitamos 'imprimir' con la impresora de AutoCAD 'e-plot', que en realidad creará un archivo de tipo DWF.

AutoCAD puede exportar múltiples archivos, así como importarlos. Podemos exportar a *DWF, DXF, ACIS, 3DS, WMF, BMP, Postcript, SLA*, e importar de *DWF, DXB, ACIS, 3DS, WMF y Postcript.* 

Podemos insertar también objetos OLE, u objetos copiados al portapapeles de Windows.

# <span id="page-20-0"></span>**DIFERENCIAS ENTRE AUTOCAD 2000 y AUTOCAD 14**

En este apartado destacaremos a modo de resumen las principales novedades que presenta esta versión de AutoCAD frente a las anteriores, principalmente frente a la versión 14. Estos cambios y mejoras irán apareciendo a medida que avancemos en el programa, pero se describen aquí los más relevantes.

Esta versión presenta más de 400 novedades de las cuales destacan:

- *Entorno de Diseño Múltiple:* Por fin podremos trabajar, diseñar, modificar, más de un dibujo en una misma sesión, aprovechando así todas ventajas que esto comporta, como poder utilizar drag and drop (copiar y pegar) de un dibujo a otro, intercambiar bloques, figuras, etc...
- *Centro de diseño AutoCAD:* Con esta herramienta podrás podrás localizar y

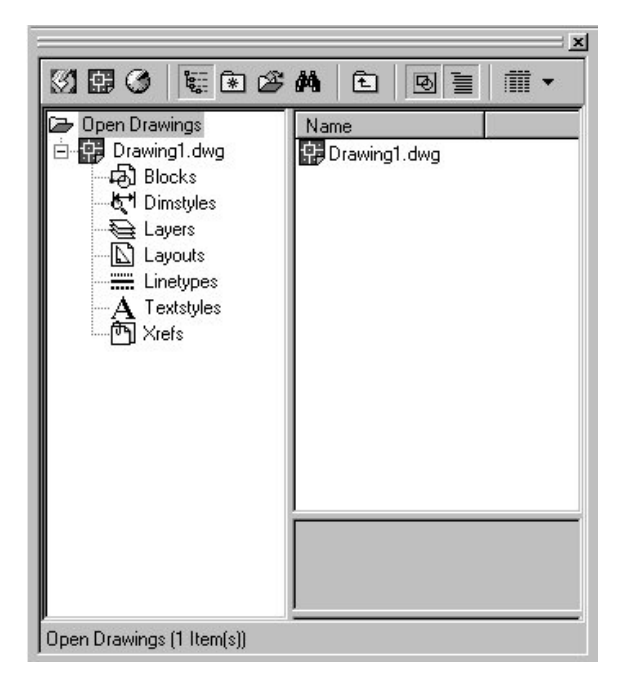

organizar información de los dibujos e insertar bloques, capas, referencias externas, y personalizar el contenido de los dibujos con algo tan sencillo como usar "arrastrar y soltar" (drag and drop) desde el disco duro de tu ordenador, una red o la propia Internet.Un herramienta de exploración muy útil para proyectos.

• *Gestor de propiedades de objetos:* Desde una única ventana controlaremos y modificaremos todas las propiedades de los objetos en una sola vista, en tiempo real, simplificando a un único lugar lo que representaba más de 40 cuadros de diálogo. Podremos configurar desde las características generales del dibujo como color, capa, tipo de

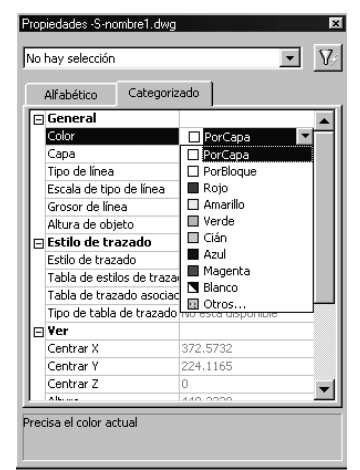

línea,... hasta los estilos de trazado, SCP, etc... Un menú 'inteligente' que nos presentará las opciones disponibles según la operación que hagamos.

• *Múltiples presentaciones:* Es posible, partiendo de un solo modelo hacer tantas

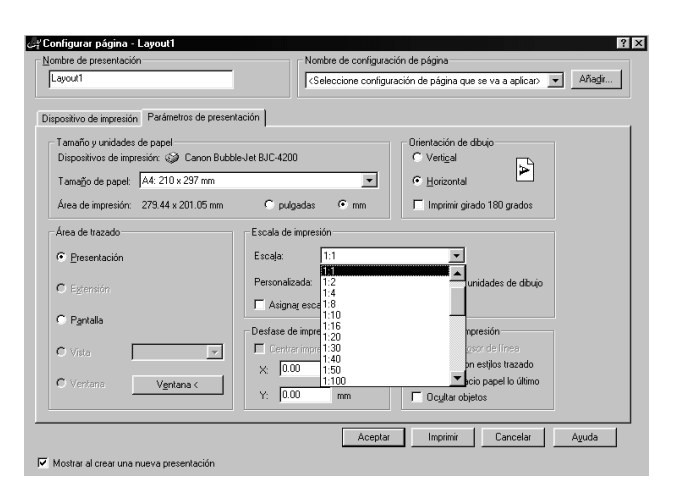

presentaciones para imprimir como se desee, de manera más ágil, presentando diferentes vistas de un dibujo. Con novedades como ventanas irregulares, control mucho más

sencillo de las propiedades de impresión, escalas, etc... Además de un gestor totalmente renovado de trazadores.

• *AutoSnap/AutoTracking:* Mejora de las referencias a los objetos, eliminando el

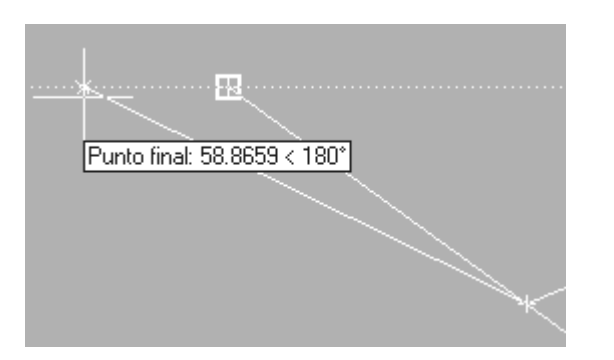

tener que realizar líneas auxiliares. Permite referenciar a puntos del dibujo, ahorrarse escribir @, etc, muy útil. Denominado también Rastreo y Rastreo Polar.

### <span id="page-22-0"></span>**TECLAS DE FUNCIÓN EN AUTOCAD 2000**

**ENTER o ESPACIADORA:** Entra la orden introducida (desde la línea de comando) o repite la última efectuada. (Ver las nuevas funciones del botón derecho).

**ESC:** Anula la orden en curso

**F1:** Muestra la pantalla de Ayuda general, y si se está dentro de una orden, de esa orden en particular.

**F2:** Conmuta entre la ventana de texto y la de dibujo.

**F3**: Activa o desactiva la referencia a Objetos.

**F4:** Activa o desactiva la Tableta digitalizadora (si la hay)

**F5:** Conmuta modo isoplano. Para conmutar en los diferentes planos de visualización en perspectiva isométrica..

**F6:** Activa o desactiva la Visualización de coordenadas en la barra de estado

**F7:** Activa o desactiva la malla o rejilla.

**F8:** Activa o desactiva el modo ORTOGONAL ( orden ORTO). Obliga a que el puntero solo se mueva en dirección horizontal o vertical.

**F9:** Activa o desactiva el forzado del cursor (snap), que provoca que el cursor se mueva a saltos en lugar de forma continua

F10: **Activa o desactiva el modo RASTREO POLAR.** 

F11: **Activa o desactiva el modo RASTREO o Intersección de referencia a objetos.** 

*Si nos fijamos en la barra de estado existen unos botones donde podremos activar o desactivar estas opciones apretando con el ratón, por si no recordamos la tecla de función, o, mejor dicho, para olvidarnos de ellas.*

#### <span id="page-23-0"></span>**NUEVAS FUNCIONES PARA EL BOTÓN DERECHO DEL RATÓN**

Hasta ahora estábamos acostumbrados con AutoCAD 14 a usar el botón derecho del ratón como forma rápida de repetir la orden anterior; es decir, era equivalente a pulsar la tecla *Return* o *Enter*. Pero con la nueva versión de AutoCAD, se ha introducido un menú emergente contextual; esto quiere decir que varía en función de lo que estemos haciendo. Hay algunas opciones que de todas formas son comunes para todas las situaciones.

Los diseñadores de Autodesk han tenido en cuenta nuestra vieja costumbre de repetir la última orden al pulsar el botón derecho, por lo que es la primera opción que aparece. Por otro lado, cuando tenemos alguna entidad seleccionada en pantalla, las opciones comunes a todos los contextos son:

- *Cortar:* Copia la selección a la memoria y la elimina de la pantalla.
- **Copiar**: Copia la selección a la memoria.
- **Copiar con punto base**: Nos pide previamente que seleccionemos cuál será el punto base de inserción. Esto nos servirá para a continuación poder pegar lo copiado con precisión.
- **Pegar:** Inserta en el espacio de trabajo el contenido de la memoria.
- **Pegar como bloque**: Inserta el objeto como un bloque; es decir, sus partes no serán editables de forma independiente.
- **Pegar en las coordenadas originales**: Esta orden tiene su explicación en que ahora con AutoCAD 2000 podemos tener simultáneamente abiertos varios dibujos a la vez. Si tenemos dos dibujos abiertos y copiamos un objeto de uno de ellos, podemos insertarlo después en el otro en las mismas coordenadas que el objeto original, de forma automática, sin tener que especificar punto de inserción.
- **Borrar:** Equivale a pulsar la tecla *Supr*. Elimina la selección de pantalla.
- **Mover**: Desplaza la entidad o entidades al punto deseado.
- **Copiar selección:** Duplica los objetos seleccionados.
- **Escalar**: Cambia el tamaño de los objetos.
- **Rotar:** Gira los objetos seleccionados.
- **Deseleccionar:** Elimina la selección actual.
- **Selección rápida:** Sirve para crear grupos de selección basados en múltiples criterios de filtrado. Para trabajar en planos complejos, con una gran cantidad de

entidades; por ejemplo si queremos seleccionar todas las entidades que tengan un determinado tipo de línea.

- **Encontrar:** Aparece un cuadro de diálogo similar al de los editores de texto en el que podremos buscar cadenas de caracteres, en caso de existir, y reemplazarlas por otras.
- **Propiedades:** Nos abre la ventana de propiedades si no la teníamos abierta.

# <span id="page-25-0"></span>**VISUALIZACIÓN. ZOOM EN AUTOCAD 2000**

AutoCAD 2000 tiene una serie de ordenes encaminadas a la cómoda visualización de nuestro dibujo, centrándonos en este momento en las ordenes de *Zoom*, y dejando para más adelante las nuevas opciones de visualización 3D, con herramientas como la *Órbita 3D, Sombra*, etc..

En la *barra estándar* tenemos las ordenes básicas de Visualización, incluido un menú de botones desplegables con las opciones de Zoom. Podemos, si queremos, poner en pantalla también la *barra de Zoom*.

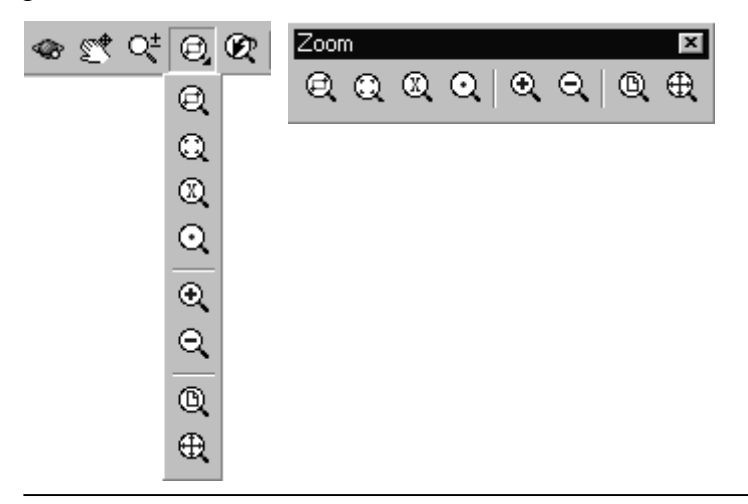

*Una forma muy sencilla de llegar a todas las opciones de zoom es mediante la ventana de texto, escribiendo Z.* 

**TODO:** Disminuye o aumenta para ajustarse a los límites del dibujo.

**EXTENSIÓN:** Disminuye o aumenta para tener todo el dibujo en la zona de trabajo.

**VENTANA:** Aumenta la zona que determinamos mediante una ventana con el cursor. Si accedemos a zoom mediante 'z' solo necesitamos pinchar en la ventana de trabajo para indicar la primera esquina del *zoom ventana*.

DINÁMICO: **Aumenta la zona cuadrada de proporciones iguales a la ventana de trabajo. Cuando designas 'Dinámico' aparece en la zona de trabajo una ventana que puedes mover con el ratón.** 

> Botón izquierdo**: Conmuta entre aumentar/disminuir el recuadro y centrarlo.**

**Botón derecho:** Haces el zoom

**FACTOR:** Introduces un factor de escala de zoom.

**CENTRO:** Introduces el centro del zoom y un factor de amplitud o altura que determina la distancia desde donde 'miraremos' el dibujo.

**TIEMPO REAL:** Aparece una lupa y moviendo el ratón arriba o abajo, aumenta o disminuye la distancia desde dónde miramos el dibujo. Para salir espacio o enter.

**PREVIO:** Vuelve al zoom hecho la última vez.

ENCUADRE: **Para desplazar el dibujo dentro de la pantalla y encuadrarlo. Parecido a utilizar las barras de desplazamientos, pero más preciso.** 

**VISTA AEREA:** Aparece una ventana donde ves el dibujo aparte 'desde arriba', y desde donde puedes, más fácilmente, realizar zoom y encuadres, en 'tiempo real'.

## <span id="page-27-0"></span>**MÉTODOS DE SELECCIÓN EN AUTOCAD 2000**

Es básico para trabajar en AutoCAD saber cómo podemos seleccionar los objetos dibujados en nuestro proyecto, para poder hacer las operaciones deseadas. AutoCAD presenta una serie de métodos de selección que explicaremos a continuación.

Cuando, como veremos más adelante, necesitemos seleccionar objetos para editarlos, nos aparecerá, normalmente la petición:

#### *Designe objetos:*

Podemos desde aquí utilizar los métodos de selección. ¿ Cuales son? Pues escribimos ? y nos aparece:

# *Requiere un punto o Ventana / Último / Captura / PRISMA / TODOS / Borde / polígonOV / PolígonOC / Grupo / Añadir / Suprimir / Múltiple / Previo / Deshacer / Auto / Unico:*

No necesitamos cada vez que queramos utilizar uno de estos métodos llamar a esta lista de opciones mediante ?, solo deberemos poner la letra correspondiente (la mayúscula en las opciones) dentro de la petición de designar objetos.

Existen tres *métodos básicos que no necesitamos indicar*:

- *Designación directa.* Vemos que por defecto nuestro típico cursor en pantalla se convierte en un cuadro de designación. Podremos seleccionar directamente un objeto pinchando sobre cualquiera de las partes que lo forman.
- *Ventana / Captura:* Método clásico de designación por ventana, donde pincharemos para situar una esquina de esta y luego para la opuesta. Existen dos maneras de hacerlo: *de izquierda a derecha y de derecha a izquierda*.
	- o *de izquierda a derecha = Ventana:* Sólo seleccionaremos los objetos que estén totalmente incluidos dentro de esta ventana. El recuadro que aparece es de línea continua.
	- o *de derecha a izquierda = Captura:* Sólo seleccionaremos los objetos que se crucen con esta ventana, aunque no estén totalmente dentro de ésta. Se distingue a simple vista de la Ventana porque las líneas son discontinuas.

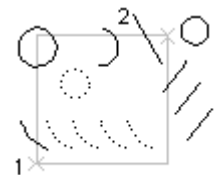

ventana de selección

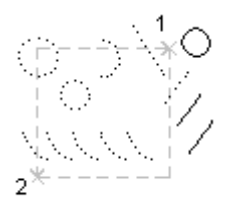

designación de captura

Los demás métodos necesitan ser especificados:

- **Prisma:** Otra manera de llamar a los métodos de Captura o Ventana. Introducimos un recuadro que será uno o otro según si va de izquierda a derecha o viceversa.
- **Todos:** Pues eso, selecciona todos los objetos del dibujo que no estén en capas inutilizadas ( ver sección *Capas en AutoCAD 2000*).
- **Borde:** Designa todos los objetos que cruzan o atraviesan un borde o línea de selección. Muy útil cuando tenemos muchos objetos.
- **PolígonOV:** Designa los objetos que están completamente dentro de un polígono definido por puntos. Este polígono puede tener cualquier forma, siempre que sus lados no se toquen ni se crucen. AutoCAD dibuja el último segmento del polígono de forma que permanezca cerrado en todo momento.
- **PolígonOC:** Designa los objetos que están dentro y cruzan un polígono que se define precisando puntos. Este polígono puede tener cualquier forma, siempre que sus lados no se toquen ni se crucen. AutoCAD dibuja el último segmento del polígono de forma que permanezca cerrado en todo momento.

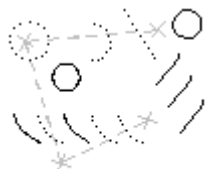

borde de designación

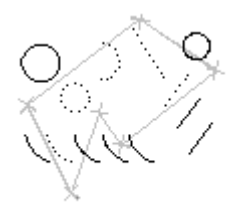

designación de polígonoV

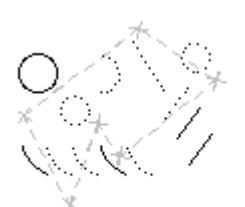

designación de PolígonoC

• **Grupo:** Designa todos los objetos de un grupo determinado, introduciendo su nombre.

> Podemos crear grupo de objetos, o sea, agruparlos, mediante la opción *grupo* en la línea de comando.

- **Añadir / Suprimir:** Conmutamos entre modos de añadir o Suprimir objetos a la selección, mediante cualquiera de los métodos.
- **Múltiple:** Precisa varios puntos sin resaltar los objetos, lo cual agiliza el proceso de designación cuando se trata de objetos complejos. El método Múltiple también designa dos elementos que se intersecan si el punto de intersección se precisa dos veces.
- **Previo:** Selecciona el último conjunto de designación. El conjunto de designación anterior (Previo) se suprime mediante operaciones que eliminan objetos del dibujo. AutoCAD mantiene un registro donde queda constancia de si cada conjunto de selección se ha precisado en espacio modelo o en espacio papel. Si cambia de espacio, se ignora el conjunto de selección Previo..
- **Último:** Designa el último objeto visible creado.
- **Auto:** Cambia a la designación automática: al señalar un objeto éste se designa. Cuando se señala un área vacía dentro o fuera de un objeto, se crea la primera esquina de un prisma rectangular definido mediante el método Prisma. Por lo tanto, *Auto y Añadir son los métodos por defecto.*
- **Único: S**elecciona el primer objeto o conjunto de objetos designado, en lugar de presentar otras solicitudes para realizar más designaciones.
- **Deshacer:** Cancela la designación del último objeto incorporado.

#### <span id="page-30-0"></span>**COORDENADAS EN AUTOCAD 2000**

Cuando dibujemos necesitaremos especificar a AutoCAD puntos en el espacio concretos. Aparte de los sistemas de referencia a objetos que veremos más adelante es necesario entender los sistemas de coordenadas que utiliza AutoCAD y como podemos indicar puntos concretos mediante éstos.

En un sistema Cartesiano formado por 3 ejes X, Y, Z, podemos entrar las coordenadas de un punto de 5 maneras:

*Coordenadas absolutas***:** son las referidas al punto origen 0,0,0. Consiste en especificar el punto mediante sus coordenadas en el espacio referidas al origen de coordenadas. Por ejemplo; **50,10, 8** .

*Coordenadas relativas***:** coordenadas medidas desde la última posición introducida, que se convierte, de alguna, forma en su origen (0,0,0). Es como trabajaremos normalmente si necesitamos introducir coordenadas numéricamente, pues nos olvidaremos de las coordenadas absolutas. Se escriben con **@,** por ejemplo **@50,-10, 8**

*Coordenadas (relativas) polares***:** Son coordenadas (relativas o no) donde se especifica el ángulo y la distancia del punto al que queremos ir. Se escribe **@30<180** si es *relativo* o **30<180** si es *absoluto*. Aunque puede modificarse los ángulos por defecto son los representados en la figura.

*Coordenadas cilíndricas***:** Son idénticas a las polares en el plano XY salvo que añadimos la coordenada Z. Se introduce la distancia, ángulo sobre el plano XZ y la distancia vértices respecto al plano XY, es decir, la altura**.** Por ejemplo **50<50,30.** 

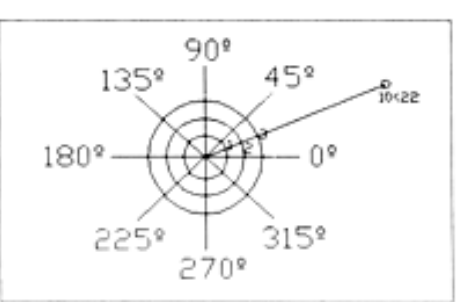

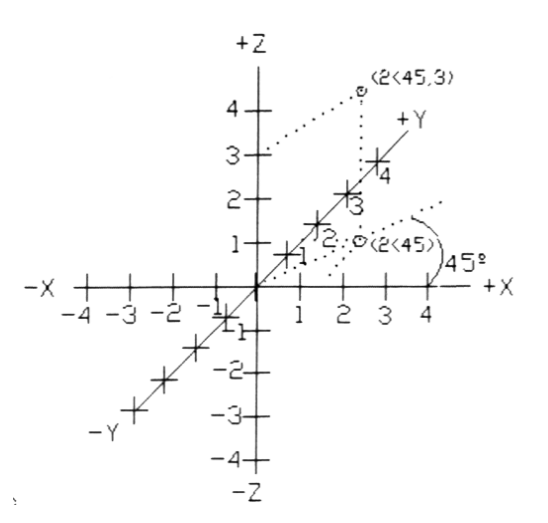

*Coordenadas esféricas***:** Se introduce la distancia, ángulo respecto al ángulo XZ y ángulo de elevación o altura a partir del plano XY. Por ejemplo **20<45<20.**

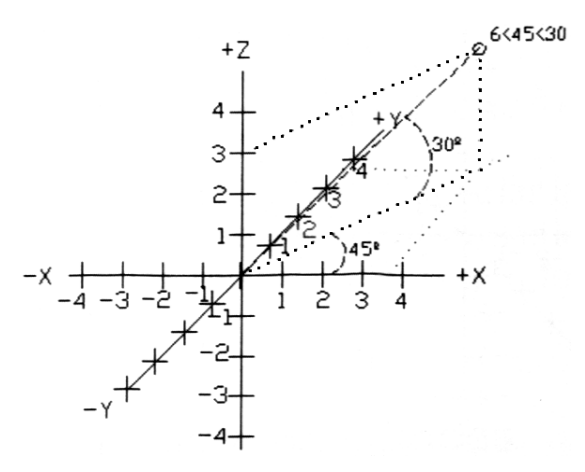

### <span id="page-32-0"></span>**SELECCIÓN DE PUNTOS EN EL DIBUJO EN AUTOCAD<sup>®</sup> 2000**

#### **MODOS DE REFERÉNCIA A OBJETOS**

**Una potente herramienta que nos presenta AutoCAD es la posibilidad de señalar puntos concretos en el dibujo de manera sencilla, mediante referencias como punto final, centro, etc..** 

**Las referencias a objetos incluyen una ayuda visual llamada AutoSnap, para facilitar la visión de las referencias a objetos y utilizarlas de forma más eficiente. La manera más rápida de acceder es mediante el** BOTÓN CENTRAL **del ratón, o si** 

**no se tiene, con** SHIFT + BOTÓN DERECHO. **Podemos hacer aparecer también la barra de Referencia a objetos.**

**Las opciones básicas que nos aparecen son:** 

Intersección ortogonal: **define el punto de intersección entre dos líneas: una vertical que pase por el primer punto seleccionado, y una segunda horizontal que pase por el segundo punto señalado.** 

Desde: **para dibujar a una cierta distancia desde un punto que ya existe.** 

Filtros para puntos: **Permite coger del punto**  de referencia solo la coordenada **coordenadas que se especifican en el filtro.**  Punto final: **de un arco o línea.** 

Punto medio **de un arco o línea.** 

Intersección: **entre dos entidades.** 

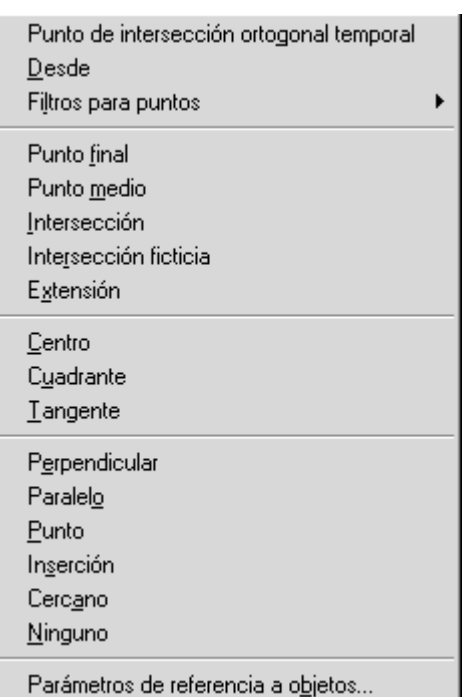

Intersección ficticia: **si las entidades no están en el mismo plano, la intersección se encuentra proyectando sobre un plano, y si las dos líneas no tienen una intersección real AutoCAD busca la intersección que se produciría si se alargaran hasta encontrarse.** 

Extensión: *(Nuevo en AutoCAD<sup>®</sup> 2000)* Para tomar como referencia la extensión (o **'alargamiento') de una línea o arco. Seleccionamos la línea o arco que queremos extender y luego el punto requerido.**

Centro: **de un arco o circulo.** 

Cuadrante: **Selecciona el cuadrante de un circulo o arco (0, 90, 180, 270 grados)**  Perpendicular: **Selecciona el punto de una entidad que define la perpendicular respecto una línea desde el punto introducido.** 

Paralelo: *(Nuevo en AutoCAD<sup>®</sup> 2000)* Permite dibujar líneas paralelas a otras. Tangente**: de un arco o círculo.** 

Punto: **Concreto.** 

Inserción: **Selecciona el punto de inserción de un bloque, texto, atributo o forma.**  Cercano: **el más cercano al cursor que pertenezca a una entidad.** 

Ninguno: **elimina cualquier referencia activada.** 

**Si seleccionamos** *Parámetros de referencia a objetos...* **podremos configurar las referencias desde la ventana de configuración** *Parámetros de Dibujo.* 

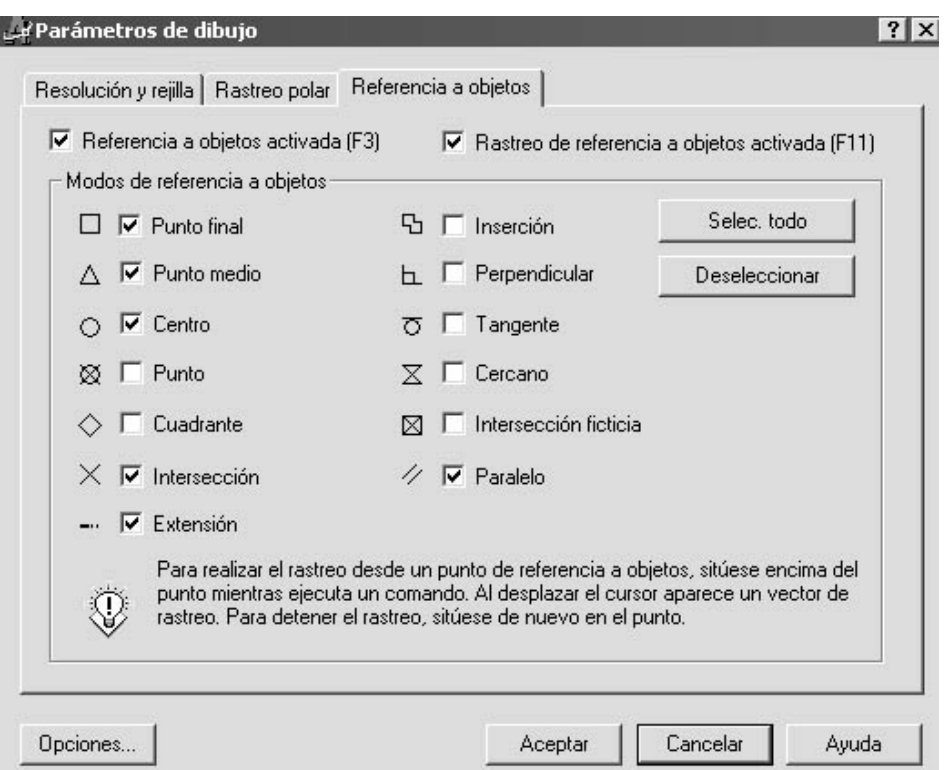

**En la Solapa** *de Referencia a Objetos* **Podremos seleccionar las referencias que queremos que aparezcan por defecto sin necesidad de especificarlas. Si apretamos**  *Opciones* **tendremos una configuración avanzada desde donde podremos cambiar cosas como el tamaño del punto de mira, etc..** 

**Además podremos de activar o desactivar el** *Rastreo,* **¿rastreo? Y eso que es.....** 

#### <span id="page-34-0"></span>**RASTREO**

La herramienta de dibujo nueva más potente de AutoCAD<sup>®</sup> 2000 se llama rastreo.

*Para poder disfrutar de todas las posibilidades del rastreo, activa en la barra de estado los botones [POLAR], [REFERENT] y [RASTREO].* 

Realizar rastreos es un nuevo sistema para situar puntos de referencias temporales y situarte a partir de ellos. Intenta ( y consigue) evitar utilizar coordenadas relativas desde el teclado ( es decir, escribir @).

Si desplazamos el cursor sobre un punto de referencia a objeto (punto final, medio, etc...) para precisarlo temporalmente sin hacer clic sobre él, nos aparece un pequeño signo de adición (+). Ya tenemos ese punto seleccionado como referencia. Podemos seleccionar más de uno. Tras precisar un punto, las rutas de alineación horizontal y vertical (o polar relativas) al punto aparecen a medida que desplaza el cursor sobre las rutas de dibujo. Nos aparece una pequeña leyenda superpuesta que nos indica la distancia y dirección respecto a ese punto referenciado. Algo tal como:

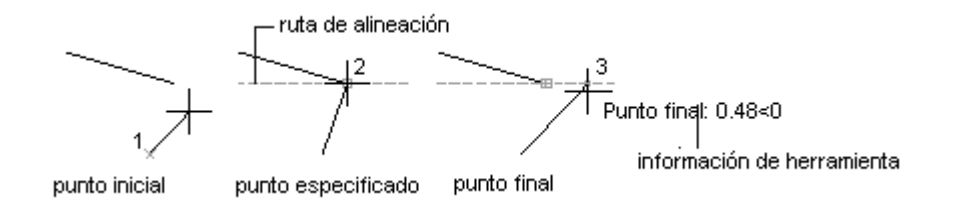

Queremos dibujar una línea cogiendo como referencia el punto final de otra. Nos acercamos al punto final (2) hasta que se active al cruz (+). Nos aparece la ruta de alineación y si nos movemos en horizontal o vertical nos indica la distancia respecto al punto (2) del punto donde estamos (3). En este caso, solo necesitamos escribir la distancia, sin @ pues ya tenemos referencia (2), y sin preocuparnos del signo, pues ya indicamos la dirección al situarnos a la derecha de (2).

Si hemos activado una referencia de rastreo podemos desactivarla acercándonos de nuevo a ella hasta que el signo (+) desaparece.

#### ¿Claro? Veamos otro ejemplo:

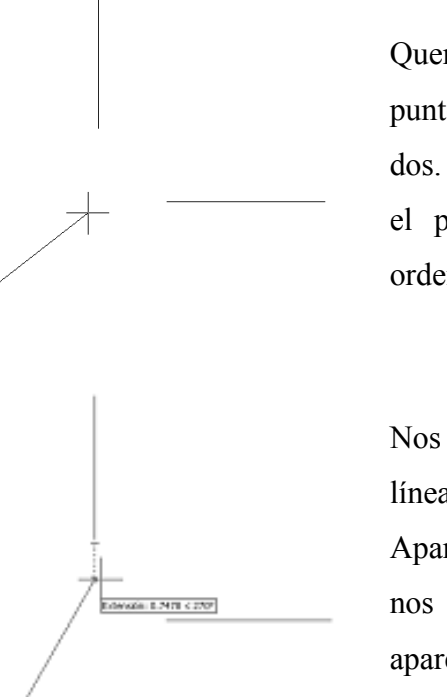

Queremos dibujar una línea desde un punto hasta donde intersecarían las otras dos. Para ello hacemos un clic para entrar el primer punto, después de activar la orden línea.

Nos acercamos al punto final de la otra línea sin hacer clic con el botón del ratón. Aparecerá una cruz en el punto final y si nos movemos verticalmente hacia abajo aparecerá la leyenda

[Extensión: distancia < ángulo]

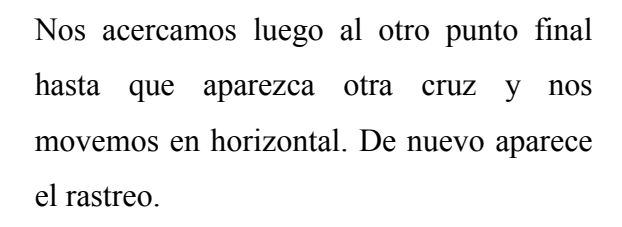

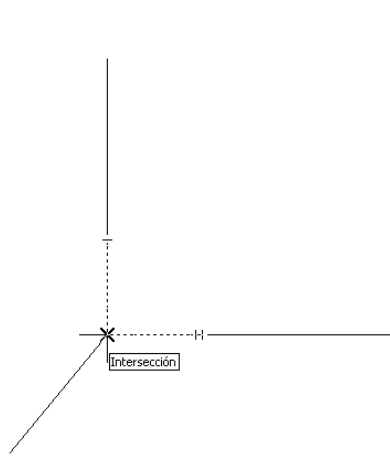

tensión: 0.5424 < 180°

Buscamos el punto de intersección entre la vertical y la horizontal del rastreo hasta que aparezca [intersección]. Ya lo tenemos, solo tenemos que hacer clic y ya está... Ni una sola @, ni una sola línea auxiliar, ni un solo clic, muy rápidamente.
# **RASTREO POLAR**

Utilizamos el rastreo polar para rastrear con el cursor a lo largo de rutas de alineación temporales definidas mediante ángulos polares asociados a puntos iniciales y finales de un comando.

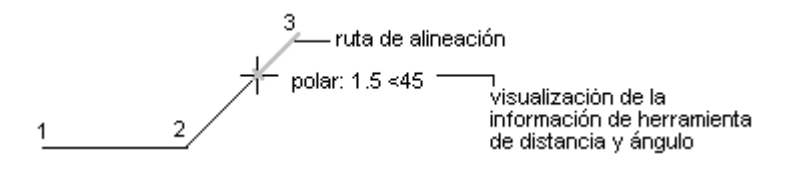

Puede utilizar el rastreo polar para realizar un rastreo a lo largo de incrementos de ángulos polares de 90, 60, 45, 30, 22.5, 18, 15, 10 y 5 grados, pudiendo precisar otros ángulos.

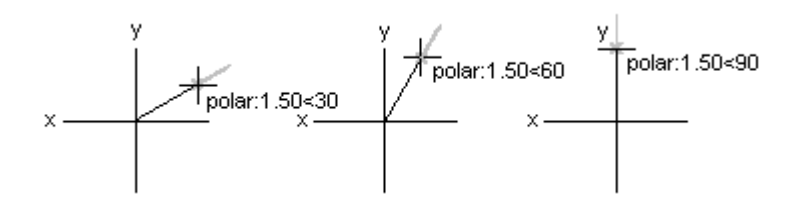

Por lo tanto podremos hacer líneas en los ángulos determinados. Si, por ejemplo, tenemos activado el rastreo polar en ángulos de 90, podremos hacer horizontales y verticales escribiendo solo la distancia de esa línea.

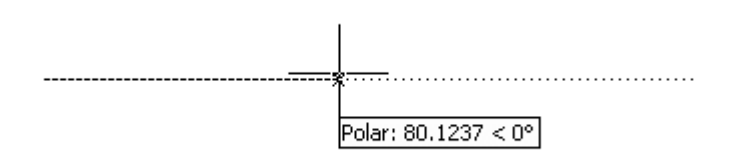

Vemos que aparece una línea semi-infinita indicando la distancia y el ángulo. Como en el rastreo, solo necesitamos especificar la distancia ya que el sentido y dirección son conocidos. Si queremos una línea de 80, solo escribiremos 80 y [Enter].

Para configurar el Rastreo polar volvemos a la ventan de Parámetros de Dibujo y seleccionamos la pestaña *[Rastro Polar].* 

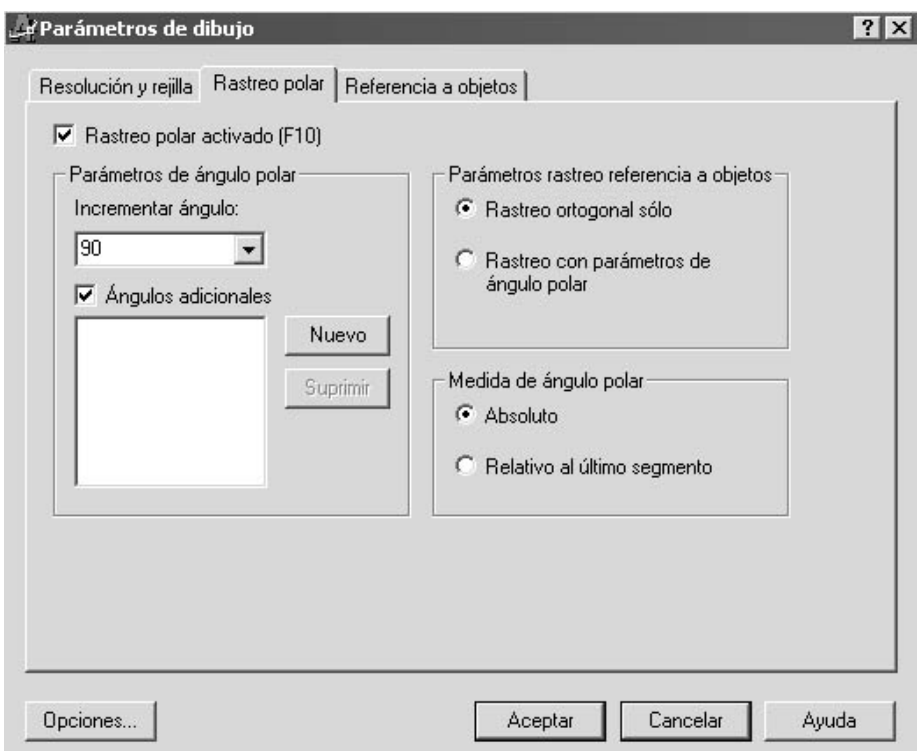

Desde aquí podemos activar también el rastreo polar (recordemos que lo podemos hacer desde la barra de estado más fácilmente o por F10). Además podemos:

#### *Parámetros de ángulo polar*

Establece los ángulos que se utilizan con el rastreo polar.

*Incrementar ángulo:* Establece el ángulo de incremento polar que se utiliza para visualizar las rutas de alineación de rastreo polar. Se puede indicar cualquier ángulo o seleccionar en la lista un ángulo común de 90, 60, 45, 30, 22.5, 18, 15, 10 y 5 grados.

*Ángulos adicionales:* Hace que los ángulos adicionales de la lista estén disponibles para el rastreo polar.

*Nuevo:* Añade hasta 10 ángulos adicionales de alineación de rastreo polar.

*Suprimir:* Suprime los ángulos adicionales seleccionados.

#### *Parámetros rastreo de referencia a objetos*

Establece las opciones para el rastreo de referencia a objetos, no sólo para el rastreo polar.

*Rastreo ortogonal sólo:* Muestra sólo las rutas de referencia a objetos ortogonales (horizontal/vertical) para los puntos de referencia a objetos adquiridos cuando el rastreo de referencia a objetos está activado.

*Rastreo con parámetros de ángulo polar:* Permite al cursor rastrear a lo largo de cualquier ruta de rastreo de ángulo polar para los puntos de referencia a objetos adquiridos si el rastreo de referencia a objetos está activado mientras se precisan puntos.

#### *Medida de ángulo polar*

Establece la base conforme a la cual se miden los ángulos de alineación de rastreo polar.

*Absoluto:* Basa los ángulos de rastreo polar en el sistema de coordenadas personales actual (SCP).

*Relativo al último segmento:* Basa los ángulos de rastreo polar en el último objeto creado.

*NOTA: La combinación de Referencia a objetos, Rastreo y Rastreo Polar es una herramienta imprescindible en AutoCAD 2000 que tiene que estar siempre activada para aprovechar toda su potencia.* 

# **CAPAS EN AUTOCAD 2000**

AutoCAD utiliza las denominadas *Capas*, que, por asemejarlo a algo, es como si trabajásemos con diferentes hojas de papel vegetal superpuestas pudiendo visualizar unas o otras.

Es una herramienta imprescindible para gestionar y ordenar la información del dibujo, para situar objetos dibujados por capas, en diferentes colores, tipos de línea, etc...

Para gestionar las capas en AutoCAD podemos:

#### ;**FORMATO -> CAPA ...**

# ;**BOTÓN de la BARRA de PROPIEDADES DE OBJETOS**

#### ;**CAPA**

Nos encontramos con la siguiente ventana:

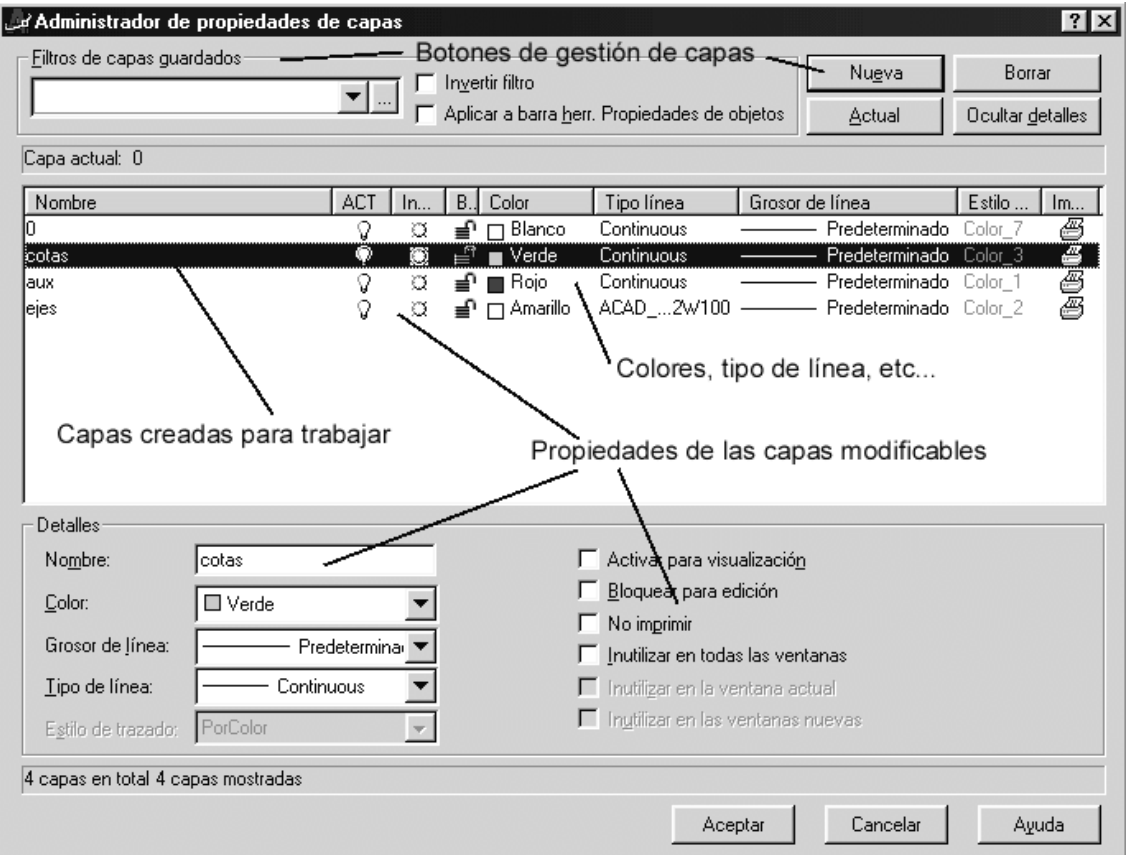

Desde donde podemos:

**NUEVA:** Crea una capa nueva.

**BORRA:** Borra la capa seleccionada

**ACTUAL:** Hace la capa seleccionada la capa actual, la de trabajo, donde se dibujarán los objetos a partir de ese momento.

Si apretamos a **DETALLES** veremos los atributos editables de esa capa en la parte inferior..

También los ponemos ver mediante los dibujos que acompañan a cada capa (bombilla, sol, etc...)

Estos atributos son:

- **COLOR:** Modificable. Se aconseja colores fáciles de ver, y, si puede ser, los 'normalizados'.
- **TIPO DE LÍNEA**: Escoge el tipo de línea que se dibujará en esa capa. Necesitamos cargar los tipos de línea que tiene AutoCAD al dibujo de trabajo mediante el botón *cargar* que nos aparecerá o desde *Formato -> Tipo de Línea*.
- **ACTIVA PARA VISUALIZACIÓN:** visible y modificable**./NO ACTIVA PARA VISUALIZACIÓN**: no visible ni modificable.
- **INUTILIZADA EN TODAS LAS VENTANAS:** no visible, no modificable, y, además, AutoCAD la ignora a la hora de regenerar el dibujo / **NO INUTILIZADA EN TODAS LAS VENTANAS**: visible y modificable.
- **BLOQUEADA PARA EDICIÓN**: visible y no modificable **/NO BLOQUEADA PARA EDICIÓN**: Visible y modificable.
- **NO IMPRIMIR**: Permite a AutoCAD<sup>®</sup> 2000 distinguir entre las capas que se imprimirán y las que no.

*Por defecto toda capa tienen línea CONTINUA, es de color BLANCA y es VISIBLE, NO INUTILIZADA, NO BLOQUEADA y IMPRIMIBLE.*

Las operaciones de tipo de línea, color, activar, pasar a actual, inutilizar, etc.. las podremos realizar desde la ventana de *PROPIEDADES DE CAPAS* o desde la barra *PROPIEDADES DE OBJETOS*, mediante las ventanas desplegable y botones. Desde el menú desplegable podremos seleccionar la capa de trabajo, activar capas, inutilizarlas, etc...

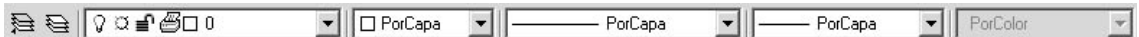

Podremos seleccionar las capas mediante los denominados *Filtros de Búsqueda*, que no son mas que criterios de búsqueda, propiedades que han de cumplir los objetos que buscamos.

*Es muy aconsejable echarle un vistazo a las herramientas EXPRESS de capas, con opciones muy útiles que ahorran mucho trabajo en la gestión de éstas. Son:* 

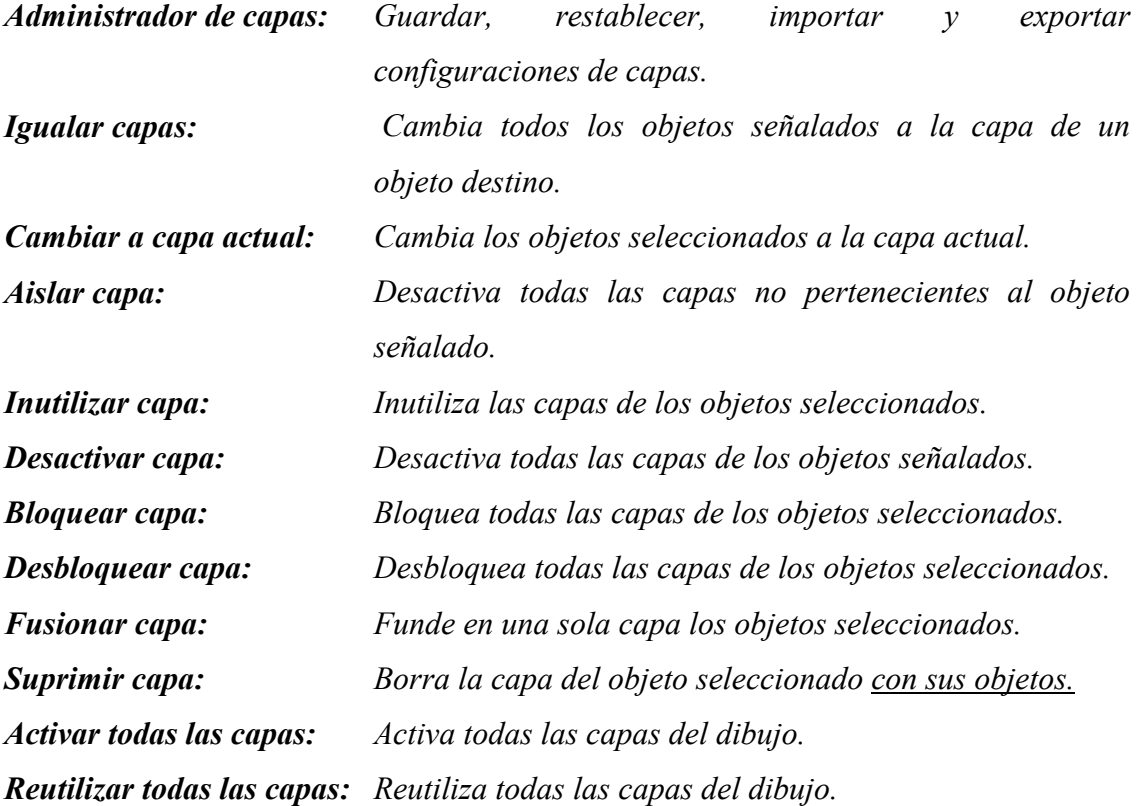

*Nota: Para poder activar a desactivar las barras de botones de las herramientas EXPRESS en la Ventana Barras de herramientas seleccionar en Grupo de Menús los menús EXPRESS* 

# **DIBUJO 2D EN AUTOCAD 2000**

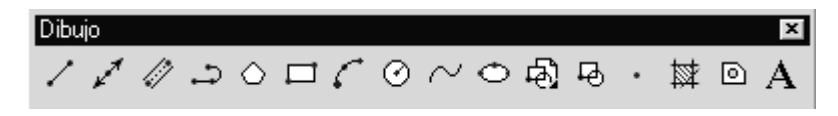

Podemos encontrar las opciones de dibujo 2D en la *barra de herramientas Dibujo* o en el menú *Dibujo*. A modo de resumen presentamos las opciones de dibujo en dos dimensiones más utilizadas:

#### **PUNTO**

**Dibuja un punto indicándole el lugar por referencia o directamente con el cursor.** 

**Estilo de punto (ddptype) Aparece una ventana donde podemos seleccionar el tipo de punto.** 

#### **LINEA**

**Para dibujar líneas rectas. Los extremos se pueden dar tanto en coordenadas 2D, 3D o por referencias (recuerda el sistema Autotrack y Autosnap). Puedes dibujar una línea tras otra hasta que acabes mediante la tecla '**enter**' o '**espacio**'. Si quieres borrar la última línea hecha sin salir de la orden 'línea' es mediante** 'h'.

#### **LINEA AUXILIAR**

**Crea una línea infinita usada normalmente como auxiliar.** 

# **CIRCULO**

**Se pueden definir mediante: CENTRO Y RADIO CENTRO Y DIAMETRO 2 PUNTOS (2p) 3 PUNTOS (3p) TANGENTE, TANGENTE, RADIO ( ttr) TANGENTE, TANGENTE, TANGENTE** 

#### **ARCO**

#### **Se puede definir mediante:**

**3 puntos/ inicio, centro, fin/ inicio, centro, ángulo/inicio, centro longitud de la cuerda/inicio, final, radio/ inicio, final, ángulo incluido/inicio, final, dirección inicial/centro, inicio, final/centro, inicio, ángulo incluido/centro, inicio, longitud de la cuerda.** 

#### **POLIGONO**

**Se introduce el número de lados, y se puede definir mediante los dos vértices de un lado o por el centro y el circulo que lo inscribe o circunscribe. Por defecto introduciremos el centro del Círculo. Luego tendremos que decir a AutoCAD si el polígono está inscrito (I) o circunscrito (C) en ese círculo. Luego el Radio y ya está. Si lo que queremos es dibujar el polígono indicando uno de sus lados por dos puntos, debemos escribir L cuando tengamos la opción en pantalla.** 

#### **RECTANGULO**

**Genera un rectángulo o cuadrado indicando los dos extremos. Podemos definirle el chaflán, empalme, etc... Si introducimos un radio de empalme o distancia de chaflán AutoCAD dibujará siempre el rectángulo con éste. Necesitamos especificar un radio o distancia 0 para que se anule. Los valores se introducen mediante la opción correspondiente antes de dibujar la primera esquina.** 

# **LÍNEA MÚLTIPLE**

**Permite dibujar líneas paralelas entre sí separadas una cierta distancia. Muy útil, por ejemplo, para dibujar paredes en planos de planta.** 

**Presenta las siguientes opciones:** 

#### *Justificar = Máx., Escala = 1.00.*

Justificar / eScala / Estilo / <desde el punto>:

**Si introducimos el siguiente punto dibujaremos la línea múltiple.** 

**Por omisión la distancia entre las dos líneas es de 1 unidad.** 

**La** *escala* **nos permite redefinir esta escala mediante un factor de escala. Un factor de escala 2 genera una multilínea dos veces más gruesa que la predeterminada. Un factor de escala negativo anula el orden de las líneas** 

escala a 1

escala a 2

**paralelas, es decir, la más pequeña se sitúa en la parte superior cuando la línea múltiple se dibuja de izquierda a derecha. Un valor de escala negativa altera también la escala en el valor absoluto. Un factor de escala 0 reduce la multilínea a una sola línea.** 

**La opción** *Justificar* **presenta:** 

 **Max / Cero / míN <actual>: donde la línea se justifica tal como:** 

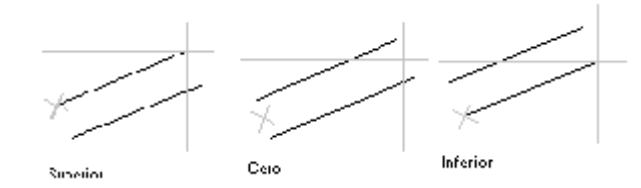

**El** *Estilo* **nos permite cargar un estilo de línea creado con la orden** *estilolm* **o**  *Formato -> Estilo de línea múltiple.* **El estilo de línea múltiple nos permite modificar una serie de propiedades de éstas, como cerrar en el inicio y/o en el fin la línea, cambiar el tipo de línea, etc...** 

# **EDITAR LÍNEA MÚLTIPLE**

**Podemos modificar esta línea múltiple mediante la opción** *Editarlm* **o por el menú**  *Modificar-> Objeto -> Línea múltiple***.** 

**Con ello podemos:** 

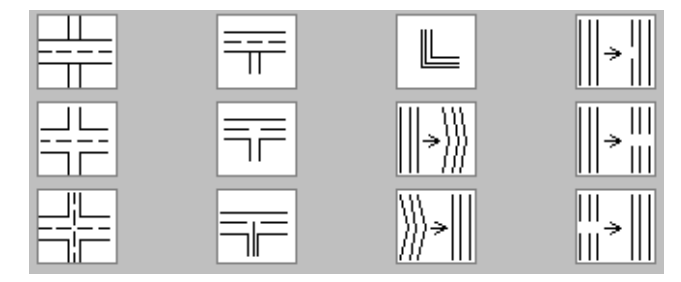

*(de arriba a abajo y de izquierda a derecha)* 

**1. La primera opción permite crear una intersección en cruz cerrada entre dos líneas múltiples.** 

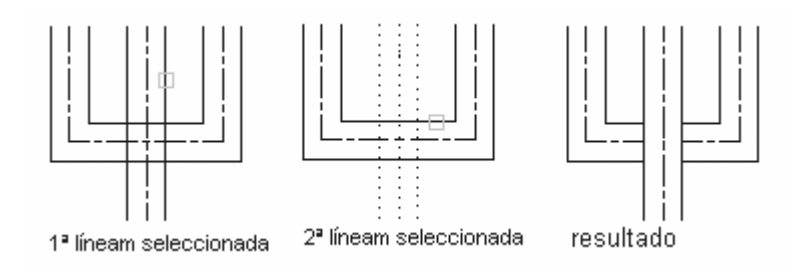

- **2. Crea una intersección en cruz abierta entre dos líneas múltiples. AutoCAD parte todos los elementos de la primera línea múltiple y solamente los elementos externos de la segunda línea múltiple.**
- **3. Crea una intersección de fusión en cruz entre dos líneas múltiples. El orden de selección de las líneas múltiples no es importante.**

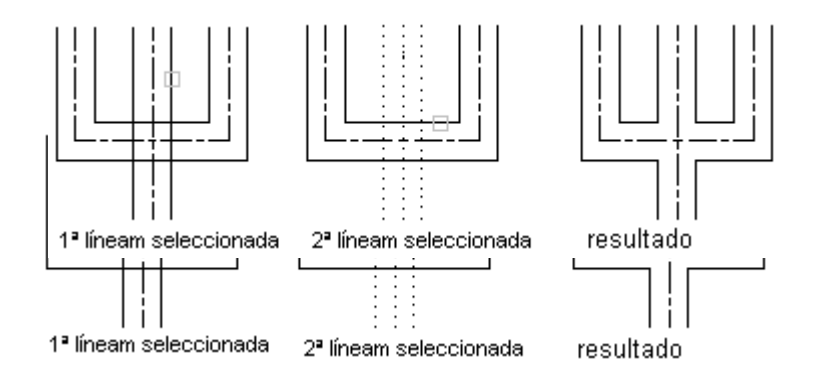

**4. Crea una intersección en T cerrada entre dos líneas múltiples. AutoCAD recorta o extiende la primera línea múltiple en su intersección con la segunda línea múltiple.** 

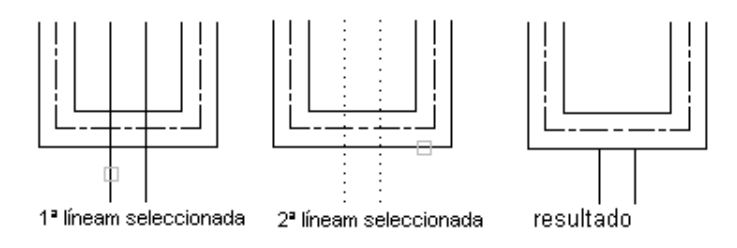

**5. Crea una intersección en T abierta entre dos líneas múltiples. AutoCAD recorta o extiende la primera línea múltiple en su intersección con la segunda línea múltiple.** 

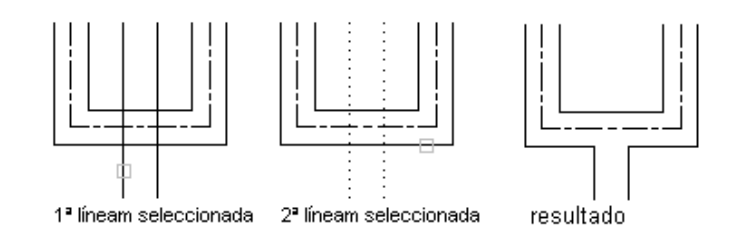

**6. Crea una intersección de fusión en T entre dos líneas múltiples. AutoCAD recorta o extiende la línea múltiple en su intersección con la otra línea múltiple.** 

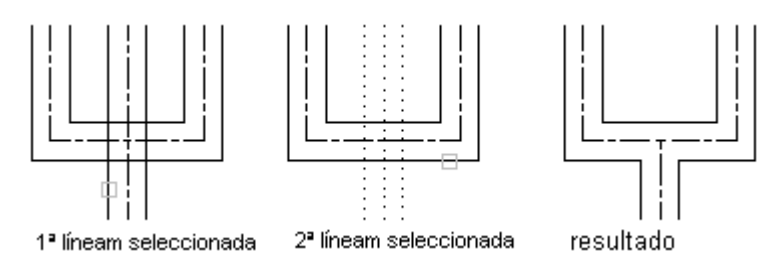

**7. Crea una unión de esquina entre líneas múltiples. AutoCAD recorta o extiende la primera línea múltiple en su intersección con la segunda línea múltiple.** 

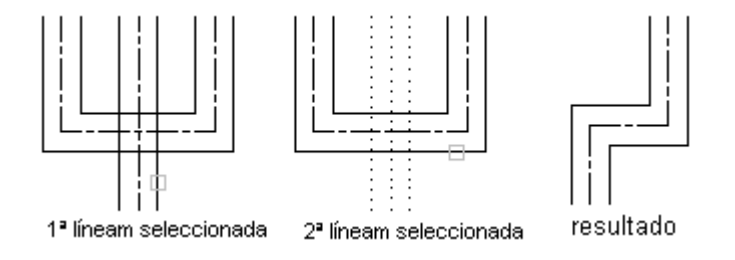

**8. Añade un vértice a una línea múltiple.** 

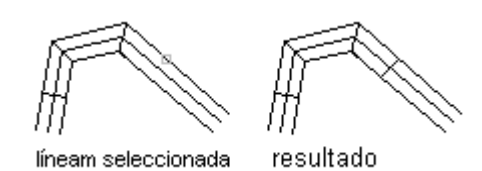

**9. Suprime un vértice de una línea múltiple.** 

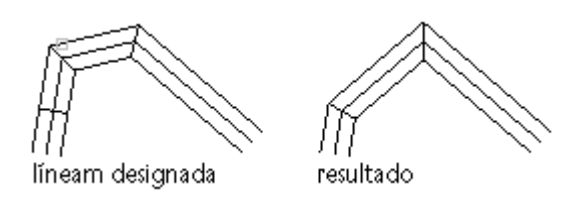

**10. Corta un elemento seleccionado de una línea múltiple.** 

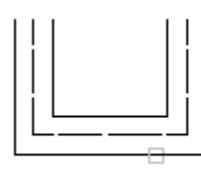

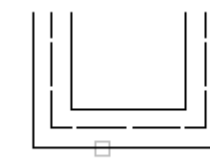

2° punto seleccionado

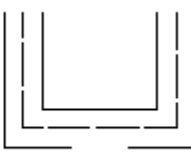

líneam seleccionada

resultado

# **11. Corta una línea múltiple en dos.**

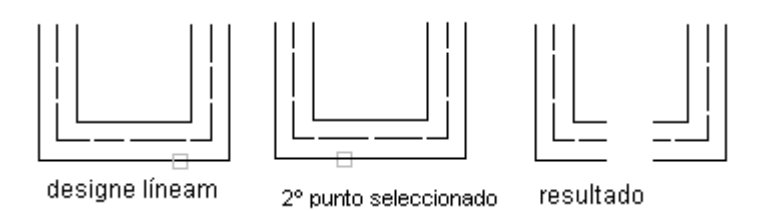

# **12. Vuelve a juntar los segmentos de la línea múltiple que han sido cortados.**

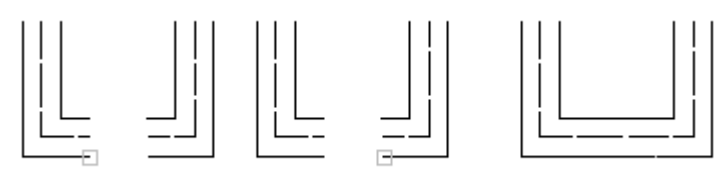

líneam seleccionada

2º punto seleccionado

resultado

# **POLILÍNEA (2D)**

Una polilínea es una secuencia de segmentos de líneas o/y de arcos considerada como un único objeto. Se pueden modificar todos los segmentos de una sola vez o cada uno por separado.

Para dibujar una polilínea:

;*Pol* 

;*Dibujo -> Polilínea* 

;*Botón polilínea de la barra de dibujo*

Por defecto, después de introducir el primer punto, nos aparecen las opciones:

# **Precise punto siguiente o [Arco/Cerrar/Mitad grosor/Longitud/desHacer/Grosor]**

Si en este momento introducimos las coordenadas de un punto dibujaremos una recta, exactamente igual que con *Línea*.

Podemos en cualquier momento introducir las opciones que nos permiten:

**Cerrar:** Dibujo una línea desde el último punto hasta al primero introducido, es decir, forma un polígono cerrado.

**Longitud:** Para dibujar un segmento de línea con el mismo ángulo que la línea anterior de una longitud determinada, es decir, alarga la última línea. Si anteriormente hemos dibujado un arco, la línea será tangente a este.

**DesHacer:** Borrar el segmento precedente.

**Grosor:** Permite cambiar el grosor del segmento de línea que se va a dibujar. Se pide el grosor inicial y el final, pudiendo hacer líneas de forma cónica. Mediante la variable *RELLENAR* se dibuja o no rellena.

**Mitad grosor**: Ídem introduciendo la mitad del grosor.

**Arco:** Para dibujar un arco de polilínea. Nos aparecen las siguientes opciones:

#### **Precise punto final del arco o**

# **[ángUlo/cEntro/Cerrar/Dirección/Mitad grosor/líNea/Radio/Segundo pto./desHacer/Grosor]**

Como antes, si ahora introducimos un punto este será el punto final del arco. En otro caso, las opciones nuevas serán:

> **ángUlo:** Para especificar el ángulo comprendido. Seguirá pidiendo el segundo punto. Si se introduce un número positivo se crean segmentos de arco en sentido contrario a las agujas del

reloj. Si se introduce un número negativo se crean segmentos de arco en el sentido de las agujas del reloj

**cEntro:** Generalmente AutoCAD dibuja el arco tangente al segmento de polilínea que le precede, calculando automáticamente el centro, pero también podemos introducirle éste. Nos pide:

#### **ángUlo/Longitud/<punto final>:**

**Cerrar:** Cierra la polilínea mediante un segmento de arco.

**Dirección:** Para determinar la dirección de la tangente a la que se dibujará el arco, que no sea la del segmento anterior (la utilizada por defecto). Nos pide el punto inicial y el final que definen esa línea tangente.

**líNea:** Vuelve al modo línea.

**Radio:** Permite especificar el radio del arco.

**Segundo pto.:** Para fijar el segundo punto del arco si queremos introducirlo mediante tres puntos. AutoCAD nos pedirá el segundo punto y el final.

# **EDICIÓN DE POLILÍNEAS**

Para modificar las características de una polilínea.

- ;*Editpol*
- ;*Botón polilínea de la barra 'Modificar II'*
- ;*Modificar -> Objeto -> Polilínea*

Nos pedirá seleccionar la polilínea a editar. Si está no es una polilínea nos pedirá si queremos convertirla.

Nos aparecen las opciones:

**Indique una opción [Cerrar / Juntar / Grosor / Editar vértices / cUrvar / Spline / estadoPreviocurva / generarTlínea / desHacer]:**

**Cerrar:** cerrar la polilínea.

**Abrir:** Elimina el segmento que cierra la polilínea. AutoCAD considera la polilínea cerrada a no ser que se abra utilizando la opción Abrir. No aparecerá la opción si la polilínea ya está abierta.

**Juntar:** Nos permite añadir segmentos a la polilínea, formando una sola. Nos pedirá seleccionar estos segmentos. Para que los objetos se unan a la polilínea, es preciso que sus puntos finales se toquen.

**Grosor:** Permite especificar el grosor de toda la polilínea.

**EstadioPreviocurva**: Retorna la polilínea al estado inicial

**desHacer:** elimina la última opción introducida.

**Editar vértices:** Nos aparecen las opciones:

**Indique una opción de edición de vértices [sigUiente / Precedente / Cortar / Insertar / Desplazar / Regenerar / Alisar / Tangente / Grosor /Salir]:** 

En la polílínea que estamos editando aparece una cruz sobre el vértice al que aplicaremos las modificaciones. Podemos cambiar de vértice mediante las opciones *sigUiente / Precedente.* 

**Cortar:** para recortar la polilínea desde el vértice en el que nos encontramos hasta el primero.

**Insertar:** Permite insertar un vértice a la polilínea.

**Desplazar:** Permite desplazar el vértice seleccionado.

**Regenerar:** Regenera el dibujo

**Alisar:** alisa, es decir, convierte el una línea los segmentos entre dos vértices.

**Tangente:** Permite determinar la tangente a este punto de sus rectas / curvas.

**Grosor:** Permite determinar el grosor entre dos vértices.

**Salir:** volver a las opciones principales de *editpol.*

**cUrvar:** Crea una curva uniforme que contienen pares de arcos que se unen en cada par de vértices. La curva pasa por todos los vértices de la polilínea y utiliza cualquier dirección tangencial especificada.

**Spline:** Adapta una curva a la polilínea de tipo Spline, o aproximación matemática, que no tiene por que pasar por los vértices de ésta. La variable de sistema **SPLINETYPE** controla el tipo de curva spline aproximada. La definición de SPLINETYPE en 5 aproxima una B-spline cuadrática. La definición de SPLINETYPE en 6 aproxima una B-spline cúbica.

**GenerarTlínea:** adapta el tipo de línea a la polilínea.

# **ORDENES DE EDICIÓN DE ENTIDADES EN AUTOCAD 2000**

Modificar  $\mathscr{M} \otimes \mathbb{A} \otimes \mathbb{H} \oplus \mathbb{O} \oplus \mathbb{R} \rightleftharpoons \mathbb{O} \oplus \mathbb{R} \oplus \mathbb{P} \oplus \mathbb{P} \oplus \mathbb{P} \oplus \mathbb{P} \oplus \mathbb{P}$ 

**BORRAR** (b o tecla Supr) Borra el objeto seleccionado.

# **MOVER**

- ;*Desplaza*
- ;*D*
- ;*En barra de Modificar botón desplazar.*
- ;*Modificar -> Desplazar*

Mueve la entidad seleccionada entre dos puntos determinados. Primero designamos el objeto a mover, y luego introducimos el punto de origen y final.

#### **GIRAR**

- ;*Gira*
- $\overline{M}$  *Gi*
- ;*En barra de Modificar botón girar.*
- ;*Modificar -> girar*

Permite girar un objeto. AutoCAD nos pide introducir el punto base o origen de giro y luego el ángulo. Este se puede introducir numéricamente con el origen en la horizontal o mediante una nueva referencia de ángulos.

#### **COPIAR**

- ;*copia*
- $\boxtimes$  *cp*
- ;*En barra de Modificar botón copiar*
- ;*Modificar –> copiar*

Permite copiar / clonar objetos ya existentes y desplazarlos. Después de designar el / los objetos aparece:

#### **Precise punto base o de desplazamiento [Múltiple]:**

Si introducimos el punto base este será el punto origen del desplazamiento. A continuación pide el segundo punto de desplazamiento.

Si introducimos *Múltiple* nos permite hacer tantas copias del objeto como queramos. Nos pide el punto base de desplazamiento, y a continuación tantos puntos finales como copias queramos hacer.

## **SIMETRIA**

- ;*Simetría*
- $\boxtimes$  *Si*
- ;*En barra de Modificar botón Simetría.*
- ;*Modificar -> Simetría*

Permite crear simetrías de objetos ya existentes en el dibujo.

Después de designar el objeto al que aplicaremos la simetría nos aparecen las siguientes opciones

**Precise primer punto de línea de simetría:** Donde designaremos el primer punto de un eje, dibujado o no, sobre el cual aplicaremos la simetría,

**Precise segundo punto de línea de simetría:** Designaremos el segundo punto del eje.

**¿Suprimir objetos de origen? [Sí/No]**: AutoCAD nos permite borrar o conservar el objeto original al que aplicamos la simetría.

La variable de sistema *MIRRTEXT* controla la simetría de los objetos de texto. El valor por defecto de MIRRTEXT está activado (1), lo que hace que un objeto de texto se refleje en simetría igual que los demás objetos. Cuando MIRRTEXT está desactivada (0), no se generan imágenes simétricas de texto.

# **MATRIZ**

- ;*Matriz*
- $\overline{M}$  *Ma*
- ;*En barra de Modificar botón Matriz.*
- ;*Modificar -> Matriz*

Permite crear múltiples copias de objetos agrupados en estructura rectangular o polar. Cada objeto creado puede ser modificado independientemente.

Una vez introducida la orden y seleccionado el objeto al que le realizaremos la copia matricial, AutoCAD nos pregunta:

#### **Indique el tipo de matriz [Rectangular/ Polar]:**

Debemos elegir el tipo de copia que queremos realizar.

**Matriz Rectangular:** En una *Matriz Rectangular* los objetos se copian según un número de filas y columnas que introducimos, con unas distancias específicas entre los objetos copiados.

Así Autocad nos pide:

*Número de filas (---):* Determinará el número de objetos que se copiaran en 'vertical'.

*Número de columnas (|||):* Determinará el número de objetos que se copiarán en 'horizontal'.

*Indique la distancia entre filas o precise la célula de unidad (--- ),Precise la distancia entre columnas (|||):* determinan las distancias horizontales y verticales entre los objetos. Puede introducirse tanto un valor numérico como una distancia por referencias.

Así una copia matricial de dos filas y tres columnas de un

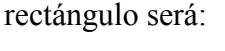

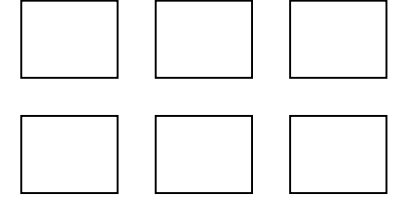

**Matriz Polar:** En este caso la copia se realizará alrededor de un punto girando un ángulo determinado. En primer lugar AutoCAD nos presenta:

**Precise el punto central de la matriz::** Por defecto seleccionaremos el punto que nos servirá de centro de la matriz, numéricamente o por referencias.

Indique el número de elementos de la matriz: que copiaremos. Si indicamos un valor para el número de elementos, tendremos que precisar el ángulo a rellenar o el ángulo entre elementos. Si pulsa INTRO (y no facilita el número de elementos), deberemos precisar ambos.

**Precise el ángulo que se va a rellenar (+=ccw, -=cw) <360>:** En una matriz polar necesitamos introducir los grados y así repartir 'equitativamente' los objetos a copiar. Si ponemos **0 grados** (un cero), no lo tiene en cuenta, con lo que deberemos introducir el ángulo entre elementos.

**Ángulo entre elementos (+=ccw., -=cw):** En este caso podemos introducir, en lugar del ángulo total, el ángulo entre cada objeto.

**¿Girar objetos de matriz? [Sí/No]** Por último nos pide si queremos girar el objeto mientras se copia.

Como ejemplo: Matriz polar de 5 objetos con l punto base indicado con

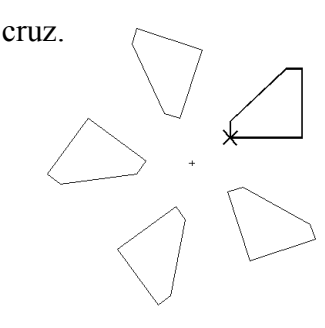

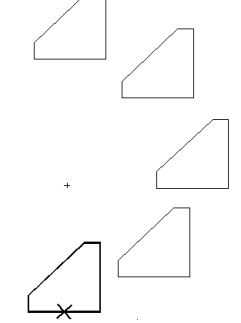

 360 grados cubiertos, 180 grados cubiertos, girando objetos mientras copian sin girar objetos

# **ESCALAR**

- ;*Escala*
- $\overline{\triangledown}$  *Es*
- ;*En barra de Modificar botón Escalar.*
- ;*Modificar -> Factor Escala*

Permite variar la dimensión de la entidad mediante un factor de escala que se aplica en X e Y.

Cuando este factor de escala es más grande que 1 se trata de un **aumento**, y es más pequeño, es una **reducción**.

**Precise punto base:** Introducimos el punto desde donde se aplicará el factor de escala.

**Precise factor de escala o [Referencia]:** Podemos introducir el factor de escala numéricamente o mediante una referencia. De esta última manera introducimos este factor mediante una longitud actual y una deseada. En ese caso introducimos **Longitud de referencia** y **Nueva longitud** mediante un número o por referencias en el dibujo.

#### **ESTIRAR**

;*Estira* 

;*En barra de Modificar botón Estirar.* 

;*Modificar -> Estirar*

AutoCAD estira arcos, arcos elípticos, líneas, segmentos de polilínea, rayos y splines que cruzan la ventana de designación. *ESTIRA* desplaza los puntos finales que están en la ventana y no modifica los que quedan fuera de la misma. ESTIRA también desplaza los vértices de los trazos y los sólidos 2D situados dentro de la ventana, sin modificar los exteriores. Las polilíneas se modifican segmento a segmento, como si se tratara de líneas o arcos de primitivas. ESTIRA no altera la información referente a sólidos 3D, anchura de polilíneas, tangentes y a transformación en curvas.

#### **LONGITUD**

- $\boxtimes$  Longitud
- ;En barra de *Modificar* botón *Longitud*.
- ;*Modificar -> Longitud*

Cambia la longitud de los objetos y el ángulo incluido de los arcos. Esa operación no afecta a los objetos cerrados. La dirección de la extrusión del objeto designado no requiere que sea paralela al eje Z del sistema de coordenadas personales (SCP) actual.

Nos presenta:

#### *Designe objeto o [Incremento/Porcentaje/Total/Dinámica]:*

Podemos, aparte de designar el objeto, definir la nueva longitud mediante:

*Incremento:* Cambia la longitud de un objeto por un incremento precisado, medido desde el punto final del objeto designado más cercano al punto de designación. Cambia el ángulo de un arco por un incremento precisado, medido desde el punto final deseado del arco. Un valor positivo alarga el arco. Un valor negativo lo recorta.

*Porcentaje:* Establece la longitud de un objeto en un porcentaje especificado de su longitud total. Cambia el ángulo de un arco al porcentaje indicado del ángulo total del arco designado.

*Total:* Determina la longitud de un objeto designado al indicar la longitud total absoluta desde el punto final fijo. Asimismo, establece el ángulo total de un arco designado precisando el ángulo total incluido.

*Dinámica:* Activa el modo de arrastre dinámico. Cambia la longitud de un objeto designado en función del lugar donde se arrastre el punto final. AutoCAD aproxima el punto final a la longitud o ángulo deseado mientras que el otro extremo permanece fijo.

# **RECORTA**

;*Recorta* 

;*En barra de Modificar botón Recortar.* 

;*Modificar -> Recortar*

Recorta objetos en una arista de corte definida por otros objetos.

Los objetos que se pueden recortar incluyen arcos, círculos, arcos elípticos, líneas, polilíneas abiertas 2D y 3D, rayos, splines, ventanas flotantes, regiones, texto y líneas auxiliares.

En este caso recortamos el círculo desde donde marcan el límite las dos línea seleccionadas en primer lugar.

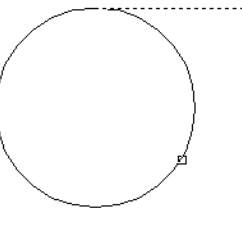

#### **ALARGA**

- ;*Alargar*
- ;*En barra de Modificar botón Alargar.*
- ;*Modificar -> alargar*

Alarga un objeto para que coincida con otro objeto. Es posible alargar objetos como arcos, arcos elípticos, líneas, polilíneas abiertas 2D y 3D, y rayos.

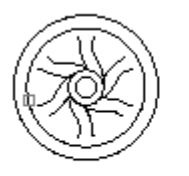

contorno designado

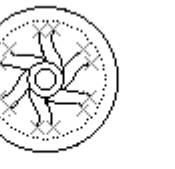

designados los obietos que van a alargarse

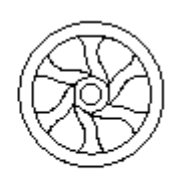

resultado

# **EQUIDISTANCIA**

;*Eqdist* 

;*En barra de Modificar botón Equidistancia.* 

;*Modificar -> Equidistancia*

Crea círculos concéntricos, líneas paralelas y curvas paralelas. EQDIST crea un nuevo objeto a una distancia precisada de un objeto existente o a través de un punto indicado.

Podemos indicarle la distancia a la que queremos crear ese nuevo objeto, o decirle el punto que va a atravesar.

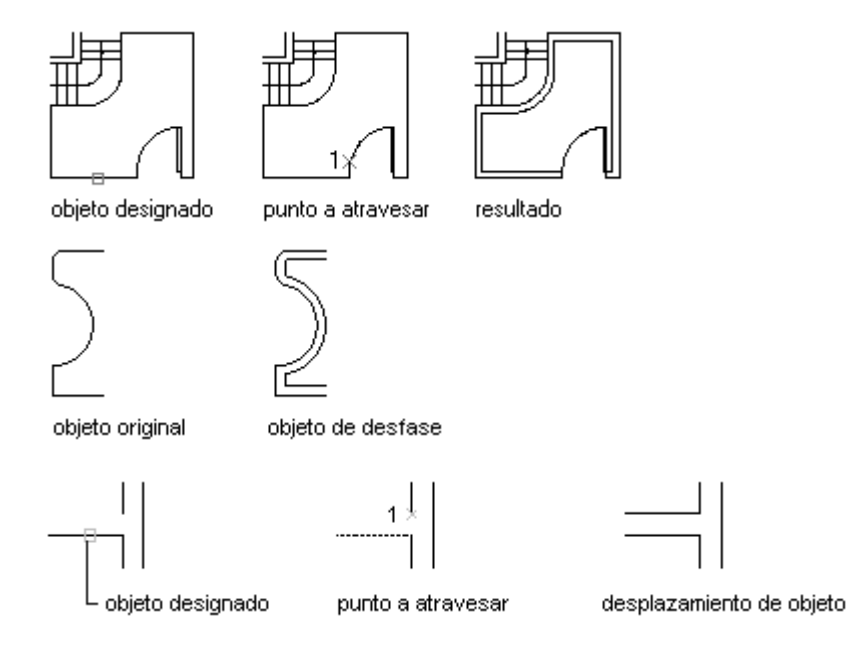

# **PARTIR**

- ;*Partir*
- ;*En barra de Modificar botón Partir.*
- ;*Modificar -> Partir.*

Borra partes de los objetos o divide un objeto en dos. AutoCAD borra la parte del objeto entre los dos puntos precisados. Si el segundo punto no está en el objeto, AutoCAD precisa el más próximo.

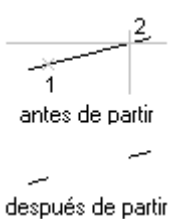

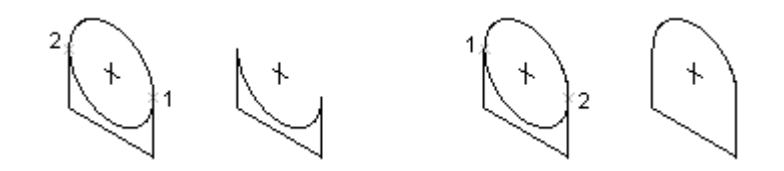

# **ALINEAR**

;*Alinear* 

;*Modificar -> Operaciones en 3D -> Alinear.*

Alinea objetos con otros objetos en 2D y 3D. Lo Utilizaremos para mover, girar o atribuir una escala a los objetos para alinearlos con otros objetos.

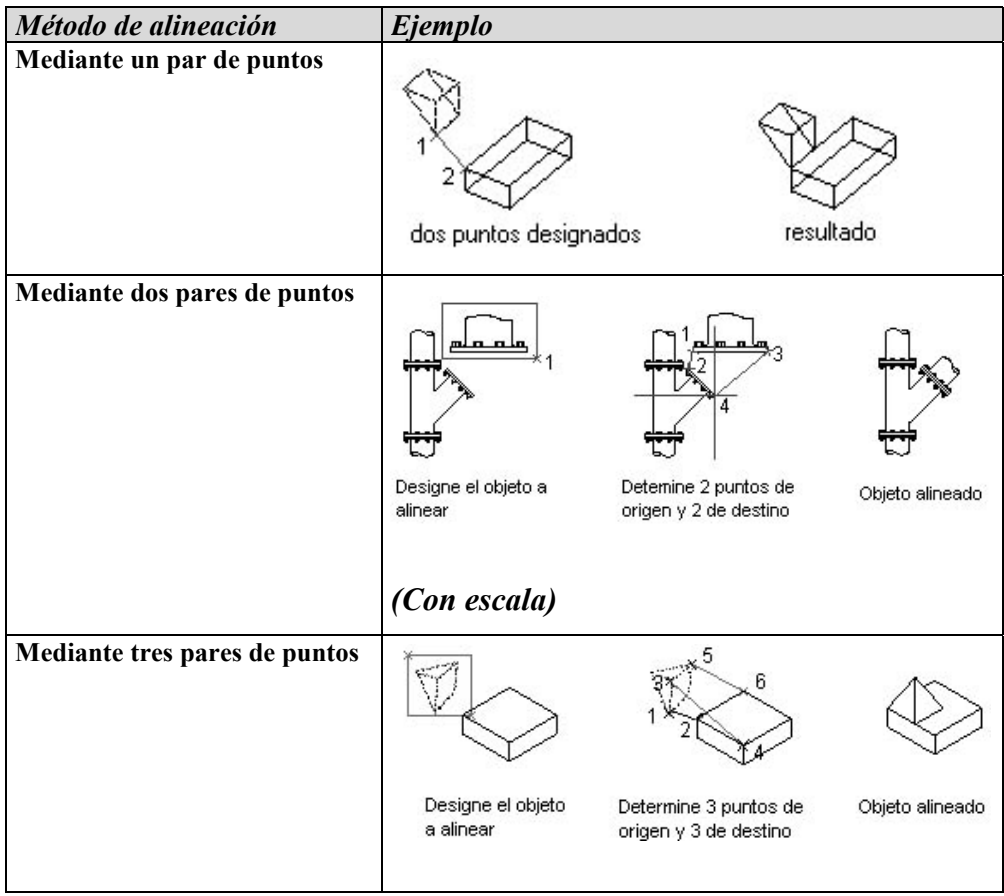

## **CHAFLÁN**

;*Chaflán.* 

;*En barra de Modificar botón Chaflán.* 

;*Modificar -> Chaflán.*

Bisela las aristas de los objetos. El proceso de achaflanado conecta dos objetos no paralelos, ya sea mediante su extensión o recorte, con el propósito de

intersecarlos o unirlos a una línea biselada. Es posible achaflanar líneas, polilíneas, líneas auxiliares y rayos. El método ángulo le permite precisar la longitud del chaflán y el ángulo que forma con la primera línea.

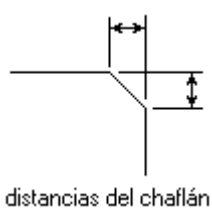

Si los dos objetos que se van a achaflanar están en la misma

capa, AutoCAD crea el chaflán en esa capa. En caso contrario, AutoCAD crea la línea de chaflán en la capa actual. Lo anterior es igualmente válido para el color, el tipo de línea y el peso de línea.

Con el método distancia podemos precisar en qué medida deben recortarse o alargarse las líneas.

El método ángulo permite precisar la longitud del chaflán y el

primera linea designada

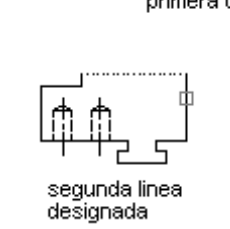

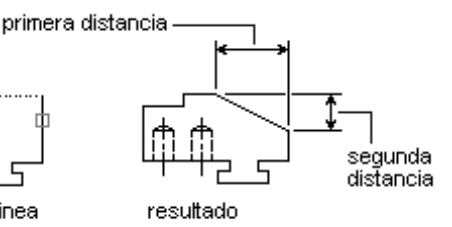

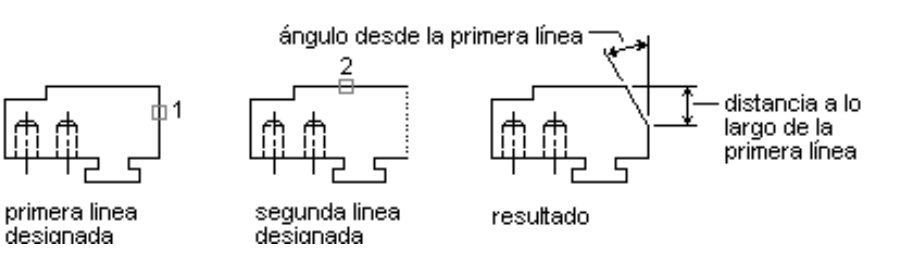

ángulo que forma con la primera línea.

Se puede achaflanar toda una polilínea de modo que cada intersección figure achaflanada. Al achaflanar toda una polilínea, AutoCAD tan sólo achaflana los

segmentos que sean lo suficientemente largos para dar cabida a la distancia del chaflán. Los chaflanes añadidos a una

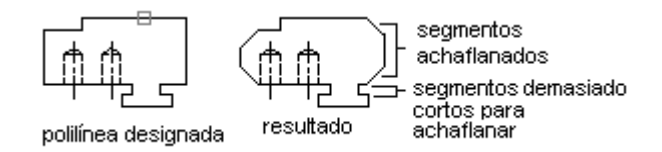

polilínea se convierten en nuevos segmentos de dicha polilínea, aunque la distancia del chaflán sea igual a cero.

# **EMPALME**

;*Empalme* 

;*En barra de Modificar botón Empalme.* 

;*Modificar -> Empalme.*

Redondea o empalma las aristas de dos arcos, círculos, arcos elípticos, líneas, polilíneas, rayos, splines o líneas externas con un arco de un radio especificado.

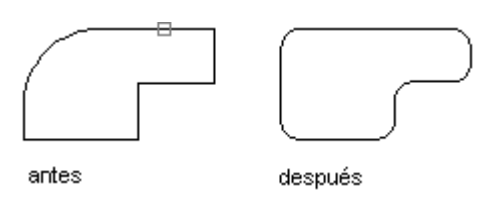

También podemos redondear o empalmar las aristas de los sólidos 3D.

Si los dos objetos que se van a empalmar están en la misma capa, AutoCAD crea el empalme en esa capa. En caso contrario, AutoCAD crea una línea de empalme

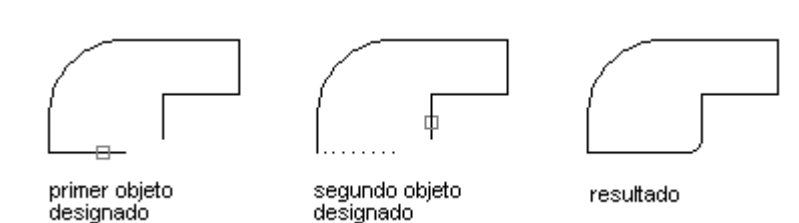

en la capa actual. Esto es igualmente cierto para el color, peso de línea y tipo de línea del empalme.

**DESCOMPONER** 

- ;*Descomp*
- ;*En barra de Modificar botón Descomponer.*

;*Modificar -> Descomponer.*

Divide un objeto compuesto en los objetos que lo componen según:

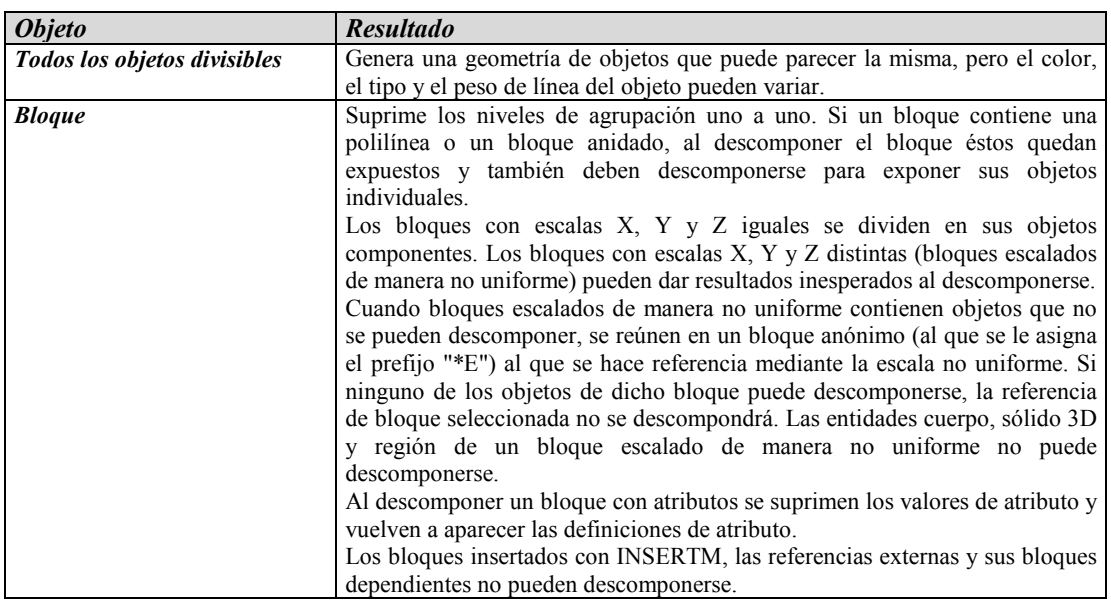

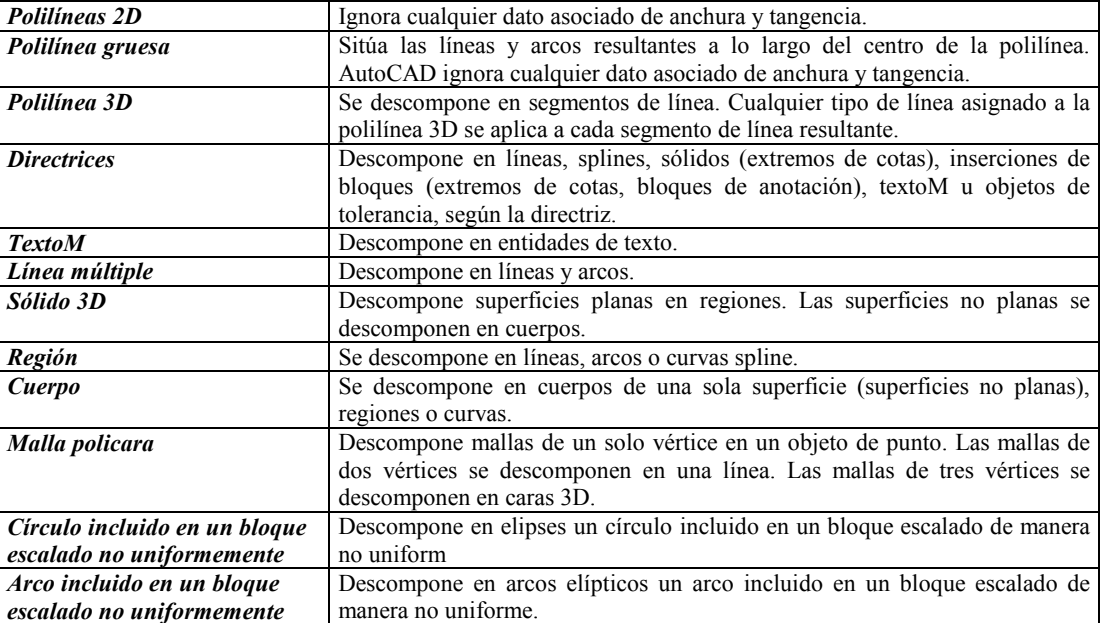

# **ORDENES DE CONSULTA EN AUTOCAD 2000**

#### **ESTADO**

- ;*Estado*
- ;*Herramientas -> Consultar -> Estado*

Permite consultar información general del estado del dibujo:

Límites de espacio modelo o papel, Espacio modelo o papel usado, Extensión de visualización, Base inserción, Paso de resolución, Intervalo de rejilla, Espacio actual, Capa actual, Color actual, Tipo de línea actual, Elevación actual, Altura de objeto, Rellena, Rejilla, Orto, Loctexto, Forzcursor, Tablero, Modos de referencia a objetos, Espacio libre en disco, Memoria física libre, Espacio libre del archivo de intercambio.

#### **LISTA**

- ;*Herramientas -> Consultar -> Lista*
- ;*Botón Lista de la barra de herramientas estándar.*

Presenta una lista de características del objeto seleccionado.

#### **COORDENADAS PUNTO**

- $\overline{M}$  *Id*
- ;*Herramientas -> Consultar -> Coordenadas punto*
- ;*Botón Coordenadas pto. de la barra de herramientas estándar o barra Consultar.*

Indica las coordenadas de un punto en el espacio seleccionado.

#### **TIEMPO**

;*Tiempo*  ;*Herramientas -> Consultar -> Fecha/Hora* TIEMPO muestra la siguiente información: *Hora actual:* Miércoles 3 de septiembre de 1997 a las 9.54.51.406 *Tiempo utilizado para este dibujo*: Creado: Viernes, 25 de julio de 1994 a las 1:21:36:203 AM Última actualización: Miércoles 3 de septiembre de 1997 a las 9.49.19.208 Tiempo de edición total: 0 días 06:44:10.520

Cronómetro usuario (ACT): 0 días 00:07:05.312

Volver a guardar automáticamente dentro de: 0 días 01:59:15.570

*Hora actual:* Muestra la fecha y hora actuales. AutoCAD muestra todas las horas hasta el último milisegundo en un reloj de 24 horas.

*Creado:* Muestra la fecha y hora de creación del dibujo actual.

*Última actualización:* Muestra la fecha y hora de la última actualización del dibujo actual. Estos valores corresponden inicialmente a la fecha y hora de creación del dibujo. AutoCAD los revisa cada vez que se utilizan FIN o GUARDAR y les asigna el nombre de archivo por defecto.

*Tiempo de edición total:* Muestra el tiempo empleado en la edición del dibujo actual. AutoCAD actualiza este cronómetro, que no se puede poner a cero ni detener. El tiempo invertido en el trazado no se incluye en este total. Si sale de la sesión de edición sin guardar el dibujo, el tiempo de esta sesión no se añade al tiempo de edición acumulado.

*Cronómetro usuario:* Otro cronómetro que funciona durante la ejecución de AutoCAD. Puede activarlo y desactivarlo o ponerlo a cero en cualquier momento.

*Volver a guardar automáticamente dentro de:* Tiempo que resta para el siguiente almacenamiento automático. Puede definir este intervalo mediante OPCIONES o la variable de sistema SAVETIME.

Podemos

# *Indique opción [Visualizar/ACT/DES/Redefinir]:*

#### *Visualizar*

Muestra la misma información con las horas actualizadas.

# *Act*

Inicia el cronómetro personal si estaba desactivado.

# *Des*

Detiene el cronómetro personal.

# *Redefinir*

Restablece el cronómetro personal en 0 días 00:00:00.000.

#### **DISTANCIA**

;*Dist* 

;*Herramientas -> Consultar -> Distancia* 

;*Botón Distancia de la barra de herramientas estándar o barra Consultar.*

Nos informa de la distancia, ∆X, ∆Y, ∆Z, ángulo en el plano XY, ángulo a partir

del plano XY, etc... según se describe en el esquema.

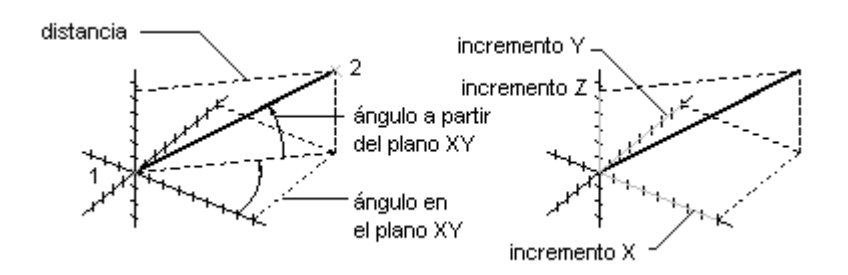

#### **AREA**

- ;*área*
- ;*Herramientas -> Consultar -> Área*
- ;*Botón Área de la barra de herramientas estándar o barra Consultar.*

Nos presenta las siguientes opciones:

#### **Precise primer punto de esquina u [Objeto/Añadir/Sustraer]:**

Si introducimos 5 puntos, AutoCAD calcula el área y el perímetro que definen estos. Todos los puntos deben encontrarse en un plano paralelo al plano XY. Si no se cierra el polígono, AutoCAD calcula el área como si se hubiera dibujado una línea desde el último punto indicado hasta el primero. Para calcular el perímetro, Autocad añade la longitud de dicha línea.

#### **Objeto:**

Calcula el área y el perímetro del objeto designado. Puede calcular el área de círculos, elipses, splines, polilíneas, polígonos, regiones y sólidos. Cuando se designa una polilínea cerrada, se obtiene su área y la longitud de polilínea. En el caso de las polilíneas abiertas, Autocad calcula el área como si se hubiera dibujado una línea entre el último punto indicado y el primero. Sin embargo, a diferencia de lo que ocurre cuando se designan puntos para crear un área, la longitud de esta línea no se añade a la de la polilínea abierta.

#### **Adicionar:**

Permite añadir área a la calculada.

#### **Sustraer:**

Permite sustraer área y perímetro a la calculada.

Con estas dos opciones podemos ir calculando áreas totales a base de añadir y sustraer objetos. En primer lugar añadimos una área con lo que AutoCAD se guarda esa información (en la variable Área), para luego ir sustrayendo a añadiendo más, haciendo AutoCAD los cálculos necesarios

# **PROPIEDADES FÍSICAS**

- ;*Propfis*
- ;*Herramientas -> Consultar -> Propiedades Físicas*
- ;*Botón Propiedades físicas de la barra de herramientas estándar o barra Consultar.*

PROPFIS calcula las propiedades de los objetos bidimensionales (2D) y tridimensionales (3D) . Muestra las propiedades físicas de los objetos en la ventana de texto y luego pregunta si desea escribir dichas propiedades en un archivo de texto.

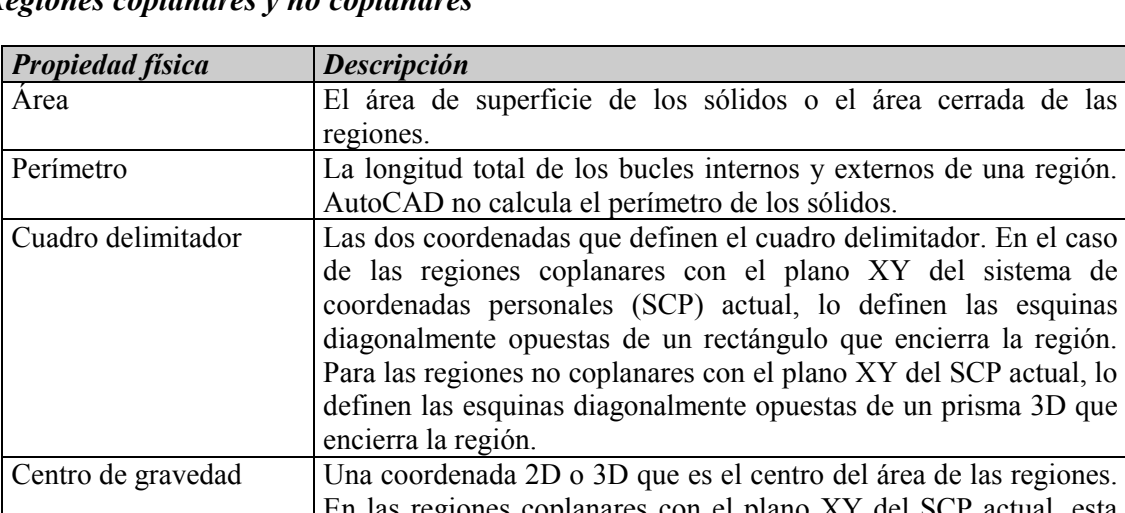

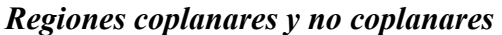

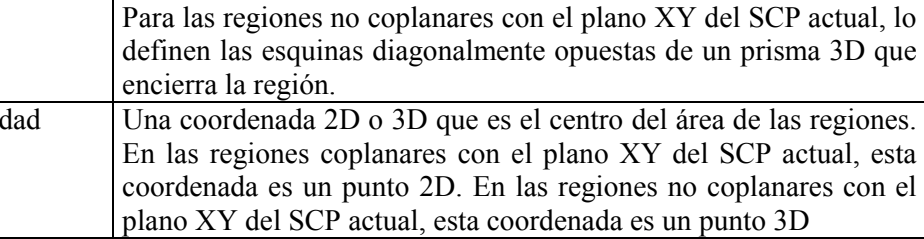

# *Regiones coplanares*

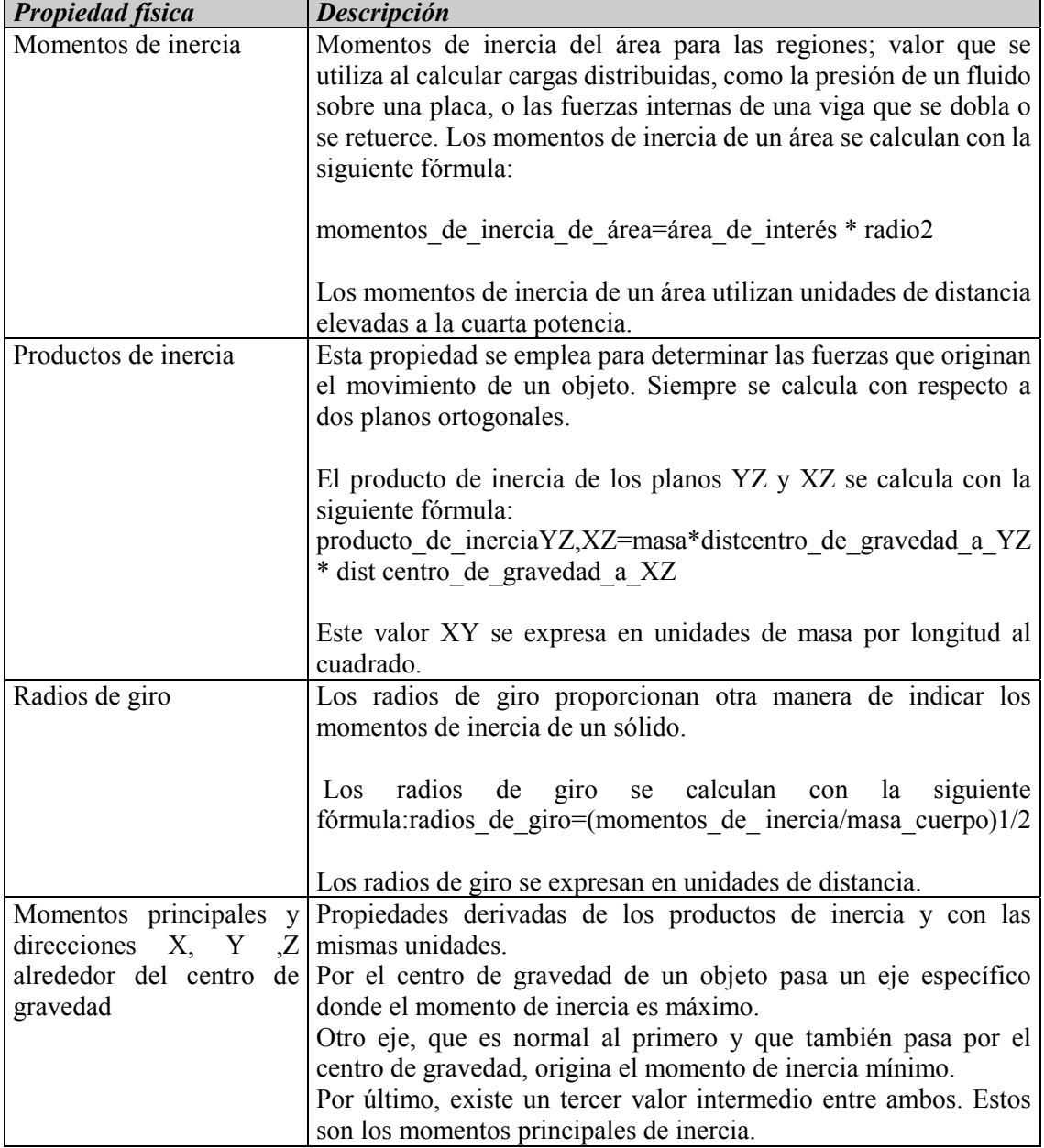

# *Sólidos*

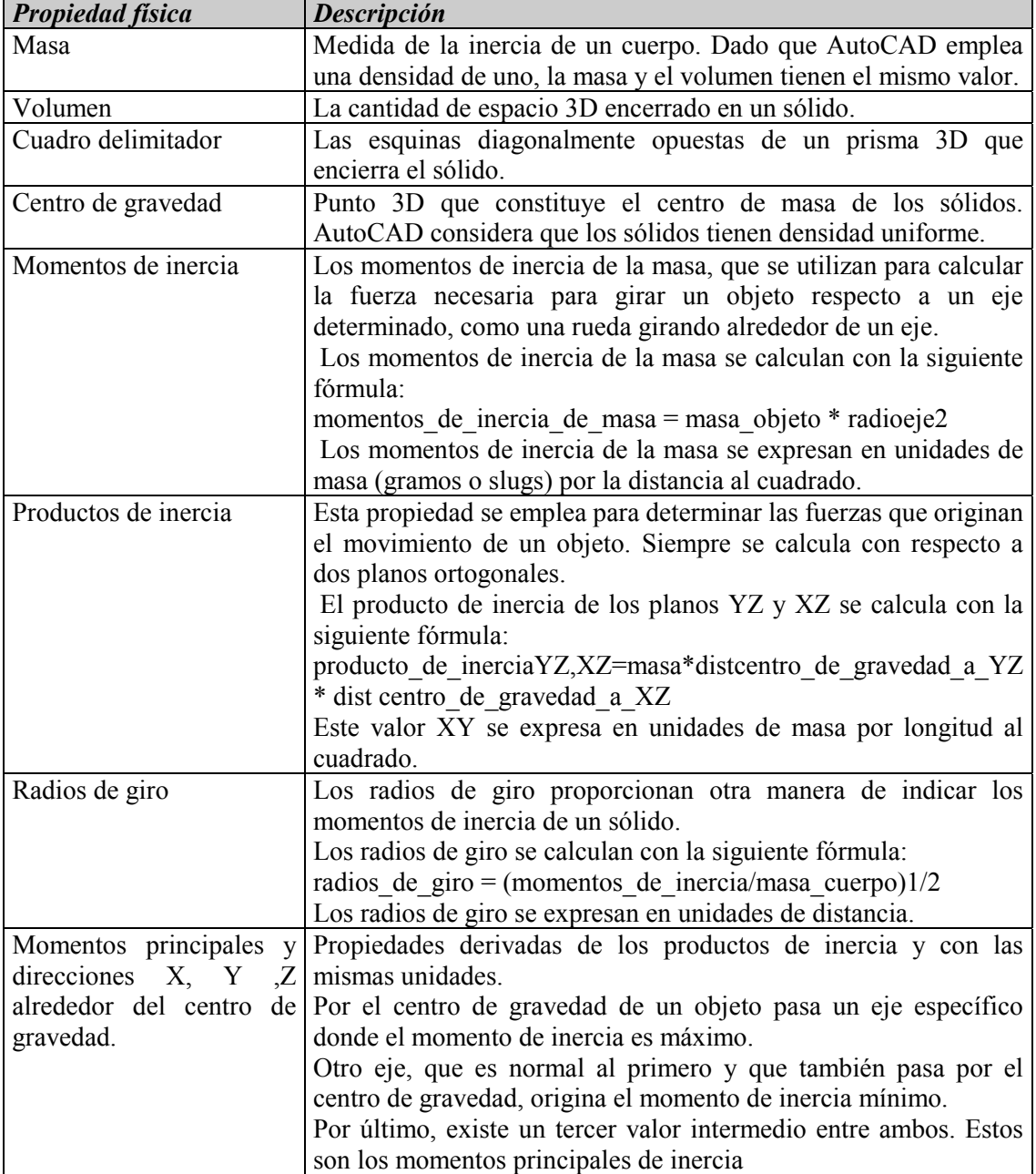

# **TEXTO EN AUTOCAD EN AUTOCAD 2000**

#### **TEXTO**

;*Texto* 

;*Dibujo -> Texto -> Texto en una línea* 

;*Botón Texto en 1 línea*

Esta orden genera una única línea de texto con la dimensión y ángulo de rotación especificada.

Nos presenta:

*Estilo de texto actual: "Standard" Altura de texto: 2.5000 Precise punto inicial de texto o [jUstificar/Estilo]*

> **Punto inicial:** Introducimos el punto de inserción desde donde empezaremos a escribir de izquierda a derecha. Luego nos pide:

> > **Altura:** de las letras

 **Ángulo de rotación:** del texto que escribiremos

 **Texto:** Introducimos el texto a escribir.

**Estilo:** Permite cambiar el estilo del texto sin salir de la orden.

**Justificación:** Para justificar el texto. Nos aparece:

**Indique una opción [aLinear / aJustar / Centro / Medio / Derecha / SIZ / SC / SD / MI / MC / MD / II / IC / ID]** 

**aLinear:** Alinea el texto entre dos puntos designados aumentando la escala X y Y para que el texto llene el espacio entre los dos puntos.

**aJustar:** Alinea el texto entre dos puntos designados con una altura fijada, solo varia la escala en X, es decir, el ancho de las letras.

El resto:

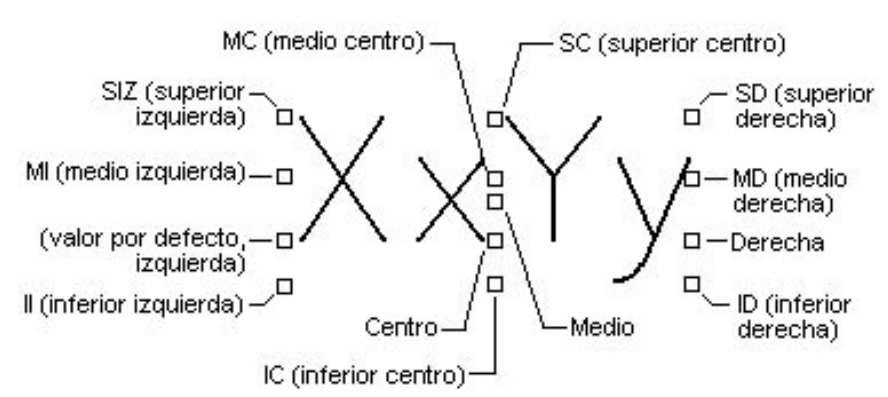

# **TEXTO DINÁMICO**

;T*extodin* 

;*Botón texto dinámico*

Permite escribir texto de manera idéntica a la orden texto en una línea, con la diferencia que puede escribirse más de una línea y permite ver las letras mientras las escribes.

# **TEXTO MÚLTIPLE**

- ;*Textom*
- ;*Dibujo -> Texto -> texto...*
- ;*Botón texto múltiple.*

Permite introducir el recuadro donde se insertará el texto, abriéndose a continuación un cuadro de texto para escribir de manera similar a un procesador de textos (tipo Word), donde puedes cambiar tipo de letra, tamaño, estilo, justificación, negrita, etc...

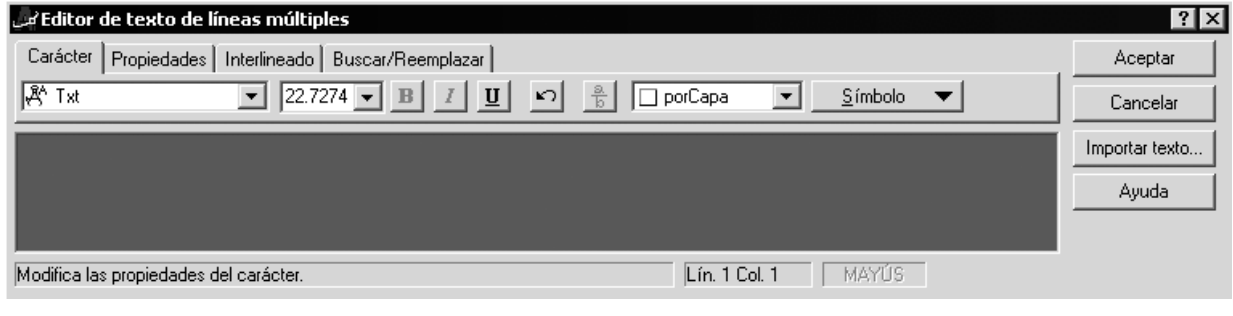

#### *Símbolos de especiales:*

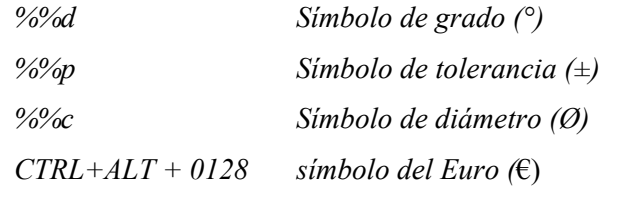

Por último, para *modificar el texto* creado podemos hacerlo mediante el *Botón de Modificar Texto* en la barra *Modificar II*, desde el menú *Modificar -> Texto* o, en cualquier momento, desde la *Ventana de Propiedades* podremos modificar el texto escrito, altura ,estilo, etc... de manera inmediata.

# **ACOTACIÓN EN AUTOCAD 2000**

Veamos de una forma rápida como podemos acotar nuestros dibujos...

*Por la facilidad que introduce trabajar con los iconos de la barra Acotar, se recomienda utilizarla exclusivamente. Si no también podemos acceder al menú desplegable Acotar.* 

*En cualquier caso no es recomendable utilizar los comandos de texto, por su dificultad.*

La Barra de Acotación es...

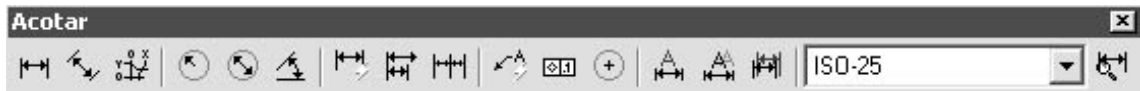

Por orden:

# **COTA LINEAL**

Tanto horizontal como vertical.

# **Designe el origen de la primera línea de referencia o <designar objeto>:**

Podemos introducir la cota designándole los dos puntos necesarios, o, después de apretar INTRO o ESPACIO designando el segmento directamente.

Luego nos aparece:

**Designe ubicación de línea de cota o** 

# **[textoM/Texto/ángUlo/Horizontal/Vertical/Girar]:**

Por defecto AutoCAD nos pide el emplazamiento de la cota. Vemos que esta se mueve junto al ratón esperando un punto de posicionamiento. Podemos, además:

**TextoM:** Editar el texto que aparecerá en lugar de la cota. Si queremos que esta aparezca pondremos los signos  $\leq$ , y AutoCAD entenderá que ha de escribir la cota real.

**Angulo:** Para girar un ángulo el texto de cota.

**Horizontal:** Obliga a la cota que se escriba horizontalmente.

**Vertical:** Obliga a la cota que se escriba verticalmente.

**Girar:** Crea cotas giradas un cierto ángulo respecto la horizontal.

# **COTA ALINEADA**

Crea una cota alineada con el objeto a acotar. Trabaja de manera idéntica a la orden anterior, aunque solo presenta las opciones de edición **(textoM/Texto/Angulo).** 

#### **COORDENADA**

Acota una coordenada X o Y de un punto seleccionado.

Una vez seleccionado el punto, nos aparece:

#### **Precise extremo de la directriz o [Abscisas/Ordenadas/textoM/Texto/ángUlo]:**

Por defecto nos pide el extremo de la directriz donde se generará la cota.

Podemos seleccionar si queremos que aparezcan las abscisas(X) o las coordenadas(Y), así como variar el texto a escribir.

#### **ACOTAR RADIO**

Acota el radio del arco o circulo seleccionado.

# **ACOTAR DIÁMETRO**

Acota el diámetro del arco o circulo seleccionado.

# **ACOTAR ÁNGULO**

Crea una cota de tipo angular.

#### **Designe arco, círculo, línea o <designar vértice>:**

Si designamos un **arco** acotará el ángulo entre los extremos.

Si designamos un **circulo** el centro de este será el vértice, el punto seleccionado el primer punto, y el segundo nos lo pedirá.

Si designamos una **línea**, nos pedirá una segundo, y acotaremos el ángulo que forman entre ellas.

Si apretamos INTRO podremos determinar el ángulo introduciendo el **vértice, primer extremo y segundo extremo.** 

A continuación AutoCAD nos presenta:

**Designe ubicación del arco de línea de cota o [textoM/Texto/ángUlo]:** Para emplazar la cota o modificar de forma análoga texto o ángulo.
# **COTA RÁPIDA**

Permite crear una serie de cotas de forma rápida. El comando es especialmente útil para crear series de cotas de línea base o continuas o para acotar una serie de círculos y arcos.

# **LÍNEA BASE**

Crea una cota cogiendo como primera línea de referencia la misma que la última cota realizada. Introduciremos en primer lugar el punto o línea base, para, de manera secuencial, ir introduciendo las diferentes cotas.

# **COTA CONTÍNUA**

Similar a la orden anterior pero que genera cotas cogiendo como línea de referencia la última línea de la anterior cota. Es decir, hace cotas sucesivas.

# **DIRECTIZ RÁPIDA**

Permite crear anotaciones ligadas a una entidad del dibujo. Se trata de un segmento de flecha, seguido de otro horizontal con el texto.

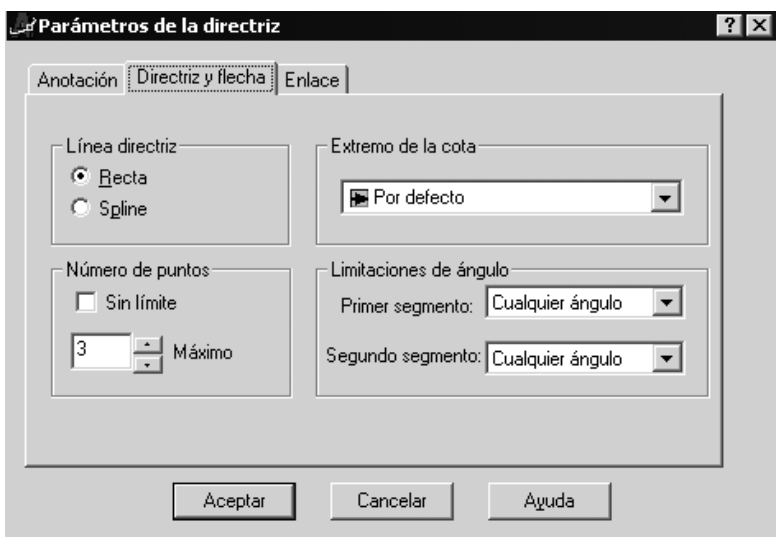

### **Designe el primer punto de directriz o [Parámetros]<Parámetros>:**

Si introducimos P de Parámetros aparecerá una ventana desde dónde podremos especificar el tipo de Directriz.

Después de introducir dos puntos, los del segmento de flecha, nos encontramos:

Seleccionaremos los puntos de la directriz para luego introducir el texto desde la línea de Texto o por Texto Múltiple.

### **TOLERANCIA**

Permite introducir anotaciones de tolerancia configurándolas mediante la ventana *'Tolerancia geométrica'.*

# **MARCA CENTRO**

Marca mediante una cruz el centro del circulo o arco seleccionado. Podemos configurar el tipo de cruz desde el *Estilo de Acotación.*

# **EDITAR COTA**

Permite variar las características de una cota ya realizada, como ángulo, texto, etc.

# **EDITAR TEXTO DE COTA**

Permite modificar la justificación y alineación del texto de una cota.

# **ESTILO DE ACOTACIÓN**

Aparece un cuadro de diálogo donde podremos gestionar les estilos de acotación.

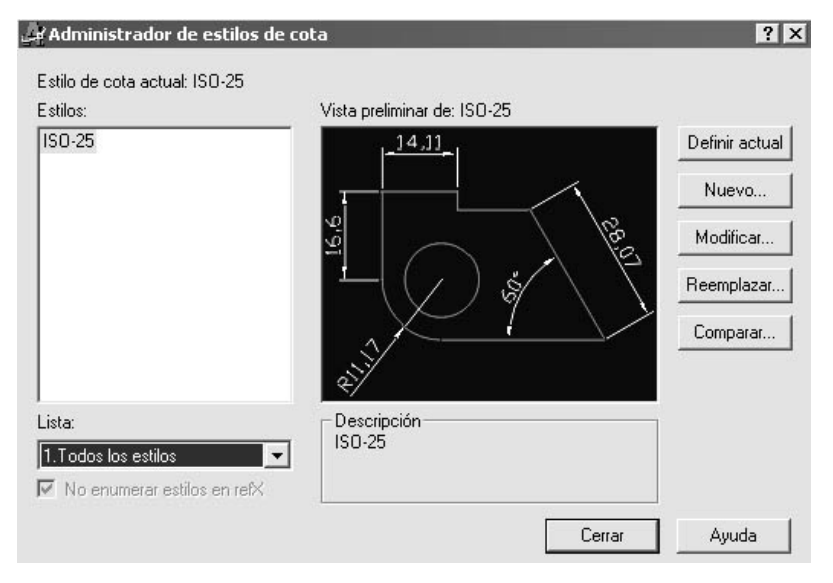

Definiremos nuevos estilos de acotación, podremos modificar el actual, etc..

La Ventana *Modificar Estilo de Cotas* es la interface que nos permitirá modificar todo lo referente a la apariencia de las cotas. Cosas como tipos de flecha, ubicación, tipo y altura de texto, unidades, precisión, y un largo etcétera que recomiendo investigar a fondo las opciones, y utilizar la ayuda de AutoCAD.

*Nota: Podemos ver los cambios realizados inmediatamente en la muestra que aparece en la ventana. Las cotas se actualizarán al salir de la ventana.* 

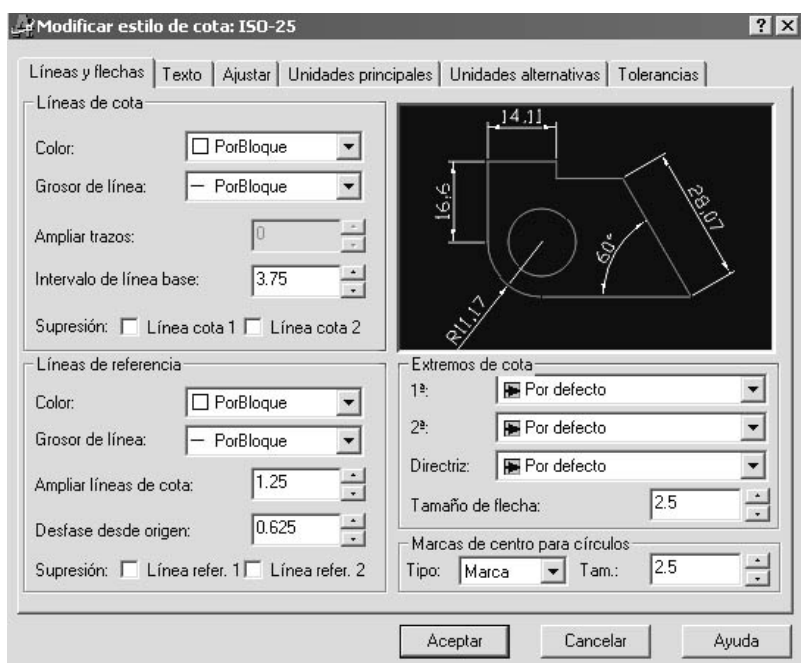

### **ACTUALIZAR COTAS**

Actualiza las cotas seleccionadas al estilo de acotación actual, si esta no lo estaban.

*NOTA: AutoCAD necesita crear puntos auxiliares para dibujar las cotas. Estos los guarda en la capa interna llamada DEFPOINTS.* 

# **SOMBREADO EN AUTOCAD 2000**

- ;*Sombcont*
- ;*Dibujo -> Sombreado*
- ;*Botón Sombreado en la barra Dibujo.*

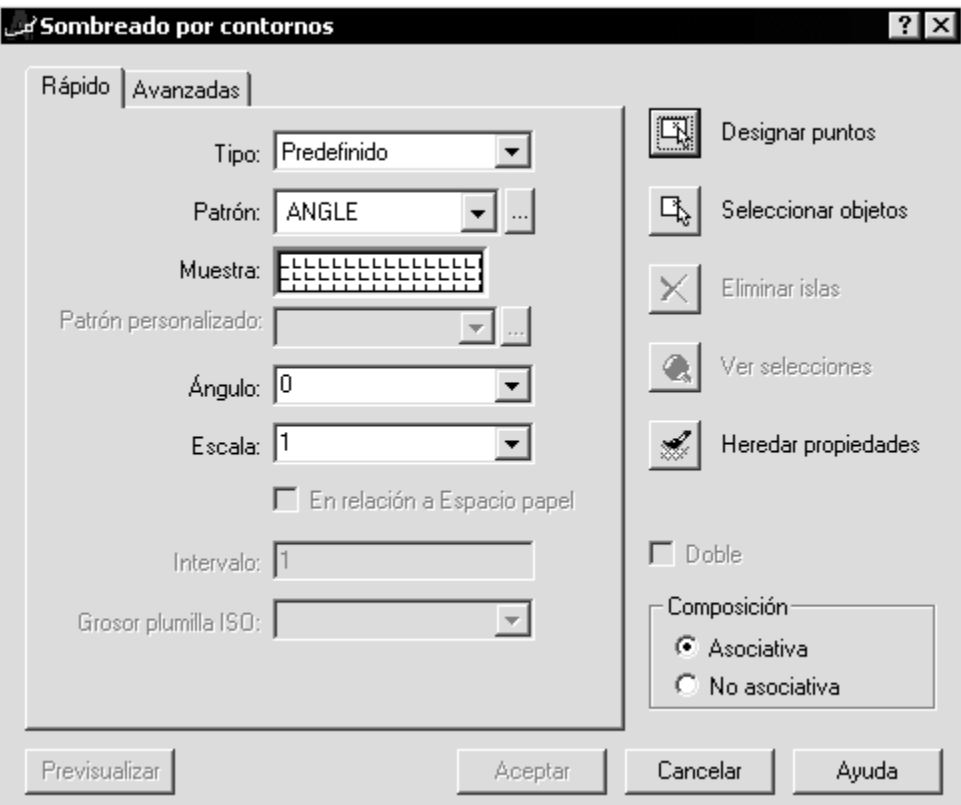

Nos aparece una cuadro de diálogo desde donde podemos:

- *Tipo:* Establece el tipo de patrón.
	- o *Predefinido:* Especifica un patrón de AutoCAD predefinido.
	- o *Definido por el usuario:* Crea un patrón de líneas basado en el tipo de línea actual del dibujo. Es posible determinar el ángulo y el interlineado del patrón definido por el usuario.
	- o *Personalizada:* Especifica un patrón definido en cualquier archivo PAT personalizado que se haya añadido a la ruta de búsqueda de AutoCAD.
- *Patrón* : Desde dónde podemos seleccionar el tipo de patrón o estilo de sombreado que aplicaremos. Podemos seleccionarlos mediante el menú desplegable o, si clicamos sobre el botón [...] o sobre *Muestra*, desde una ventana que nos presenta un dibujo de los tipos de sombreado.
- *Escala:* Amplía o reduce un patrón de sombreado predefinido o personalizado. AutoCAD almacena la escala en la variable de sistema HPSCALE. Esta opción se encuentra únicamente disponible si se ha establecido Tipo en Predefinido o Personalizada.
- *Ángulo:* Define un ángulo para el patrón de sombreado en relación con el eje X del SCP (Sistema de Coordenadas Personalizadas) actual.
- *En relación a espacio papel:* Reduce o amplía el patrón de sombreado en relación con las unidades de espacio papel. Con esta opción, puede visualizar patrones de sombreado a una escala apropiada a la presentación. Esta opción sólo está disponible desde una presentación.
- *Intervalo:* Especifica el interlineado en un patrón definido por el usuario. AutoCAD almacena el intervalo en la variable de sistema HPSPACE. Esta opción sólo se encuentra disponible si se ha establecido Tipo en Definido por el usuario.
- *Grosor de plumilla ISO:* Amplía o reduce un patrón ISO predefinido según el grosor de plumilla seleccionado. Esta opción sólo se encontrará disponible si se ha establecido Tipo como Predefinido y Patrón como uno de los patrones ISO disponibles.
- *Atributos:* Un sombreado puede ser *Asociativo* o *Descompuesto*. En el primer caso el sombreado se presentará como un solo elemento, mientras que en el segundo caso el sombreado se realizará como líneas independientes editables por separado.
- *Heredar propiedades*: Aplica las propiedades de un sombreado existente que deberemos seleccionar.
- *Designar Puntos*: Determina un contorno a partir de objetos existentes que forman un área cerrada. El procedimiento que seguirá AutoCAD para detectar los objetos al utilizar esta opción dependerá del Método de detección de islas seleccionado en la ficha Avanzadas.

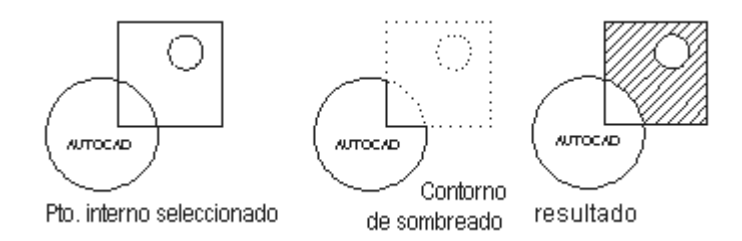

Mientras precisamos los puntos, podemos hacer clic con el botón derecho en el área de dibujo en cualquier momento para ver un menú contextual. Podemos deshacer la última o todas las precisiones de puntos, cambiar el método de selección, cambiar el estilo de detección de islas o realizar una vista preliminar del sombreado**.** 

• **Seleccionar objetos:** Seleccionamos los objetos que nos servirán de contorno a sombrear.

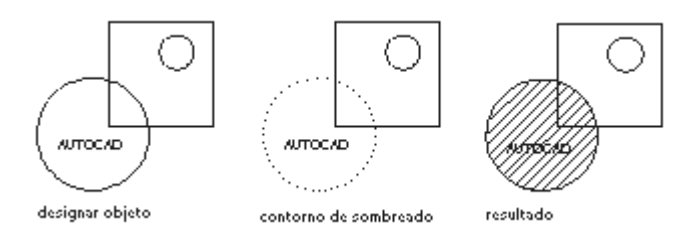

• **Eliminar islas** Elimina de la definición del contorno los objetos que AutoCAD identifique como islas cuando utolizamos Designar puntos. No se puede suprimir el contorno exterior.

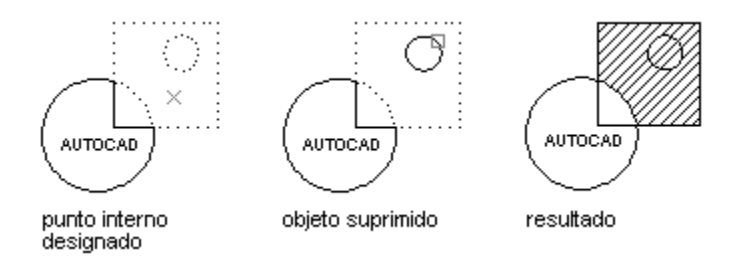

- **Ver selecciones:** Reduce temporalmente el tamaño del cuadro de diálogo y muestra los últimos contornos actualmente definidos con los parámetros de sombreado de los que se haya realizado una vista preliminar. Esta opción no se encuentra disponible si todavía no se ha designado ningún punto u objeto.
- **Previsualizar:** Presentación preliminar del sombreado antes de validarlo definitivamente.

### En la solapa **Avanzadas** encontramos

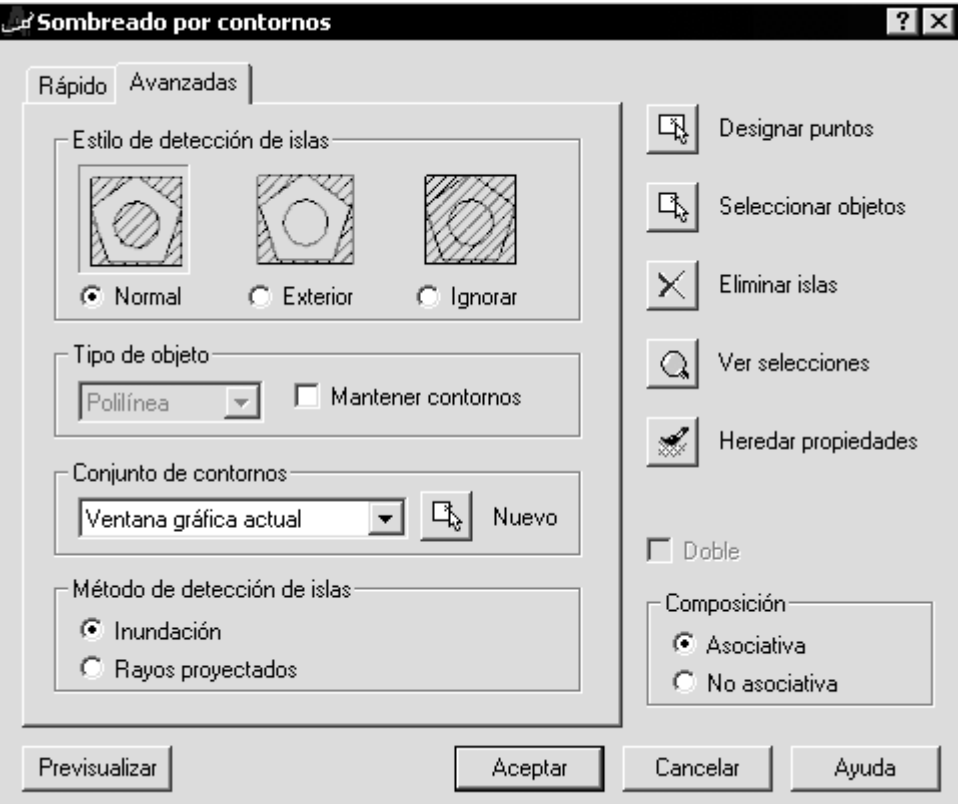

- *Estilo de detección de islas:* Precisa el método usado para sombrear objetos dentro del contorno de sombreado más externo.
	- o *Normal:* Sombrea hacia dentro desde el contorno exterior. Si AutoCAD se encuentra con una intersección interna, desactiva el sombreado hasta que encuentra otra intersección. De este modo, se sombrean las áreas separadas desde la parte externa del área sombreada mediante un número impar de intersecciones, mientras que se dejan sin sombrear las áreas separadas por un número par de intersecciones.
	- o *Exterior*: Sombrea hacia dentro desde el contorno exterior. AutoCAD desactiva el sombreado si encuentra una intersección interna y no lo vuelve a activar. Puesto que este proceso empieza desde ambos extremos de cada línea de sombreado, AutoCAD sólo sombrea el nivel más externo de la estructura, dejando el blanco la estructura interna.

o *Ignorar:* Ignora todos los objetos internos y sombrea a través de los mismos.

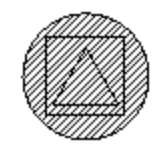

- *Tipo de objeto:* Permite determinar si se desean conservar o no los contornos como objetos, así como el tipo de objeto que AutoCAD aplicará a dichos objetos.
	- o *Mantener contornos:* Añade los objetos de contorno temporales al dibujo.
	- o *Tipo de objeto:* Controla el tipo del nuevo objeto de contorno. AutoCAD crea el contorno como una región o polilínea. Esta opción sólo se encuentra disponible si se ha seleccionado *Mantener contornos*.
- *Conjunto de contornos:* Establece el conjunto de objetos que AutoCAD analiza cuando se define un contorno a partir de un punto precisado. El contorno seleccionado no tendrá ningún efecto si se utiliza Designar objetos para definir un contorno.

Por defecto, cuando se utiliza Designar puntos para definir un contorno, AutoCAD analiza todos los objetos visibles en la ventana gráfica actual. Al redefinir el conjunto de contornos, podrá ignorar algunos objetos cuando defina los contornos sin necesidad de tener que ocultar o eliminar dichos objetos. En el caso de dibujos grandes, al redefinir el conjunto de contornos se pueden generar también los contornos de forma más rápida, puesto que AutoCAD tiene que examinar un número menor de objetos.

- o *Ventana gráfica actual:* Define el conjunto de contornos a partir de todo lo que está visible en la ventana gráfica actual. Al seleccionar esta opción cuando existe ya un conjunto de contornos, se suprime el conjunto actual y se usa todo lo que está visible en la ventana gráfica en ese momento.
- o *Conjunto existente:* Define el conjunto de contornos a partir de los objetos que se han designado con Nuevo. Si no se ha creado un conjunto de contornos utilizando Nuevo, la opción Conjunto existente no estará disponible.
- o *Nuevo:* Esta opción le solicita que designe los objetos a partir de los que desea crear el conjunto de contornos. Al seleccionar esta opción, el

cuadro de diálogo se cierra temporalmente y se le solicita que designe objetos. AutoCAD sólo incluye los objetos con posibilidad de sombreado que el usuario designa cuando crea el nuevo conjunto de contornos. AutoCAD ignora todos los conjuntos de contornos existentes, reemplazándolos por el nuevo conjunto. Si no se designa ningún objeto que se pueda sombrear, AutoCAD mantiene cualquier conjunto existente. Hasta que no salga de SOMBCONT o cree un nuevo conjunto de contornos, AutoCAD ignorará todos los objetos que no existan en el conjunto de contornos cuando éstos se definan utilizando Designar puntos.

- *Método de detección de islas:* Especifica si los objetos delimitados por el contorno más externo se van a incluir como objetos de contorno. Este tipo de objetos reciben el nombre de islas.
	- o *Inundación:* Incluye islas como objetos de contorno.
	- o *Rayos proyectados:* Traza una línea desde el punto que el usuario precisa hasta el objeto más próximo y, a continuación, dibuja el contorno en sentido contrario a las agujas del reloj, por lo que quedan excluidas las islas como objetos de contorno.

Por último, una vez creado el sombreado podremos modificarlo mediante el botón de modificar sombreado de la barra *Modificar II* o desde el menú *Modificar -> Objeto -> Sombreado...* o mediante la *Ventana Propiedades.*

# **TRES DIMENSIONES EN AUTOCAD 2000**

# **COMO DEFINIR LOS PUNTOS DE VISTA**

Los puntos de vista representan el lugar desde donde miraremos el dibujo.

En general podemos definir los puntos de vista mediante dos sistemas, numéricamente o por puntos de vista predefinidos.

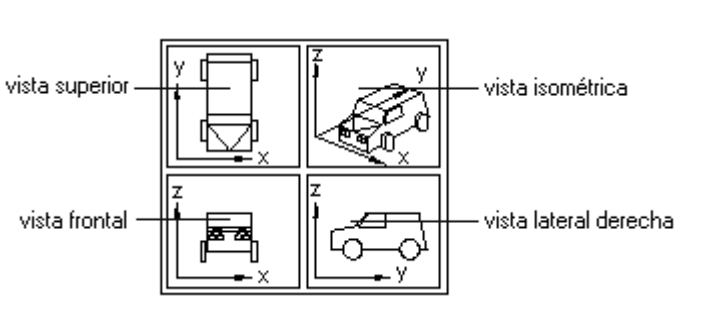

Una manera de trabajar es mediante la ventana de texto. Escribimos:

### *PTOVISTA*

Nos presenta las opciones siguientes:

# *Dirección de vista actual: VIEWDIR=-6.7353,-5.3552,-1.1578 Precise un punto de vista o [Rotación] <muestra brújula y trípode>:*

*Brújula y trípode:* Eligiendo esta opción, apretando para ello [*enter]*, nos aparecen los ejes cartesianos, que, moviendo el ratón, se mueven con él. Así elegimos un punto de vista.

La brújula que aparece en la parte superior derecha de la pantalla es una representación bidimensional de un globo. El centro es el polo norte (0,0,n), el anillo interior es el ecuador (n,n,0) y el anillo exterior es el polo sur (0,0,-n). En la brújula aparece un pequeño cursor en cruz que puede desplazarse a cualquier zona del globo mediante el dispositivo señalador. Conforme se traslada el cursor en cruz, el trípode de ejes gira según la línea de mira indicada en la brújula. Para seleccionar una línea de mira, de desplaza el dispositivo señalizador a una posición del globo y pulsamos el botón izquierdo.

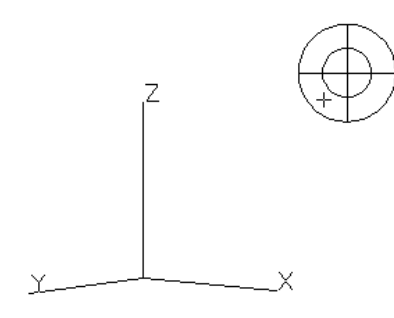

**:**

*Precise un punto de vista:* Podemos, por otra parte, introducirlo de forma numérica. Por medio de las coordenadas X, Y, Z introducidas, se crea un vector que define una dirección desde la que puede mirarse el dibujo.

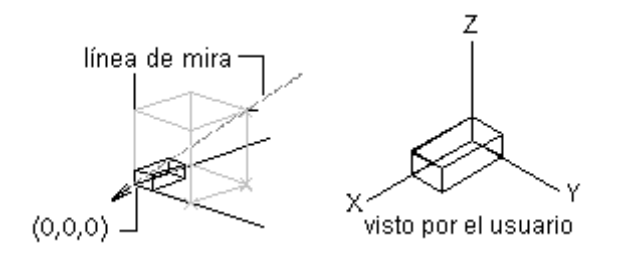

Numéricamente esto representa:

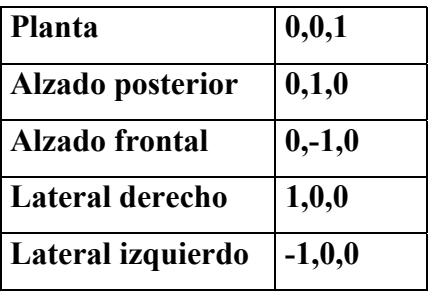

*Por ejemplo, para ver el dibujo desde un ángulo de 45 grados respecto al plano XY sería 1,1,1*.

*Rotación:* Permite definir el punto de vista mediante rotaciones en los planos tal como:

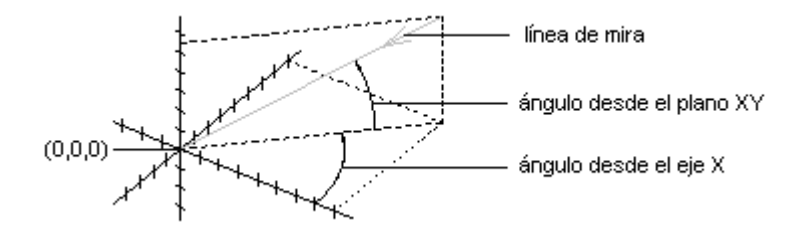

# *MENÚ VER o BARRA 'VISTA'*

Desde el menú *Ver->Punto de Vista 3D*, desde la barra *'Vista'* o mediante el menú de botones desplegable de la barra estándar, podemos encontrar todas las opciones para configurar el punto de vista.

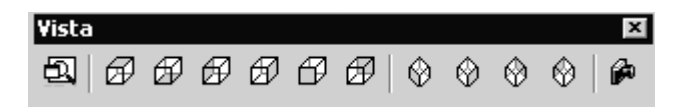

**Vistas guardadas:** Podemos gestionar las vistas, guardando y recuperando, además de seleccionar entre las vistas ortogonales.

Punto de vista 3D...

**Mediante la barra de 'Vista' podemos ir conmutando entre los diferentes puntos de vista.** 

**También los podemos seleccionar desde el menú Ver, como vemos en el dibujo. Desde aquí podemos:** 

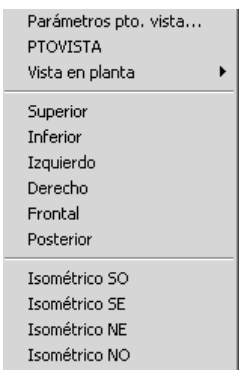

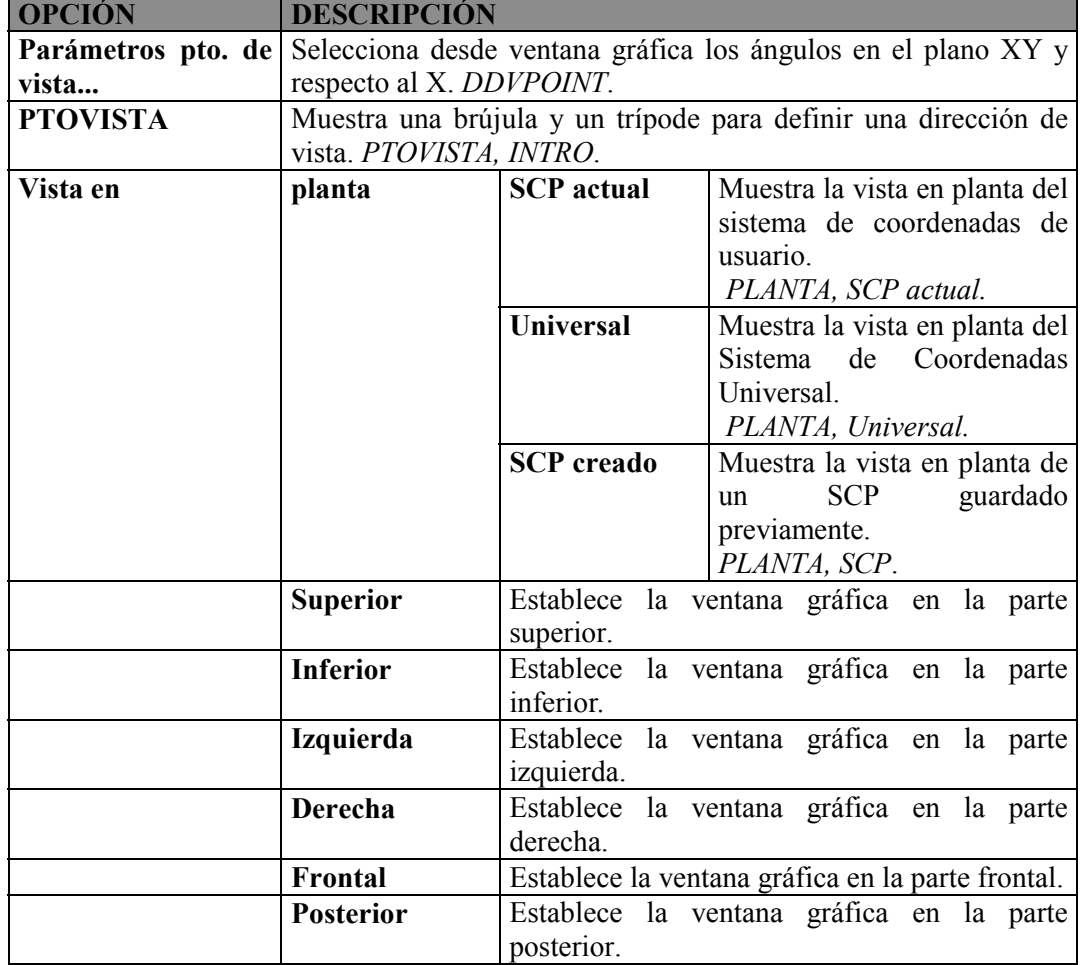

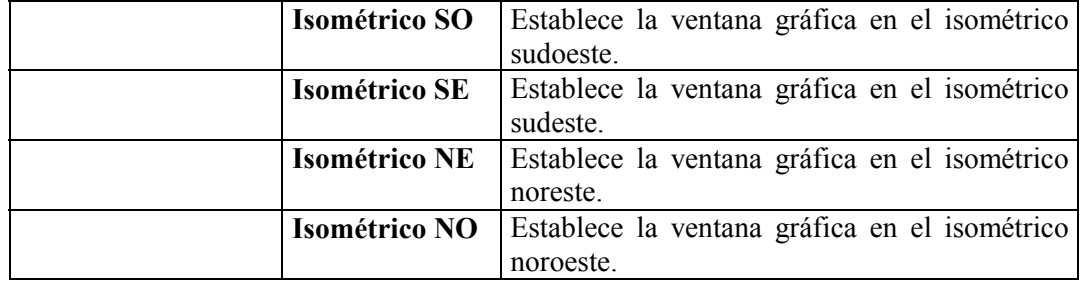

A modo de esquema represento como interpreta AutoCAD los puntos cardinales.

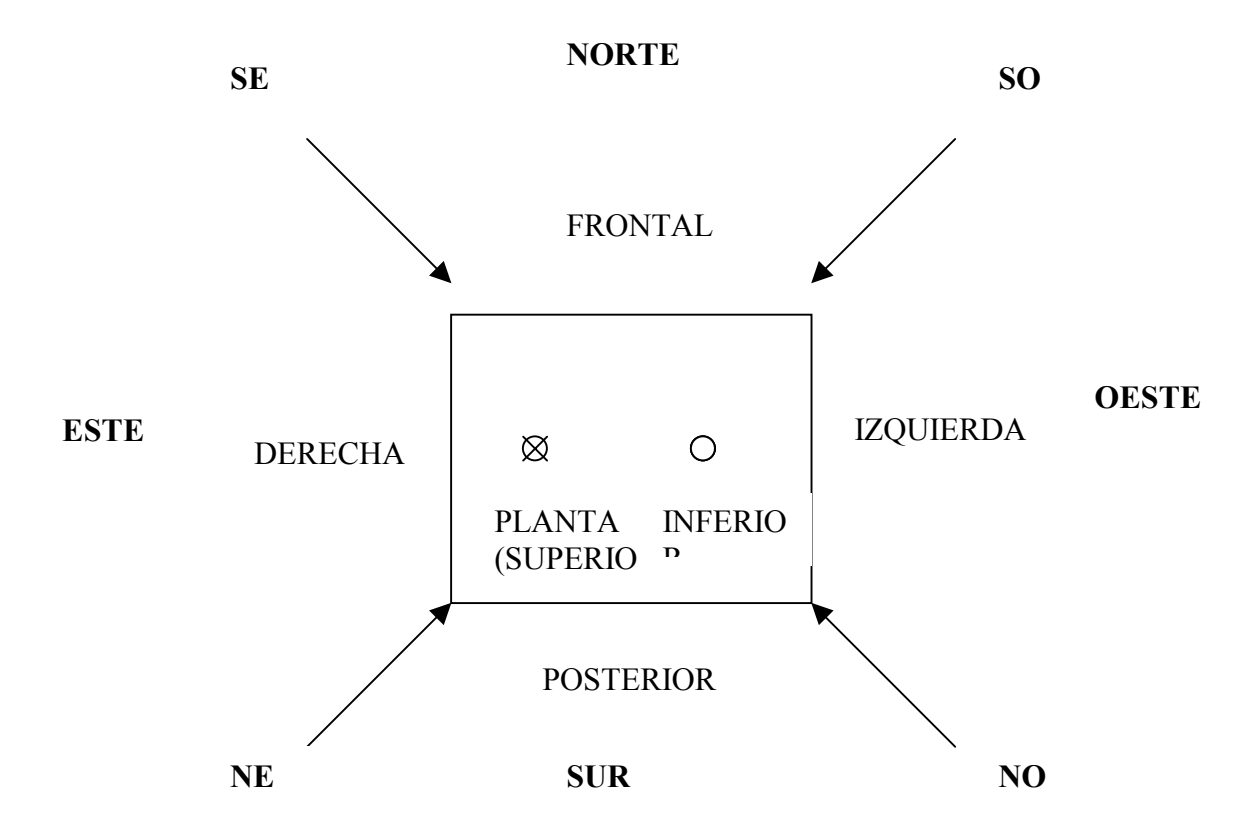

# **Cámara**

La definición de las posiciones del objetivo y de la cámara permite obtener una vista diferente de los objetos del dibujo.

Definiremos la posición de la cámara y el objetivo de ésta, para obtener diferentes resultados.

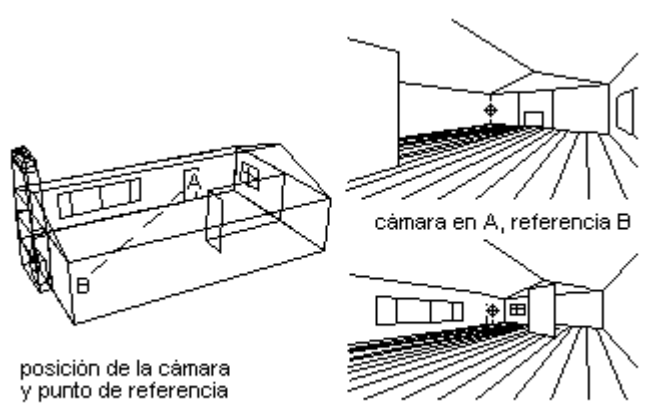

cámara en B, referencia A

### **COMO TRABAJAR CON SISTEMAS DE COORDENADAS**

Para poder empezar a trabajar en 3D es necesario hacer una explicación de una serie de conceptos imprescindibles. Estamos hablando de los *sistemas de coordenadas.* 

### **SCU**

*Sistema de coordenadas universales:* el sistema de "referencia". Es el sistema invariable, en función del cual se definen todos los demás. Este sistema es siempre el mismo, por lo que los valores medidos con respecto a él permanecen constantes cuando se pasan a otros sistemas.

### **SCP**

*Sistema de coordenadas personales:* el sistema "de trabajo". Cada usuario especifica su SCP para facilitar las tareas de dibujo. Todos los puntos que se transmiten a los comandos de AutoCAD, están en el sistema SCP actual.

Mediante el SCP se determina el sistema de coordenadas en el que vamos a trabajar. Para trabajar con Sistemas de coordenadas podemos hacerlo mediante líneas de comando o por menús y botones.

*Durante el dibujo básicamente en 3D necesitaremos variar el sistema de coordenadas, situar ejes y planos en los lugares que necesitemos para poder dibujar. Veremos que es necesario dominar las técnicas de modificación de los sistemas de coordenadas o ejes para poder modificar y crear objetos en tres dimensiones.* 

Podemos activar las barras de menús SCP y SCP II para tener en pantalla todas las opciones de este comando.

Se recomienda, si no se tiene suficiente espacio en pantalla,

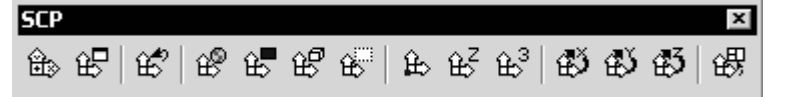

al menos tener la barra SCP II, pues presenta un menú desplegable de botones con todo lo que tiene la barra SCP, además de otro menú

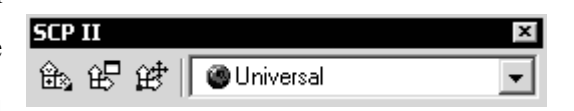

desplegable con un acceso rápido a los SCP más comunes.

Si queremos ejecutar el comando desde teclado escribiremos *SCP*.

Las opciones que nos aparecen serán:

## **Indique una opción**

*[Nuevo/DEsplazar/Ortogonal/PRev/Rest/Guardar/Supr/Aplicar/?/Univ] <Univ>:*  y si seleccionamos *N* de *Nuevo*:

*Precise origen de nuevo SCP o [ejEZ/3p/oBjeto/Cara/Vista/X/Y/Z] <0,0,0>*

Se trata pues de modificar los sistemas de coordenadas para que sean diferentes al SCU predeterminado de AutoCAD.

Siguiendo en orden que nos marca la barra de SCP tendremos las siguientes opciones:

**SCP:** Mediante este botón accederemos a las opciones de SCP en la línea de texto que también encontramos si escribimos SCP.

**Ventana SCP:** Nos encontramos con las siguientes solapas:

*SCP guardados:* Dónde podrás elegir entre los SCP que hayas guardado con anterioridad.

*SCP Ortogonales*: Enumera los seis sistemas de coordenadas ortogonales del dibujo actual. Los sistemas de coordenadas ortogonales se definen con respecto al SCP precisado en la

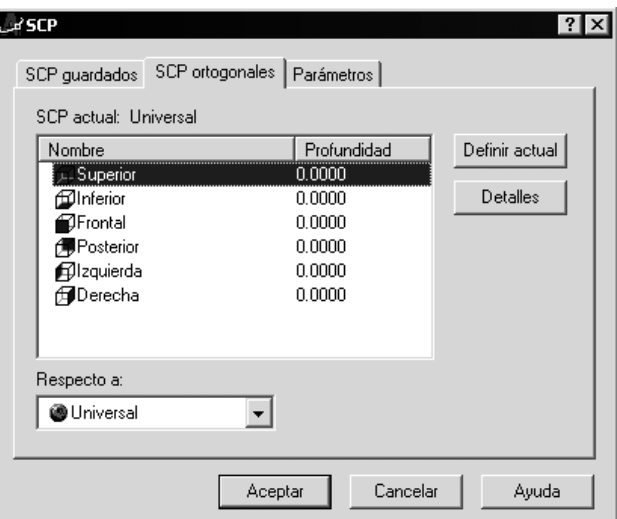

lista *Respecto a*. El campo *Profundidad* muestra la distancia entre el sistema de coordenadas ortogonales y el plano paralelo que pasa por el origen del parámetro de base de SCP. Por ejemplo, para situarnos en la 'tapa' de un cubo de altura 10, podremos elegir el SCP Superior a una profundidad de 10, suponiendo el origen de coordenadas (que determina el plano XY de coordenada Z=0) en la base del cubo.

*Parámetros:* Presenta las mismas opciones que la ventana *Propiedades*, desde donde podemos activar a desactivar el icono SCP (ver o no ver los ejes en pantalla), situar los ejes en pantalla en el origen de coordenadas, Definir un SCP para cada ventana activa, etc...

**Previo:** Volvemos al SCP definido anteriormente. AutoCAD guarda los 10 últimos sistemas de coordenadas creados en el espacio papel y los 10 últimos creados en el espacio modelo.

**Universal:** Establece el sistema de coordenadas personales (SCP) en el sistema de coordenadas universales (SCU).

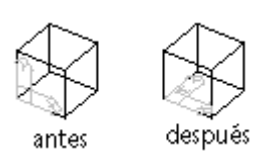

# **Objeto:**

Define un sistema de coordenadas nuevo a partir de un objeto designado. El SCP nuevo tiene la misma orientación de la altura (eje Z positivo) que dicho objeto.

No se pueden utilizar los siguientes objetos: sólido 3D, polilínea 3D, malla 3D, ventana gráfica, línea múltiple, región, spline, elipse, rayo, línea auxiliar, línea directriz, textom. El SCP nuevo se define según se indica en la tabla siguiente.

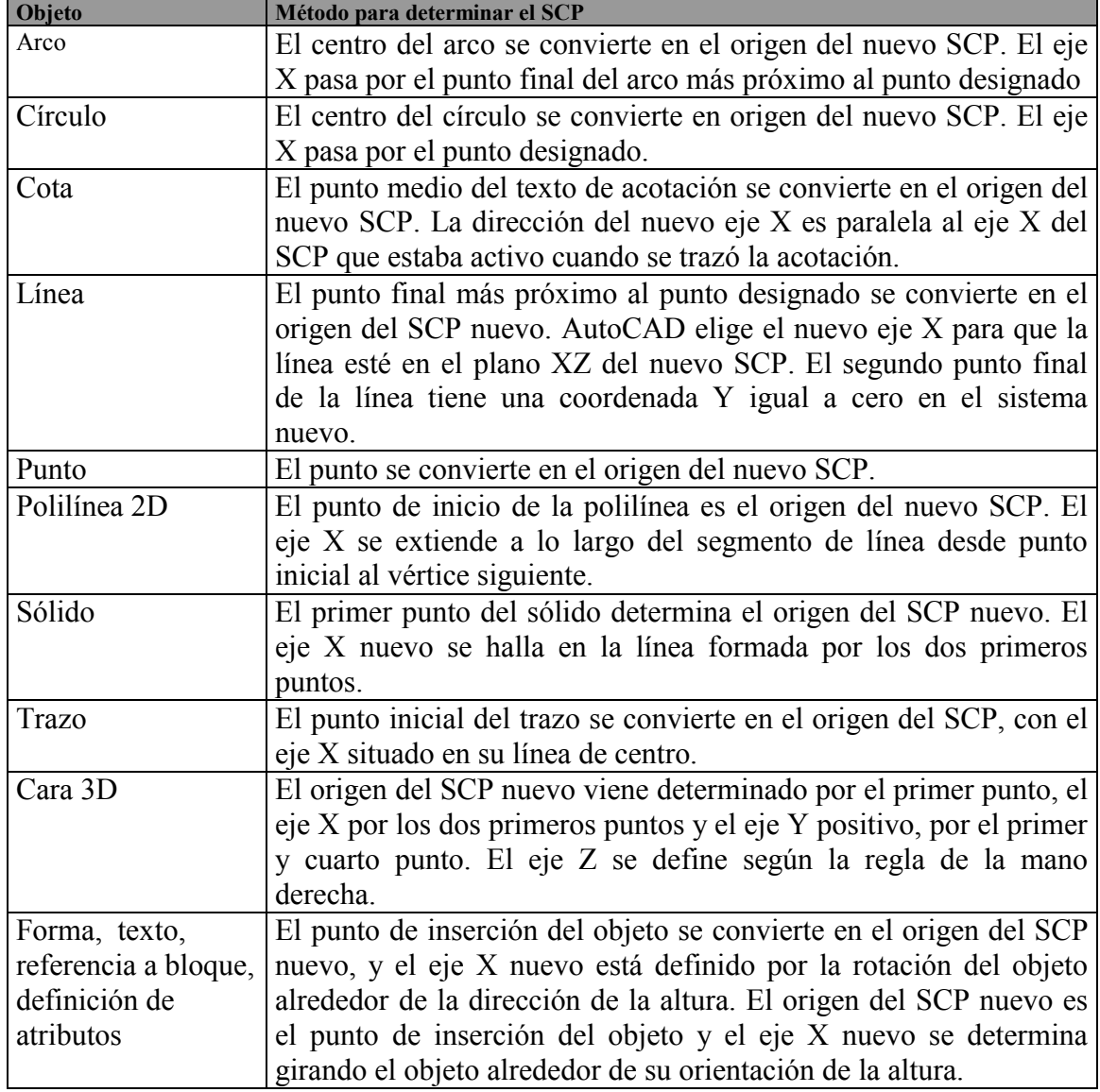

# **Cara**

Alinea el SCP con la cara designada de un objeto sólido. Con las Opciones *volverX, volverY* podemos ir girando los ejes X o Y para orientarlos adecuadamente. Con Siguiente pasamos a la cara adyacente del sólido. Es básico dominarlo para dibujo en 3D.

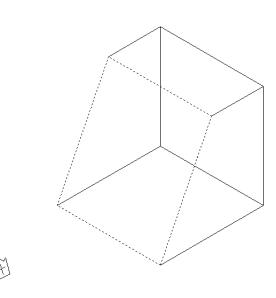

# **Vista**

Establece un sistema de coordenadas nuevo con el plano XY perpendicular a la línea de mira (paralelo a la pantalla). El origen del SCP permanece intacto.

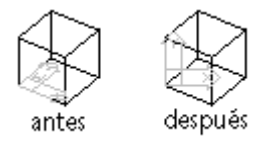

# **Origen**

Designamos un punto de origen nuevo en el SCP actual respecto al origen del SCU.

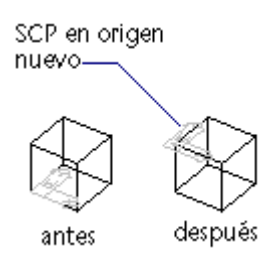

# **Vector Z**

Define un SCP con un eje Z positivo específico, es decir designamos un origen nuevo y un punto que se halle en el eje Z positivo nuevo. Por lo tanto podemos decir que la opción *VectorZ* inclina el plano XY.

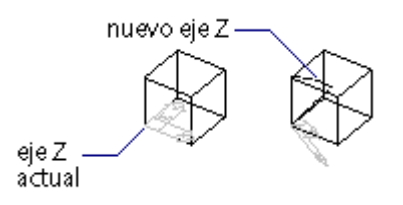

### **3p**

Especifica el origen del SCP nuevo, así como la dirección de sus ejes X e Y positivos. El eje Z se define por la regla de la mano derecha.

El primer punto introducido especifica el origen del nuevo SCP; el segundo el eje X positivo y el tercer punto hace lo propio con el eje Y positivo.

Es una opción básica para trabajar en 3D.

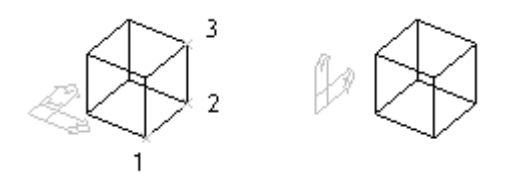

# **Rotación X, Rotación Y, Rotación Z**

Gira el SCP actual alrededor de un eje especificado.

*Precise ángulo de rotación sobre eje n <90>:* 

Siendo n el eje X, Y o Z, según la opción.

Indicamos un ángulo positivo o negativo para girar el SCP.

AutoCAD utiliza la regla de la mano derecha para determinar la dirección positiva de rotación alrededor del eje.

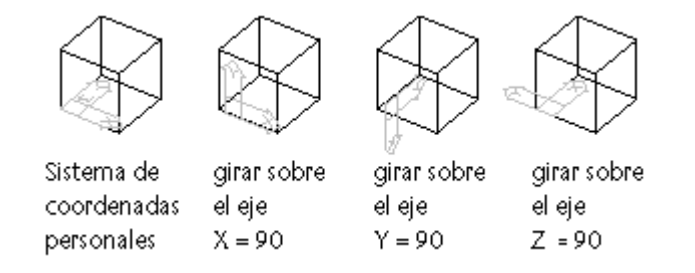

*Truco: Girar respecto de Z = Orientar los ejes X e Y sin modificar el plano XY. Para 'movernos en las caras del cubo' siempre utilizaremos rotación en X o Y, si no tenemos claro cual de los dos es, como o es uno es el otro, no vale la pena pensarlo demasiado, prueba, solo hay dos opciones...* 

### Aplicar SCP:

 Aplica el parámetro de SCP actual a una ventana determinada o a todas las ventanas activas cuando otras ventanas tengan un SCP guardado diferente en la ventana gráfica.

# **Desplazar Origen SCP***: (Icono en barra SCP II)*

Redefine un SCP variando la posición del origen o modificando la profundidad Z del SCP actual, sin modificar la orientación de su plano XY. Al modificar la profundidad Z el SCP se desplaza a lo largo de su eje Z en una dirección positiva o negativa .

## **Res** *(desde las opciones en línea de texto)*

Restituye un SCP guardado para convertirlo en el actual.

Para restituir un SCP guardado, escribimos un nombre válido. Sino ? para ver una lista de nombres.

# **Guardar**

Guarda el SCP actual con un nombre especificado, que pueden contener hasta 31 caracteres, incluidos letras, dígitos y los caracteres especiales de signo de dólar (\$),guión (-) y subrayado (\_). Guardar convierte todos los nombres de SCP a mayúsculas.

# **Suprimir**

Suprime el SCP especificado de la lista de sistemas de coordenadas guardados.

# **REGLA DE LA MANO DERECHA**

La regla de la mano derecha determina la dirección del eje positivo del eje Z, siempre y cuando se conozca la dirección de los ejes X e Y en un sistema de coordenadas 3D. Gracias a este método se puede determinar la dirección de la rotación positiva alrededor

de un eje en espacio tridimensional.

Para determinar la orientación positiva de los ejes X, Y y Z , situamos el dorso de la mano derecha cerca de la pantalla. Se señala con el dedo pulgar en la misma dirección que marca el eje X positivo. A continuación, se extiende el índice y el corazón, tal y como se aprecia en

el dibujo, y se dirige el índice en el mismo sentido que el eje Y positivo. Se señala con el dedo corazón en la misma dirección que marca el eje Z positivo.

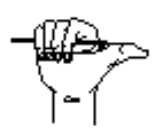

Si queremos comprobar la *dirección de rotación positiva* alrededor de un eje, señalamos con el pulgar hacia la dirección positiva del eje y doble los demás dedos tal y como se indica en el dibujo. Los dedos doblados

indican la dirección de rotación positiva alrededor del eje.

# **ORDENES DE VISUALIZACIÓN**

Nos permite tener una visión más clara del dibujo en 3d que tenemos en ese momento en pantalla.

# **OCULTA**

Opción que permite visualizar solo las caras vistas, ocultando las líneas que no se ven desde ese punto de vista. Se encuentra en el menú *Ver -> Ocultar*, o escribiendo *oculta*.

Ocultar de esta manera supone que deberemos regenerar el dibujo para seguir trabajando, es decir, no podremos trabajar con el objeto ocultao.

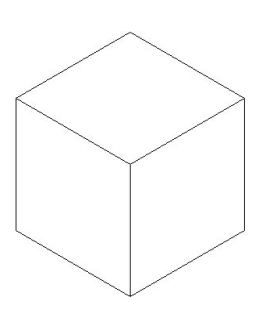

### **SOMBRA**

Una renovada opción en AutoCAD<sup>®</sup> 2000.

Ya podemos trabajar con el dibujo ocultado o sombreado.

Las opciones de sombra las podemos encontrar en *Ver -> Sombra* o mediante la *barra Sombreado*.

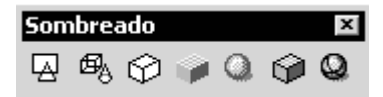

Podemos ver el objeto como:

*Estructura alámbrica 2D:* Muestra los objetos utilizando líneas y curvas para representar los contornos. Los objetos de trama y OLE así como los tipos y grosores de línea son visibles. Es el método utilizado por defecto, donde solo se representa el icono de SCP con los ejes X, Y.

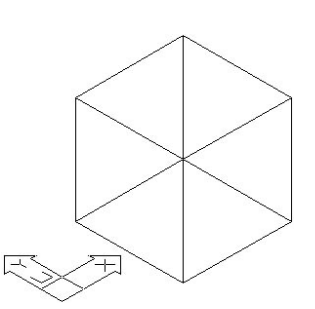

*Estructura alámbrica 3D:* Muestra los objetos utilizando líneas y curvas para representar los contornos. Muestra el icono de SCP 3D sombreada. Los objetos de trama y OLE así como los tipos y grosores de línea no se ven. Aparecen los colores de materiales que se han aplicado a los objetos.

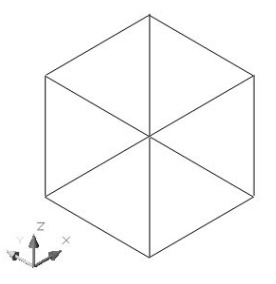

*Líneas ocultas*: Muestra los objetos utilizando la representación de estructura alámbrica 3D y oculta las líneas que representan las caras posteriores. La diferencia con la opción anterior es que podemos trabajar con el objeto ocultado.

*Sombreado plano:* Sombrea los objetos entre las caras poligonales. Los objetos aparecen más planos y menos lisos que los objetos con sombreado Gouraud. Los materiales que se han aplicado a los objetos aparecen cuando a éstos se les aplica sombreado plano. Se recomienda para hacer un sombreado rápido.

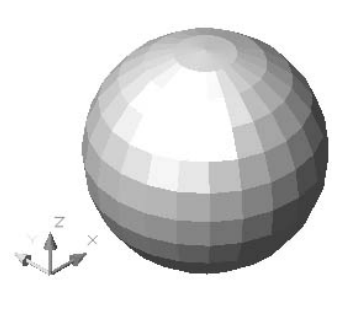

*Sombreado Gouraud:* Sombrea los objetos y suaviza los bordes entre las caras poligonales. Este efecto da a los objetos una apariencia suave y realista. Los materiales que se han aplicado a los objetos aparecen cuando a éstos se les aplica el sombreado Gouraud.

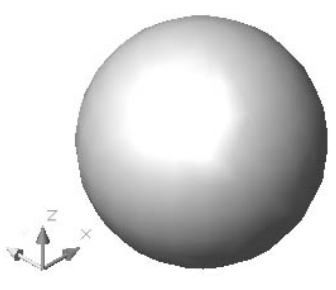

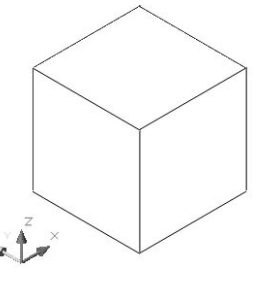

*Sombreado plano, aristas vistas:* Combina las opciones Sombreado plano y Estructura alámbrica. Los objetos adquieren sombreado plano mostrando la estructura alámbrica.

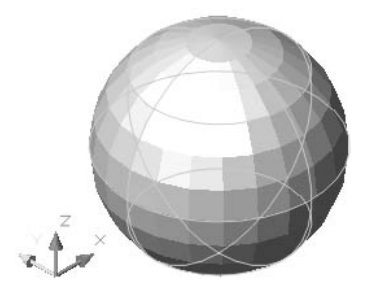

*Sombreado Gouraud, aristas vistas:* Combina las opciones Sombreado Gouraud y Estructura alámbrica. Se aplica a los objetos el sombreado Gouraud, trasluciéndose la estructura alámbrica.

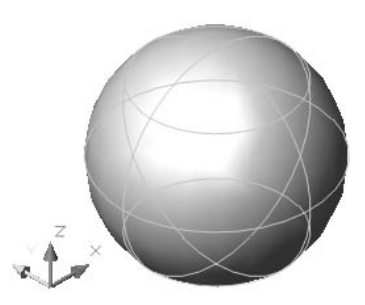

*Podemos guardar o ver una imagen del sombreado mediante el menú Herramientas -> Visualizar imagen -> Ver y Guardar. Con al opción de Herr. -> Opciones -> Sistema -> Propiedades -> Isolíneas siempre* 

*arriba, podemos especificar si la estructura alámbrica en modo de sombreado con aristas vistas solo se vera en caras vistas o en todo el sólido.* 

### **ORBITA 3D**

ζ₹ Esta opción nueva en  $AutoCAD^{\circledR}$  2000 es una potente herramienta que manipular la vista de objetos 3D en real haciendo clic y arrastrando el rato Es posible ver todo el dibujo o de uno o más objetos antes de ini comando.

**Úrbil** 

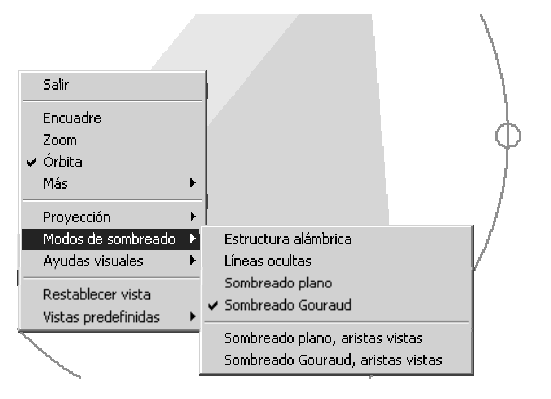

La vista de órbita 3D muestra una bola en arco, que es un círculo dividido en cuatro cuadrantes con círculos pequeños. Cuando se activa 3DO, la mira de la vista permanece estática y la ubicación de la cámara, o punto de vista, se desplaza alrededor de la mira. El punto de mira es el centro de la bola en arco, no el centro de los objetos que se estén viendo.

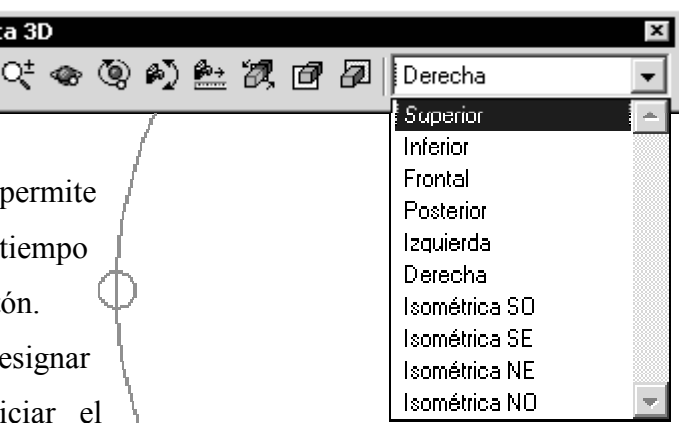

Podemos acceder a sus opciones mediante el menú *Ver –> Orbita 3D* a con la barra '*Orbita 3D'*. También el cualquier momento podremos acceder a las diferentes opciones mediante el *botón derecho*.

La opción órbita 3D activa una vista 3D en la ventana gráfica actual.

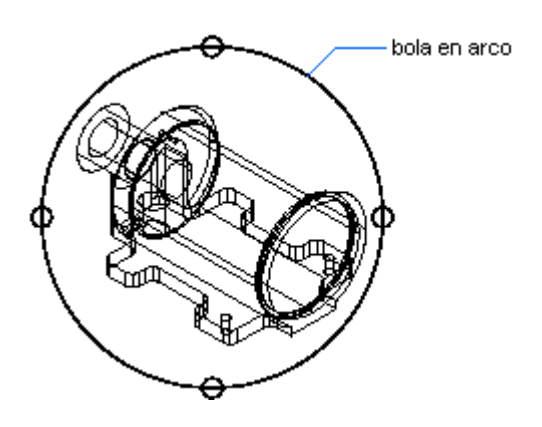

*NOTA: No es posible editar objetos mientras está activado el comando 3DORBITA.* 

Si se mueve el cursor sobre distintas partes de la bola en arco, se cambia el icono del cursor para indicar la dirección en la que gira la vista. Aparecen:

#### ⊕ *Esfera circunscrita por dos líneas*

Cuando se desplaza el cursor al interior de la bola en arco, se convierte en una esfera circunscrita por dos líneas. Si se hace clic y se arrastra el cursor dentro del área de dibujo, es posible moverse libremente en torno a los objetos. Funciona como si el cursor tomara los objetos circunscritos en la esfera y los arrastrara alrededor del punto de mira. Con este método es posible arrastrar horizontal, vertical y diagonalmente.

#### *Flecha circular*   $\odot$

Cuando se desplaza el cursor fuera de la bola en arco, se convierte en una flecha circular. Si se hace clic fuera de la bola en arco y se arrastra el cursor alrededor del círculo exterior, la vista se mueve alrededor de un eje que se extiende hasta el centro de la bola en arco, perpendicular a la pantalla. Esto se denomina un giro.

Si se arrastra el cursor por la bola en arco, se transforma en una esfera circunscrita por dos líneas y la vista se mueve libremente. Si se saca de nuevo el cursor fuera de la bola en arco, se vuelve al giro.

# *Elipse horizontal*

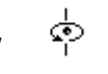

Al trasladar el cursor sobre uno de los círculos pequeños del lado izquierdo o derecho de la bola en arco, se convierte en una elipse horizontal. Si se hace clic y se arrastra desde cualquiera de estos puntos, se gira la vista alrededor del eje vertical o Y por el medio de la bola en arco.

#### *Elipse vertical*   $-\mathcal{C}$

Cuando se desplaza el cursor sobre uno de los círculos pequeños de la parte superior e inferior de la bola en arco, se convierte en una elipse vertical. Si se hace clic y se arrastra desde cualquiera de estos puntos, se gira la vista alrededor del eje horizontal o X por el medio de la bola en arco.

Dentro de la opción orbita podremos hacer:

### *Encuadre*

Desplaza los objetos de la vista horizontal y verticalmente. Utilízalo cuando el objeto 'se te vaya' de pantalla al mover la órbita. De esta manera 'centrarás' el dibujo.

### *Zoom*

Simula el efecto de la lente del zoom de una cámara.

## *Órbita*

Vuelve al modo de vista Órbita después de utilizar los otros comandos de menús, como Zoom, Encuadre u Órbita continua.

### *Más...*

*Ajustar distancia:* Simula el efecto de acercar y alejar la cámara sobre el objeto. Convierte el cursor en una línea con una flecha señalando hacia arriba y otra hacia abajo. Si se hace clic y se arrastra el cursor verticalmente hacia la parte superior de la pantalla, se acerca la cámara a los objetos haciendo que parezcan más grandes. Si se hace clic y se arrastra el cursor verticalmente hacia la parte inferior de la pantalla se aleja la cámara de los objetos haciendo que parezcan más pequeños.

*Pivotar cámara:* Convierte el cursor en una flecha arqueada y simula el efecto del giro de cámara en un trípode. Este comando cambia la mira de la vista. Si por ejemplo, está apuntando con la cámara a un objeto y la gira hacia la derecha, el objeto se desplazará a la izquierda del área de visualización. O bien, si se apunta hacia arriba, los objetos se desplazarán hacia abajo en el área de visualización. Pivotar simula el movimiento utilizando el cursor como visor de la cámara.

*Órbita continua:* Convierte el cursor en una esfera con dos líneas continuas que lo circunscriben. Hacemos clic en el área de dibujo y arrastre el ratón en cualquier dirección para iniciar el movimiento de los objetos en la dirección del arrastre. Soltamos el botón del ratón y los objetos continuarán su órbita en la dirección especificada. La velocidad del movimiento del cursor determina la velocidad a la que giran los objetos.

Podemos cambiar la dirección de la órbita continua haciendo clic y arrastrando de nuevo.

*Zoom ventana:* Convierte el cursor en un icono de ventana para que se pueda designar el área específica en la que se quiere aplicar el zoom.

*Zoom Extensión:* Centra la vista y la ajusta para ver todos los objetos.

*Ajustar planos delimitadores:* Abre la ventana Ajustar planos delimitadores.

Los planos delimitadores son *planos de corte* que permiten ver la pieza cortada mientras estamos moviéndolos desde la orden de Órbita 3D. Podemos:

*Crear corte:* Hace que los planos delimitadores posterior y frontal se trasladen juntos, lo cual muestra un "corte" de los objetos en la vista de Órbita 3D.

*Delimitador frontal activo:* Activa o desactiva el plano delimitador frontal. Una marca de verificación en esta opción indica que el plano delimitador frontal está activo y es posible ver los resultados del desplazamiento de la línea que ajusta el plano delimitador frontal.

*Delimitador posterior activado:* Activa o desactiva el plano delimitador posterior. Una marca de verificación en esta opción indica que el plano delimitador posterior está activo y es posible ver los resultados del desplazamiento de la línea que ajusta el plano delimitador posterior.

*Si salimos de la orden Órbita 3D sin desactivar los planos delimitadores, seguiremos viendo el corte. Desactívalos si no quieres que eso ocurra*.

### *Proyección...*

Facilita las opciones de proyección. Aparece una marca de verificación delante de una opción que indica que la opción está seleccionada.

*Paralelo:* Muestra objetos de forma que dos líneas paralelas del dibujo nunca converjan en un solo punto. Las formas del dibujo siempre permanecen igual y no aparecen distorsionadas al acercarse a ellas.

*Perspectiva:* Muestra objetos en perspectiva de forma que todas las líneas paralelas converjan en un punto. Parece que los objetos se alejan en la distancia y las partes de los objetos parecen tener un mayor tamaño y estar más cerca. Las formas aparecen algo distorsionadas cuando el objeto está muy cerca. Esta vista guarda correlación con lo que los ojos ven. No se puede modificar el objeto con proyección en prespectiva.

### *Modos de sombreado*

Conmuta entre los diferentes tipos de sombreado.

## *Ayudas visuales*

Proporciona ayudas para ver los objetos.

*Brújula:* Dibuja una esfera 3D dentro de la bola en arco compuesta por tres líneas que representan los ejes X, Y y Z.

*Rejilla:* Muestra una matriz de líneas dimensional similar a un papel gráfico. Esta rejilla está orientada a lo largo de los ejes X e Y.

*Icono SCP*: Muestra el icono de SCP 3D sombreado. Cada eje tiene la etiqueta X, Y o Z.

*El eje X es rojo, el eje Y verde y el eje Z azul.*

# *Restablecer Vista*

Restablece la vista a la que era la actual cuando se inició 3DORBITA.

### *Vistas predefinidas*

Muestra una lista de vistas predefinidas como Superior, Inferior o Isométrica SO.

*Si estamos dentro de órbita 3D moviéndonos con el cursor dentro de la esfera, pero nuestra pieza sale rápidamente de la pantalla, es decir no podemos controlar bien su posición, utiliza la opción de botón derecho de más -> zoom extensión para solucionar este problema* 

# **COMO ELEVAR OBJETOS 2D EN AUTOCAD 2000**

# **Orden ELEV**

Esta orden permite especificar la elevación y la altura de los objetos que se dibujen a partir de ese momento.

La elevación que introducimos es la cota Z respecto al plano X-Y original. Es decir, nos situamos en un plano X-Y elevado a una altura Z (positiva o negativa).

La altura representa la proyección desde la base del objeto a una distancia Z igual a la introducida.

Si el objeto dibujado no tiene información de área, AutoCAD genera superficies laterales con esa altura. Si el objeto tiene información de área, AutoCAD eleva igualmente las paredes y añade tapas al objeto.

ELEV controla sólo los objetos nuevos; no afecta a los objetos existentes.

# **POLILÍNEAS 3D**

;*3dpol* 

;*Dibujo -> Polilínea 3D*

Dibuja polilíneas en tres dimensiones. Su funcionamiento y formato es muy similar a la Polilínea 2D, pero no podemos aplicar grosor y introducir segmentos de arco.

*Podemos igualmente modificarla y ajustarla a curvas splines, una potente opción para crear luego mallas 3D.* 

# **EMPEZAR A TRABAJAR EN TRES DIMENSIONES EN AUTOCAD 2000. EJEMPLO DE REALIZACIÓN DE UNA PLANTILLA**

En este apartado realizaremos, a modo de ejemplo, una plantilla de trabajo para empezar a trabajar en 3D adecuadamente. Cada persona según su experiencia prefiere utilizar diferentes métodos de trabajo y diferentes configuraciones, es por eso que esta plantilla puede servir de guía para realizar otras que se adapten al gusto de cada uno.

### **INSERTAR VENTANAS DE TRABAJO**

Empezaremos dividiendo el espacio de trabajo en diferentes ventanas, con el fin de tener en cada una de ellas una configuración diferente. Para ello existe la opción **Ver -> Ventanas...** desde dónde podremos dividir la pantalla en dos, tres y cuatro ventana, juntarlas si ya están divididas y guardar a restaurar configuraciones de ventanas creadas. Pero vamos a ver como empezar a crear un entorno de trabajo 3D adecuado.

Entramos en la opción *Ver –> Ventana -> Nuevas Ventanas.*

Seleccionamos la disposición *Cuatro: izquierda,* y seleccionamos la configuración 3D. Por defecto la ventana mayor presenta una configuración de vista isométrica SE y las otras tres son vistas de *frontal, superior, derecha.* Podemos cambiar éstas configuraciones seleccionando la ventana y desplegando el menú *Cambiar vista a...*. En

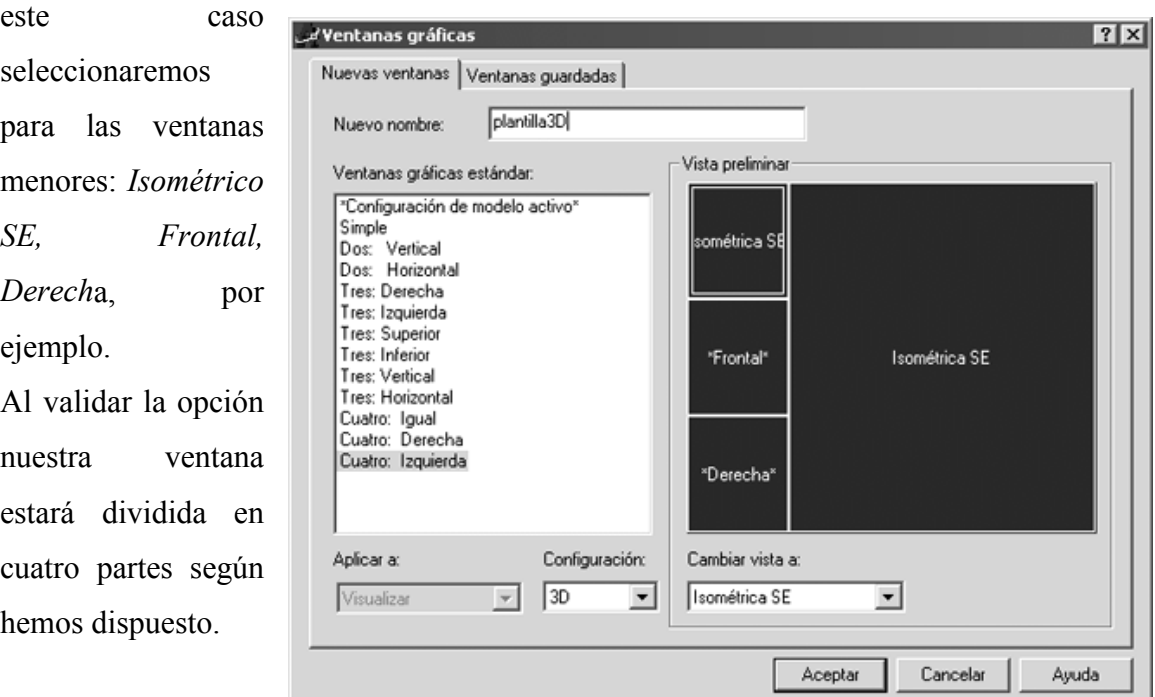

Antes de seguir, fijémonos en algo. A diferencia de Auto $CAD^{\otimes}$  14, cada ventana tiene su propio SCP que puede ser modificado independientemente. Es decir el plano de trabajo se puedo configurar y modificar por separado en las ventanas creadas. La ventaja es evidente, ya que no tendremos que cambiar continuamente de plano para trabajar en las diferentes ventanas. Esta opción se puede activar o desactivar rápidamente desde la ventana de *propiedades* en la opción *Varios -> SCP por ventana*. Seguimos modificando nuestro entorno de trabajo. Nos situamos en la ventana mayor con el objetivo de modificar el tipo de sombreado. Recomiendo aplicar en sombreado *'Estructura alámbrica 3D'* o, ocasionalmente, '*Línea ocultas'*. En la ventana superior izquierda, donde también tenemos puesto el punto de vistas Isométrico SE, seleccionamos '*Sombra plana o Gouraud'* según la potencia de nuestro ordenador y nuestra tarjeta gráfica. Así podremos ver en cada momento una vista 'preliminar' del objeto sólido.

Ya tenemos la plantilla hecha, ahora solo hay que guardarla. Seleccionamos *Archivo -> Guardar como... -> con el tipo 'plantilla de dibujo'*. Le asignamos un nombre y guardamos. Ahora podemos abrir un nuevo dibujo nuevo basado en esta plantilla. Para eso vamos a *Archivo -> Nuevo* y seleccionamos el botón '*utilizar una plantilla'*. Desde allí buscamos nuestra plantilla y ya está.

Sólo recordar en cualquier momento podemos cambiar la configuración de éstas ventanas, así como volver a ver sólo una, etc...

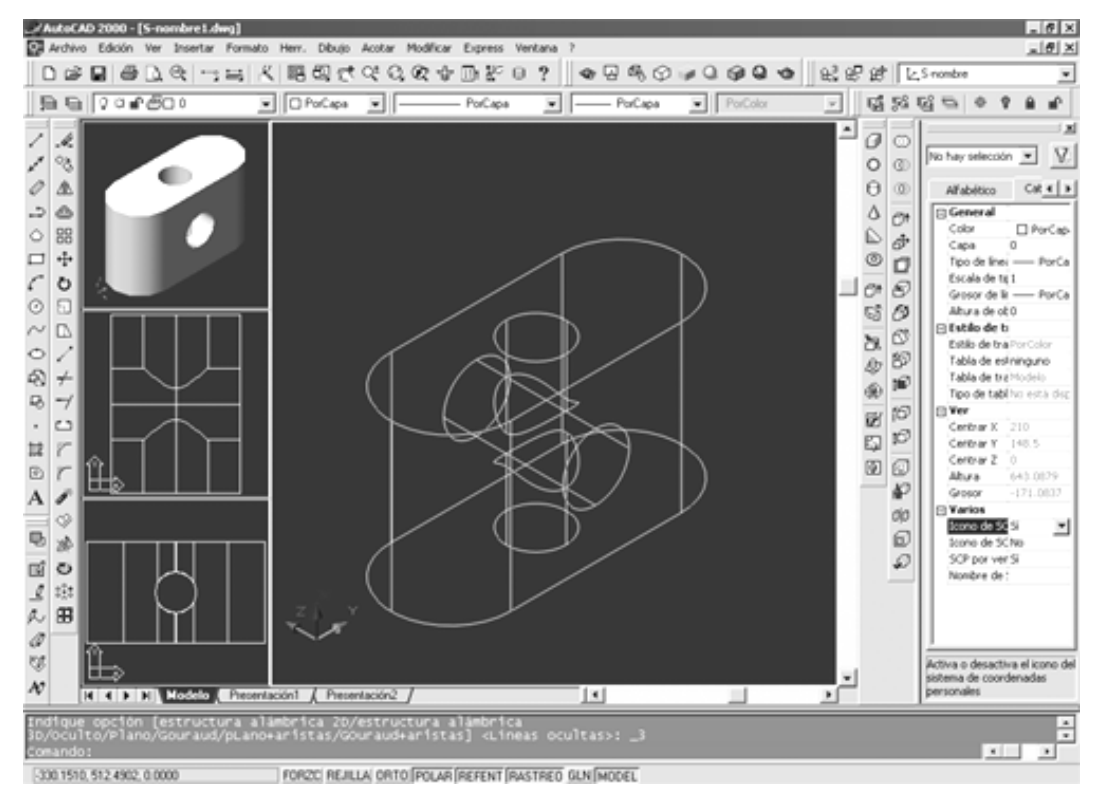

# **OPERACIONES ADICIONALES 3D EN AUTOCAD 2000**

A las ordenes ya descritas para realizar operaciones con los objetos en AutoCAD (todas ellas presentes en la barra *Modificar*), y sin olvidar la orden *Alinear*, muy útil en 3D, tenemos que añadir otras tres específicas para las tres dimensiones, que no son más que una extrapolación de las ya explicadas; giro, matriz y simetría.

### **MATRIZ 3D**

- ;*3darray*
- ;*Modificar -> Operación en 3D -> Matriz 3D*
- ;*Botón Matriz 3D*

Nos permite, igual que en dos dimensiones, crear una matriz, rectangular o polar, pero teniendo en cuenta la tercera dimensión.

*Rectangular:* Nos presenta una copia múltiple del objeto en filas (eje X), columnas (eje Y) y niveles (Eje Z).

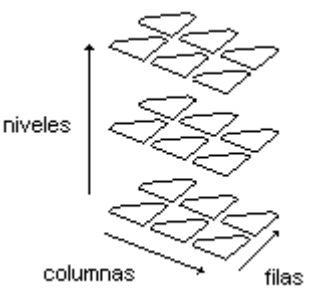

*Polar:* De igual manera podemos hacer simetrías polares respecto de un eje en el espacio, definido por dos puntos. Funciona de igual manera que en dos dimensiones.

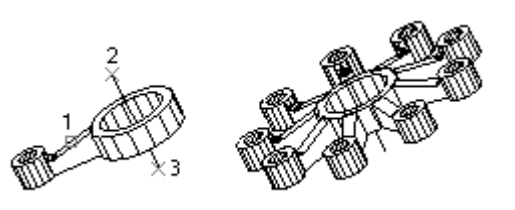

### **SIMETRIA 3D**

- ;*Simetría3d*
- ;*Modificar -> Operación en 3D -> Simetría 3D*
- ;*Botón Simetría 3D*

Crea una simetría respecto a un plano. Igual que en la opción de dos dimensiones necesitamos seleccionar el objeto y luego, en este caso, el plano de simetría.

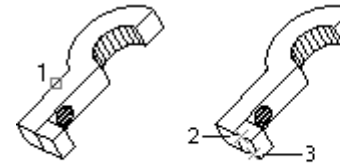

definición de

un plano en simetría

objeto que se reflejará en simetría

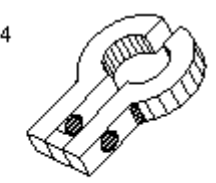

resultado

Este plano se puede indicar según las opciones siguientes:

# *Precise primer punto del plano de simetría (3 puntos) o*

# *[Objeto/úLTimo/ejeZ/Vista/XY/YZ/ZX/<3puntos>]:*

*3 puntos:* La opción por defecto. Podemos introducir un plano mediante tres puntos, como ya habíamos visto.

*Plano por objeto:* Señalamos un objeto cuyo plano nos servirá de plano de simetría. Deben ser círculos, arcos o polilíneas 2D.

*Último:* Toma el último plano de simetría utilizado, si lo hay.

*Eje Z:* Introducimos un plano mediante el origen y un punto del eje Z.

*Vista:* El plano será el perpendicular a la vista actual en pantalla. Debemos indicar un punto que le pertenezca para situarlo.

*XY/YZ/ZX:* Seleccionamos los planos ya definidos por el SCP, debiendo indicar un punto perteneciente a este.

Como en la orden de dos dimensiones, tenemos la posibilidad de borrar o dejar el objeto original.

# **GIRO 3D**

- ;*gira3d*
- ;*Modificar -> Operación en 3D -> girar 3D*
- ;*Botón Girar 3D*

Podemos girar los objetos alrededor de un eje en el espacio.

Este eje vendrá definido según las opciones:

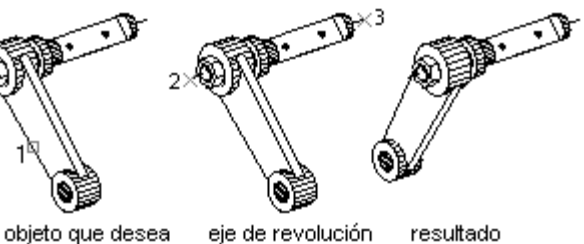

revolucionar

resultado especificado

*Precise primer punto del eje o defínalo mediante [Objeto/úLTimo/Vista/ejeX/ejeY/ejeZ/<2 puntos>]:* 

*2 puntos:* Determinaremos el eje mediante dos puntos, siendo la dirección positiva la que va del primer al segundo punto.

*Objeto:* Toma el eje definido según:

*Línea*: Eje formado por los dos extremos.

 *Círculo y Arco::* Eje perpendicular a su centro

 *Polilínea:* El definido según el segmento seleccionado.

 *Último:* Toma el último eje de simetría utilizado, si lo hay.

*Vista:* Al indicar un punto en pantalla, el eje pasará por éste y será perpendicular a la vista actual.

*EjeX/ejeY/ejeZ:* Se toma como eje el especificado según la opción, pasando por el punto que indicamos en pantalla.

El resto funciona igual que la orden de giro en 2D. Precisamos el ángulo de giro o lo hacemos mediante referencias.

*Nota: Las ordenes de chaflán y empalme son válidas también para objetos 3D. Utilízalas para recortar o redondear esquinas de sólidos.* 

# **GENERACIÓN DE SÓLIDOS EN AUTOCAD 2000**

Un *sólido* en AutoCAD es un cuerpo (en tres dimensiones) 'lleno' en su interior. Los modelos sólidos se caracterizan por su facilidad de uso. Con el modelizador de sólidos de AutoCAD, podemos construir sólidos mediante formas básicas: *prismas rectangulares, conos, cilindros, esferas, cuñas y toroides (arandelas).* Podremos también utilizar otros métodos para crear sólidos, como la extrusión y la revolución. AutoCAD también permite realizar operaciones entre éstos, combinándolos, creando sólidos más complejos mediante uniones, diferencias, etc. Por último estos sólidos podrán ser modificado en cada una de sus partes, que son caras, aristas, volumen, etc... Para trabajar cómodamente con los sólidos activa siempre en pantalla las barras *Sólidos* 

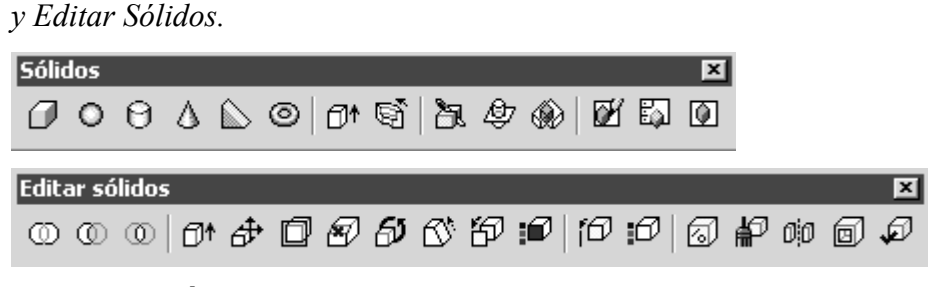

# **FORMAS BÁSICAS PRISMAS RECTANGULARES**

- ;*Prismarect*
- ;*Dibujo -> Sólidos ->Prisma Rectangular*
- ;*Botón Prisma rectangular de la barra de sólidos*

Crea un prisma rectangular sólido con base cuadrada o rectangular en el plano XY, y altura positiva en sentido de Z positivo.

Si especificamos su *primera esquina* luego podremos construir el prisma mediante:

*Otra esquina:* para luego indicar la altura del prisma.

*Cubo:* Podemos forzar a que sea un cubo con esta opción. Nos pedirá la longitud del cubo. El cubo se genera siguiendo el sentido positivo de los ejes. Si el valor introducido es negativo, se generará en el sentido negativo de los ejes.

*Longitud:* Nos permite introducir sus tres valores de longitud (eje X), anchura (eje Y) y altura (eje Z).

Si especificamos el *Centro* geométrico de su base las ordenes posteriores serán las mismas.

### **CONOS**

- ;*Cono*
- ;*Dibujo -> Sólidos -> Cono*
- ;*Botón Cono de la barra de sólidos*

Los conos son sólidos generados a partir de una base circular o elíptica. Con esta opción sólo se pueden crear conos rectos, no troncos de cono.

La base estará situada en el plano XY.

### De *base circular*

Opción por defecto, introducimos el centro, radio o diámetro y la altura o posición del vértice opuesto.

### De *base elíptica*

Introducimos las longitudes de sus dos ejes mediante puntos o el centro de ésta y sus radios, para indicar luego la altura o vértice como anteriormente.

### **CILINDROS**

- ;*Cilindro*
- ;*Dibujo -> Sólidos -> Cilindro*
- ;*Botón Cilindro de la barra de sólidos*

Genera cilindros rectos de base circular o elíptica.

Por defecto introduciremos el centro de la base, luego su radio y por último la altura o el centro de la otra base.

Si la base es una elipse el funcionamiento es igual que con los conos.

### **ESFERAS**

- $\boxtimes$  Esfera
- $\boxtimes$  Dibujo -> Sólidos -> Esfera
- $\boxtimes$  Botón *Esfera* de la barra de sólidos

Podemos crear una esfera indicando el centro y su radio o diámetro.

# **TOROIDE**

;*Toroide* 

;*Dibujo -> Sólidos -> Toroide* 

;*Botón Toroide de la barra de sólidos*

Un toroide (donut) esta generado por la revolución de un círculo alrededor de un eje situado en el mismo plano.

Para crearlo necesitaremos introducir el centro del toroide, su radio (o diámetro) y el radio (o diámetro) de la sección.

En general el radio del toroide será mayor que el de la sección tubular. Pero no es obligatorio, obteniendo así sólidos diversos que no son ya toroides.

Si el valor del radio o diámetro del toroide negativo genera una especie de pelota de rugby.

El valor absoluto del radio nunca podrá ser menor o igual al de la sección para evitar un sólido nulo.

# **CUÑAS**

- ;*Cuña*
- ;*Dibujo -> Sólidos -> Cuña*
- ;*Botón Cuña de la barra de sólidos*

Creamos una cuña, que no es más que una prisma rectangular cortado por un plano inclinado.

Se introduce una esquina o el centro de la base de la cuña. Una vez introducido podemos indicar el otro extremo de la base y la altura, o forzar que sea un cubo o mediante la longitud, anchura y altura, igual que con la orden de prisma rectangular.

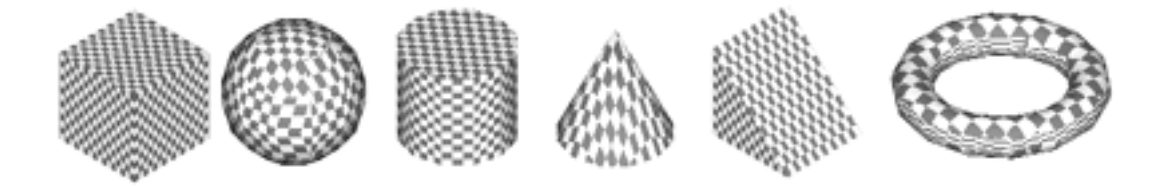
## **GENERACIÓN DE SÓLIDOS MEDIANTE PERFILES**

Para la construcción de sólidos es muy usual, si no es una forma básica, utilizar los métodos basados en perfiles. Se fundamentan básicamente en dos operaciones, la *extrusión* y la *revolución*.

### **EXTRUSIÓN DE CONTORNOS**

Partiendo de un perfil lo 'estiramos' para convertirlo en un sólido.

Estos contornos han de cumplir:

- **EX** Deben ser Polilíneas, elipses, splines y regiones.
- $\blacktriangleright$  Han de ser contornos cerrados.
- No pueden tener segmentos que se crucen.
- **EX** Deben estar en un mismo plano.
- El grosor de la línea se ignora.

Existen dos tipos de extrusión en AutoCAD. La primera se basa en levantar el perfil en la dirección de Z una cierta altura (positiva o negativa).

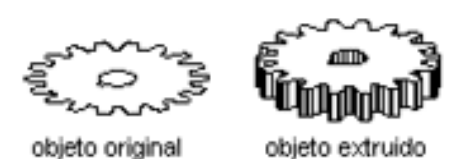

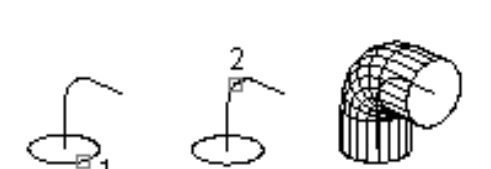

La segunda se basa en un barrido del contorno a lo

largo de un eje o camino.

Lo primero que nos pide al ejecutar la opción es seleccionar el perfil a extrusionar.

Si la extrusión es simple introduciremos la altura de extrusión y luego el ángulo de inclinación de extrusión. Este ángulo significa que el contorno se vaya cerrando o abriendo a lo largo de la extrusión, según sea un ángulo positivo o negativo.

Si la extrusión es siguiendo un eje o camino seleccionamos '*Eje de Extrusión'.* Este eje puede ser una línea, elipse, arco, polilínea o spline. Deben cumplir:

- **EX** Pueden ser abiertas o cerradas y no tienen que estar forzosamente en un plano.
- No pueden ser polilíneas 3D adaptadas a curbas o splines, aunque si pueden ser polilíneas 3D si adaptar.
- Si la trayectoria está alejada del contorno, AutoCAD la sitúa automáticamente en el centro del contorno y la gira para situarla perpendicularmente al plano de éste.

*Podemos controlar que los perfiles se borren a no una vez creado el sólido con la variable DELOBJ. Si su valor es 1 se borra y si es 0 se mantiene.* 

#### **REVOLUCIÓN DE CONTORNOS**

Crea un objeto sólido mediante la revolución de un contorno 2D alrededor de un eje.

Se puede revolucionar:

- Polilíneas cerradas
- Polígonos
- **x** Círculos
- **\*** Elipses
- $\blacktriangleright$  Splines cerradas
- **\*** Arandelas
- $x$  Regiones

Deben ser:

- $\blacktriangleright$  Perfiles cerrados
- $\boldsymbol{\times}$  No pueden cortarse
- Se ignora el grosor.
- **EX** Deben estar en un mismo plano.

Después de designar el objeto a revolucionar, indicamos el eje de revolución de diferentes formas:

*Abcisas, ordenadas*: ejes X o Y del SCP actual que pasan por un punto que indicaremos.

*Objeto*: Línea o segmento de polilínea ya existente.

*Punto inicial / final del eje*: Definimos el eje por los dos puntos que lo definen.

Por último pregunta sobre el ángulo de revolución, que no tiene porque ser completo. Un valor positivo gira en sentido anti-horario y uno negativo en sentido horario.

eie \ eje X

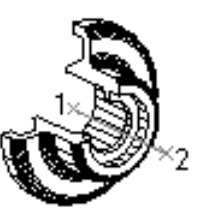

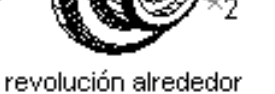

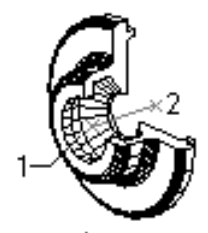

polilínea original

del eje X

revolución alrededor del eje Y

## **OPERACIONES BOOLEANAS CON SÓLIDOS**

Las denominadas operaciones booleanas son un método clásico para obtener sólidos complejos. Éstas operaciones son: *unión*, *diferencia* e *intersección*.

#### **UNIÓN**   $\circledcirc$

Crea una región o sólido compuesto por la unión / adición de estas.

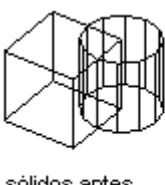

sólidos antes de UNION

 $\infty$ 

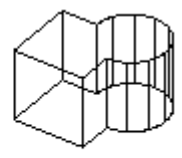

sólidos después de UNION

## **DIFERÉNCIA**

Crea una región o sólido compuesto por la diferencia de uno de otro.

Primero se designa el objeto al que queremos sustraer y luego el objeto a sustraer.

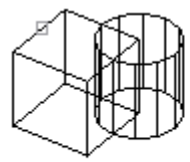

sólidos de los que se va a sustraer

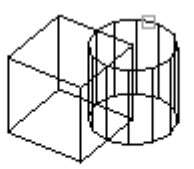

sólidos a sustraer

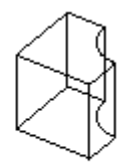

sólidos después de ejecutar DIFERENCIA

## **INTERSECCIÓN**

Crea una región o sólido compuesto a partir de la intersección de dos o varios sólidos o regiones.

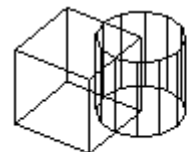

sólidos antes de ejecutar INTERSEC

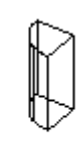

sólido después de<br>ejecutar INTERSEC

## **EDICIÓN BÁSICA DE SÓLIDOS EN AUTOCAD 2000**

#### **CORTE**

Corta un conjunto de sólidos por un plano definido por nosotros.

Primero designamos el/los objetos a cortar, luego el plano de corte mediante:

- **Eje Z**: Define el plano de corte precisando un punto en el plano y otro en el eje Z (normal) del plano.

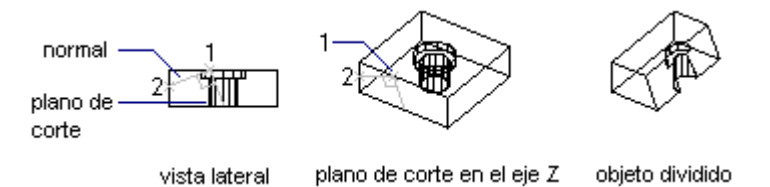

- **XY / YZ /ZX** : Realiza un corte en los planos seleccionados indicando un punto perteneciente a ese plano.

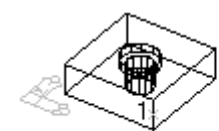

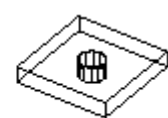

plano de corte en el plano de los ejes XY objeto dividido

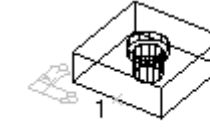

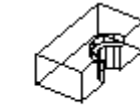

objeto dividido

plano di corte en el plano de los ejesYZ

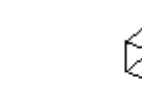

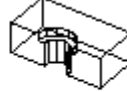

plano de corte en el plano de los ejes ZX

objeto dividido

- **3 Puntos:** Define el plano de corte mediante tres puntos. Opción por defecto.

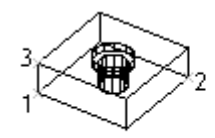

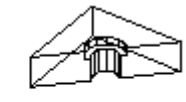

plano de corte de 3 puntos

objeto dividido

- **Objeto:** Alinea el plano de corte con un segmento de círculo, elipse, arco circular o elíptico, spline 2D o polilínea 2D.

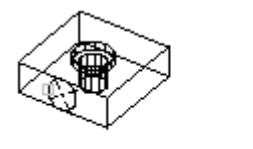

plano de corte del objeto objeto dividido

- **Vista:** Alinea el plano de corte con el plano de vista de la ventana gráfica actual. Al indicar un punto se determina la ubicación del plano de corte.

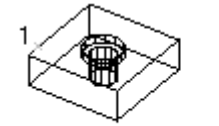

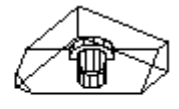

plano de corte en el plano de vista

objeto dividido

Por último nos pide si queremos conservar 'ambos lados', quedando como resultado dos sólidos, o introducir el 'punto del lado deseado del plano' del 'trozo' que queremos conservar del sólido.

#### **SECCIÓN**

Usa la intersección de un plano con los sólidos para crear una región. El plano se define análogamente que en la opción corte.

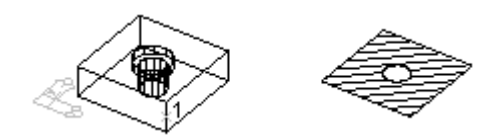

#### **INTERFERENCIA**

Halla la interferencia de dos o más sólidos tridimensionales y crea un sólido compuesto a partir del volumen común.

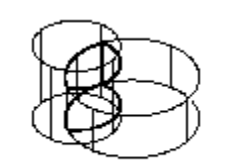

interferencia de sólidos creado

 La diferencia entre *interferencia* y *diferencia* radica en que en este caso primero se nos informa de las interferencias encontradas entre los grupos de sólidos y luego se nos pregunta si queremos crear sólidos con estas interferencias. Si respondemos que sí, se crea un nuevo sólido, igual que con la orden diferencia, pero sin borrar los sólidos originales.

#### **CHAFLÁN**

Con esta opción, ya utilizada en dibujo en dos dimensiones, podemos generar chaflanes o biseles a lo largo de aristas de un sólido.

Cuando designamos el sólido por una arista AutoCAD debe saber cuál de las superficies comunes de dicha arista debe tomarse como base para el chaflán. AutoCAD elige una, pero la podemos modificar con al opción que nos aparece:

*Selección de superficie base . . .* 

 *Indique opción de selección de superficie [Siguiente/Aceptar (Actual)]:* Ahora introducimos los tamaños del chaflán mediante:

*Precise distancia de chaflán de superficie de base:* 

 *Precise distancia de chaflán de otra superficie:*

Seleccionamos las aristas a las que aplicaremos el chaflán, dónde *Bucle* permite seleccionar todas las aristas de dicha cara.

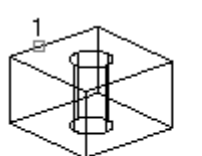

superficie de base seleccionada

arista que se va a

2

achaflanar

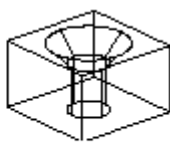

resultado

#### **EMPALME**

 Con esta opción podemos redondear aristas en sólidos. Una vez seleccionada una primera arista y el radio del empalme, AutoCAD nos presenta:

#### *Designe arista o [Cadena/Radio]:*

Por defecto podemos seguir seleccionando tantas aristas como queramos, si bien podemos elegir la opción de Cadena, que permite seleccionar aristas consecutivas, o Radio, que nos permite cambiar el radio del

empalme en las aristas seleccionadas a continuación.

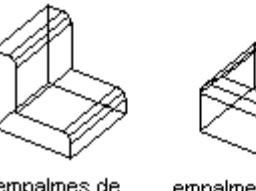

empalmes de arista única

empalmes en cadena

## **EDICIÓN AVANZADA DE SÓLIDOS EN AUTOCAD 2000**

லக் @ ஐ @ லீ 10 :@ |10 :@ | @ @ @ @ @

En la barra *Editar sólidos*, además de las ya explicadas operaciones booleanas nos encontramos con una serie de opciones agrupadas según el objeto al que vamos a aplicar la modificación. Estos tres grupos de edición de sólidos son:

- *CARA*
- *ARISTA*
- *CUERPO*

Es posible ejecutar estas herramientas desde texto mediante la opción *EDITSOLIDO*  que presenta la siguiente petición:

*Indique una opción de edición de sólidos [Cara/Arista/cUerpo/desHacer/Salir]* Desde aquí podemos llegar a todas las opciones que encontramos en la dicha barra de herramientas, pero es recomendable utilizar los botones, ya que el acceso es más rápido, dado que no necesitamos decirle previamente a AutoCAD que grupo elegimos, sino seleccionamos la modificación a hacer directamente.

Veamos pues el primer grupo:

#### **EDICIÓN AVANZADA DE CARAS**

Estas potentes herramientas permiten modificar y corregir la forma de un sólido sin necesidad de utilizar operaciones booleanas y sin tener que empezar de nuevo (como tantas veces ocurría antes).

En todas las opciones necesitaremos seleccionar la cara a la que vamos a aplicar una operación. AutoCAD nos presentará:

*Designe caras o [desHacer/Suprimir]:* 

La cara la podemos seleccionar mediante su borde o directamente.

Suele pasar que al seleccionarla AutoCAD interprete más de una cara y necesitemos suprimir de la selección las no deseadas, o añadir las que queramos. Por eso AutoCAD presenta:

*Designe caras o [desHacer/Suprimir/Todas]:*

Estamos en este momento en el proceso de selección de caras, o sea, estamos *añadiendo caras* a la selección. Si seleccionamos la S *de 'suprimir'*nos presenta: *Suprima caras o [desHacer/Añadir/Todas]*:

Ahora estamos *Suprimiendo caras* de la selección. Podemos volver a añadir caras seleccionando la A de Añadir, e igualmente en cualquier momento podemos deshacer el último paso o añadir o suprimir todas las caras del sólido.

*Truco: Un método muy rápido de selección de caras es, cuando las añadimos, suprimirlas seleccionándolas directamente mientras apretamos la tecla de MAYUS o SHIFT.* 

Veamos qué podemos hacer con las caras.

#### **EXTRUIR CARAS**

Permite extruir cualquier cara de un sólido de la mismo manera que lo hacíamos con un perfil independiente, con las mismas opciones y

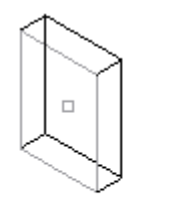

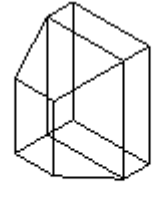

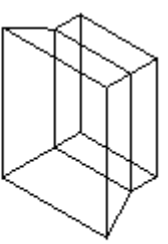

cara designada

ángulo positivo cara extruida

ángulo negativo cara extruida

limitaciones. Aclarar que el SCP se colocará alineado a la cara seleccionada.

#### **DESPLAZAR CARAS**

Permite desplazar una cara o un conjunto de ellas de un sólido. El desplazamiento se puede indicar mediante dos puntos de desplazamiento o,

después de introducir el punto base, numéricamente mediante la distancia de desplazamiento. Un

ejemplo muy práctico es

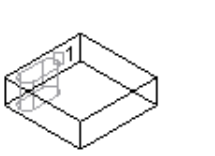

cara designada

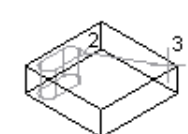

punto base y

segundo punto designados

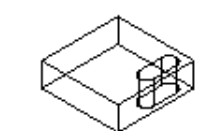

cara desplazada

utilizar esta opción para desplazar agujeros ya realizados.

#### **GIRAR CARAS**

Podemos girar las caras de un sólido alrededor de un eje

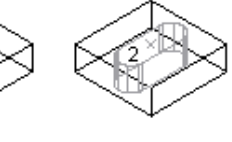

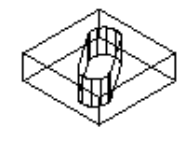

punto de rotación cara designada designado

cara girada sobre eie  $Z\bar{3}5$ 

introducido de la manera ya explicada en otras opciones, como *Giro 3D*.

#### **DESFASAR CARAS**

Esta opción se puede definir como la equidistancia en tres dimensiones, siendo una herramienta muy útil para cambiar diámetros de agujeros o dimensiones de

sólidos. Un valor positivo aumenta el tamaño del sólido y un valor negativo lo disminuye.

 **INCLINAR CARAS** 

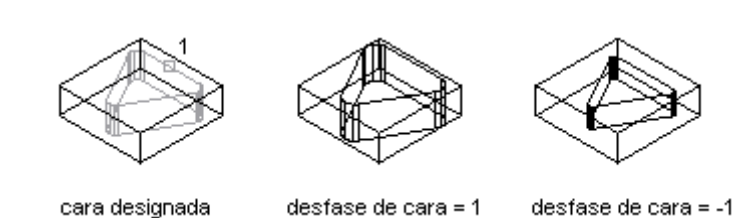

Permite inclinar la cara de un sólido modificando su encuentro con las caras adyacentes del sólido. La rotación del ángulo de inclinación viene determinada por la secuencia de designación del punto base y del segundo punto a lo largo del vector designado.

Si se inclina la cara designada con un ángulo positivo, la inclinación será hacia dentro; y con un ángulo negativo, hacia fuera. El ángulo por defecto, 0, extruye la cara perpendicular a su plano. Todos los objetos designados del conjunto de

selección se inclinan en la misma medida.

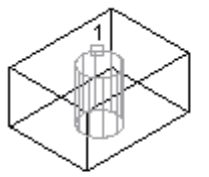

cara designada

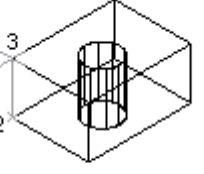

punto base y segundo punto designados

cara inclinada 10°

#### **BORRAR CARAS**

Para borrar las caras seleccionadas. Si se selecciona una cara de empalme o redondeo AutoCAD es capaz de volver a la situación original.

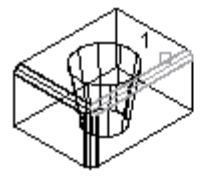

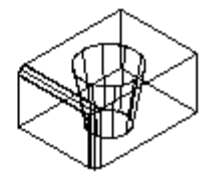

cara designada

cara suprimida

#### **COPIAR CARAS**

Copia caras como una región o un cuerpo. Es decir obtenemos una región igual a las caras que seleccionemos del sólido.

#### **COLOR DE CARAS**

Permite cambiar el color de las caras seleccionadas.

#### **EDICIÓN AVANZADA DE ARISTAS**

#### **COPIAR ARISTAS**

Permite copiar las aristas a un objeto básico independiente. Muy útil para

recuperar perfiles.

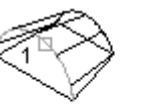

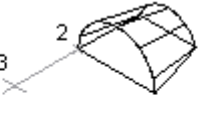

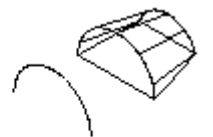

arista designada

punto base y segundo punto designados

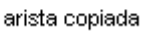

#### **COLOR DE ARISTAS**

Permite cambiar el color de las aristas.

### **EDICIÓN AVANZADA DEL CUERPO SÓLIDO**

Son un conjunto de herramientas para realizar una serie de modificaciones que afectan al sólido en su totalidad.

#### **ESTAMPAR**

Permite imprimir o estampar objetos en el sólido. Estos objetos pueden ser arcos, círculos, líneas, polilíneas 2D y 3D, elipses, regiones, splines y otros sólidos.

Con esto generamos una nueva cara en el sólido que podemos modificar, por ejemplo, mediante una extrusión.

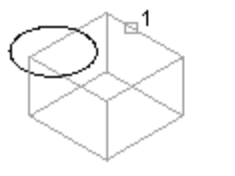

sólido designado

objeto designado

objeto estampado en sólido

#### **SEPARAR SÓLIDOS**

Permite separar sólidos unidos formando sólidos independientes.

#### **FUNDA**

Con esta opción podremos realizar vaciados de un sólido.

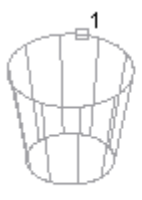

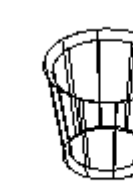

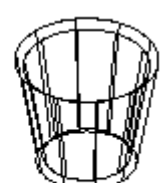

cara designada

desfase de vaciado =  $0.5$  desfase de vaciado =  $-0.5$ 

Necesitamos, una vez seleccionado el sólido, suprimir las caras que no serán tomadas en cuenta para el cálculo de la funda.

Precisando un valor positivo se crea una funda desde el exterior del perímetro; si el valor precisado es negativo, se crea una funda desde su interior.

#### **LIMPIAR**

Elimina del sólido las caras impresas en él, todas las aristas y vértices redundantes, la geometría estampada y la que no se utiliza.

#### **COMPROBAR**

Realiza una comprobación del sólido para ver si es un objeto ACIS válido.

*Nota: Si descomponemos un sólido obtenemos las superficies que lo forman.*

# **SÓLIDOS 3D A PLANOS 2D EN AUTOCAD 2000 CONFIGURACIÓN DE VISTAS, DIBUJOS Y PERFILES**

Con estas opciones podremos, a partir de un dibujo de sólidos 3D, realizar los planos correspondientes de una manera relativamente fácil. Es un conjunto de ordenes muy útiles ya que sería absurdo que si trabajamos creando nuestros proyectos en tres dimensiones, luego, para plasmar el trabajo en planos, que, al fin y al cabo es el resultado final, tuviéramos que rehacer un nuevo dibujo.

Existen tres ordenes en AutoCAD que combinadas nos facilitan enormemente el trabajo.

Se encuentran en la barra de sólidos o en el menú 'Dibujo -> Sólidos -> configurar'. Estas son:

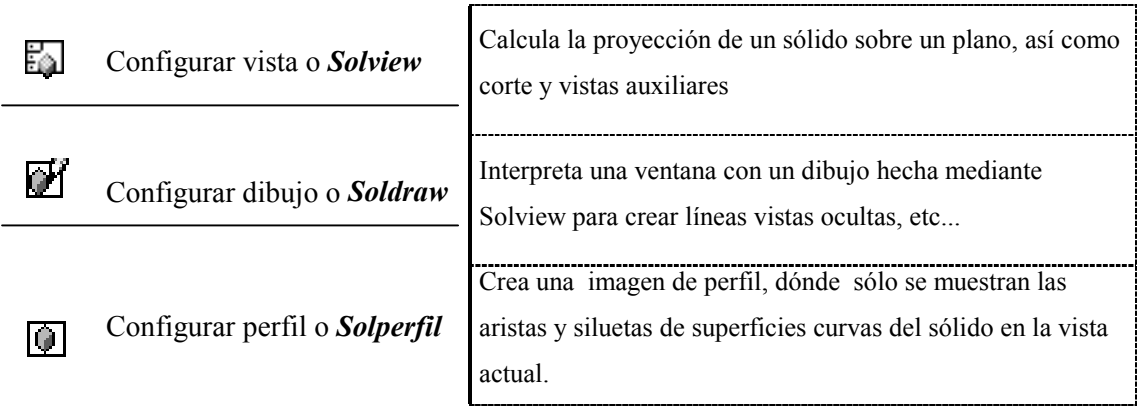

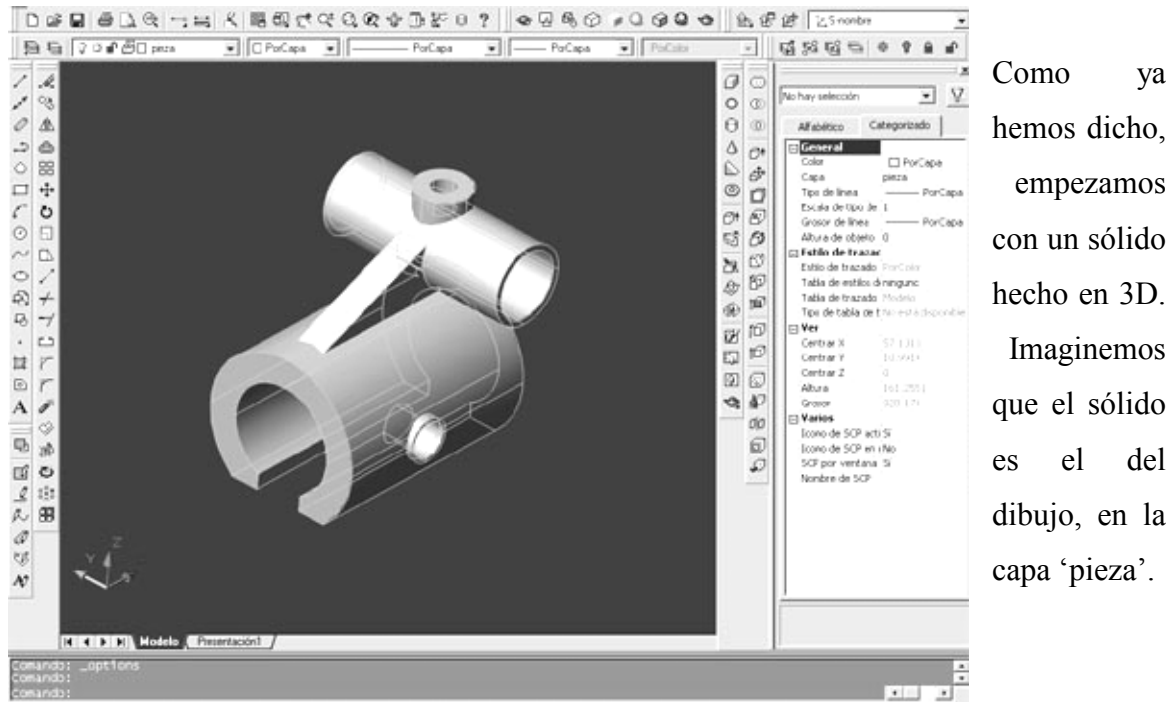

hemos dicho, empezamos con un sólido hecho en 3D. Imaginemos que el sólido es el del dibujo, en la capa 'pieza'.

*Nota: Conviene guardar antes el dibujo con otro nombre.* 

*Si se tiene un dibujo con más de un sólido, es recomendable grabar solo la pieza que se quiere hacer en plano a un archivo diferente. Si se hace con 'copiar' y luego 'pegar' en otro archivo, es necesario luego 'explotar' el bloque para que se convierta en sólido, sino la opción de 'configurar vista' no te reconoce que tengas algo que proyectar. Comprobar después de 'explotar' UNA SOLA VEZ si te lo ha hecho bien. Luego ya se puede empezar trabajar normalmente.*

Antes de nada decir que trabajaremos dentro del espacio papel o pestañas de presentaciones o layouts.

Empezamos.

Vamos a crear una primera vista en planta.

Para ello utilizamos la orden *Configurar Vista:* 

Inmediatamente nos aparece el espacio papel y nos da tres opciones.

#### *Regenerando presentación.*

#### *Indique una opción [SCP/Orto/Auxiliar/sEcción]*

**SCP**: Crea una vista de perfil respecto a un sistema de coordenadas personales. La proyección de la ventana gráfica se crea paralela al plano XY del SCP con el eje X mirando hacia la derecha y el eje Y hacia arriba. Es importante tenerlo en cuenta para orientar bien el dibujo.

**ORTO**. Creará una ventana ortogonal abatida a partir del lado de una de las ventanas ya existente en el espacio papel.

**AUXILIAR**: Crea una vista auxiliar a partir de una vista existente. Una vista auxiliar es aquella que se proyecta sobre un plano perpendicular a una de las vistas ortogonales y que se inclina en la vista adyacente.

**SECCION**: Crea una vista seccionada de sólidos del dibujo, que se completa con sombreado cruzado.

En primer lugar vamos a hacer una ventana o vista en el papel con una primera proyección sobre un plano de la pieza.

Para ello seleccionamos *SCP*. AutoCAD nos muestra:

**Indique una opción [Memorizada/Universal/?/Actual] <Actual>:**Esto nos da a definir el plano sobre el que proyectará. Lo normal es antes de nada girar los ejes y

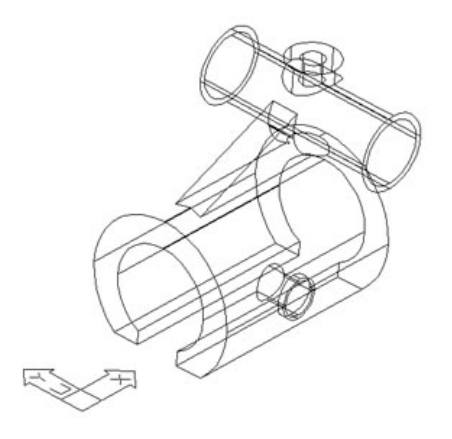

ponerlos en el plano donde queremos proyectar. En este caso, como queremos una vista desde arriba, el plano XY lo colocamos en el 'suelo' de la pieza', como en la figura.

El plano sobre el que queremos proyectar la figura en este caso coincide con el Universal. Podemos, por lo tanto, decirle que queremos utilizar el SCP Actual o Universal, ya que aquí es indiferente.

Nos pide a continuación la *escala* que queremos.

*Indique la escala de la vista<1>:* 

Dependerá, claro, del tamaño del papel. Intenta tantear cual puede ser esta escala, pero si te equivocas, no importa, luego se puede cambiar muy fácilmente (muchísimo más que con Auto $CAD^{\circledR}$  14).

*Precise centro de la vista <precisar ventana>:* 

Indicaremos donde vamos a centrar la ventana de la vista que se creará. Indicamos un punto en el papel. Podemos ir probando hasta encontrar el centro adecuado a nuestro gusto. Igualmente, no hay que preocuparse demasiado, luego podremos modificarlo, si queremos.

*Precise primera esquina de la ventana:* 

*Precise esquina opuesta de la ventana*:

**Tenemos que delimitar cada vista con un cuadrado que luego nos servirá para trabajar. Introducimos la primera esquina del recuadro, y luego, la segunda.** 

*Indique nombre de la vista:* 

**Solo queda decirle como llamaremos a esta vista. En el ejemplo, le he llamado** *'planta'.* 

**Nos aparecen otra vez las opciones de** *Solview***. En nuestro caso, por ahora, hemos acabado. Apretamos 'Intro' o 'espaciadora' y ya está.** 

**El resultado, por ahora, es algo así.** 

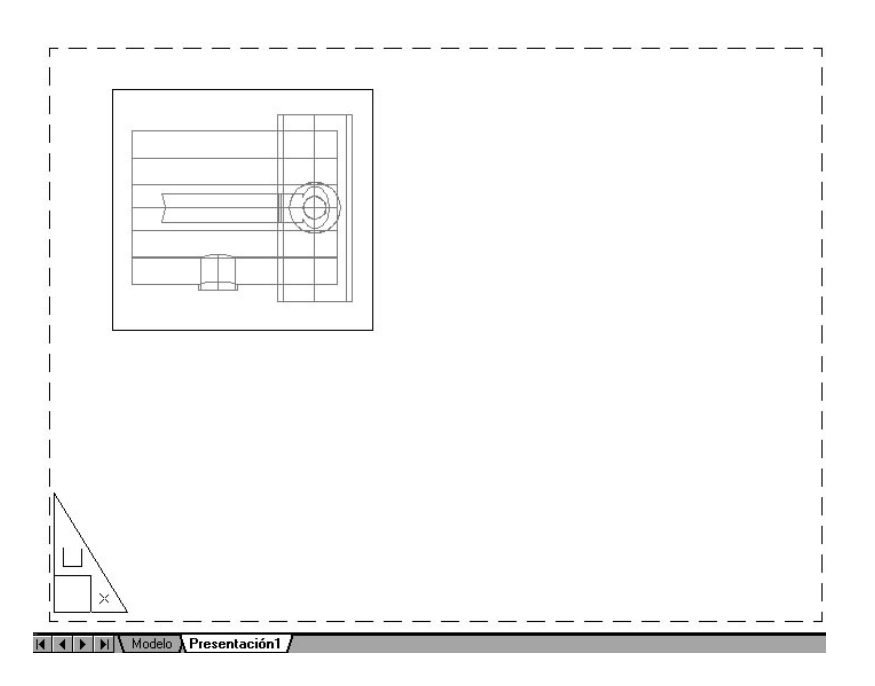

Ahora vamos a utilizar la opción '**Configurar dibujo',** es decir, crear una ventana donde se diferenciaran líneas ocultas, visibles, cortes, cotas, etc....

Una vez inicializado el comando nos pide:

#### *Designe objetos:*

Aquí necesitamos seleccionar las vistas que se configurarán. Marcamos el borde de la ventana y le damos al espacio. Ya tenemos proyectado el objeto en ese plano.

Luego seguiremos creando más vistas, ahora vamos a ver unas consideraciones muy importantes

### **¿Cómo trabajar con capas una vez creada una vista?**

Si nos fijamos se han creado las siguientes capas:

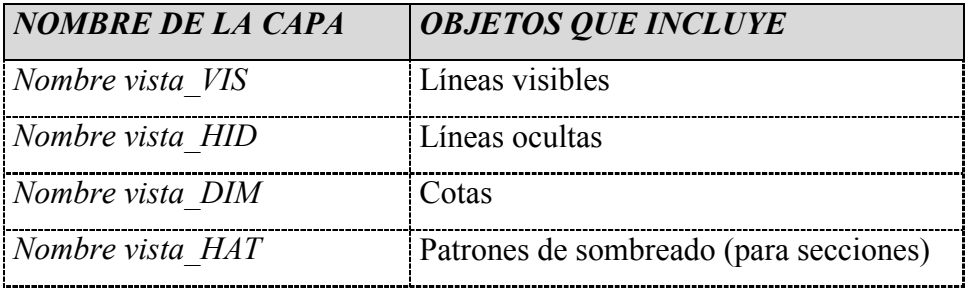

*VPORTS* Líneas del borde de las ventanas creadas

Con esto podemos variar las características de cada capa, para, por ejemplo, poner las líneas ocultas en línea discontinua, o desactivar la capa para que no se vean.

Podremos modificar en cada capa las propiedades de los objetos que lo forman, y añadir si lo creemos necesario.

Por último destacar que la capa 'Pieza' esta *'inutilizada en la ventana actual'*. Así en la vista de la proyección no se ve el sólido. Esta opción nos sirve de mucho, pues podemos inutilizar y reutilizar capas en las diferentes vistas que creemos más adelante.

Además, las nuevas capas creadas tienen activada la opción *'inutilizar en las ventana nuevas'*, con lo que en las nuevas vistas que creemos estas capas no se nos verán, como tiene que ser.

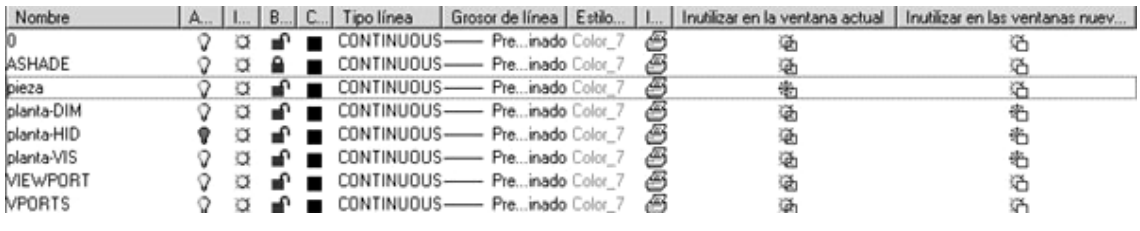

*NOTA: No se debe colocar información permanente del dibujo en las capas nombre vista-VIS, nombre vista-HID y nombre vista-HAT. La información almacenada en estas capas se suprime y actualiza al ejecutar el comando SOLDRAW.*

Vamos a seguir con las vistas y la opción *'Configurar vista'*.

Esta vez seleccionamos la opción *'Orto'*. Esta opción crea una vista ortogonal plegada a partir de una vista ya existente. Es decir, a partir de la proyección que hemos creado podremos crear otro vista proyectada ortogonalmente desde uno de sus lados.

*Designe el lado de la ventana para la proyección:* 

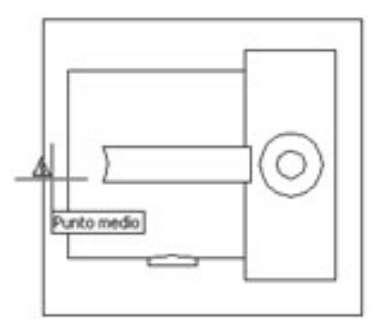

En cualquiera de las ventanas ya hechas podemos designar un lado desde donde abatirá. En este caso lo haremos como en la figura. AutoCAD pone como referencia el punto medio para que seleccionemos la línea que deseemos de las que forman las ventanas.

Introducimos la escala, colocamos el centro de la vista, que

será siempre ortogonal al de la ventana 'madre', así como los extremos de la ventana y el nombre de la vista, igual que antes. En este caso llamamos a la vista *'perfil'*. De nuevo necesitamos *configurar el dibujo* con la orden *soldraw*,

creándose las capas como ya se ha dicho. Tenemos hasta ahora algo así:

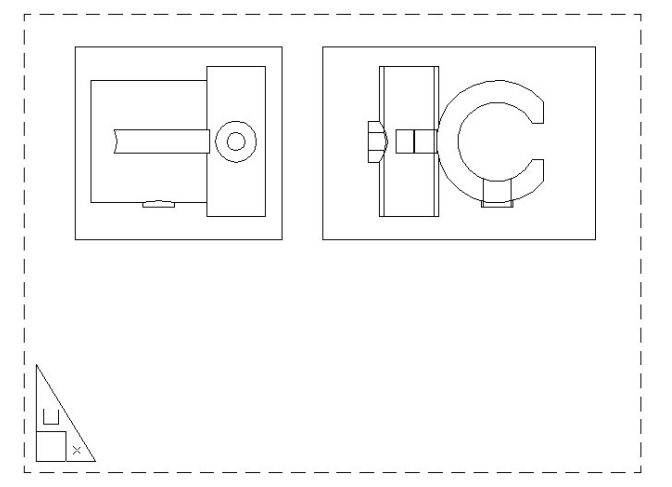

Vamos, por último, a hacer una sección de la pieza.

Para eso, *'Configurar vista'* y luego , *'Sección'*. *Precise primer punto del plano de corte: Precise segundo punto del plano de corte:*

Necesitamos decirle a AutoCAD el plano de corte. Para eso seleccionaremos la vista ya existente desde donde queremos hacer la sección simplemente haciendo un clic sobre esta. En este caso queremos cortarlo por la mitad. Utilizo la vista de la izquierda y le digo *por referencias* los dos puntos de la línea que define el plano de corte.

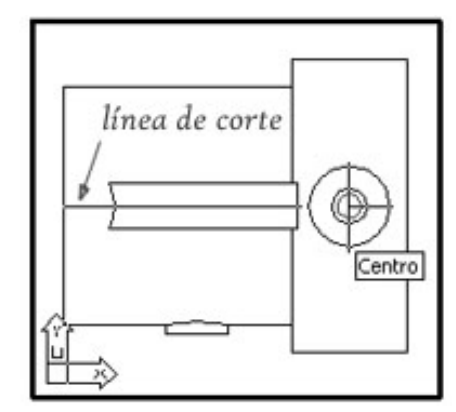

#### *Precise lado para la vista***:**

Indicamos donde estará el *ojo* por el que miramos. 'En este caso, desde arriba'.

Otra vez 'Factor de escala', luego se repite lo mismo, 'Centro de la vista' , etc.. Llamaremos a la vista 'Secc'.

De nuevo a '*Configurar dibujo'* , elegimos el cuadro, y el nos hace la vista con el sombreado, por defecto. Recordad que podemos modificar el sombreado con '**Modificar->objeto->sombreado'.** 

Nos queda algo así:

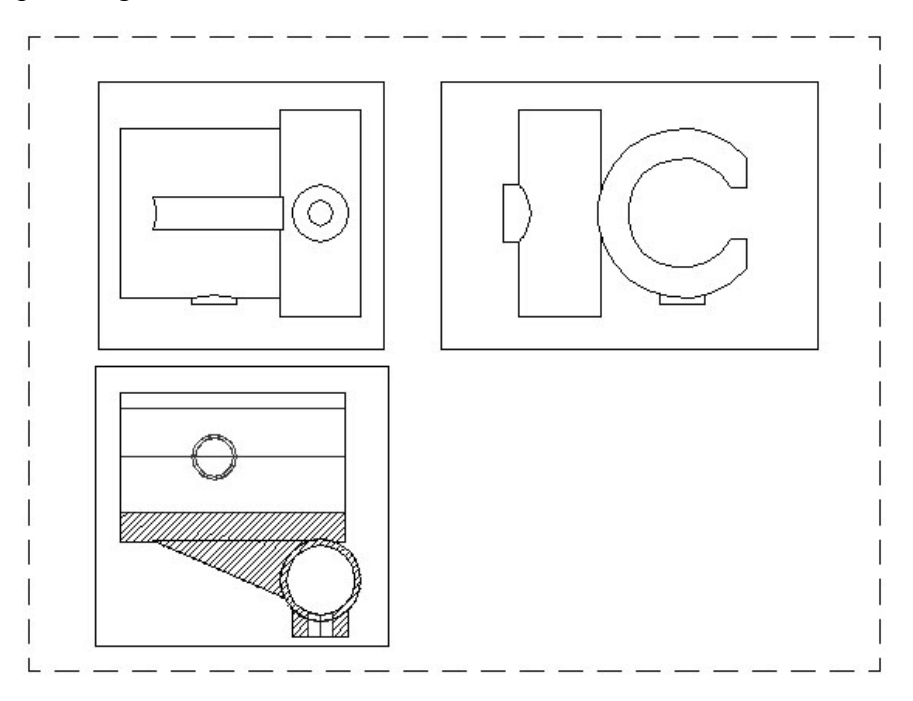

En este punto comentar que la sección en este caso no es necesaria, pero considero que es útil ver como se pueden crear éstas.

Nos quedaría crear una *vista auxiliar*. En ese caso necesitaremos indicarle el eje inclinado de esa vista auxiliar, el lado desde donde miraremos el objeto, y, a partir de aquí, igual que en los otros casos. Como ejemplo, la figura siguiente.

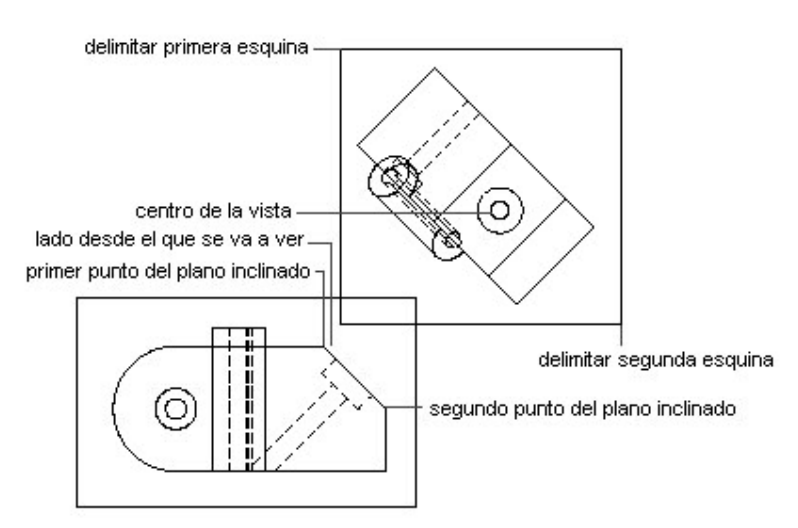

#### **Creación de un perfil del sólido**

Vamos a crear ahora un perfil del sólido. Para eso crearemos una ventana nueva en la presentación. Existen otras maneras de crear una ventana para luego hacer un perfil, pero lo que haremos será utilizar las herramientas ya explicadas.

Mediante la opción de 'Configurar vista' crearemos una nueva proyección del objeto en un SCP Universal. Llamaremos a la ventana 'perfil3d'. Luego, dentro de la ventana, Con la opción de órbita 3D giraremos el punto de vista hasta obtener uno de nuestro

agrado. Algo así:

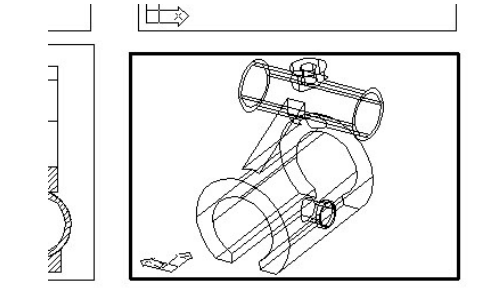

Ahora utilizaremos la opción *'Configurar perfil'* o *'solperfil'* dentro de la ventana creada, es decir, en espacio modelo flotante.

*Designe objetos:*

Seleccionamos el o los objetos a calcular para el perfil.

*¿Mostrar en una capa distinta las líneas de perfil ocultas? [Sí/No] <S>:* 

*Si respondemos Sí:* Genera dos bloques, uno para las líneas visibles y otro para las líneas ocultas. Los bloques de perfil visibles y ocultos se colocan en capas de nombres únicos utilizando la siguiente nomenclatura:

*PV-identificador de ventana para capas de perfil visible PH-identificador de ventana para capas de perfil oculto*

Por ejemplo, si crea un perfil en una ventana cuyo identificador es 4B, los bloques que contienen las líneas visibles se insertan en la capa PV-4B y los bloques que contienen las líneas ocultas (si se solicita) se insertan en la capa PH-4B. Si estas capas no existen, el comando las crea. Si las capas existen, los bloques se añaden a la información ya existente en las capas.

*NOTA: Para determinar el identificador de una ventana gráfica, desde espacio papel utilizamos la opción List, para luego seleccionar la ventana de la que queremos ver información.* 

*Si respondemos No:* Crea todas las líneas de perfil como líneas visibles y crea un bloque para las líneas de perfil de cada sólido designado.

*¿Proyectar las líneas del perfil en un plano? [Sí/No] <S>:*

*Si respondemos Sí:* Crea las líneas de perfil con objetos 2D. AutoCAD proyecta el perfil 3D en un plano normal a la dirección de visualización que pasa por el origen del SCP. AutoCAD borra el perfil 2D eliminando las líneas paralelas a la dirección de visualización y convirtiendo en líneas los arcos y círculos que se ven como aristas.

*Si respondemos No:* Crea las líneas de perfil con objetos 3D.

*¿Suprimir aristas tangenciales? [Sí/No] <S>:*

Una arista tangencial es la línea de transición entre dos caras tangentes. Es la arista imaginaria en la cual dos caras se encuentran y son tangentes.

El resultado entre responder si o no se ve en el siguiente dibujo.

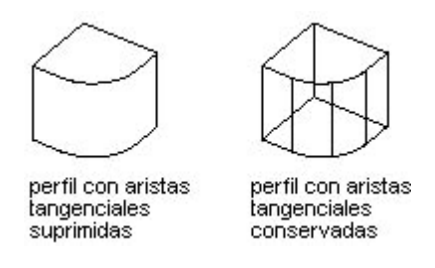

El resultado es algo así, después de poner las líneas ocultas del perfil (capa PHidentificador) como línea a puntos (ACAD-ISO07W100).

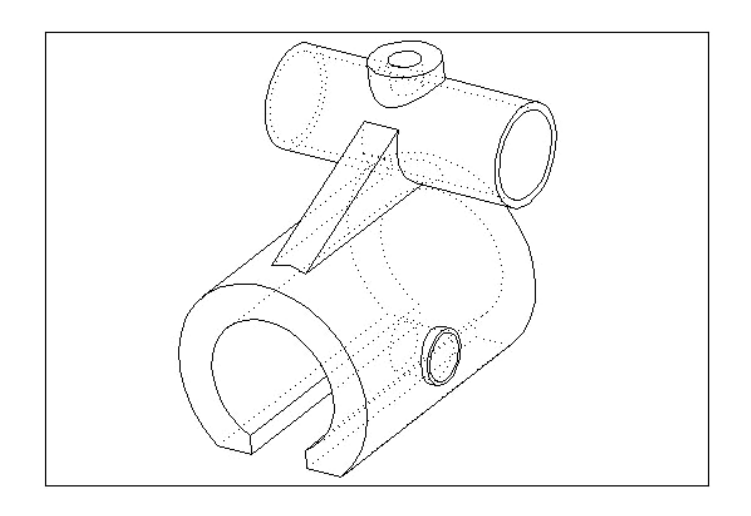

*Nota: Si al crear el perfil en la ventana se sigue viendo el sólido, desde ésta, debemos ir a la capa del sólido (en nuestro caso,' pieza'), y seleccionar 'Inutilizar en la ventana actual'* 

#### **¿Cómo trabajar en las ventanas una vez creadas las vistas?**

Como hemos visto, se han creado una serie de vistas y capas dónde se encuentran nuestras líneas visibles, ocultas, etc.. Para modificarlas necesitamos 'entrar' dentro de esta vista, es decir, ir a lo que antes se llamaba 'espacio modelo flotante'.

Con esto podremos crear las cotas, líneas de eje, anotaciones, etc..

Para trabajar dentro de la vista creada solo necesitamos hacer lo siguiente.

Imaginad que ahora estamos en espacio papel, por lo tanto aparece el icono correspondiente,  $\Box$  además de mostrar en la barra de estado. **FAPEL** 

Los bordes de las ventanas creadas se pueden seleccionar, pudiendo hacer la ventana mas grande o pequeña, desplazarla para cambiarla de lugar, etc...

Así podemos fácilmente *cambiar la escala* de la ventana desde la *barra de propiedades*, 'Escala Estándar' o 'Personalizada' una vez seleccionado el borde de la ventana.

Si hacemos clic dos veces dentro de la ventana que queremos modificar pasamos a estar en un espacio modelo dentro de esa ventana. Es decir podemos modificar y seleccionar las líneas de la ventana. En la barra de estado tenemos.  $\boxed{\text{MDFI}}$  Si hacemos clic sobre el este botón conmutaremos entre una espacio o otro.

Así podremos modificar en cada ventana el dibujo con las siguientes **CONSIDERACIONES IMPORTANTES:**

- **Trabajando en las capas correspondientes para cada caso**. Por ejemplo en 'planta' utilizaremos la capa 'planta\_DIM' para las cotas.
- Movemos en cada caso los *ejes XY para que correspondan con la ventana*. La manera más rápida es mediante la opción '*SCP -> Vista'*, dentro de la ventana.
- **NUNCA hacemos zoom ni encuadres en espacio modelo flotante, es decir, dentro de cada ventana,** ya que cambiaríamos de escala. Si queremos hacer un zoom, desde espacio papel nos acercamos a la zona, y luego entramos dentro de la ventana a modificar. En AutoCAD® 2000 esto es relativamente cierto. Siempre podemos volver a la escala que teníamos en un inicio. Después de hacer zoom dentro de la ventana, en la *barra de propiedades,* desde el espacio papel, seleccionamos el borde de la ventana y en 'Escala Estándar' colocamos de nuevo la utilizada. No obstante, no será tan fácil arreglar el hecho de haber desencuadrado el dibujo con la orden encuadre. Necesitaremos alinearla con las demás ventanas 'artesanalmente', mediante líneas auxiliares. Por eso no se recomienda hacer zoom y encuadre dentro de la ventana
- **Ajustaremos el tamaño de las cotas al dibujo**, de manera uniforme en las vistas creadas, sin tamaños dispares poco estéticos.
- Aunque la escala de la vista no sea de uno, **la cota que pone cuando acotamos en las vistas es la REAL,** no hace falta cambiarla**.** No será esto cierto si acotamos sobre el espacio papel.

Después de acotar, ya podemos dibujar o insertar el cajetín (ver *Bloques y referencias externas en AutoCAD<sup>®</sup> 2000*), insertar el título, comentarios, tablas etc...

*Nota Importante. Para evitar que al imprimir salgan los bordes de las ventanas, podemos, en la capa VPORTS, seleccionar 'Impedir la impresión de la capa', es decir, 'tachar' el icono de la impresora.* 

Aquí tenemos como quedaría, sin acotaciones, líneas de ejes, ni cajetín, etc.., para haceros una idea. A partir de aquí ya sabéis como dibujar lo demás, siempre teniendo en cuenta las reglas ya explicadas.

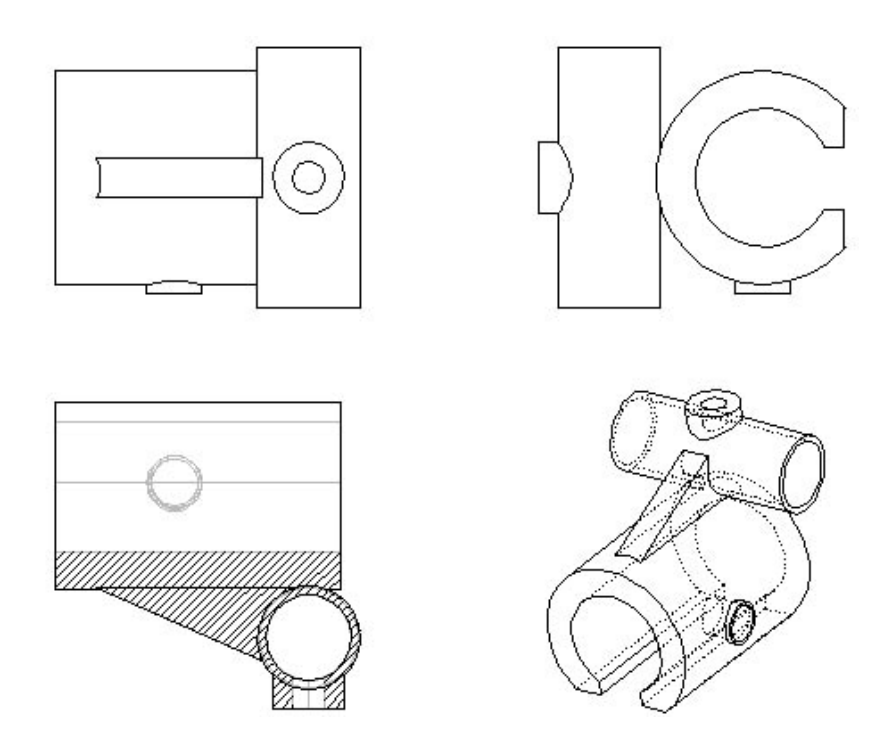

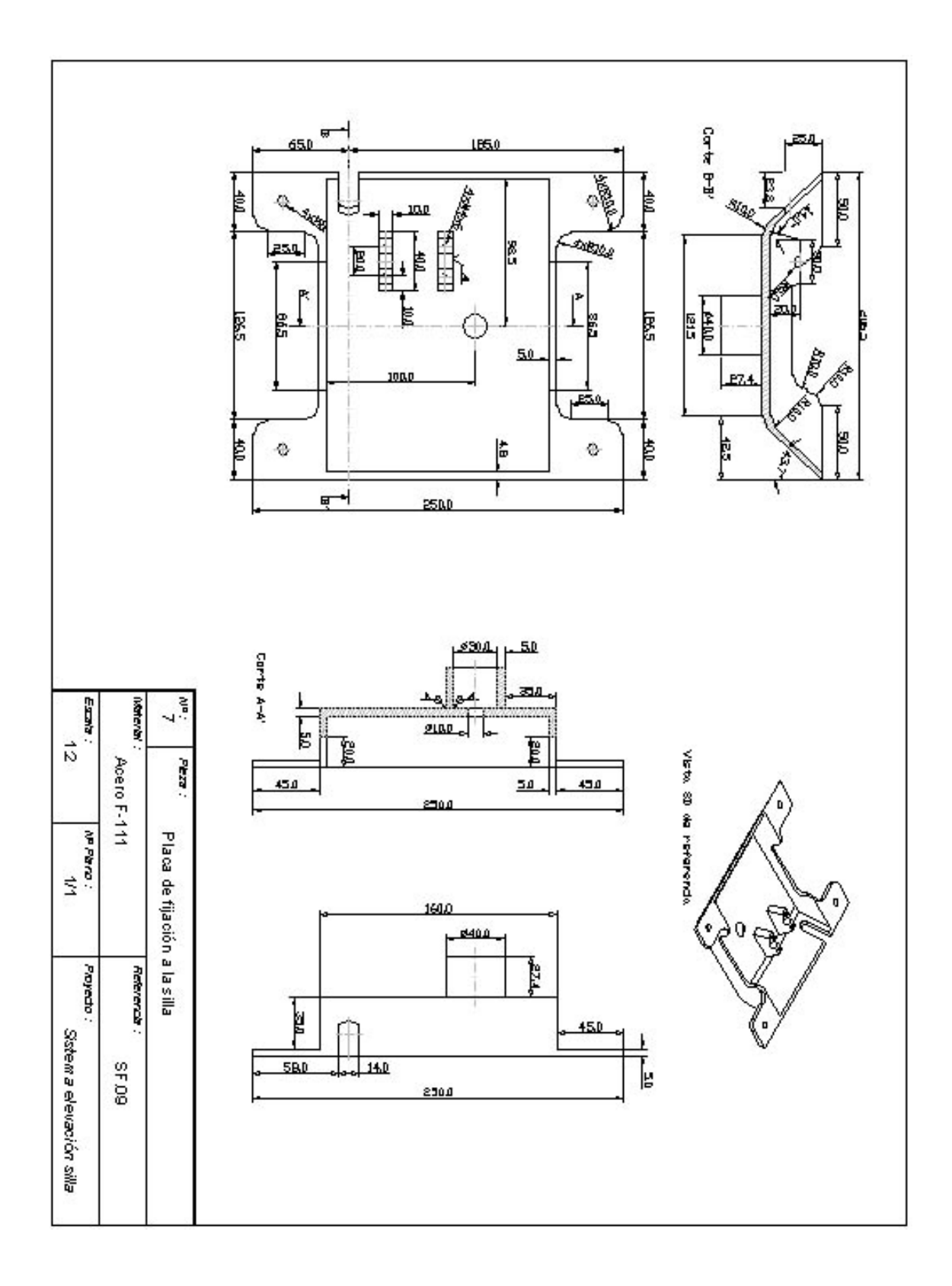

#### Como **ejemplo de plano acabado** inserto uno hecho con las mismas opciones:

## **GENERACIÓN DE SUPERFÍCIES EN AUTOCAD 2000**

Auto $CAD^@$  2000 dispone de una serie de herramientas para realizar superficies, utilizadas en general cuando los objetos que queremos crear no son posibles crearlos con herramientas basadas en sólidos.

Veamos, antes de nada, el aspecto de *la barra de superficies*:

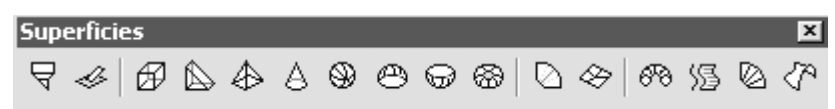

Como siempre, podemos encontrar las mismas opciones en el menú correspondiente, en este caso, *Dibujo -> Superficies*, si bien se recomienda, si se va a trabajar asiduamente con las superficies, tener la barra correspondiente.

#### **GENERACIÓN DE CARAS 3D**

El primer botón que nos encontramos es el de *Sólido 2D*, que nos permite hacer regiones sólidas (rellenas) en 2D. Al ser una opción de dibujo 2D pasamos directamente a las demás:

#### **CARA 3D**

Crea una cara tridimensional (con tapa y fondo) entre cuatro puntos que no tienen por qué estar en el mismo plano (coordenadas Z diferentes). La introducción de puntos deberá hacerse en sentido circular (horario o antihorario), siguiendo el contorno lógico de la figura, sin cruzarlos.

Cuando ya hemos introducido los cuatro puntos, AutoCAD nos pide un tercero otra vez. Eso es debido a que podemos seguir haciendo más caras cogiendo como los dos primeros de esta nueva cara los dos últimos de la anterior. Si queremos acabar, pulsamos Intro. Igualmente podemos acabar la cara en el tercer punto.

Podemos hacer invisibles alguno o todos los lados que forman una cara escribiendo *I* antes de definir el primer vértice de la arista. La *I* d*ebe ir seguida de un espacio en blanco* y luego del punto correspondiente de la arista.

En el ejemplo las aristas 1-2, 3-4 y 4-5 están ocultas. La secuencia correcta para hacerlo sería.

*Precise primer punto o [Invisible] <salir>: I (punto 1) Precise segundo punto o [Invisible] <salir>: (Punto 2) Precise tercer punto o [Invisible] <salir>: I (Punto 3)*  э *Precise cuarto punto o [Invisible] <crear cara con tres lados>: (Punto 4) Precise tercer punto o [Invisible] <salir>: (punto 5) Precise cuarto punto o [Invisible] <crear cara con tres lados>: I (Punto 6) Precise tercer punto o [Invisible] <salir>: Intro*

Los lados quedan invisibles y no se visualizan, pero siguen ocultando los objetos que estén detrás con Oculta o Sombra.

Esta opción es interesante para utilizarla cuando se generan superficies planas y queremos evitar ver las aristas interiores, las 'costuras'.

Como se puede ver, es bastante engorroso ir ocultando las aristas de esta forma. La manera más fácil es dibujar primera las caras para luego *ocultarlas desde la ventana de propiedades* o mediante la opción *EDGE*.

#### **PCARA**

Crea una malla a partir de caras poligonales tridimensionales.

Para su generación necesitamos introducir cada uno de los vértices de la malla a construir, adquiriendo un valor correlativo.

Una vez introducido el último punto AutoCAD solicita los vértices que forman cada cara. Así introducimos los vértices que

forman la cara 1, luego intro, los de la cara 2, etc...

Por ser un método muy laborioso no se suele utilizar, sino es mediante programas automatizados de edición.

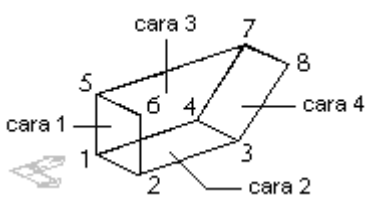

Se puede utiliza para hacer tapas o fondos de objetos creados con superficies.

### **GENERACIÓN DE MALLAS POLIGONALES EN 3D**

Las mallas poligonales en AutoCAD no son más que superficies formadas por caras en tres dimensiones.

Cada malla poligonal se puede considerar como una matriz de MxN puntos o vértices, es decir, filas(M) por columnas(N). Las mallas presentan una serie de propiedades o destacar.

- La densidad de las mallas generadas se controla mediante las variables *SURFTAB1 y SURFTAB2,* como iremos viendo.
	- **SURFTAB1**: Para columnas.
	- **SURFTAB2**: Para filas.
- Las mallas crean objetos 'huecos'. Por ejemplo, a diferencia de crear un cilindro sólido mediante una

extrusión a crear uno con una superficie reglada, esta última, no tiene 'tapas'.

- Los perfiles utilizados como origen se conservan, y se han de borrar si no se quiere que se vean.
- Las mallas se pueden modificar como si fueran polilíneas, con la opción *EDITPOL*.
- Capa vértice, como en una polílínea, puede modificarse, desplazarse, etc...

## **MALLA 3D ( 3dMalla)**

Crea una malla arbitraria definida a partir de vértices.

Indicamos en primer lugar sus dimensiones MxN para ir introduciendo punto por punto los vértices e la malla. Como ejemplo:

Tamaño M de la malla: 4

Tamaño N de la malla: 3 Vértice (0, 0): 10,1,3 Vértice (0, 1): 10,5,5 Vértice (0, 2): 10,10,3 Vértice (1, 0): 15,1,0 Vértice (1, 1): 15,5,0 Vértice (1, 2): 15,10,0 Vértice (2, 0): 20,1,0 Vértice (2, 1): 20,5,–1 Vértice (2, 2): 20,10,0 Vértice (3, 0): 25,1,0 Vértice (3, 1): 25,5,0 Vértice (3, 2): 25,10,0

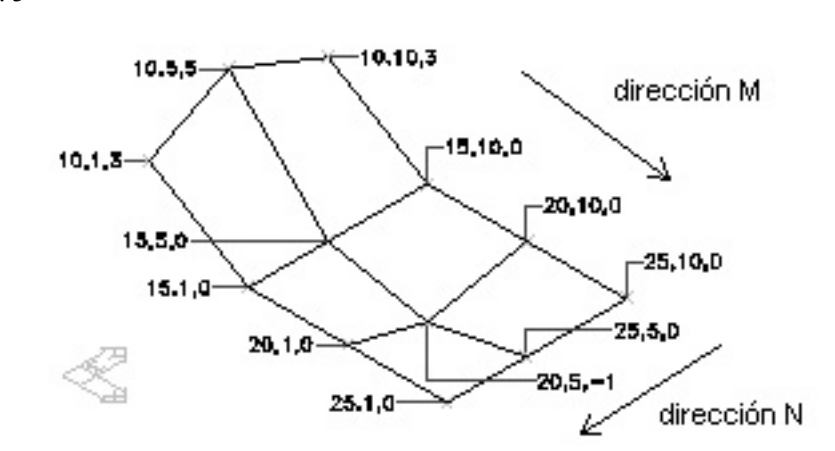

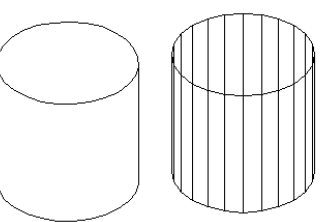

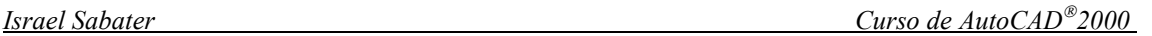

Como en el caso de PCARA la realización de caras mediante esta opción es muy trabajosa, por lo que está orientada a ser utilizada en programación en AutoCAD.

#### **FIGURAS GEOMÉTRICAS PREDEFINIDAS MEDIANTE SUPERFICIES 3D.**

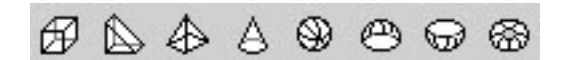

Como en el caso de los sólidos, podemos crear formas básicas automáticamente con superficies. Lo podemos hacer mediante el botón correspondiente de la barra o desde el menú *Dibujo -> Superficies -> superficies 3D..*., o también escribiendo *3d.* En estos dos últimos casos nos aparece el cuadro de diálogo:

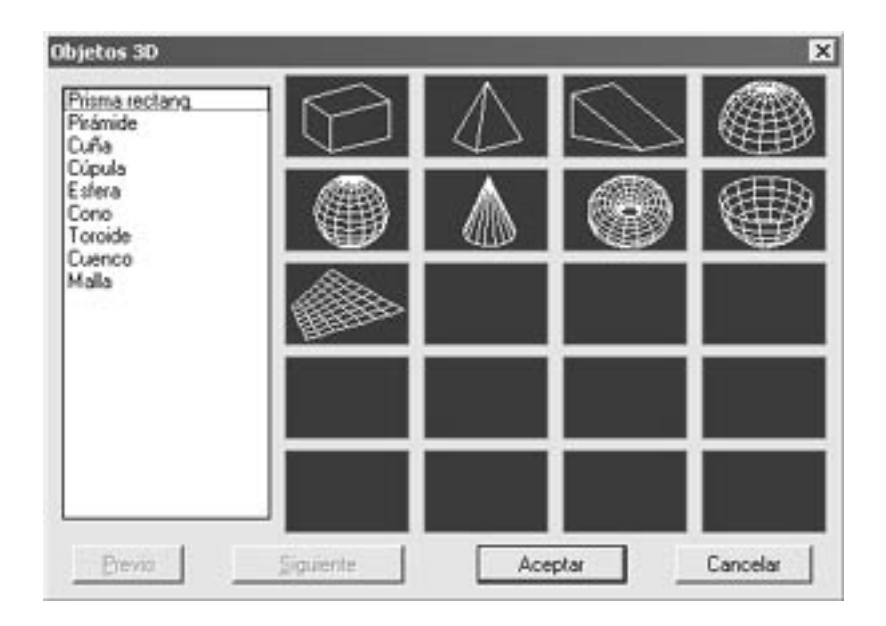

#### Podemos crear:

- *Prisma Rectangular:* Crea un cubo o paralelepípedo rectangular. Se indica primero una esquina y las dimensiones de un lado de la base (*longitud*) para luego poder introducir la *anchura y altura* o forzar a que sea un *Cubo.* En los dos casos nos pide al final un ángulo de rotación sobre el eje Z respecto a la primera esquina designada.
- **Cono:** Construye un cono o tronco recto de cono. Se indica primero el centro de la base, luego el radio o diámetro de la base. Nos pide a

continuación el radio o diámetro de la tapa superior. Si se especifica 0

crearemos un cono, sino un tronco de cono. Por

último la altura del cono.

*Indique el número de segmentos para la superficie del cono <16>:* 

El número de segmentos representa la precisión de la malla para la superficie lateral del cono.

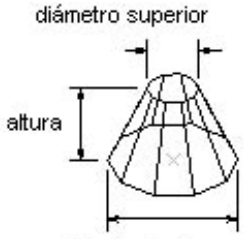

diámetro de base

*Cuenco:* Construye la mitad inferior de una esfera hueca mediante el centro y el radio o diámetro de ésta.

*Indique número de segmentos longitudinales para la superficie de cúpula Indique número de segmentos latitudinales para la superficie de cúpula*  Estos dos valores representan la precisión de la malla en las direcciones de los paralelos y meridianos respectivamente.

- *Cúpula:* Construye la mitad superior de una esfera hueca de manera análoga al cuenco.
- *Malla:* Crea una malla plana cuyos tamaños M y N determinan el número de líneas dibujadas en cada dirección a lo largo de la malla. Las direcciones M y N son similares a los ejes X e Y de un plano XY.
- *Pirámide:* Crea una pirámide o tronco de pirámide, de tres o cuatro lados. En primer lugar se indican tres vértices de la base y luego:

*Cuarto Punto:* Es la opción por defecto. Si introducimos un punto se creará la base de la pirámide y será de cuatro lados. Luego tenemos tres opciones a elegir. Si por defecto introducimos un punto, este nos marcará la altura de la pirámide. Si seleccionamos *Arista* crearemos una pirámide terminada en una arista, de la cual AutoCAD nos pedirá los extremos. Si seleccionamos Superior crearemos un tronco de pirámide introduciendo los vértices de la tapa superior.

*Tetraedro:* Construye una pirámide triangular. Como antes podemos introducir la altura directamente o crear una cara

superior mediante la opción *Superior*.

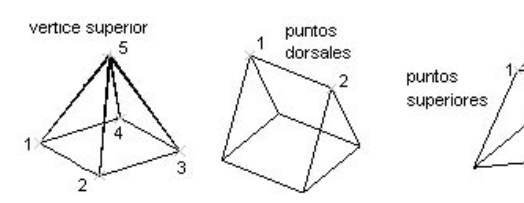

- *Esfera:* Crea una esférica mediante su centro y radio o diámetro. Introducimos luego la precisión de ésta en sus dos direcciones.
- *Toroide:* Genera una malla poligonal en forma de 'donut' a partir del centro y diámetro o radio del toroide y su sección. Necesitamos introducir también su precisión.
- *Cuña:* Construye una malla en forma de cuña introduciendo su esquina, longitud, anchura y ángulo de rotación sobre el eje Z.

## **SUPERFÍCIE TABULADA (SUPTAB)**

Creamos una superficie a partir de un perfil generador y un vector director.

El perfil es la curva que establece la superficie de la malla poligonal.

- El perfil puede ser una línea, arco, círculo, elipse, superficie 2D o 3D y Spline.
- El perfil marca la dirección M de la malla. El número de vértices o densidad de la malla en su dirección viene definido por la variable *SURFTAB1*.
- El vector director marca la dirección N de la malla. El número de vértices en su dirección (*SURFTAB2*) es siempre 2.
- La curva del perfil puede ser tanto abierta como cerrada.
- AutoCAD dibuja la superficie a partir del punto de la curva de trayectoria más cercano al punto precisado.
- El vector director define tanto la dirección como el sentido. El sentido es el mismo que el del segmento seleccionado, y la dirección depende del punto final más lejano al punto de selección del segmento. Vector

 $\sqrt{s}$  17 ≫

En este caso vemos como en la zona donde el perfil es una polilínea recta se crea una cara 3D, mientras que en la zona curva se genera una malla 3D con la densidad definida en la dirección N mediante SURFTAB1

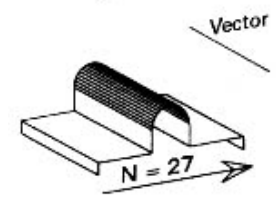

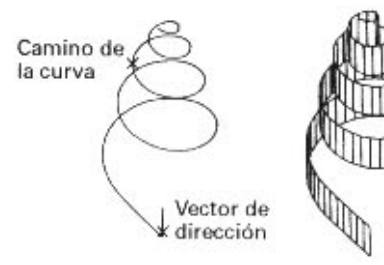

Utilizando como perfiles polilíneas 3D aumentamos considerablemente las posibilidades de generación de superficies.

#### **SUPERFÍCIE REGLADA (SUPREGLA)**

Crea una superficie reglada entre dos curvas en el espacio.

Se solicitarán las curvas que delimitan esta superficie. Estas curvas pueden ser líneas, puntos, arcos, círculos, elipses, polílineas 2D o 3D y Splines.

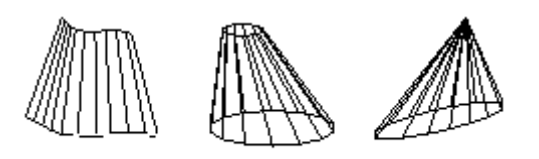

ejemplos de superficies regladas

- Deben ser dos entidades abiertas o dos cerradas.
- En el caso que uno sea un punto, el otro puede ser cerrada o abierta.
- Si las dos son abiertas, la superficie se generará desde el punto final más cercano a la selección. Hay que evitar que la superficie se cruce consigo misma seleccionando los extremos adecuados.

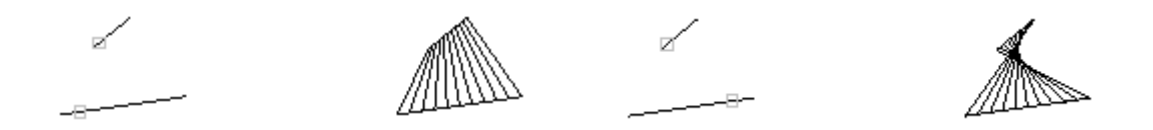

La superficie reglada no es más que una malla poligonal que necesita saber el número de fila (M) que define está malla, siendo las columnas (N) las generatrices.

En general, estos valores se relacionan con:

- **SURFTAB1**: En la dirección de la curva de definición.
- **SURFTAB2**: En el sentido de la generatriz.

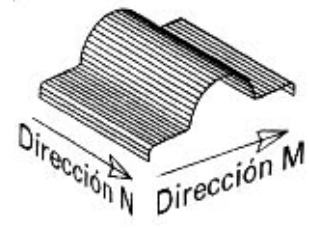

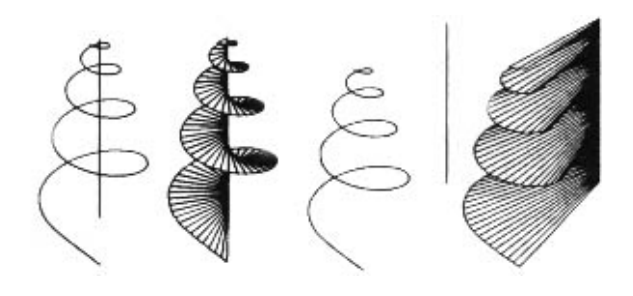

Utilizando como curvas de definición polilíneas 3D aumentamos considerablemente las posibilidades de generación de superficies, como podemos ver en el ejemplo.

## **SUPERFÍCIE DE REVOLUCIÓN (SUPREV)**

Crea una superficie de revolución girando un perfil del objeto alrededor de un eje.

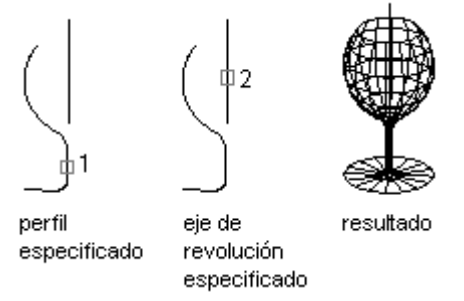

- La curva puede ser una línea, arco, círculo, elipse, polilínea 2D o 3D, y Spline.
- El número de caras generadas a lo largo de la curva (N) viene definida por la variable **SURFTAB2.**

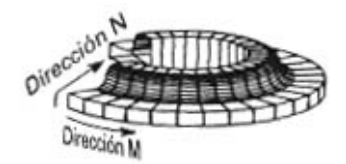

La densidad de la malla en la dirección circular alrededor del eje (M) la define **SURFTAB1.**

Una vez seleccionado el perfil y el eje AutoCAD precisa el ángulo de inicio y de fin de esa revolución.

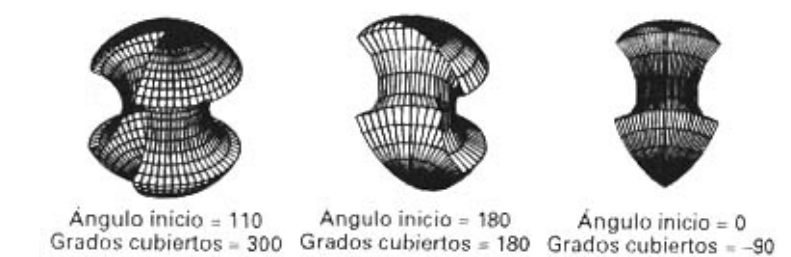

Como vemos en la figura la densidad en M es siempre la misma independientemente del ángulo girado, lo que nos obliga a adecuar el valor de SURFTAB1 según sea el caso.

#### **SUPERFÍCIE DEFINIDA POR LADOS (SUPLADOS)**

Crea una superficie bicúbica delimitada por lados, que han de cumplir:

- Han de ser adyacentes, es decir, deberán tener sus extremos unidos.
- Pueden estar en cualquier lugar del espacio y curvos.
- Los cuatro lados pueden ser designados en cualquier orden.
- El primero en designarse define la dirección M (*SURFTAB1*).

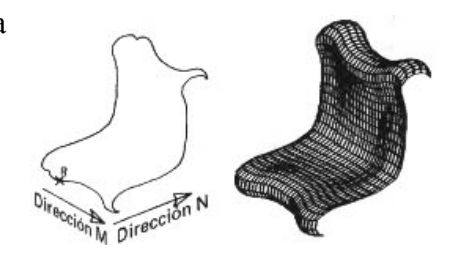

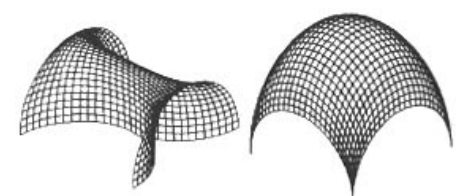

Con la opción de superficies definidas por lados aumentamos mucho las posibilidades de creación de objetos complejos.

Esta última herramienta explicada representa la

opción mas potente de AutoCAD para generar superficies malladas irregulares en el espacio.

## **EDICIÓN DE MALLAS POLIGONALES**

Podemos modificar los puntos de una malla poligonal como si se tratase de una malla de polilíneas. Es por eso que podemos utilizar la orden ya explicada de *Editar polilínea Editpol* **o** *Modificar -> Polilínea*).

Al seleccionar una polilínea nos aparece:

*Indique una opción [Editar vértices/Amoldar superficie/estadoPrevio superficie/cerrarM/cerrarN/desHacer]:* 

*Editar vértices:* Esta opción permite editar uno a uno los vértices de la malla. Nos podemos mover entre estos vértices con las opciones que nos aparecen de *sigUiente/Precedente/Izquierda/dErecha/Arriba/aBajo*.

Una vez seleccionado el vértice MxN deseado podemos:

> *Desplazar:* Desplazamos el vértice a un punto diferente al actual.

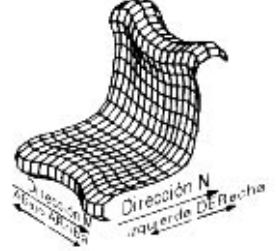

*Regenerar:* Regenera la malla para poder visualizar los cambios hechos con los desplazamientos de los vértices.

*Salir:* Vuelve a las opciones anteriores.

*Amoldar superficies:* Esta opción suaviza los contornos de una malla, ajustándola. El tipo de superficie que genera depende de la variable **SURFTYPE**, tal que:

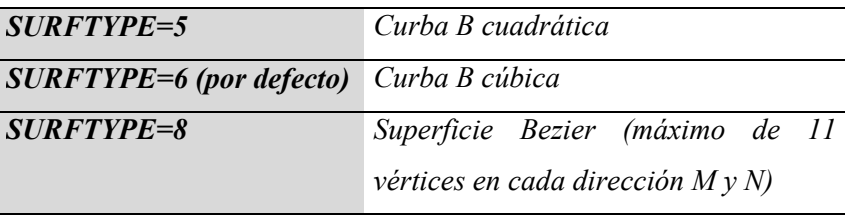

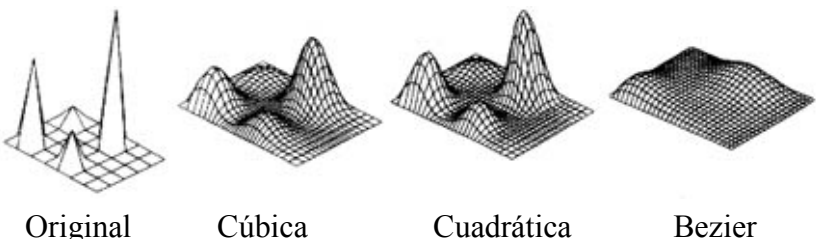

La precisión en la aproximación de la superficie amoldada se puede modificar según las variables:

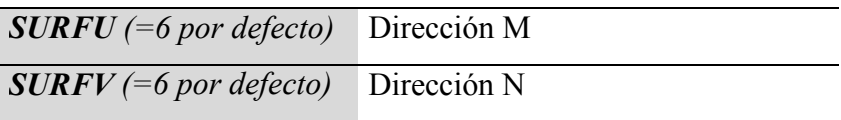

La superficie amoldada en cada dirección presenta un número de caras igual a los valores de estas dos variables, independientemente de las originales definidas con SURFTAB1 y 2. Sus valores por defecto son 6.

*Nota: Para modificar el valor de una variable, solo tienes que escribir su nombre y introducir ese nuevo valor.* 

- **EstadoPrevio superficie:** Vuelve al estado original de la malla.
- **CerrarM/cerrarN/abrirM/abrirN:** Permite abrir o cerrar mallas en las direcciones M y N. Solo aparecen las opciones posibles.
- **DesHacer:** anula la última opción realizada.
- **Salir:** Sale de la orden.

# **PRESENTACIONES FOTORREALISTAS EN AUTOCAD<sup>®</sup> 2000. PROCESO DE RENDERIZADO**

### **DEFINICIÓN Y BREVE DESCRIPCIÓN DEL PROCESO DE RENDERIZADO**

Hasta ahora hemos visto como crear objetos en tres dimensiones, tanto mediante sólidos o por superficies, modificando, retocando, rehaciendo, etc... Incluso sabemos cómo ocultarlos, verlos sombreados con más o menos definición, etc..

Las presentaciones fotorrealísticas (a partir de ahora lo llamaremos *render*) no son más que un método de cálculo utilizado para dar una apariencia real a los objetos. Este procedimiento utiliza materiales (para dar una textura determinada a un objeto, por ejemplo, de madera), luces, fondos, efectos atmosféricos. . ., en definitiva, un conjunto de elementos de definen lo que se llama una *escena*. Esta escena se interpretada mediante los diferentes métodos de renderizado, calculándose las sombras, reflexiones, refracciones, transparencias, etc... para representar una entorno lo mas parecido posible a la realidad.

Vemos un ejemplo en el archivo de ejemplo incorporado en AutoCAD *'truck model.dwg'.* 

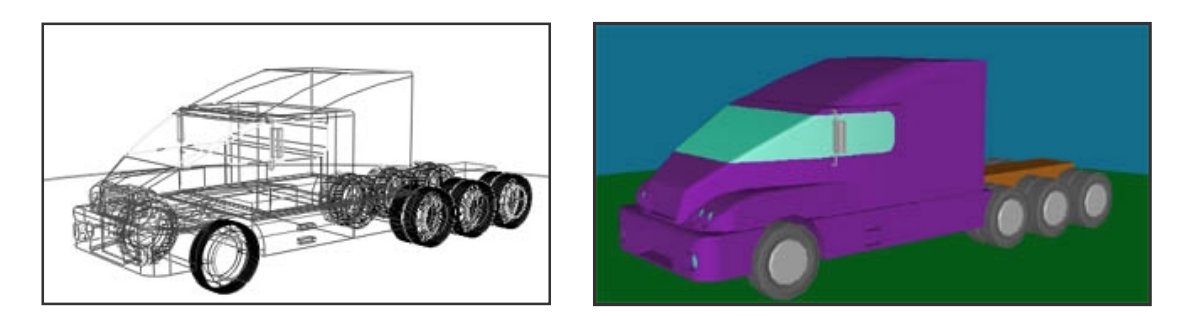

Cabe destacar que las herramientas en este campo que presenta AutoCAD<sup>®</sup> 2000 son bastante básicas, aunque cumplen con su cometido. Existen otros programas más completos y efectivos en los campos del renderizado y animación de objetos (este último no presente en AutoCAD), como es 3D Studio MAX, Caligari TrueSpace, etc...

#### *PASOS A SEGUIR EN EL PROCESO DE RENDERIZADO*

 $\mathbf{x}$ *Diseño del objeto 3D*: Este primer paso es tan evidente como complicado. Existen una serie de consideraciones a la hora de hacer un objeto en tres dimensiones válido para ser renderizado correctamente.

 Un aspecto a tener en cuenta es la complejidad de los objetos que forman la escena. Hay que llegar a un acuerdo entre calidad del objeto y el tiempo de renderizado. Por ejemplo, cuando trabajamos en superficies es muy importante ajustar las densidades de las mallas a un valor adecuado, ni mucho ni muy poco, ya que sino podemos encontrar que el modelo renderizado es muy pobre, o, en caso contrario, que el cálculo del renderizado se hace excesivamente largo para conseguir un acabado igual al que conseguiríamos con menos caras. Por lo tanto, es muy importante establecer un criterio en el nivel de detalle que queremos y ajustar la calidad del acabado de manera adecuada (como ya veremos, con la variable *FACETRES*).

 Existen una serie de situaciones en las la posición de las caras de los objetos pueden producir errores en el proceso de renderizado. Estas son:

- Intersección entre caras de la forma que muestra la figura.
- Caras cruzadas o en forma de pajarita.
- Caras coincidentes o coplanares con materiales diferentes.
- $\mathbf{x}$ *Diseño la situación de la escena:* Se trata de definir tanto la situación de los objetos y la relación entre ellos, como del punto de vista desde donde miraremos o la proyección (cónica o paralela) que utilizaremos. Estos aspectos son fundamentales sobretodo cuando añadimos luces y materiales. Para este fin podemos utilizar, por ejemplo, las herramientas ya vistas de *Orbita3D*, o Punto de Vista 3D.
- $\mathbf{x}$ *Asignación de materiales:* Aunque la posición 'natural' de este apartado está después de definir el punto de vista, puede hacerse antes. Se trata, pues, de asignar a los objetos un material que le otorgue una serie de características a
estos, dependiendo de lo que queramos conseguir. En este apartado veremos los materiales que presenta AutoCAD por defecto, cómo modificarlos o crear nuevos, y cómo asignarles un mapeado.

- *Creación de luces, fondos, etc...* A partir de aquí se trata de iluminar la escena  $\boldsymbol{\mathsf{x}}$ adecuadamente mediante luces (distantes, puntuales y focos), así como de preparar los fondos y elementos paisajísticos,....
- $\boldsymbol{\mathsf{x}}$ *Modelizado:* una vez hecho el trabajo duro se trata de elegir el mejor método de renderizado para nuestra escena (norma o Ray-trace), la calidad, el anti-aliasing, resolución, gama de colores, efectos atmosféricos, etc .... y grabar o imprimir el resultado final.

Veremos con detalle como dominar estos conceptos y las herramientas Render que tiene AutoCAD<sup>®</sup> 2000  $\ldots$ 

Pero veamos antes el aspecto de la *barra de herramientas Render* y de los menús correspondientes para saber dónde podemos encontrar todas estas opciones que nos ocupan: 

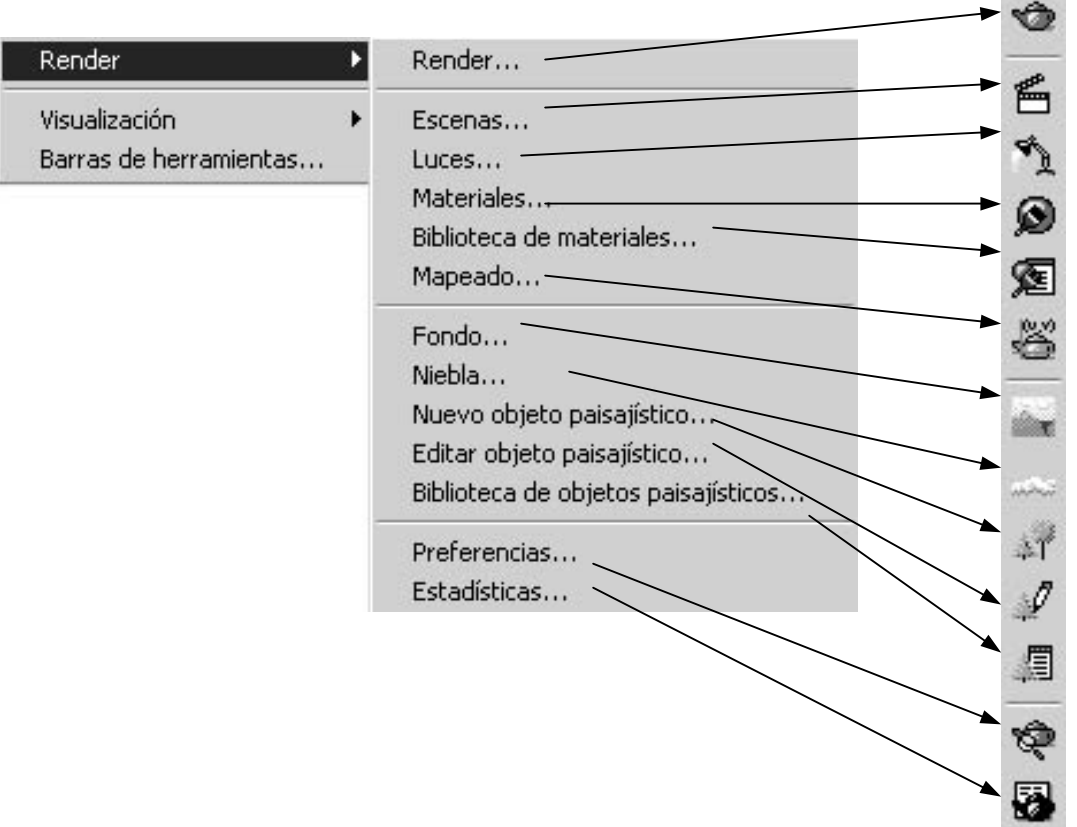

 $\mathbf{x}$ 

## **RENDER, CONFIGURACIÓN DEL MODELIZADO.**

Nos encontramos con esta opción con la ventana principal de modelizado. Podemos acceder a ella mediante el menú *Ver ->Render ->Render*... o por el botón *de la cafetera*.

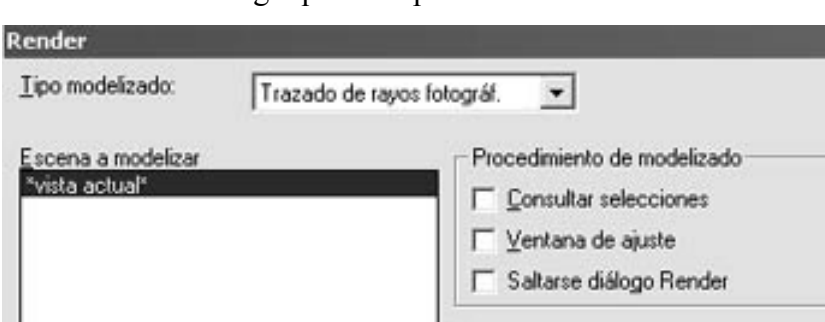

La ventana de diálogo que nos aparece es:

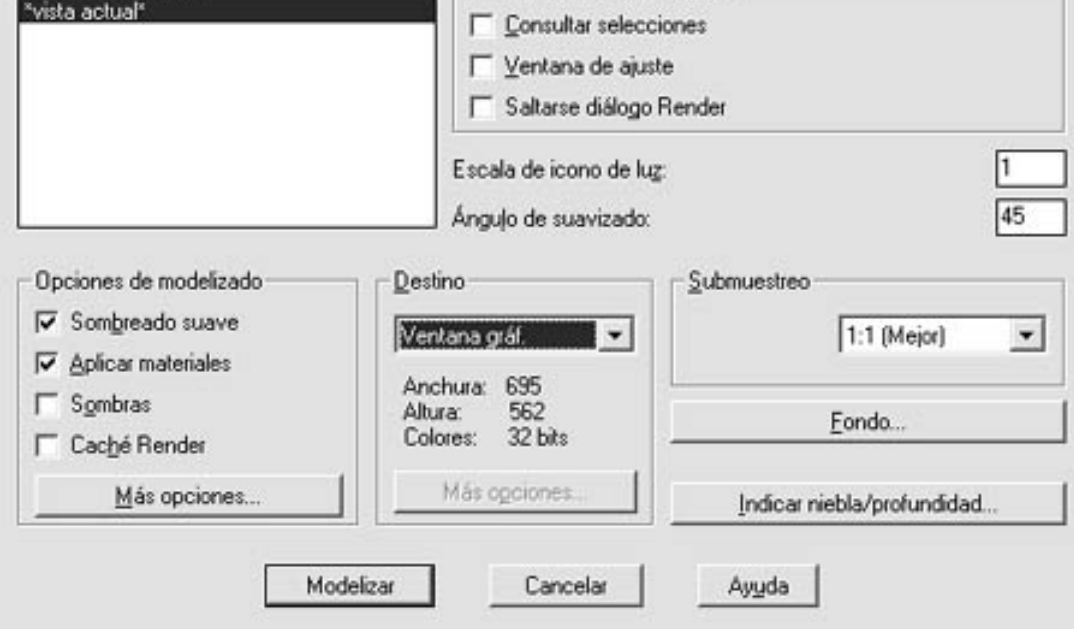

Vamos a ver por partes como trabaja. Como ya se ha dicho, *renderizar es generar una presentación fotorrealística de una escena, tomando como datos la geometría de los objetos, el material aplicado, las luces, el punto de vista, etc...* Todos estos parámetros son adquiridos por la opción Render al ser inicializada. Nos encontramos:

*Tipo Modelizado:* Los tipos de modelizado que permite AutoCAD son: *Normal, Fotorrealístico, Trazado de rayos fotográfico*. La calidad de acabado aumenta según la opción elegida, así como el tiempo de renderizado y los parámetros que debemos configurar. El *modelizado Normal* es el más sencillo y rápido y nos puede ser muy útil para ver una primera representación de la escena de forma más o menos rápida. Así el método de *trazado por Rayos* (Ray-tracing) permite una representación más completa, con más parámetros para configurar (sombras, anti-aliasing,...), pero requiere de más tiempo de cálculo. Utilízalo cuando quieras hacer una presentación definitiva.

*Evidentemente el tiempo que se emplea en el cálculo de la escena depende del tipo de procesador, de la memoria y de la tarjeta gráfica. AutoCAD tiene una opción para optimizar los cálculos en un Pentium III*<sup>®</sup> de Intel, y dispone de unos drivers OpenGL para las tarjetas *aceleradoras 3D que lo soporten.* 

*Escena a modelizar:* Como veremos podemos crear más de una escena con diferentes puntos de vista, luces, fondo, etc... Desde aquí podremos elegir la escena a modelizar.

#### *Procedimiento de modelizado:*

*Consultar selecciones:* Podremos modelizar solo los objetos que se seleccionen al salir de este cuadro de diálogo.

*Ventana de Ajuste:* Si seleccionamos esa opción al salir de la ventana de render podremos seleccionar el área en pantalla que queremos renderizar.

*Saltarse diálogo render:* La próxima vez que entremos en *Render* no aparecerá esta ventana y hará el modelizado automáticamente. Utilízalo cuando ya tengas configurada todas las opciones y no quieras perder el tiempo con ventanas. Para volver a ver la ventana, utiliza la opción *Ver ->Render -> Preferencias...*

*Escala del Icono de Luz:* Controla el tamaño del bloque de luz en el dibujo, el símbolo que aparece en el dibujo cuando insertamos una luz, tanto puntual, como de foco o distante.

*Ángulo de Suavizado:* Determina el ángulo entre caras a partir del cual se deja de suavizar y se mantienen las aristas. Relacionado con la opción *Sombreado Suave*.

*Destino:* Determina el destino de nuestra escena modelizada. Éste puede ser:

*Ventan gráfica:* El resultado lo veremos en la ventana de trabajo de AutoCAD. *Ventana Render:* El resultado aparecerá en una nueva ventana, denominada Render, que aparece la primera vez que inicializamos ésta opción. Más adelante veremos su funcionamiento.

*Archivo:* El resultado se graba en un archivo de dibujo. El tipo de archivo (BMP, TGA, JPG, etc..) así como tamaño, número de colores, tipo de compresión, etc... lo podemos configurar con el botón que se encuentra justo debajo, *más opciones...* 

*Fondo:* Aparece la ventana de configuración del fondo que veremos más adelante.

*Indic. Niebla/profundidad...:* Aparece la ventana de configuración de Niebla que veremos más adelante.

*Opciones de modelizado:* Muy importantes para el acabado final de la escena, varían según el tipo de modelizado.

*Sombreado Suave:* Suaviza las caras para evitar un aspecto cuadriculado. Sólo actúa cuando el ángulo entre caras es mayor que el definido en la opción de *Ángulo de Suavizado*. Podemos ver la diferencia en los dos ejemplos:

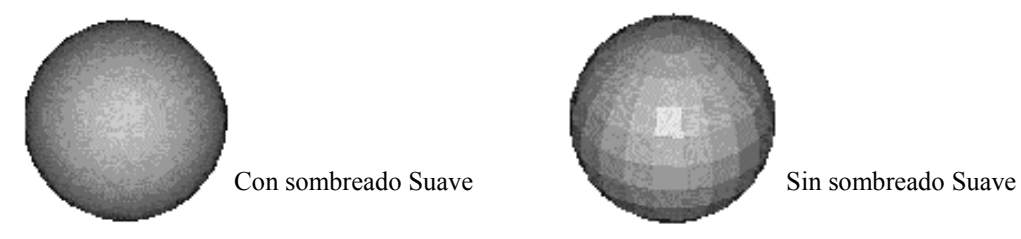

 *Aplicar Materiales:* Aplica a las superficies los materiales enlazados a ellas. Si no activamos esta casilla los objetos adquieren las características del material *\*Global\*.* 

*Sombras:* Activa el cálculo de las Sombras en la escena. Sólo se calcula la sombra procedente de las luces con la opción *Sombra Activa* activada. Esta opción no se puede activar con el modelizado *Normal*.

*Caché Render:* Permite guardar la información del modelizado en un archivo de caché en el disco duro para agilizar el cálculo de modelizados posteriores. Con esto ahorramos tiempo, sobretodo si la escena está compuesta por muchos sólidos.

*Más opciones...* La ventana que aparece cuando apretamos este botón varia según el tipo de modelizado. Veamos:

# *Con modelizado Normal:*

#### *Calidad Render:*

*Gouraud:* Realiza el modelado por líneas de barrido. Calcula un color para cada vértice, verifica el valor de sombreado suave y obtiene una mezcla entre cada pareja de vértices para colorear los píxeles de cada polígono. Esto hace que una arista común a dos caras de diferente color quede de un color extraño.

*Phong:* Calcula la imagen mediante polígonos. Verifica la presencia de bordes extraños, caras que se solapan,

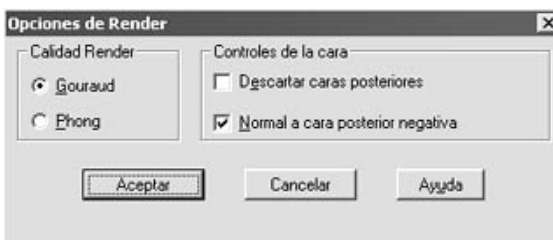

sombreado suave y acabados de superficie, y calcula un color para capa píxel del dibujo. El resultado tiene mayor calidad que con *Gouraud,* pero se tarda más en modelizar la escena.

#### *Controles de cara:*

*Descartar caras traseras:* AutoCAD no contempla en su cálculo las caras traseras de los objetos, según el punto de vista, ahorrando tiempo en el modelizado. Hay que tener en cuenta que no podemos activar esta opción en objetos 'abiertos', como jarrones, o en objetos con texturas con transparencia, pues aparecerán errores.

*Normal a Cara Trasera Negativa:* En los cálculos normales de Render, AutoCAD considera que las caras introducidos con los vértices en sentido horario son traseras, es decir, no se ven desde el punto de vista actual. Podemos invertir esta situación, y hacer las caras trasera las introducidas de manera antihoraria.

*Con modelizado Fotorrealístico:* Las opciones que aparecen aumentan considerablemente:

> *Anti-aliasing:* Para evitar el efecto denominado anti-aliasing. Este defecto se produce al aparecer en líneas inclinadas o curvas el efecto de 'escalera' producido por trabajar con píxeles. Los métodos utilizados son:

*Mínimo:* Aplica un algoritmo ant-aliasing analítico horizontal. Es el método de menor calidad.

*Inferior:* Mejora el algoritmo horizontal con cuatro muestreos por píxel, promediados luego.

*Medio:* Mejora el algoritmo con mas muestreos, hasta nueve.

*Superior:* Calcula 16 muestreos por píxel. Es el proceso más lento pero con mejores resultados.

*Control de Sombras de mapa de profundidad:* Estos valores se ajustan para evitar que las sombras se generen unas sobre otras o se separen. El valor de D*esfase mínimo* depende de la escena. El valor de *Desfase máximo* no debe ser mayor de 10 veces el D*esfase mínimo*.

*Muestreo de Mapa de Textura:* Esta opción permite controlar cómo un mapa de textura se proyecta sobre un objeto más pequeño que el mapa.

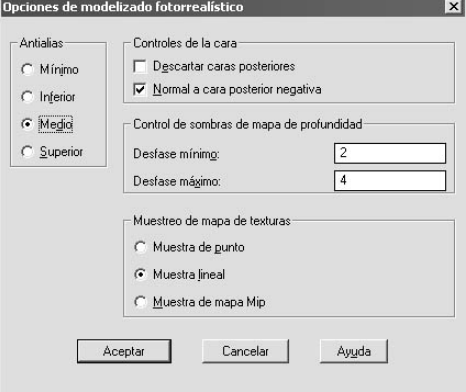

*Muestreo de punto:* Por cada muestreo el programa selecciona el píxel más cercano al mapa de bits.

*Muestreo lineal:* Por cada muestreo se hace un promedio de los cuatro píxeles adyacentes el píxel más cercano al mapa de bits.

*Muestreo de mapa Mip:* El promedio se calcula mediante el método Mip, media piramidal basada en el muestreo de áreas cuadradas.

Como siempre, el resultado depende de la escena, pero en general la calidad va de menos a más según la opción, igual que el tiempo de cálculo.

*Con modelizado de Trazado Rayos fotográfico:* Las opciones que aparecen en la ventana son básicamente las mismas que en la opción de modelizado Fotorrealistico, añadiendo las siguientes:

*Muestreo adaptativo:* Acelera el proceso de anti-aliasing dentro de los límites de tamaño del mapa de muestreo. Según el U*mbral*  *de contraste* introducido el programa juzga si se debe disminuir el muestreo de anti-aliasing, pero sin dejar de producir buenos resultados. Con valores del *Umbral de Contraste* bajos incrementamos la velocidad de modelizado y disminuimos la calidad. El valor va desde 0.0 a 1.0.

#### *Profundidad el haz del Rayo:*

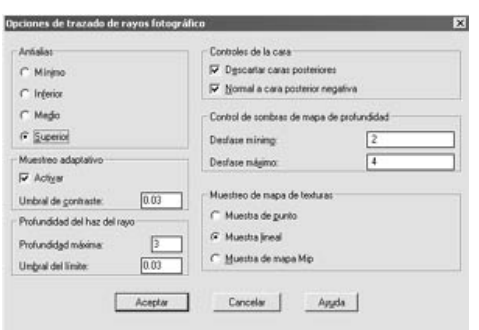

*Profundidad máxima:* Define la profundidad del árbol del rayo de luz para el cálculo de reflexiones y refracciones de la luz. Es valor por defecto es 3. Valores mayores don un mejor acabado, pero incrementan el tiempo de cálculo. No se recomiendo un valor mayor de 10.

*Umbral del límite:* Define un umbral de cuanto va a influir el rayo proyectado al volumen final del píxel. Permite refinar más el balance entre velocidad y calidad de la imagen. Son válidos los valores entre 0,0 y 1,0.

## *VENTANA DE VISUALIZACIÓN DE RENDER*

En el caso que hayamos elegido como destino del modelizado la Ventana Render nos aparecerá en pantalla un cuadro dónde veremos la escena modelizada, su tamaño y resolución, así como las siguientes opciones:

Podremos *Guardar* el dibujo en un archivo de dibujo, *abrir* uno existente para verlo, así como *imprimir*.

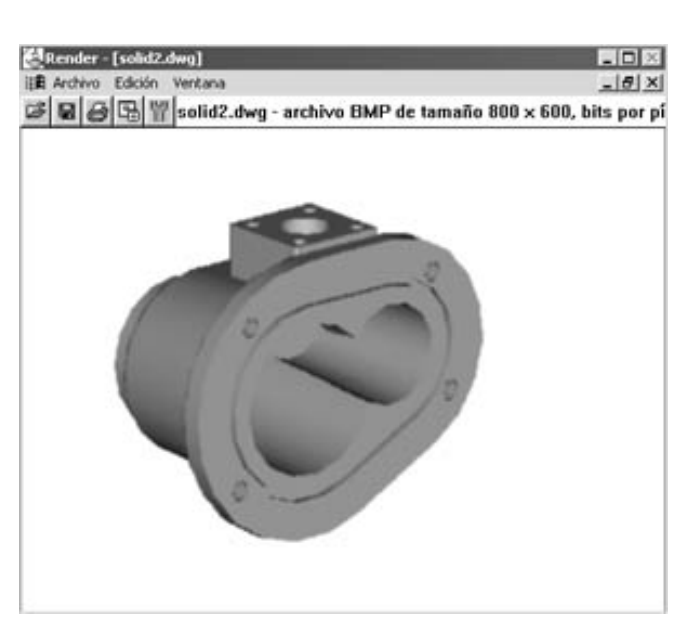

También podremos configurar las opciones que nos permiten definir el tamaño del archivo que se renderizará (no el actual, sino el siguiente) y la profundidad de color.

Por último, en este apartado, es necesario hablar de la variable *FACETRES*. Ésta controla el suavizado de los sólidos curvos sombreados y modelizados. AutoCAD multiplica el valor introducido para Suavidad de objeto modelizado por el introducido para Suavidad de arco y círculo a fin de determinar la forma de mostrar los objetos sólidos. Para mejorar el rendimiento, pondremos el valor de Suavidad de objeto modelizado en 1 o menos al realizar el dibujo. Si se establece un número mayor, disminuye la velocidad de visualización y aumenta el tiempo de modelizado. El rango válido está situado entre 0.01 y 10. El valor por defecto es 0.5. Este parámetro se guarda en el dibujo.

Es recomendable, por lo tanto, tener el valor predeterminado para el trabajo normal y aumentarlo cuando pensemos modelizar. En caso contrario pueden aparecer curvas como tramos de rectas de una manera muy marcada.

Para variar este valor podemos hacerlo directamente escribiendo FACETRES o, mejor, desde *Herr.-> Opciones -> Visual*., en el apartado *Resolución de visualización*, casilla *Suavidad de objetos modelizados.*

### **MATERIALES. PROPIEDADES, GESTIÓN, ASIGNACIÓN y MAPEADO**

#### **PROPIEDADES DE LOS MATERIALES**

El proceso de Render o Modelizado permite aplicar a las superficies materiales. Éstos son en realidad mapas de puntos que recubren la superficie y controlan una serie de aspectos o propiedades. Según este mapa, el objeto tendrá una apariencia determinada. Los materiales se crean mediante una combinación de propiedades como color, brillo, transparencia, mapeado, etc.. Veamos pues qué compone un material.

#### *Color*

El color que podemos ver en un objeto sin luz propia no es más que el resultado de la luz que refleja, ya sea proceden del sol o de manera artificial, dentro del espectro visible para el ojo humano. Si un objeto refleja todo el espectro es blanco, sino es negro.

Los sistemas de color mas utilizados son el RGB (red, green, blue o rojo, verde, azul), el CMYK (cian, magenta, amarillo, negro) y el TLS ( tonalidad, Luminosidad, Saturación).

Render utiliza una serie de especificaciones para ajustar estas propiedades reflectivas. Cada material está compuesto por tres colores:

- El *color Principal o Difuso* que controla el color de la porción directamente iluminada del objeto.
- El *color Ambiente* que se muestra en las partes del objeto que sólo reciben luz ambiental.
- El *color de Reflexión o Especular*, que representa el color de la luz del reflejo más intenso. El tamaño de este reflejo se determina según la aspereza del material.

#### *Transparencia*

 La transparencia de un material puede ajustarse entre 0 y 1. con el render por Trazado de Rayos podemos generar efectos de refracción de los materiales transparentes.

#### *Mapeado*

La mayoría de las veces, el aspecto de la superficie de los objetos es más complejo que un simple color uniforme. En estos casos se puede asignar imágenes de mapas de puntos o bitmaps. En una manzana, por ejemplo, además del color general verde, el aspecto depende de una serie de manchas, vetas, cambios de color, etc. Este aspecto puede ser dibujado aparte en otro programa (por ejemplo, Photoshop), o puede ser obtenido mediante un escáner a partir de una fotografía o incluso de una imagen de vídeo. Dicha imagen se puede añadir al material que se está creando, como un mapa de textura. Los mapas de puntos se pueden importar desde cualquier archivo en formatos de imágenes del tipo Targa, TIFF, GIF, BMP y JPEG.

Bajo los modeladores Fotorrealístico y Trazado de rayos fotográfico se dispone de cuatro diferentes tipos de mapas según el aspecto que se desee obtener en las superficies. Son los siguientes:

- **Mapas de Texturas:** define el aspecto de superficies de un objeto basándose en una imagen de puntos, que actúa como si estuviese pintada en el objeto. Por ejemplo, se puede aplicar una imagen de un patrón de madera a una superficie para crear esa apariencia.
- **Mapas de Reflexión:** controlan la forma en que otros objetos se reflejan en las superficies del objeto.
- **Mapas de Transparencia:** especifican áreas de opacidad y transparencia. Por ejemplo, si la imagen del mapa de puntos es un círculo negro en medio de un rectángulo blanco y se aplica como un mapa opaco, la superficie aparentará tener un agujero en la zona donde el círculo negro se proyecta en el objeto.
- **Mapas de Relieve:** crea un efecto de relieve basado en la intensidad de iluminación de los puntos del mapa. Este tipo de mapas se utiliza para crear aspectos como el granulado de una naranja o el enladrillado de un muro, por ejemplo.

Los diferentes mapas se pueden superponer en cualquier combinación. Por ejemplo, aplicar un mapa de relieve de un granulado de madera en un panel de pared. Esto proporciona a la pared el tacto y el color de la madera. A continuación, se aplica un mapa de opacidad para hacer un agujero en la pared.

Para simular una madera altamente pulida, se aplica un mapa de reflexión para tener reflejados los componentes de la habitación. Otro ejemplo, se puede aplicar un mapa de relieve en forma de cuadros para formar baldosas y un mapa de bits de mármol como textura para dar a las baldosas una apariencia de mármol.

Además, hay otro procedimiento especial para la creación de materiales, se trata de la simulación de texturas reales de madera, mármol y granito por medio de algoritmos fractales. El usuario determina la apariencia de estos materiales denominados sólidos, modificando parámetros tales como: colores, anchura de veta, turbulencia, densidad de cerco, etc.

*Proyecciones de mapeado:* Para que los mapas se apliquen correctamente es necesario establecer un sistema de proyección de las coordenadas de mapeado que variará en función de la geometría general del objeto. Existen cuatro tipos de proyección:

- *Plana.* Proyección de coordenadas en base a un plano. El mapa se proyecta a través del objeto en la dirección perpendicular al plano tanto positiva como negativa y según el ángulo formado entre ambos. La distancia entre el mapa y el objeto no es relevante.
- *Cilíndrica.* Una proyección cilíndrica dobla el mapa en un cilindro para envolverlo alrededor de un objeto de la misma manera que una etiqueta se envuelve alrededor de un envase. El mapa se proyecta radialmente a través del objeto que normalmente deberá encontrarse centrado en su interior. Si esto se cumple, el radio del mapa cilíndrico no influye en la adecuada proyección del mapa.
- *Esférica*. Una proyección esférica curva el mapa en una esfera y lo envuelve alrededor de un objeto de la misma manera que un mapamundi se envuelve alrededor de una esfera para crear un globo terráqueo. El objeto deberá, en condiciones normales, encontrarse perfectamente centrado con el icono del mapa. Siendo así, el tamaño de la esfera no time ninguna relevancia en cuanto a la proyección de los mapas del material.
- *Sólida.* Reservada para los materiales sólidos imitación de mármol, granito o madera, controla el ajuste de su escalado y posicionamiento en 3D. Esto permite siempre que se quiera cambiar su estado por defecto ya que este tipo de materiales no necesitan de la aplicación de ningún tipo de proyección.

### **BIBLIOTECAS DE MATERIALES**

Los materiales se almacenan en Bibliotecas, archivos de extensión .MLI

*Render* tiene establecida una biblioteca por defecto con el nombre RENDER.MLI que incluye materiales como aluminio, cobre, bronce, cristal, plásticos de diferentes colores, etc., y el usuario puede modificar los materiales propuestos y crear otros nuevos almacenándolos en sus propias bibliotecas.

El material por defecto asignado a los objetos se llama \*GLOBAL\*, si un objeto tiene este material en realidad es que no se le ha aplicado ninguno.

Las Bibliotecas de 3D Studio son compatibles con el *Render y viceversa,* excepto en las siguientes cuestiones:

- Los materiales sólidos del *Render* mármol, granito y madera no son compatibles con 3D Studio.
- Los materiales de procedimiento externo de 3D Studio no son compatibles.
- Los materiales de 3D Studio alámbricos o los auto-iluminados son modelizados en el *Render* como materiales sólidos.
- Los materiales de mapeado por caras de 3D Studio no se modelizan en el *Render.*
- En los materiales de 3D Studio con múltiples mapas de textura, el *Render* sólo reconoce la primera textura aplicada en el material.

Podemos ver y gestionar las bibliotecas de materiales con la opción *Ver –> Render –> Biblioteca de materiales.* 

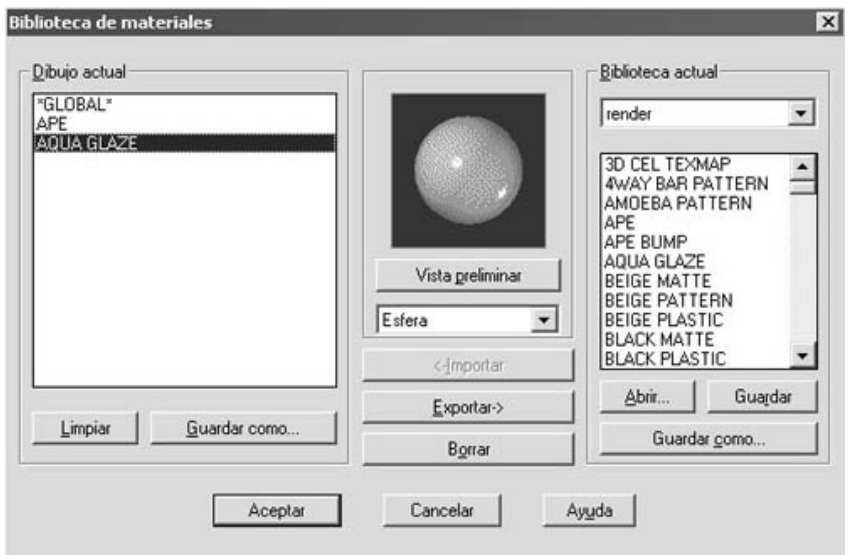

Encontramos:

*Dibujo Actual:* En esta ventana encontramos todos los materiales cargados en el dibujo. Por defecto en un inicio tenemos el material \**Global\*.* Un material puede estar cargado pero no asignado a ningún objeto.

*Limpiar:* elimina del dibujo todos los materiales que no han sido asignados a un objeto.

*Guardar como:* Almacena en un archivo .MLI (biblioteca de materiales) la lista de materiales.

*Biblioteca actual:* Podemos, desde el menú despegable, seleccionar la biblioteca que se quiera, si hay cargada más de una. Debajo vemos todos los materiales presentes en esa biblioteca de materiales.

*Abrir:* Permite abrir una nueva biblioteca.

*Guardar:* Graba los cambios en la biblioteca actual.

*Guardar como:* Almacena la biblioteca con un nuevo nombre, es decir, creamos una nueva biblioteca de materiales.

*Vista preliminar:* Con este botón podemos ver una previsualización del material seleccionado en cualquiera de las dos listas. Podemos seleccionar entre ver la previsualización sobre una *esfera* o sobre un *cubo*.

*<- Importar:* Añade el material o los materiales seleccionados de la biblioteca actual al dibujo. Si el material ya existe en el dibujo actual nos aparece una ventana de diálogo que permite sobrescribir el existente, transferir enlaces (si esta desactivada, los materiales con el antiguo material pasarán a tener el nuevo, si no lo sobrescribimos), o cambiar el nombre, creando un nuevo material en el dibujo.

*Exportar->:* Añade el material o los materiales seleccionados de la lista del dibujo a la lista de la biblioteca.

*Borrar:* Elimina los materiales seleccionados en cualquiera de las dos listas.

## **MODIFICACIÓN, GESTIÓN Y ASIGNACIÓN DE MATERIALES**

Mediante la opción *Ver-> Render -> Materiales* se accede a una ventana desde donde podremos modificar los materiales, asignarlos a objetos, crear nuevos, etc.. El aspecto de la ventana es el siguiente:

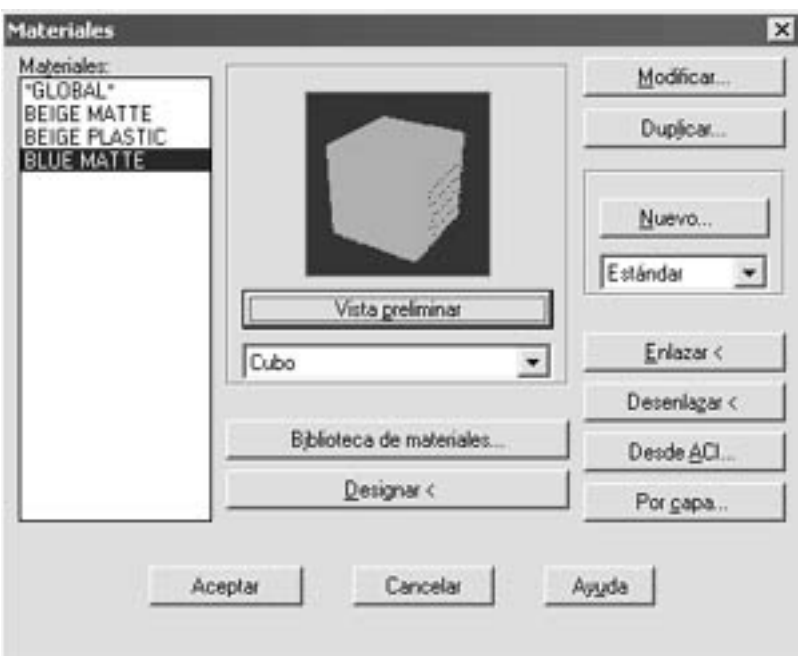

Vemos en la parte izquierda una lista de los materiales cargados en el dibujo. Si aún no hemos cargado ninguno, o queremos añadir o quitar alguno, podemos acceder a la ventana de Biblioteca de materiales, explicada anteriormente, mediante el botón *Biblioteca de materiales...* 

Igual que antes, si apretamos en *Vista preliminar*, vemos un previsualización del material sobre una *esfera* o un *cubo*, según se seleccione.

*Designar > :* Permite asignar un material seleccionando directamente el objeto en el que está aplicado.

*Duplicar...:* Duplica las características de un material para aprovecharlas y crear, a partir de éste, uno nuevo.

*Enlazar < :* Con esta opción podemos enlazar el material seleccionado con el o los objetos que designemos en pantalla.

*Desenlazar < :* Con esta opción podemos desenlazar el material seleccionado con el o los objetos que designemos en pantalla.

*Desde ACI...:* Permite enlazar los materiales a los colores en AutoCAD. Así podemos enlazar o desenlazar los materiales a los objetos con ese color.

*Por Capa...:* Asignamos los materiales a los objetos según las capas. Es decir, enlazamos una capa con un material, y, por lo tanto, también con todos los objetos pertenecientes a ésta capa.

*Modificar... :* Permite cambiar las características de un material existente. El cuadro que aparece depende del tipo de material, como veremos inmediatamente.

*Nuevo...:* Creamos un nuevo material. El tipo de material que vamos a crear lo especificamos con el menú desplegable justo debajo del botón. Podemos crear materiales del tipo **Estándar, Granito, Mármol, o Madera**. La ventana que aparece depende del material seleccionado.

Las características a modificar, como ya he dicho, varían según el patrón de material elegido. A partir de ahora se hará una descripción de las características de cada uno para tener una idea de lo que podemos modificar con el fin de obtener resultados satisfactorios. El proceso de creación de un material es bastante artesanal, en el sentido que requiere paciencia para ir modelizando y comprobando los resultados. Es decir, 'prueba y error...'

## *Material Estándar*

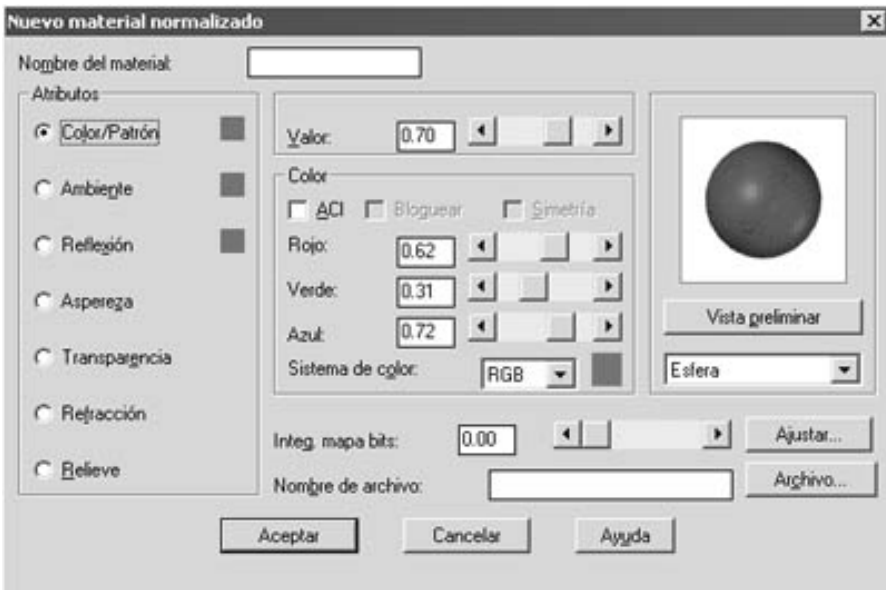

Independientemente del material que vayamos a crear o modificar, en la parte superior tendremos una casilla donde aparecerá el *nombre del material* (si lo modificamos) o dónde pondremos un nombre al material nuevo creado.

*Atributos:* Tenemos las diferentes características del material que podemos modificar. No es más que modificar la forma en que la luz interactúa con el material. Si los atributos son de color, aparece un pequeño recuadro al lado de éste, con el color especificado en cada caso. Los atributos en el patrón de material estándar son:

*Color/Patrón:* Define el color principal o difuso del material. Define si las superficies son o no mates. Si la superficie es mate, la luz que incide se refleja por igual en todas las direcciones. Las superficies enfrentadas directamente a la luz reflejan el máximo. Los valores posibles están comprendidos entre 0 y 1. El valor por defecto es 0.7 que equivale a decir que el 70 por 100 de la luz que incide se difunde.

El término Patrón se refiere a la asignación de un mapa de textura a indicar en la casilla *Nombre de archivo*, con lo que se establece un material de patrón de imagen en lugar de un color sólido. Es decir, el color del material pasa a ser una imagen proyectada sobre las caras. Necesitaremos, en éste último caso, hacer un *mapeado* al objeto.

*Ambiente:* Representa la iluminación de fondo. Es la cantidad de luz ambiental que refleja la superficie. Los valores posibles están comprendidos entre 0 y 1. El valor por defecto es 0.3 que equivale a reflejar un 30 por 100 de la luz ambiental recibida.

*Reflexión:* Define la parte de luz que se refleja como un espejo; es decir, con el mismo ángulo con el que incide. La cantidad de luz depende del ángulo de la superficie respecto a la fuente de luz, y también del ángulo de la superficie respecto al punto de vista. Cuando mayor es el valor especular, más brillante se muestra la superficie. Los valores posibles están comprendidos entre 0 y 1. El valor por defecto es 0.3. Normalmente la suma de Difusa y Especular deberá ser 1, representando los porcentajes de luz que se reflejan de manera difusa y especular. La luz ambiente se utiliza para cambiar iluminación y contraste uniformemente en todo el modelo. Unos valores razonables son los siguientes: Ambiente: 0.7, Difusa: 0.3, Especular: 0.7

*Aspereza:* Controla la forma en que se extiende la reflexión especular. Una superficie áspera (rugosa) dispersa más la reflexión que una superficie pulida (como el cristal, por ejemplo). Los valores posibles están comprendidos entre 0 y 1. Cuanto mayor sea el valor, mayor será la aspereza. El valor por defecto es  $0.1.$ 

*Transparencia:* Permite indicar el nivel de transparencia de un material a través del control de Valor, 0 material opaco y 1 material completamente transparente. El control *Nombre de archivo* permite aportar un archivo que será tomado como *mapa de opacidad* sobre el material.

*Refracción:* Válido sólo para el modelizado Trazado de rayos fotográfico, determina el índice de refracción del material por medio del control de *Valor*. Esto permite modelizar el efecto de la luz refractándose a través de un objeto transparente.

*Relieve:* Establece un relieve virtual del material por medio de un archivo a indicar en el control *Nombre de Archivo*. El control Valor no incide sobre el atributo Relieve, la cantidad de relieve se establece con el control *Integ. mapa bits.* 

*Valor:* Determina el valor del atributo seleccionado.

*Color:* Establece el color para el atributo seleccionado. La casilla ACI hace que el material tome el color del objeto en AutoCAD. La casilla Bloquear determina que el valor de los atributos *Ambiente* o *Reflexión* tomen el color principal o difuso especificado para el atributo *Color*. La casilla *Sistema de Color* especifica si se trata de RGB o HLS y los deslizadores situados justo encima establecen cada uno de los tres componentes. El cuadro de muestra de color llama al cuadro *Color* de Windows para la selección del color. La casilla Simetría, disponible sólo para el atributo Ref1exión, permite conseguir reflexiones reflejadas en simetría.

*Previsualizar*: Permite ver una muestra del material, de acuerdo con los atributos que se han ido modificando.

*Integ. mapa de bits:* El índice de esta opción determina el grado de utilización de cada uno de los archivos de imagen que se puede aplicar a los atributos de *Color/Patrón, Reflexión, Transparencia y Relieve*.

*Nombre de archivo:* Permite indicar la imagen tomada como mapa de bits para los atributos *Color/Patrón, Reflexión, Transparencia y Relieve*

*Archivo...* Visualiza un cuadro de diálogo para indicar más cómodamente el archivo de mapa de bits.

*Ajustar...* Muestra una ventana de diálogo que permite ajustar el archivo de mapa de bits especificado y su aplicación en material. Con estas opciones variamos la posición y escala de la proyección en el objeto del mapa de bits.

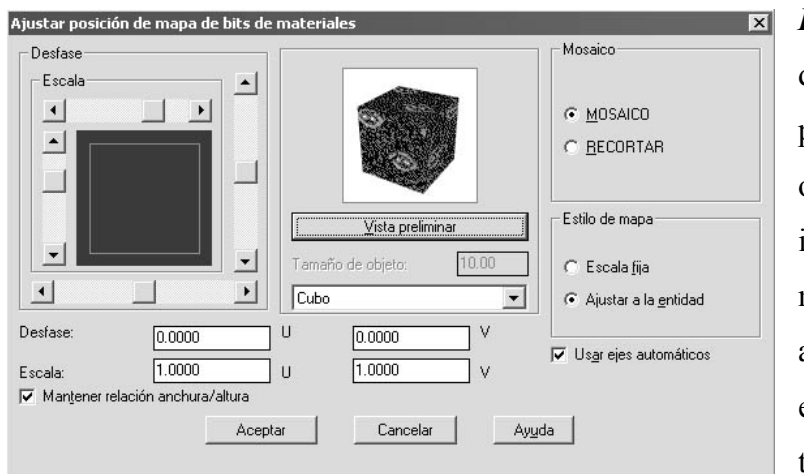

*Desfase:* Con sus dos casillas U y V, permite situar el origen de la imagen archivo de mapa de bits. Se admite un rango entre  $-1$  y  $1$  y también se puede

usar los deslizadores situados en los panes inferior y derecha del área *Desfase*.

*Escala:* Establece el tamaño de la imagen y, al igual que en la opción *Desfase*, se dispone de dos casillas para indicar la escala en las direcciones U y V. Los deslizadores en las partes superior a izquierda del área Escala también realizan esta función.

*Mosaico/Recortar:* Determina si la imagen se aplica en forma de MOSAICO, es decir, si se reproduce repetidas veces sobre el objeto hasta cubrirlo completamente o, si se aplica una sola vez con la opción RECORTAR.

*Estilo de mapa:* Esta área determina si la imagen se aplica con una escala o se ajusta al tamaño de la entidad a la que el material se aplique.

*Mantener relación anchura/altura:* Al activar esta opción se obliga a los valores de escala en U y en V sean el mismo.

*Previsualizar.* Ofrece una muestra del material en la casilla superior, de acuerdo con las especificaciones que se han ido estableciendo.

## *Material Granito*

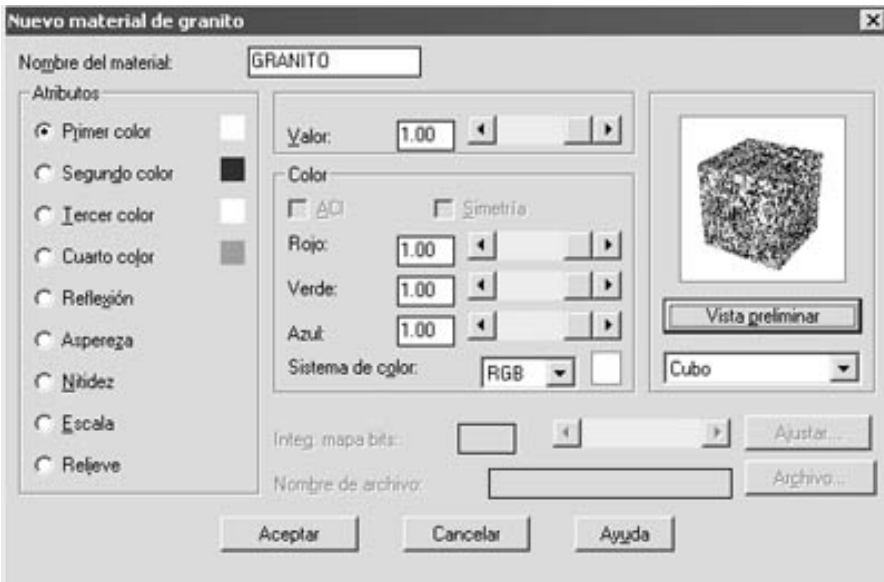

Aparte de los atributos y de las opciones y ventanas comunes con el material estándar, no encontramos con una serie de características propias de este tipo de material, que son:

*Primer color / Segundo color / Tercer color / Cuarto color:* Con estas opciones seccionamos los cuatro colores de los que se puede componer un material de granito. Podemos utilizar menos de cuatro colores aplicando un color repetidamente o dándole un valor de cero.

*Nitidez:* Define la nitidez de la piedra. Con un valor de 0 resulta completamente borrosa, y con un valor de 1 los cuatro colores se distinguen perfectamente.

*Escala:* Define la escala del material relativo al tamaño del objeto. Valores altos dan como resultado una textura más fina.

*Relieve:* Podemos asignar un mapa de bits de relieve del material.

## *Material Mármol*

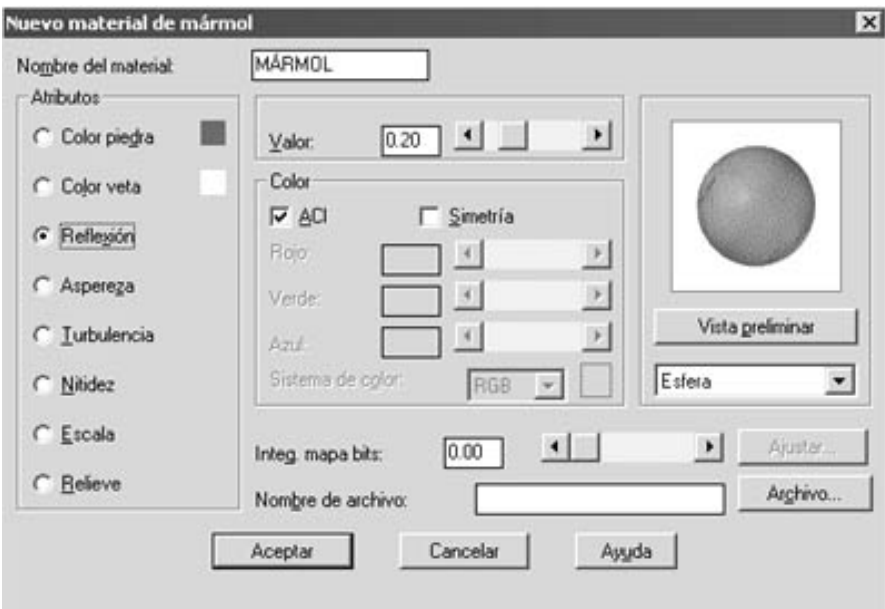

Aparte de los atributos y de las opciones y ventanas comunes con los tipos de materiales anteriormente explicados nos encontramos con una serie de características propias de este tipo de material, que son:

*Color piedra / Color Veta:* Definen los colores dela piedra y de las vetas del mármol. *Turbulencia:* Define el grado de remolino de las vetas. Si aumentamos la turbulencia la veta tendrá más complejidad y colores, y aumentamos el tiempo de modelizado. Se recomiendan valores entre 1 y 10.

*Nitidez:* Define la nitidez de las vetas, es decir, la mezcla de color en sus contornos.

## *Material Madera*

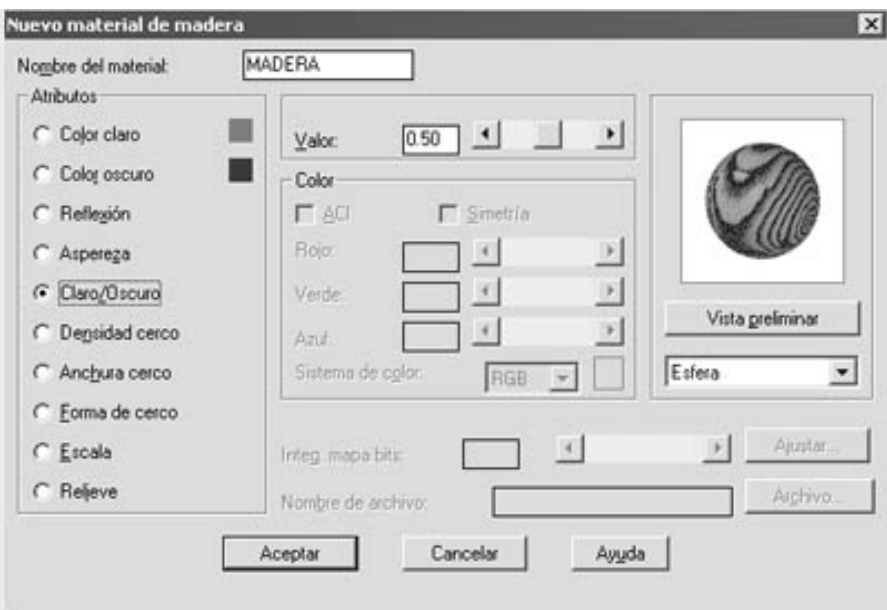

Aparte de los atributos y de las opciones y ventanas comunes con los tipos de materiales anteriormente explicados nos encontramos con una serie de características propias de este tipo de material, que son:

*Color claro / Color oscuro:* Determina los colores de las vetas que forman el material de la madera.

*Claro / Oscuro:* Controla la proporción que tendrán las vetas claras y oscuras entre ellas. Un valor cero realza por completo las vetas oscuras, un valor 1 las claras.

*Densidad cerco:* Determina el número de cercos de la madera, relativa al tamaño del objeto al que se enlazará el material. Valores altos dan texturas con vetas más apretadas.

*Anchura cerco:* Controla la variación en la anchura de los cercos. Un valor de cero representa cercos de igual anchura. Un valor de 1 representa cercos de anchura muy variable.

*Forma del cerco:* Controla la irregularidad de los cercos. Un valor cero significa un cerco completamente redondo, un valor de 1 cercos muy irregulares.

### **MAPEADO DE OBJETOS**

Recordemos lo que significaba el mapeado de un objeto. Cuando proyectamos un imagen 2D sobre un objeto 3D para darle una serie de características a la textura estamos haciendo un mapeado. Más concretamente, si aplicamos un mapa de textura, reflexión, opacidad o relieve, necesitamos definir un sistema de proyección o mapeado sobre el objeto.

Mediante la orden *Ver -> Render -> Mapeado*, después de seleccionar el objeto al que vamos a aplicar el mapeado, accedemos a una serie de ventanas de diálogo para definir el mapeado a aplicar.

*Proyección:* Desde dónde se debe escoger entre los cuatro sistemas de proyección del mapeado. Éstas son:

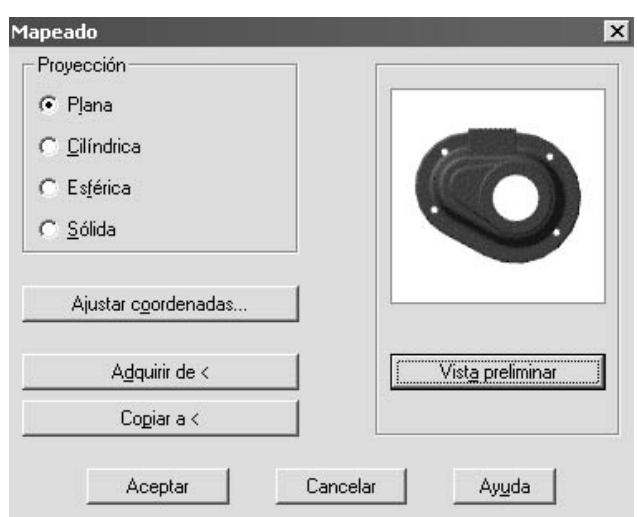

*Plana, cilíndrica, Esférica, Sólida.* Escoge la que más se adapte a la forma del objeto. *Adquirir de < :* Podemos adquirir las propiedades de otro mapeado ya existente seleccionando el objeto en pantalla. Sirve tanto para modificarlo o para aplicarlo a otro. *Copiar a < :* Permite copiar el mapeado a los objetos que seleccionemos en pantalla, independientemente del seleccionado en un inicio.

*Ajustar coordenadas...* La ventana que aparecerá con esta opción depende del sistema de proyección elegido. Veamos cuales son:

#### *Ajuste de coordenadas en proyección Plana*

Determinamos posición, orientación y otros aspectos del plano que se utilizará en el mapeado.

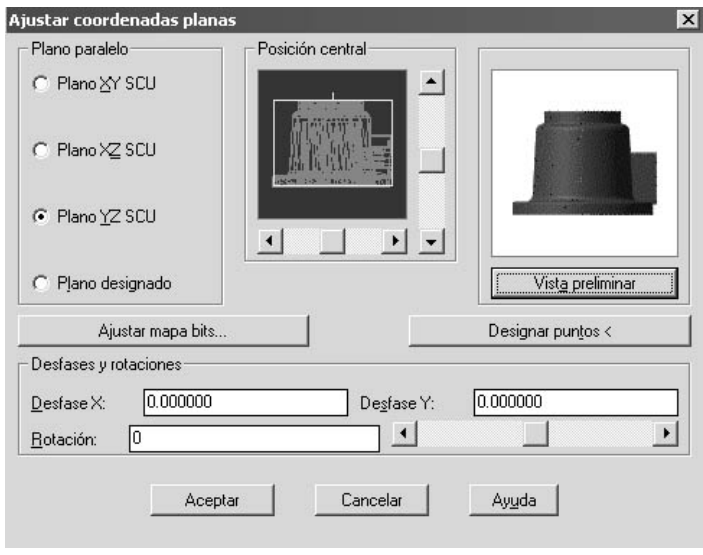

### *Plano paralelo:*

Establece como plano de proyección uno de los tres *planos XY, XZ o YZ relativos al SCU* o, con la opción *Plano designado*, permite definir un plano mediante tres puntos cualesquiera.

*Posición central:* Muestra una proyección paralela de los objetos seleccionados sobre el

plano de proyección seleccionado. Indica también, por medio de un cuadrado azul, la posición y escala del plano de proyección con respecto a los objetos, el cuadrado muestra en su panel superior una pequeña marca azul y la línea de su base es verde lo que permite interpretar sin lugar a dudas la orientación del piano. Con los cursores deslizantes se puede mover el plano de proyección.

*Ajustar mapa bits...* Muestra un cuadro de diálogo para el ajuste general de todas las imágenes de mapa de bits tomadas en cuenta por el material. Es el mismo cuadro utilizado para el ajuste particular de cada mapa de bits utilizado en un material. Se añade la opción Por defecto en el área Mosaico para que se asuma el sistema de mosaico por defecto definido en el material.

*Puntos de designación*  $\leq$ : Esta opción permite indicar tres puntos en el dibujo que definan un piano de proyección, el cual será utilizado si se activa la opción Plano designado.

*Desfases y rotaciones:* Para aplicar un desfase en las coordenadas X e Y del plano de proyección, así como un valor de rotación de éste.

## *Ajuste de coordenadas en proyección Cilíndrica*

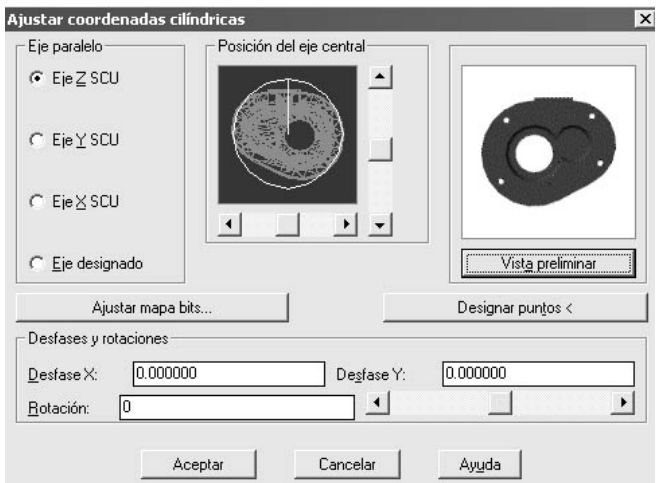

La forma de trabajar en este caso es similar al caso anterior. La diferencia reside a que ahora trabajamos en los ejes (Z, Y X o designado), y variamos la posición del eje central de la pieza para determinar la proyección.

*Ajuste de coordenadas en proyección Esférica*

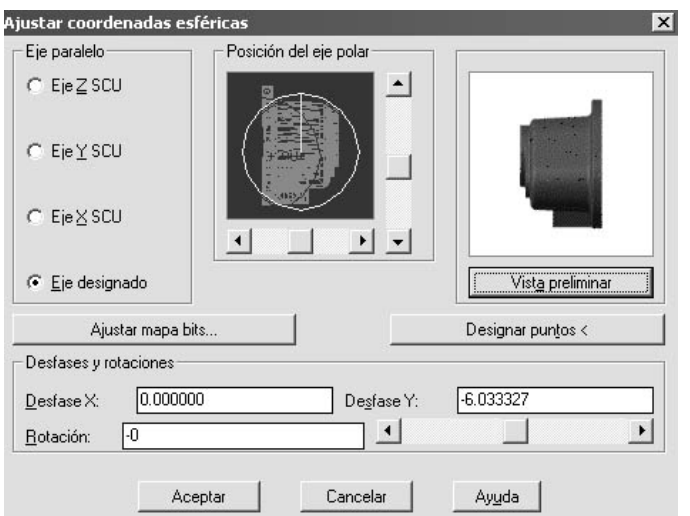

La forma de trabajar en este caso es similar al caso anterior. La diferencia reside a que ahora trabajamos en los ejes (Z, Y X o designado), y variamos la posición del eje polar de la pieza para determinar la proyección.

## *Diferencias entre las proyecciones planas, cilíndricas y esféricas*

En el ejemplo podemos apreciar como se comportan unas y otras sobre objetos estándares.

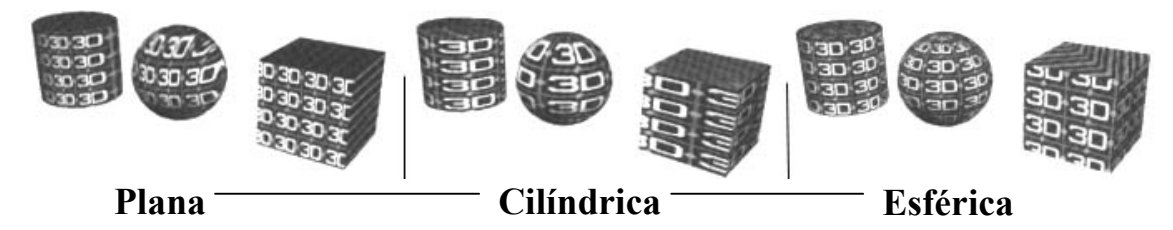

### *Ajuste de coordenadas en proyección Sólida*

Lo que realizamos con la proyección sólida es un escalado 3D de los materiales sólidos imitación del mármol, granito y madera.

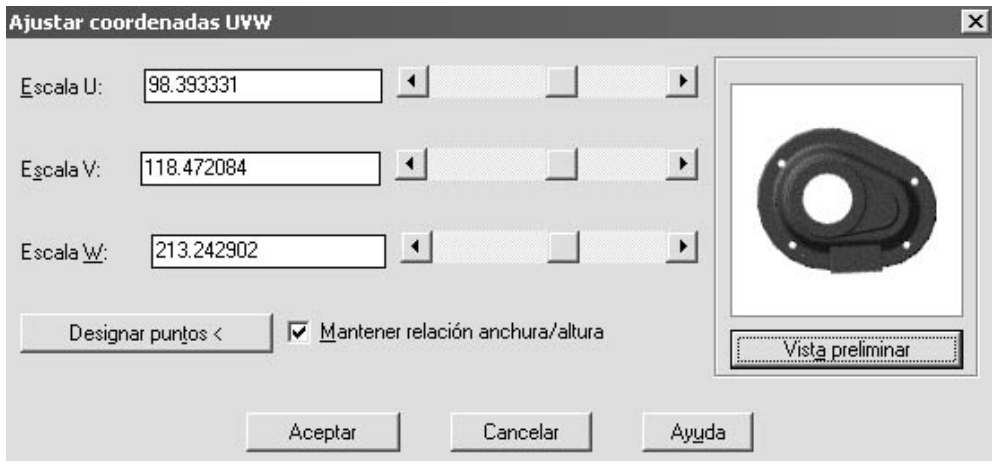

*Escala U, V, W:* Determinamos el valor de la escala en los ejes U, V, W como coordenadas de proyección en 3D.

*Puntos de designación < :* Determina la dirección de la proyección en 3D indicando cuatro puntos sobre el dibujo, el origen y los tres ejes U, V, W.

*Mantener relación anchura/altura:* Si está activa, el cambio en los ejes se hará sin perder la proporción.

## **ILUMINACIÓN DE ESCENAS**

La iluminación es una parte vital para una buena representación fotorrealística.

Para empezar veremos cómo crear y modificar las luces:

Mediante la opción *Ver -> Render -> Luces* se accede a la ventana de diálogo *Luces.* 

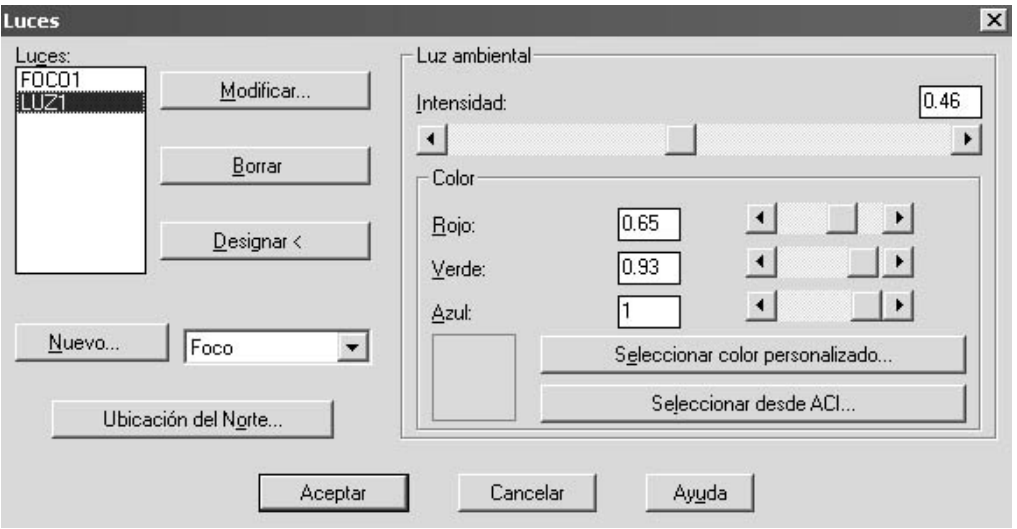

En la parte izquierda vemos un listado de las luces que hemos creado.

Desde aquí, mediante el botón *Nuevo...* podemos crear luces de tres tipos:

*Luz puntual:* Una fuente de luz que irradia hacia todas direcciones, algo así como una bombilla.

*Luz distante:* Fuente de luz que emite en una sola dirección, con los haces de luz paralelos. Su intensidad no disminuye con la distancia. Algo así como el sol.

*Foco:* Fuente de luz que emite en forma de cono en una dirección.

Veremos más adelante que parámetros podemos modificar según el tipo de luz. Por ahora seguimos con está ventana:

*Modificar...* Podemos modificar una luz ya creada. La ventana que aparece depende del tipo de luz.

**Borrar:** Borra la luz seleccionada.

*Designar < :* Seleccionamos una luz directamente del dibujo.

*Ubicación del Norte:* Desde aquí podremos determinar dónde está la dirección norte. Este parámetro es utilizado, como veremos mas adelante, por la calculadora de orientación solar. Por defecto en norte se encuentra en la dirección positiva del eje Y del SCU. Desde aquí podemos modificar el ángulo.

*Luz ambiente:* Desde aquí configuramos la luz ambiente que tendrá nuestra escena. Tanto la intensidad, como el color. La *intensidad* la determinaremos mediante la barra deslizante, entre los valores de 0 ( sin luz ambiente) o 1 (luminosidad total). Con mucha luz ambiente desaparecen los contrastes de color. El *color* lo podemos modificar mediante las barras deslizantes que varían los colores RGB, mediante ACI (AutoCAD Color Index) o por el cuadro de diálogo de color de Windows.

Veamos como crear los tres tipos de luces:

## *Luz Puntual*

Nos aparece la siguiente ventana de diálogo para crear este tipo de luz:

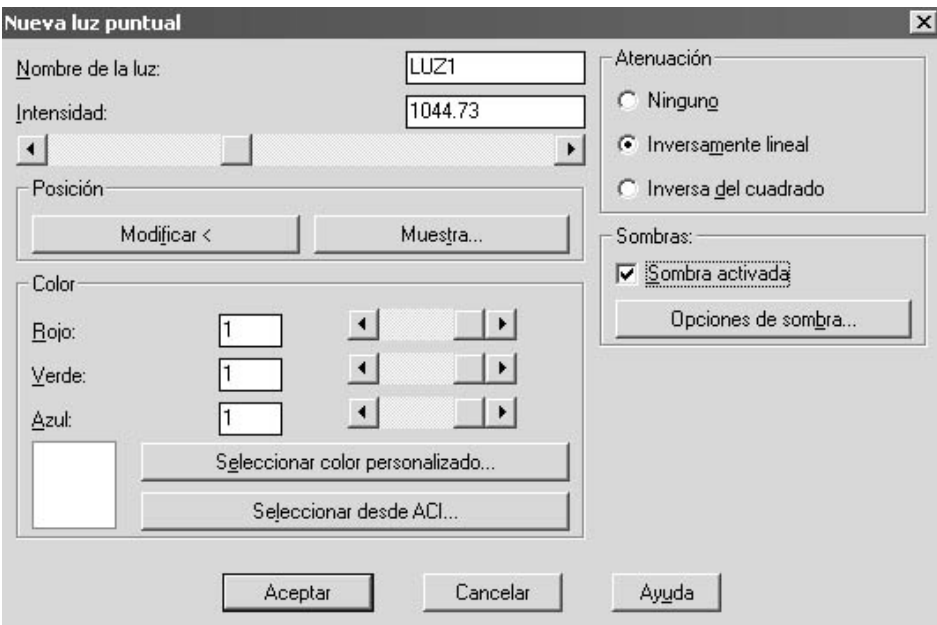

Después de poner el nombre de la luz si la estamos creando en la casilla *Nombre de la luz* tenemos que configurar una serie de parámetros:

*Intensidad:* Define el valor de la intensidad de la luz. Un valor de 0 es una luz apagada. El máximo de iluminación depende del tipo de atenuación que aplicamos a ésta. Veremos que existen tres tipos de atenuación, *ninguna, inversamente proporcional, inversa al cuadrado*. Si no aplicamos ninguna la intensidad máxima es 1 (iluminación total). Si aplicamos una atenuación inversamente proporcional, la intensidad máxima se corresponde con la distancia de extensión. Por ejemplo, un objeto a distancia 10, para estar totalmente iluminado (equivalente a iluminación en 1) la intensidad que emite debería ser de 10. Es decir, la intensidad máxima es la del objeto más alejado. Si

aplicamos una inversa al cuadrado, la intensidad máxima se corresponde con el cuadrado de la distancia de extensión. Por ejemplo, un objeto a distancia 10, para estar totalmente iluminado (equivalente a iluminación en 1) la intensidad que emite debería ser de 100.

*Modificar < :* AutoCAD solicita la posición para la luz en la ventana del dibujo. Indicamos un punto en pantalla o sus coordenadas. Siempre podremos modificar esta posición de nuevo. La luz aparece como un símbolo característico para cada caso, con el nombre en el centro.

*Muestra...* Aparece la información de la posición de la luz y su objetivo (en la luz puntual el objetivo no es relevante, pues irradia en todas direcciones)

*Color:* Determinamos el color de la luz de la misma forma que lo hacíamos con la luz ambiente, mediante RGB, ACI o Ventana de color de Windows. Nos aparece una muestra en el recuadro.

*Atenuación:* Desde aquí especificamos la ya comentada atenuación. Veámoslo mejor:

*Ninguno:* No hay atenuación. Los objetos cercanos y lejanos reciben la misma iluminación.

*Inversamente proporcional:* La luz disminuye con la distancia de forma lineal, es decir, a doble distancia, mitad de luz.

*Inversa del cuadrado:* La luz disminuye en proporción inversa al cuadrado de la distancia, es decir, a doble distancia, cuatro veces menos luz.

*Sombras:* Configuramos cómo generará sombras está luz. Para que las genere, debemos activar *Sombra Activada*, sino esta luz no generará sombra en los objetos.

Las luces con la sombra activada generan sombras en el render Fotorrealístico y en el de Trazado de Rayos. AutoCAD puede generar tres tipos de sombras:

- *Sombras volumétricas:* El Render genera una sombra basada en el volumen del objeto.
- *Mapa de sombra:* Se generan mapas de sombra como proceso previo al modelizado final.
- *Sombras de trazado de Rayos:* Se generan sombras trazando el camino que sigue la luz desde las fuentes.

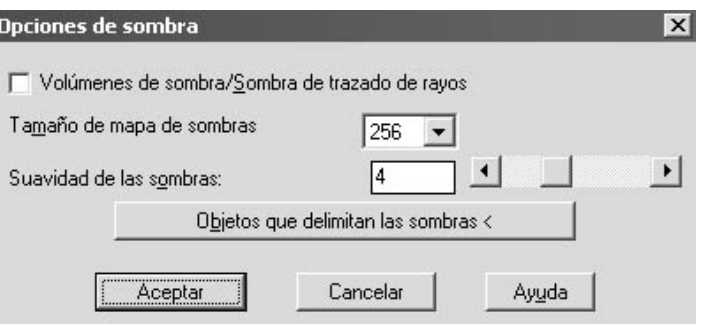

*Volúmenes de sombra / Sombra de trazado de rayos:* Con esta opción activada el modelizado Fotorrealístico produce sombras volumétricas y en Ray-tracing produce sombras de trazado de rayos. En ese caso las demás opciones están inactivas. En otro caso:

*Tamaño de mapa de Sombras:* Controla el tamaño horizontal en píxel del mapa de sombra. Cuanto mayor el valor más tiempo de modelizado.

*Suavidad de las sombras:* Suaviza los contornos indicando el número de píxeles de los bordes de la sombra que se mezclarán con el resto. El valor varía de 1 a 10. Normalmente se utiliza de 2 a 4.

*Objetos que delimitan las sombras:* Seleccionamos los objetos cuya caja delimitadora será utilizada para recortar los mapas de sombra.

# *Luz Distante*

El cuadro de diálogo que aparece es:

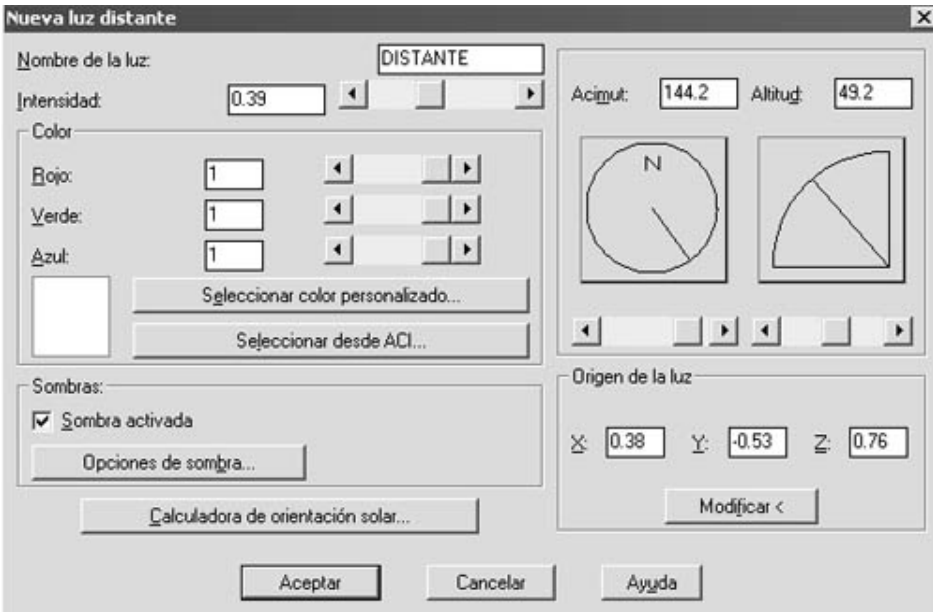

Como antes especificamos el *nombre de la luz* y su *intensidad*. En este caso, como no hay atenuación con la distancia, el valor de la intensidad varia de 0 a 1 (apagada o iluminación total).

Las opciones de *Color* y *Sombras* ya han estado explicadas, funcionan de la misma manera en todos los casos.

*Acimut / Altitud:* Determina el vector entre la posición de la luz y el punto hacia el que va dirigido. Es decir, la posición del 'sol'. Este vector se define mediante dos ángulos, el Acimut o ángulo horizontal (-180 a 180 grados), y la latitud o ángulo vertical (-90 a 90 grados).

*Origen de la luz:* Especifica numéricamente el vector que seguirá esta luz. Podemos también determinar esta posición desde pantalla mediante dos puntos con la opción *Modificar <.* 

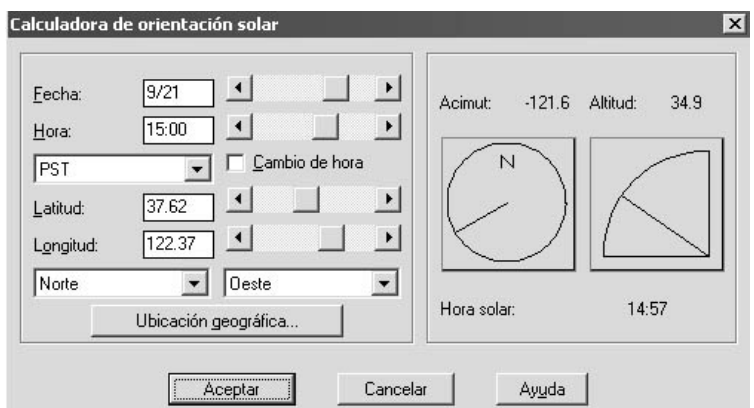

*Calculadora de orientación solar...* Mediante este sistema podemos determinar la posición del sol en un lugar, día y hora concreta. Introduciendo la *Fecha, Hora, el horario* 

*GMT* (respecto meridiano Greenwich). Podemos tener en cuenta incluso si aplicamos

cambio de horario de Verano. Podemos elegir manualmente la latitud, longitud y hemisferio en el que nos encontramos, o, mediante el botón *Ubicación Geográfica*, elegir un lugar del globo para que calcule estos parámetros automáticamente.

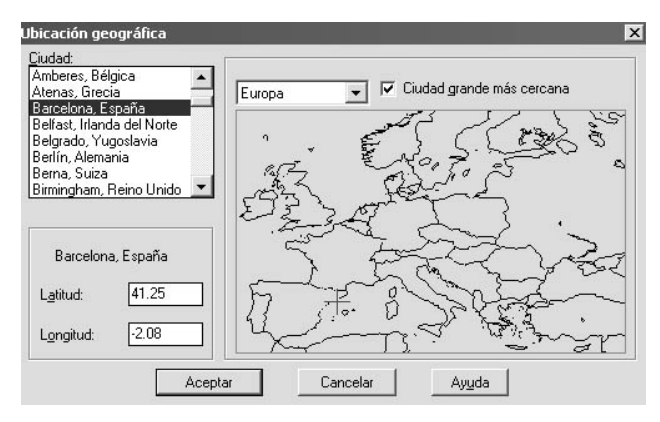

## *Foco de Luz*

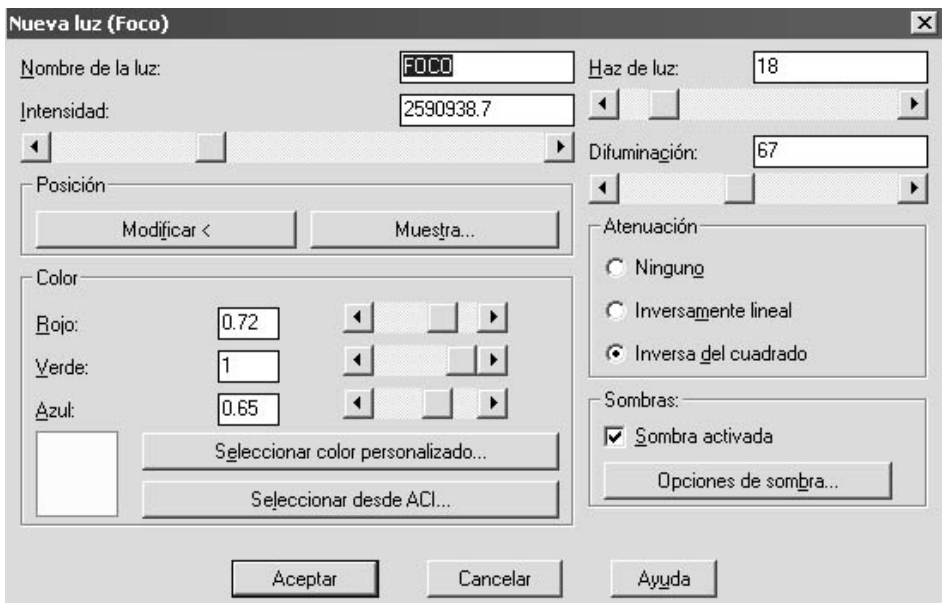

El cuadro que aparece es:

Aparte de las opciones ya explicadas en la creación de las luces puntuales, como *Nombre, Intensidad, Color, Muestra, Sombras y Atenuación,* tenemos:

*Haz de luz:* Determina el ángulo entre la línea de visión (eje del cono) y el borde de la luz emitida, es decir el ángulo que abarca el cono de luz, Varia entre 0 y 160 grados.

*Difuminación:* Es el ángulo en el que la intensidad de la luz disminuye rápidamente. Si coincide o es próximo al ángulo del cono, este estará muy definido, sino se atenuará en la distancia.

## **DEFINICIÓN DE ESCENAS**

Mediante la opción *Ver -> Render -> Escena* podemos configurar lo que denominamos escena. Es decir, después de añadir los materiales y luces nos podemos encontrar que solo queremos aplicar un número de luces desde un determinado punto de vista. Necesitamos crear diferentes escenas para cada caso.

Una vez en la primera ventana podemos *Crear, Modificar o Borrar* las escenas.

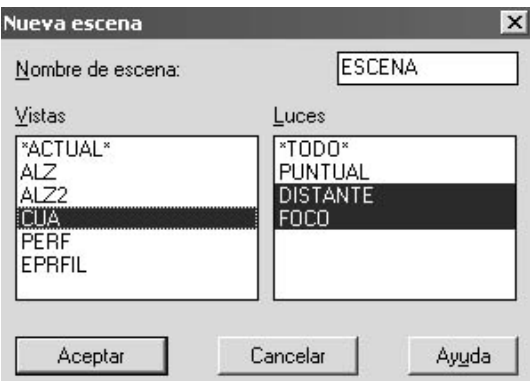

Desde la ventana de creación o modificación elegimos el punto de vista y las luces que formarán parte de esta escena, a la que pondremos nombre. Para elegir más de una luz, utiliza el método de Windows de seleccionar apretando [May]. o [ctrl]..

## **EFECTOS ESPECIALES**

## **FONDO DE ESCENA**

Mediante la opción de *Ver -> Render -> Fondo* podemos aplicar un fonda a nuestra escena.

La ventana que nos aparece es:

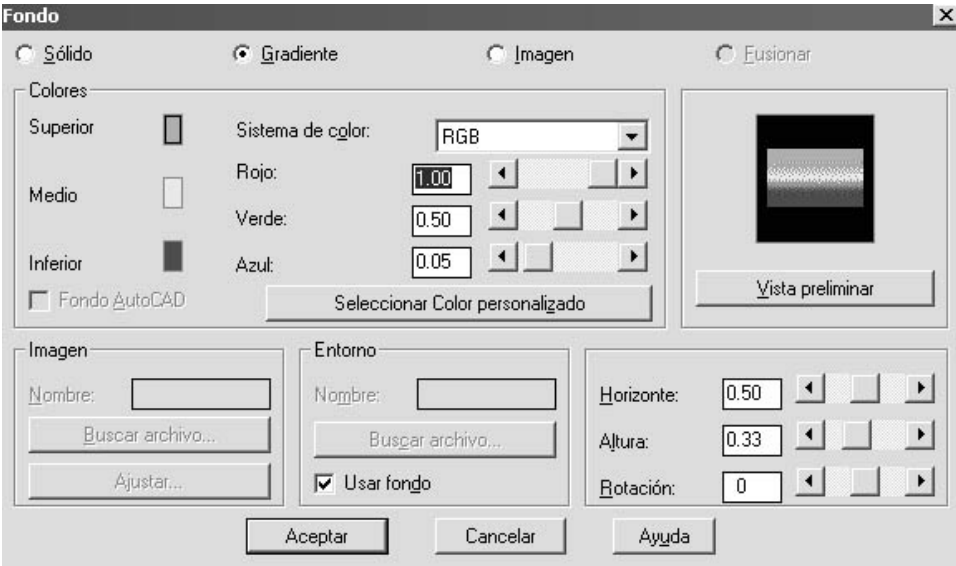

En la parte superior podemos seleccionar el tipo de fondo que aplicaremos, que puede ser:

*Fondo Sólido:* De un solo color determinado mediante el sistema RGB o por la ventana de color de Windows.

*Fondo Gradiente:* Crea un fondo con un gradiente entre 2 o 3 colores. Éstos son el color *Superior, Medio e Inferior*, de los que determinaremos también su posición mediante las barras *Horizonte, altura y Rotación*.

*Fondo de imagen:* Podemos aplicar de fondo una imagen que abriremos de una archivo. Este fondo puede ser de Imagen, pudiéndola ajustarla a la escena, o de Entorno, donde la imagen se utiliza para conseguir efectos de y reflexión y refracción.

*Fondo Fusionar:* Utiliza como fondo la imagen actual de AutoCAD.

#### **AÑADIR NIEBLA A LA ESCENA**

También se puede añadir efectos de niebla a nuestra escena desde la opción *Ver-> Render-> Niebla.*

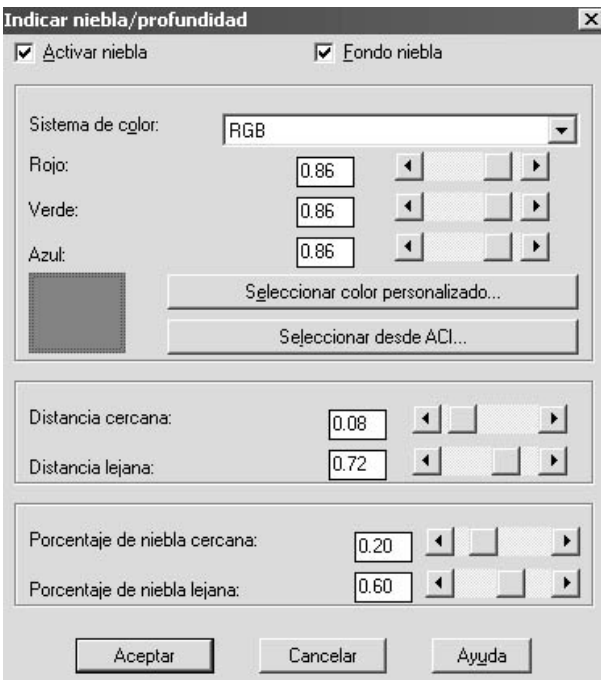

Para *activar la niebla* seleccionamos la casilla del mismo nombre. Si seleccionamos *Fondo niebla* ésta se aplicará también a la imagen de fondo. El *sistema de color* y los barras nos permite seleccionar el *color de la niebla*. La *Distancia cercana* define dónde empieza la niebla y la *Distancia Lejana* dónde termina.

Los p*orcentajes de niebla cercana y lejana* definen el tanto por ciento de niebla presente en el inicio y en el final.

Para terminar decir que podemos añadir los denominados *Elementos paisajísticos*, o objetos con mapas de bits ya predefinidos con el objetivo de añadir objetos comunes como árboles o gente.

Tambien podemos ver las *estadísticas de la escena* modelizada con la opción *Ver-> Rendr -> Estadísticas*. Vemos datos como tipo de modelizado, Nombre de la escena número de caras y triángulo, tiempos de modelizado, etc...

Podemos también guardar las imágenes mediante la opción *Herr.-> Visualizar imagen- > Guardar* en formato BMP, TGA o TIFF, o reproducirla con la opción *Herr.-> Visualizar imagen-> Ver.* 

*Nota: Para evitar problemas de memoria una vez se ha acabado de trabajar con Render, es adecuado descargar su módulo de la memoria. Para ello escribe ARX, luego U de unload y ACRENDER.ARX.* 

# **BLOQUES EN AUTOCAD 2000**

## **DEFINICIÓN**

El objeto de este capítulo es acercarnos a la utilización de los denominados bloques, de una manera mas o menos rápida.

AutoCAD permite trabajar con los denominados bloques, que no son más que un dibujo o conjunto de líneas tratado como una sola entidad, que podemos insertar en otros dibujos y modificar. Un caso muy claro es, por ejemplo, en construcción, utilizar bloques comerciales (facilitados por empresas) de sanitarios, muebles, lámparas, plantas, etc.

### **INSERTAR BLOQUES**

Para insertar bloques tenemos la opción *Insertar -> Bloque ..* o el botón de la *Barra modificar y/o barra insertar.* 

Nos aparece una ventana de menú desde donde podemos.

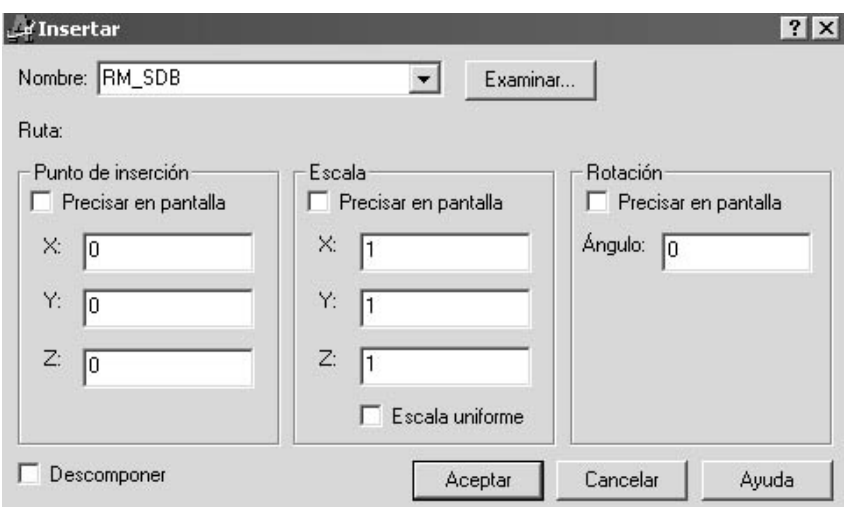

*Insertar un bloque:* Mediante el menú *Nombre...* podemos seleccionar el bloque que queremos insertar.

*Importante: Para poder insertar un bloque antes se debe haber creado uno, de la forma que veremos a continuación.*

*Insertar un Archivo*: Mediante el botón *Archivo...* podemos insertar un archivo creado aparte, tratando a éste de la misma manera que un bloque, con la diferencia que no ha sido creado desde el mismo dibujo.

Una vez seleccionado el Bloque o Archivo que queremos insertar en nuestro dibujo podemos, desde la misma ventana, especificar el *punto de inserción*, o lugar donde pondremos el objeto (teniendo siempre en cuenta el punto de inserción especificado al crear un bloque), la *escala* si queremos cambiarla, y *la rotación* que queramos darle. Estos parámetros se pueden especificar si se desea luego, en pantalla, activando *'Precisar en pantalla'.*

Podemos también *'Descomponer'* el bloque, es decir, convertirlo en líneas independientes, no en un conjunto. Se recomienda, no obstante, descomponerlo solo si es necesario, o hacerlo después, mediante la 'dinamita' (opción *descomponer*), para evitar problemas, sobretodo si el bloque es en 3D.

## **CREACIÓN DE BLOQUES**

Para crear bloques en el dibujo lo haremos mediante la opción *Dibujo ->Bloque... -> Crear* o desde el botón de la *Barra modificar.* 

Nos permite crear un bloque en el dibujo que luego podremos insertar.

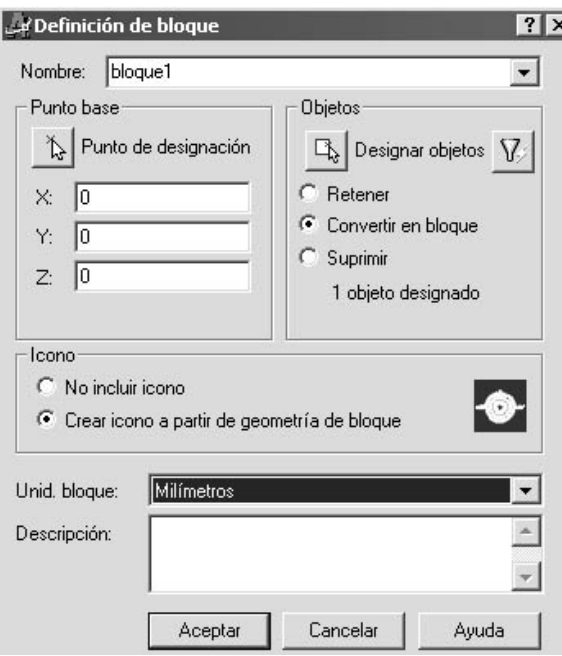

Definimos:

*Nombre bloque:* Determina el nombre del bloque. Un nombre de bloque puede tener una longitud de hasta 255 caracteres. Pueden utilizarse letras, números y los caracteres especiales del signo del dólar (\$), guión (-) y subrayado (\_). Si el nombre ya existe se pregunta si se desea redefinirlo.

*Punto base:* Determina el punto de inserción del bloque. Puede elegir Punto de designación (icono con la flecha) y designar un punto en pantalla, o

especificar las coordinadas en X, Y y Z numéricamente.

*Objetos:* Especifica los objetos que se incluirán en el nuevo bloque directamente o mediante filtros. Una vez designados los objetos, se pulsa INTRO para volver a
visualizar el cuadro de diálogo. Los objetos designados se convierten en un bloque si tenemos activado *Convertir en bloque* (es decir, los originales dejan de ser objetos independientes) o se conservan como dibujo si está seleccionado *Retener*. Podemos también eliminar los originales con *Suprimir*.

*Icono:* Permite asociar al bloque un icono. Éste aparecerá cuando utilicemos la herramienta de gestión *Center Design*, que veremos más adelante.

*Unid. Bloque:* Seleccionamos las unidades del bloque, una característica que también se utilizará en *Center Design*.

Descripción: Podremos añadir un texto descriptivo del bloque, texto que veremos al utilizar *Center Design.* 

Una vez creado el bloque podremos insertarlo como ya hemos visto.

Si mediante la misma opción de creación de bloques seleccionamos un bloque ya creado, podremos modificar sus propiedades o objetos que lo definen. De ésta forma *todas las modificaciones afectarán a todas las inserciones de ese bloque* automáticamente.

*Nota: Échale un vistazo a las herramientas Express de bloques. Destacar la herramienta 'Copiar entidades anidadas' que permite copiar objetos de un bloque independientemente. Nota: La opción Descomponer separa un bloque en sus objetos originales.*

#### **EXPORTAR BLOQUES A ARCHIVOS**

La opción **BLOQUEDISC (BD)** permite exportar a un archivo independiente un bloque del dibujo. El cuadro de diálogo es similar al de creación con la diferencia que tenemos que especificar el directorio y el nombre del archivo a crear.

#### **CREACIÓN DE BLOQUES CON ATRIBUTOS**

Podemos definir a los 'atributos' cómo una etiqueta o identificador mediante el cual se puede enlazar texto a un bloque. Es decir, cuando insertamos un bloque con atributos, AutoCAD pide introducir el texto asociado. Ejemplos de atributos pueden ser números de referencia, precios, observaciones o fabricantes.

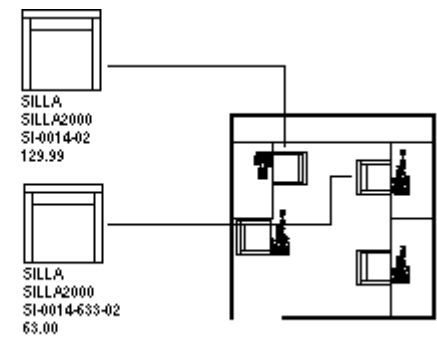

Vemos como se han definido unos atributos de Tipo, Fabricante, etc... asociado a un bloque que luego insertaremos modificando el texto fácilmente en cada caso.

```
definición de atributos
```
**FABRICANTE** 

MODELO PRECIO

bloques con atributos

▧ あめびじ Los botones relacionados con el trabajo con atributos los podemos ver en la figura. AutoCAD no presenta ninguna barra especial para ellos, pero podemos extraer los botones que necesitemos desde *Personalizar barras de Herramientas –> Atributos...*

Para poder crear bloques con atributos lo primero que tenemos que hacer es definirlos para luego crear el bloque.

Utilizaremos *Dibujo -> Bloque -> Definir Atributo...* o el botón Nos aparece la siguiente ventana de diálogo.

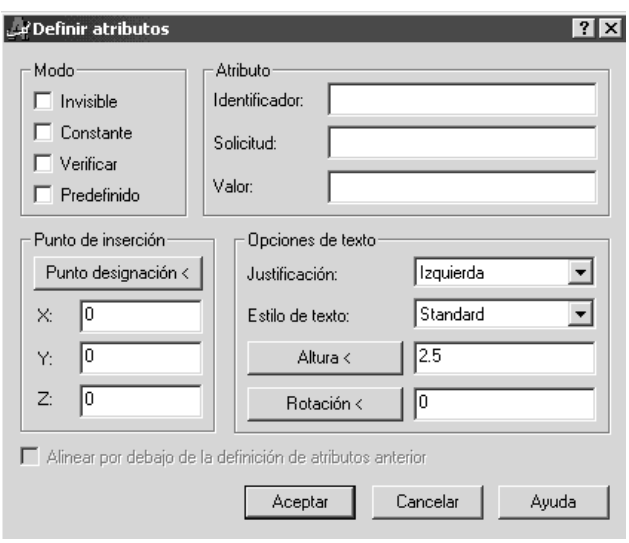

Los atributos funcionan de tal forma que en realidad lo que hacemos es escribir un texto en el dibujo que en realidad es una variable que podemos modificar al insertar el bloque asociado. El nombre de ésta variable la indicamos en el *'Identificador'.* El nombre que indiquemos aquí será el que por defecto aparezca en el dibujo una vez salgamos de este cuadro de diálogo.

En el campo *'Solicitud'* introducimos la frase que presentará AutoCAD cuando nos pida el valor del atributo. Y en el campo *'Valor'* pondremos un valor por defecto del atributo. Es decir, imaginad que creamos un atributo que nos determine el valor de una resistencia. En estos campo, si ponemos:

*Identificador RESISTENCIA Solicitud ¿Valor de la resistencia? Valor 10 M* 

Al introducir el bloque con este atributo AutoCAD presentará en la línea de comando: *¿Valor de la resistencia? <10M>:* 

Desde las 'Opciones de Texto' definimos las características del texto que aparecerá al definir el atributo, es decir, la *altura, ángulo, justificación y estilo de texto* del valor de la resistencia que insertaríamos en el ejemplo anterior.

Con el *'Punto de Inserción'* definimos en pantalla o numéricamente el lugar donde estará situado el texto del atributo.

En *'Modo'* podemos definir que el atributo sea:

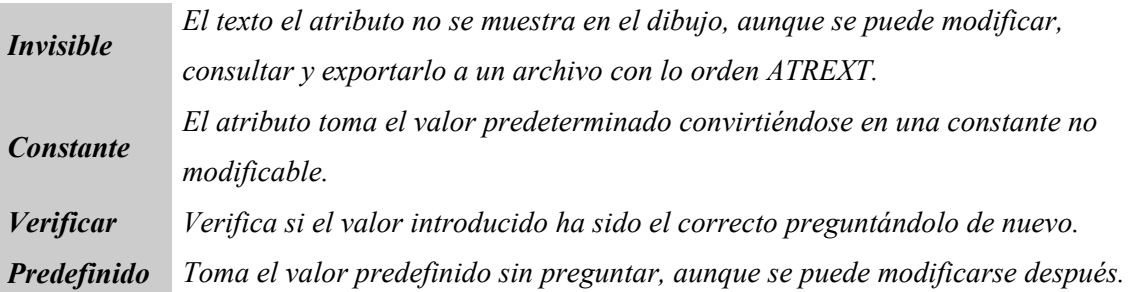

Veamos un ejemplo:

Dibujamos en AutoCAD una resistencia y un texto tal como. *(1)* 

Creamos un Atributo con los siguientes datos:

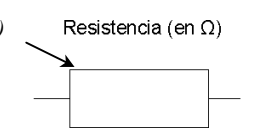

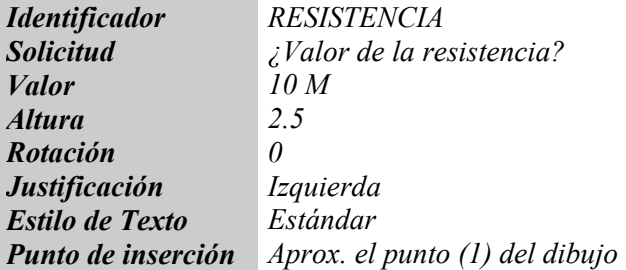

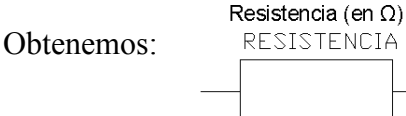

Creamos ahora un bloque, como ya hemos visto y le llamamos, por ejemplo, 'Resistencia'. Luego lo insertamos y al hacerlo en la línea de comando nos aparece:

*¿Valor de la resistencia? <10M>:* 

Ponemos un valor, que puede ser el predeterminado u otro, y tenemos un bloque como:

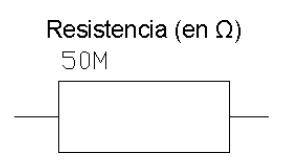

#### **MODIFICACIÓN DE LOS ATRIBUTOS DE UN BLOQUE**

Una vez hemos creado un bloque con atributos si queremos modificar los valores de éstos podemos utilizar el botón  $\otimes$  o desde el menú *Modificar -> Atributos -> Editar...*. Nos aparecerá una ventana desde dónde podremos modificar los valores. Podremos igualmente cambiar la configuración del atributo de un bloque desde la línea de comando con la opción *Modificar -> Atributos -> Edición Global* que ▧ corresponde al botón

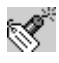

Descompone el bloque convirtiendo los valores de los atributos en texto asociados a la capa actual.

*Nota: Podemos crear cajetines para utilizar de plantilla en las presentaciones, donde los datos del cajetín (escala, título, etc...) sean atributos, agilizando mucho el trabajo.* 

### **REFERENCIAS EXTERNAS EN AUTOCAD 2000**

Las denominadas referencias externas (*RefX*) permiten trabajar en grupos de proyectos. ¿Por qué?

Una referencia externa es trabajar con varios archivos separados, en un archivo común. Por ejemplo, tenemos dos personas en dos ordenadores en red trabajando cada uno en una parte de un proyecto (plasmado en unos planos) que tienen que encajar entre ellos. Éstas dos personas redibujan y varían constantemente sus diseños, y necesitan también saber como esos cambios afectan al otro (por ejemplo, si son dos piezas que han de encajar). Para ello pueden insertar en su dibujo el dibujo del otro como referencia externa, es decir, se inserta un archivo que esta en constante comunicación con el dibujo 'padre' del compañero, tanto que si éste cambia, cambia también el archivo insertado, conociendo en 'tiempo real' los cambios producidos y pudiendo trabajar en 'tiempo real'.

Vemos en el ejemplo como se pueden ir haciendo enlaces varios entre referencias.

Es importante tener en cuenta el grado de referencia que añadimos, pues se pueden crear bucles de referencias complicadas que dificultan el trabajo, aunque están permitidos.

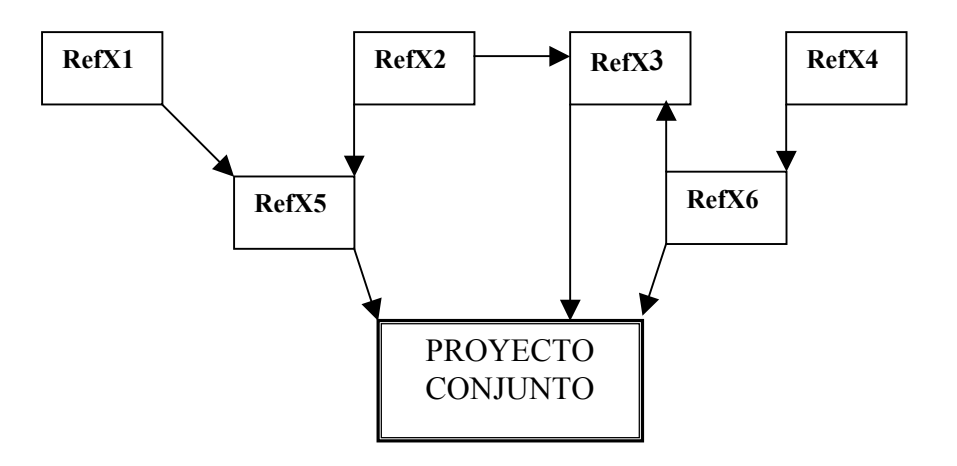

#### **INSERTAR REFERENCIAS EXTERNAS**

Para insertar referencias en el dibujo lo haremos mediante la opción *Insertar -***>** *Referencia Externa o* mediante el botón *Enlazar Referencia externa* de la *Barra Referencia.* 

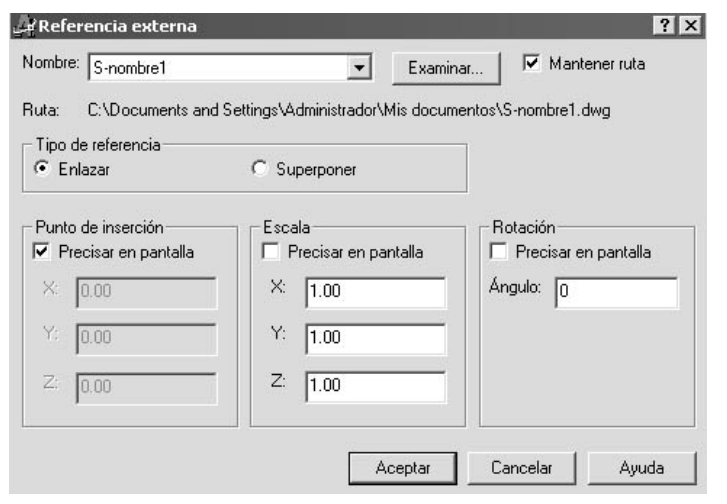

Una vez hemos seleccionado el archivo a enlazar aparece el cuadro de diálogo de la figura. Podemos asignar un *nombre* a la referencia y ver la *ruta* donde se encuentra el archivo. Igualmente podemos buscar el archivo con el botón *Examinar...*

*Tipo de Referencia:* Tenemos dos tipos de referencia que podemos utilizar.

*Enlazar:* En enlace se hace al archivo y a todos los que éste pueda tener también referenciados. Es decir, en el diagrama anterior, si enlazamos *RefX5* de esta forma, enlazaremos también *RefX1* y *RefX2*.

*Superponer:* Enlaza solo el archivo sin tener en cuenta sus propios enlaces. Es decir, en el diagrama, solo referenciamos *RefX5* y no *RefX1 y RefX2*.

*Punto de inserción / Escala / Rotación:* Como en los bloques, podemos definir estos parámetros en pantalla o en éste cuadro de diálogo. Normalmente en pantalla se especifica el punto de inserción, y lo demás lo introducimos n la ventana de diálogo.

#### *Notas sobre archivos insertados como referencia:*

- Si el archivo tiene un enlace circular AutoCAD no avisa de ello, pero puede insertarlo igualmente, aunque nos puede crear algún problema.
- Solo insertamos (es decir, vemos) los objetos del espacio modelo, no los del espacio papel.
- Supongamos que el archivo referenciado se llama *motor*, con capas *biela*, *cilindro*, etc, con un estilo de texto *texto1*. En el dibujo nos aparecerán las capas *motor/biela, motor/cilindro* y un estilo de texto *motor/texto1*.

A partir de ahora es más que recomendable utilizar la barra Referencias para utilizar las

Referencias Externas. Ésta es:

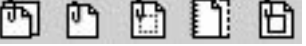

#### **ADMINISTRADOR DE REFERENCIAS EXTERNAS**

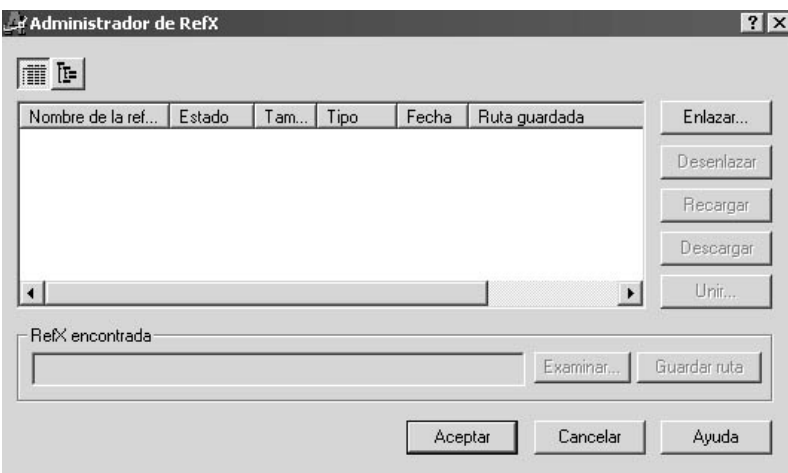

Utilizando este cuadro de diálogo podemos gestionar todos los dibujos con referencias externas. Permite ver el estado de cada referencia externa y sus relaciones con otras. Podemos:

- *Enlazar:* De manera exactamente igual a como ya sabemos hacer, desde aquí también podemos enlazar una nueva referencia externa a nuestro dibujo
- *Desenlazar*: Elimina una referencia externa existente de nuestro dibujo.
- *Recargar o descargar:* Dependiendo del estado de la referencia seleccionada, podemos recargarla o descargarla, o, dicho de otra manera, ver o no ver en nuestro dibujo esa referencia externa, aunque sin romper el vínculo.
- *Unir*: Permite que una referencia externa se una al dibujo, rompiendo el enlace. Podemos:
	- o *Unir:* La ReX y todas sus referencias se añaden al dibujo. Se incorporan todas sus capas, bloques, estilos de texto, etc... Por ejemplo, los nombres de las capas pasan de ser *motor/biela o biela\$#\$motor,* siendo # un número que empieza desde 0.
	- o *Insertar:* Convierte la referencia en un bloque interno. Su comportamiento es exactamente el mismo que encontramos si utilizamos la opción de *Insertar Archivo.*
- *RefX encontrada en...* Vemos la ruta de la referencia y su nombre, pudiendo cambiar estos parámetros.

Las referencias externas pueden consultarse en una vista de *Lista* (listado plano) o en una vista de *Árbol* jerárquico. Por defecto se muestra la vista de lista.

*Nota: Es historial y toda la información referente a las referencias externas de nuestro dibujo se guardan en un archivo de nombre igual al dibujo que tenemos abierto y de extensión .XLG, que no es más que un archivo de texto que podemos abrir sin problemas.* 

Existen otras opciones de trabajo con referencias externas como añadir símbolos o partes de un dibujo con la opción *Modificar -> Objeto -> Referencia Externa –> Unir*.

También podemos delimitar una referencia, es decir, visualizar sólo una parte de ella en el dibujo, con la opción *Modificar -> Delimitar -> RefX.*

## **AUTOCAD DESIGN CENTER**

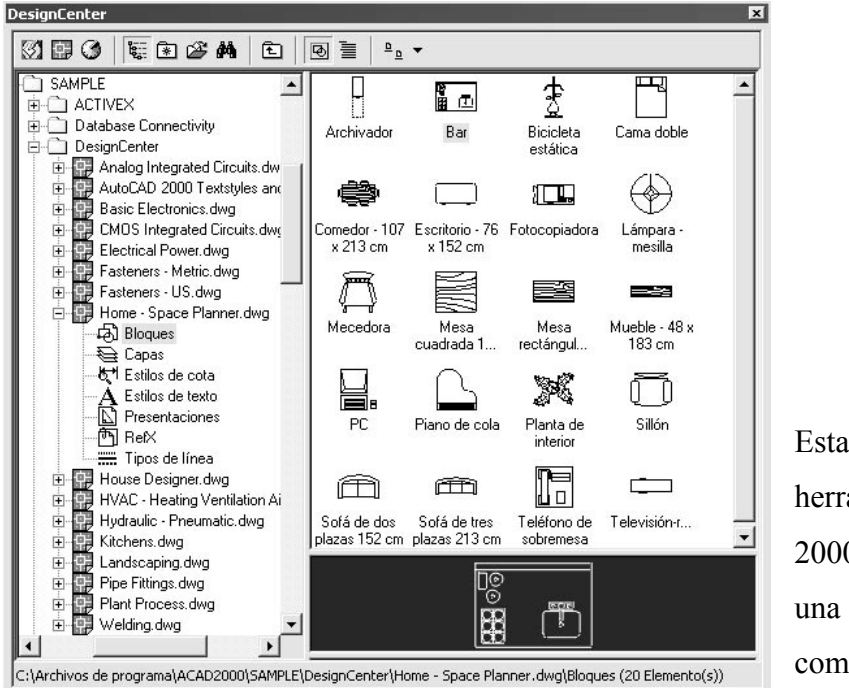

Estamos ante una nueva herramienta de AutoCAD 2000 donde nos parece una ventana permanente como la de la figura.

Desde aquí podemos:

- Localizar y organizar datos del dibujo.
- Insertar bloques, capas, referencias externas y contenido personalizado del dibujo arrastrándolos en el dibujo desde los propios archivos, unidades de red, o direcciones de Internet.

La ventana está separada en dos zonas. A la izquierda tenemos un explorador para movernos por carpetas dentro de nuestro ordenador, una Intranet, Internet, etc..., además de movernos dentro de los archivos de dibujo para explorar capas, bloques, tipos de línea, etc... En la derecha vemos los objetos existentes en el objeto designado. Por ejemplo en la figura podemos ver los bloques del dibujo, ejemplo de AutoCAD, 'Home-Space planner.DWG', y si seleccionamos uno de ello, vemos una presentación preliminar i/o una descripción de éste en la parte inferior.

En la barra de botones superior tenemos, por orden:

- *Escritorio:* Nos muestra el árbol del disco actual que estamos explorando, los archivos carpetas, etc...
- *Abrir Dibujo:* Tenemos una lista de los archivos abiertos en AutoCAD.
- *Historial:* Muestra un historial de los 20 últimos archivos accedidos desde Design Center.
- *Conmutar vista en árbol:* Activa o desactiva la vista en árbol de la izquierda e la ventana.
- *Favoritos:* Accedemos a la carpeta favoritos de AutoCAD, donde podemos tener guardados los accesos directos a archivos o direcciones de Internet.
- Cargar: Permite abrir para examinar dentro de Design Center un archivo o carpeta.
- *Buscar:* Permite localizar según una serie de criterios dibujos o símbolos.
- *Carpeta Superior:* Sube un nivel en la exploración.
- *Previsualizar:* Conmuta entre la ventana inferior de previsualización de bloques.
- *Descripción:* Conmuta entre la ventana inferior de Descripción de los bloques.

Si recordamos, estas dos últimas opciones las podíamos añadir a nuestro bloque al crearlo.

*Vistas:* Permite seleccionar el tipo de icono del objeto ente icono grande, pequeño, lista, detalle.

Si una vez seleccionado un objeto apretamos el botón derecho, podremos:

- *Copiar:* Copia al portapapeles ese objeto, que luego pegaremos al dibujo. Recuerda que tienes muchas maneras de pegar un objeto.... Podemos hacer lo mismo arrastrando en objeto a el área del dibujo.

*Insertar / Añadir / Enlazar...* Podremos hacer una o otra cosa según el dibujo seleccionado. Podremos hacer lo misma arrastrando con el botón derecho apretado el objeto dentro del área del dibujo. En estos casos aparecerá la ventana que ya hemos visto de inserción de bloques.

# **APÉNDICE: TUTORIAL DE 3D CREACIÓN DE UNA PIEZA MEDIANTE SÓLIDOS**

Mediante este apéndice se intentará ver el proceso de creación de una pieza mecánica en tres dimensiones de una manera detallada.

El camino ha seguir ha intentado ser el adecuado para ver el máximo de herramientas disponibles en AutoCAD 2000, si bien seguro que existen otras formas de hacer lo mismo, he elegido éstas.

Para empezar veamos cómo es la pieza que vamos a crear.

Una primera perspectiva en tres dimensiones nos da una idea de lo que queremos conseguir.

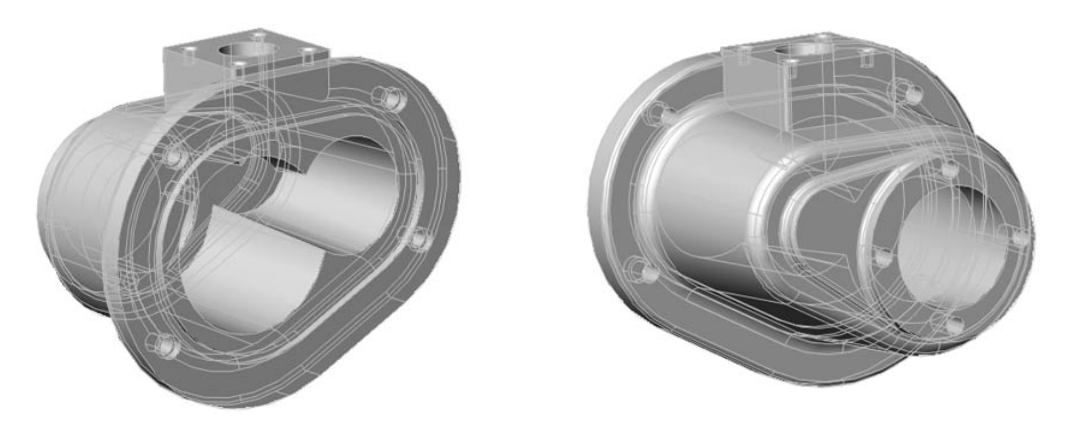

También tenemos un esbozo de lo que podría ser un plano de la pieza:

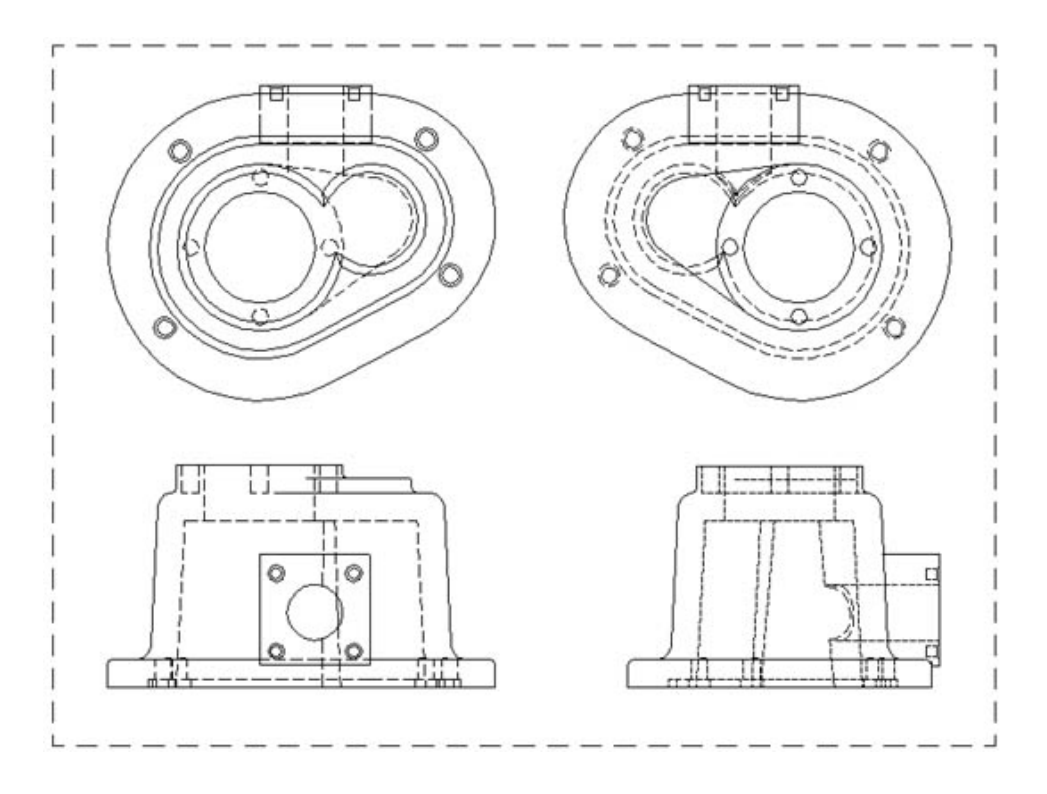

En primer lugar vamos a hacer la figura que nos servirá de perfil para la parte central del objeto. Ésta es:

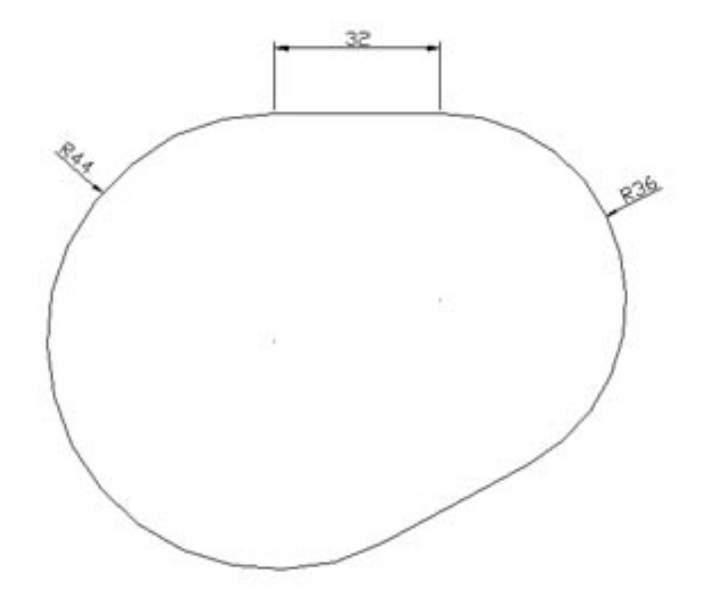

Para seguir esta explicación en la *barra de estado* tienes que tener activada la *referencia, el rastreo y el rastreo polar*, o sea, activar los botones *[REFENT], [RASTREO], [POLAR].*

Vamos a dibujar la primera línea.

*Línea* 

*primer punto:* Con el puntero pinchamos en cualquier punto de la pantalla

*Precise punto siguiente o [desHacer]:* Nos situamos sobre la horizontal y, mediante el rastreo polar hacemos una horizontal

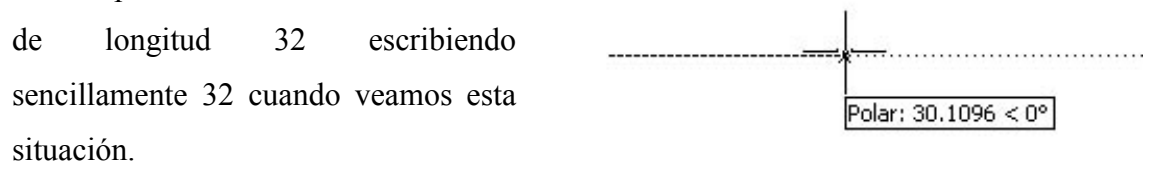

Ahora los dos círculos.

Ésta es una buena ocasión para usar las referencias por rastreo, y olvidarnos de líneas auxiliares o desplazamientos inútiles.

# *Círculo (de radio 36)*

El centro lo situamos acercándonos sin hacer clic al punto final derecho de la línea hasta activar la referencia temporal de punto final (se tiene que ver una pequeña cruz sobre el punto final). Nos movemos por la vertical y escribimos 36, que es la distancia dónde se situará el centro. La situación es algo así.

Situamos luego el punto extremo del radio en el punto final de la línea y hacemos un clic. Tenemos la primera circunferencia dibujada.

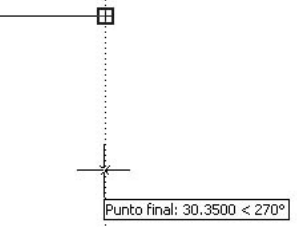

*Ejercicio:* Intenta hacer la otra de radio 44 de la misma manera.

Nos queda:

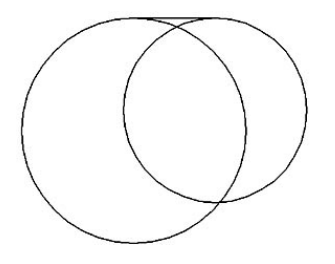

Aquí tenemos los dos círculos con la línea superior. Vamos a hacer la línea inferior, que es tangente a los dos círculos.

### *Línea*

*Primer punto:* SHIFT+ botón derecho o botón central del ratón, referencia *Tangente.*  Nos acercamos a uno de los círculos por la parte inferior.

*Precise punto siguiente o [desHacer]:* SHIFT+ botón derecho o botón central del ratón, referencia *Tangente.* Nos acercamos al otro círculo por la parte inferior correspondiente.

Tenemos:

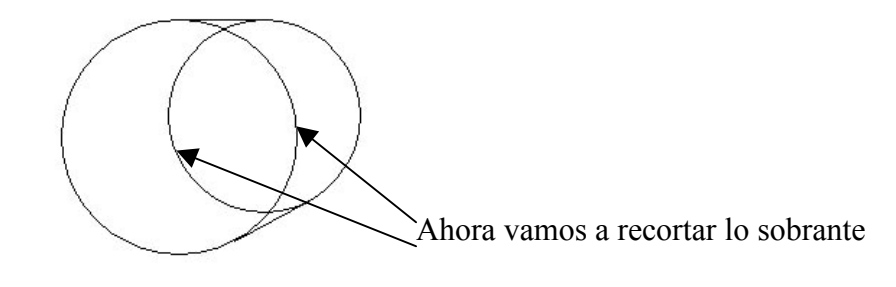

 $\div$ *Recortar*

*Designe aristas de corte ...* Seleccionamos las dos rectas.

[ESPACIADORA o ENTER]

*Designe objeto a recortar* Seleccionamos los dos círculos, pero por la parte a recorta, por el interior, tal como se puede ver en la figura.

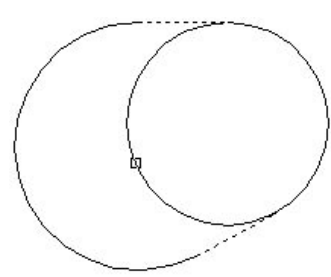

Vamos a crear una polílinea de este conjunto. Para eso vamos a la opción *Modificar ->* 

*Polilínea.*  Nos pide

#### *El objeto designado no es una polilínea*

Aunque no lo sea, seleccionamos cualquiera de las líneas de nuestro perfil. Nos pide si queremos transformarla en polilínea. Respondemos, claro está, afirmativamente.

*¿Lo quiere transformar en una? <S> s*

## *Indique una opción [Cerrar / Juntar / Grosor / Editar vértices / cUrvar / Spline / estadoPreviocurva / generarTlínea / desHacer]:*

Seleccionamos la opción *Juntar* escribiendo la letra *'j'*

*Designe objetos:* Designamos los demás tramos que queremos adherir al inicial

Nos informa

#### *Se han añadido 3 segmentos a la polilínea*

Eso quiere decir que ya estamos. Para salir de la orden sencillamente apretamos a la tecla [ESPACIADORA] o [ENTER].

Para asegurarte selecciona la figura en pantalla. Si es un solo objeto, ya es una polilínea.

Vamos a hacer una copia equidistante del perfil que luego utilizaremos.

## *Equidistancia*

*Precise distancia o [Punto a atravesar]:* Escribimos 12.

*Designe objeto a desplazar :* Seleccionamos el perfil.

*Precise punto en lado de desplazamiento:* seleccionamos un punto INTERIOR del perfil para crear una copia equidistante 'hacia adentro'.

Realizamos la misma operación de nuevo pero con una distancia de 2,4 hacia el interior.

Tiene que quedar:

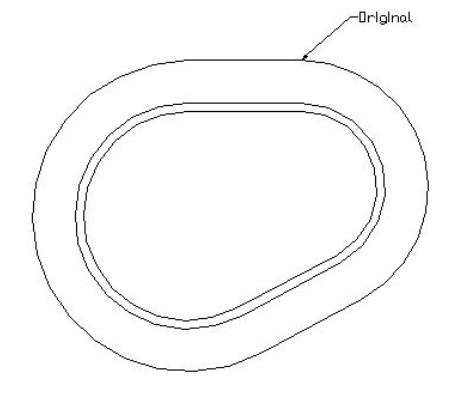

Crearemos por comodidad una nueva capa llamada *AUX* donde colocaremos la polilínea más exterior y interior. Desactivaremos ésta capa 'apagando la bombilla' y así sólo tendremos la polilínea intermedia en pantalla.

*Nota: Para trabajar con capas revisa el capítulo Capas en AutoCAD 2000.* 

Bien, ya basta, por ahora, de 2D, vamos al 3D.

Lo primero será cambiar el punto de vista mediante la opción *Ver -> Punto de Vista 3D* 

#### *-> Isométrico SO.*

Mediante el botón derecho sobre la zona de las barras de herramientas activamos *Sólidos* y *Editar Sólidos*.

Vamos a crear el cuerpo principal. Para eso extrusionaremos el perfil que tenemos en pantalla.

# *Extrusión*

*Designe objetos:* Designamos el perfil [ENTER] *Precise altura de extrusión o [Eje de extrusión]:* 56 *Precise ángulo de inclinación para extrusión <0>:* 3

A partir de ahora debemos acostumbrarnos a trabajar con estas dos herramientas:

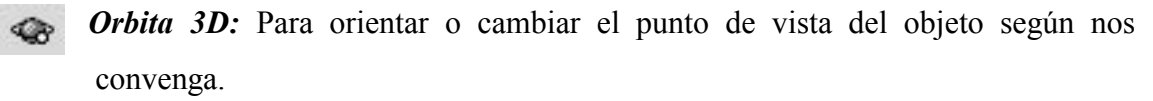

62 Q

*Barra Sombreado o opción de Ver –> Sombra...*  Para cambiar el tipo de visualización de la pieza

entre sombreado, líneas ocultas, estructura alámbrica, etc...

Por lo tanto, girando la pieza con la órbita 3D y sombreándola obtenemos la siguiente figura, que nos da una idea del objeto que hemos creado.

Éste es el cuerpo principal de la pieza,. Vamos a seguir trabajándola. Primero recuperaremos el perfil que nos sirvió para crear el cuerpo. Podíamos haber cambiado el valor de la variable *DELOBJ* a 0 para que el perfil se conservase, pero,

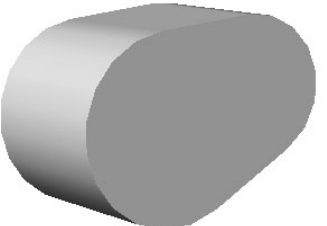

como no lo hemos hecho lo haremos con una opción muy útil que conviene explicar.

#### .fA *Copiar aristas*

En la barra de Editar Sólidos encontramos esta opción que nos permite recuperar aristas de un sólido para crear líneas o curvas.

*Designe aristas:* designamos las aristas que formaron parte del perfil original y luego [ENTER]

*Precise un punto base de desplazamiento, Precise un segundo punto de desplazamiento:* Han de ser los mismos. Elige por ejemplo un punto final para el primero y el mismo para el segundo.

Obtenemos un perfil al como:

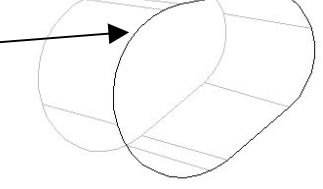

Ahora activamos la capa *AUX* donde teníamos los perfiles (desde el menú desplegable de las capas encendemos la bombilla).

Seleccionamos los perfiles y los ponemos todos en la capa, por ejemplo, 0 (la original).

# *Extrusión*

*Designe objetos:* Designamos el perfil exterior y [ENTER] *Precise altura de extrusión o [Eje de extrusión]:* 8 *Precise ángulo de inclinación para extrusión <0>:* 0

Obtenemos:

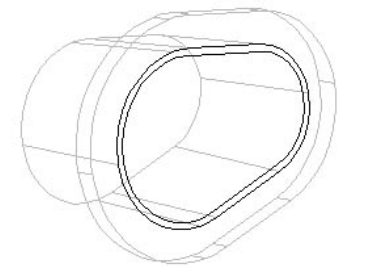

*Nota:* Hasta ahora el sistema de coordenadas SCP no lo hemos variado. Recordad que la extrusión es sobre el eje Z.

*Unión* Utilizaremos la operación booleana para unir los dos sólidos en uno. Para ello sólo tienes que seleccionarlos. Cuidado no selecciones los perfiles, solo los sólidos.

Vamos a hacer la hendidura en el sólido. Para eso utilizaremos las opciones de estampar y extruir caras, dos herramientas nuevas y muy potentes.

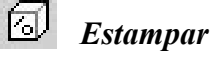

Con esta opción proyectaremos sobre el sólido los dos perfiles que nos quedan para crear una nueva cara que podremos modificar.

*Designe un sólido 3D:* Seleccionamos el sólido ya unido (no hay que apretar [ENTER])

*Designe objeto que estampar:* 

#### *¿Suprimir el objeto de origen <N>: s*

Uno a uno vamos seleccionando los perfiles y suprimiendo el original.

# *Extruir caras*

Seleccionamos la nueva cara creada en el sólido. Para recordar como podemos añadir o quitar caras a la selección mira el capítulo de *Edición Avanzada de caras.*

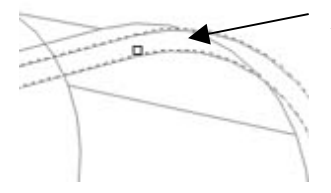

*Designe caras*: Vemos cómo seleccionamos la cara que se ha creado entre los dos antiguos perfiles.

### *Precise altura de extrusión o [Eje de extrusión]:* -2.4

El signo negativo indica el sentido de la extrusión, o, visto desde otro punto de vista, que estamos quitando material.

*Precise ángulo de inclinación para extrusión <0>:* 0

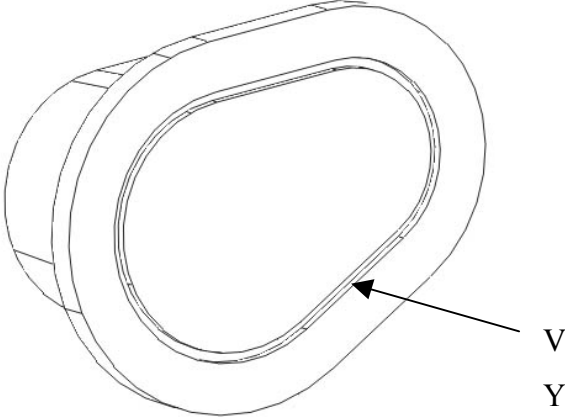

Veamos el resultado... Ya empieza a tener forma, no? Con la herramienta de Órbita 3D damos la vuelta a la pieza para poder verla tal como aparece en la figura. Vamos a hacer la parte trasera.

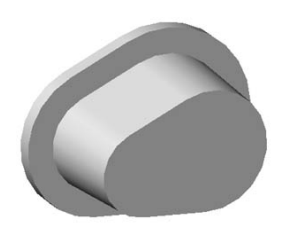

Primera necesitamos colocar el SCP o Sistema de Coordenadas Personal de manera adecuada.

 $E^{\mathcal{P}}$ *SCP Cara* Alineamos el sistema de coordenadas con la Cara del fondo.

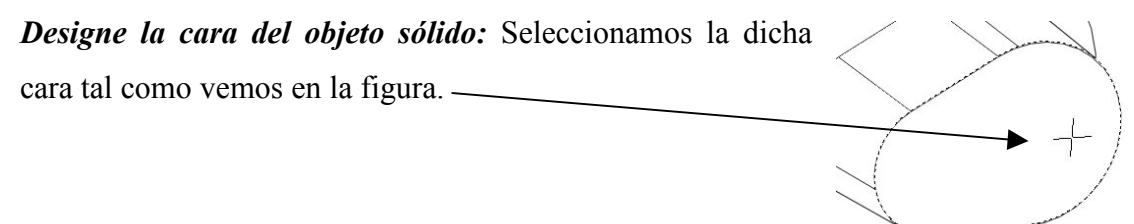

El resultado se puede ver en la figura. Notad que en este caso está activa la opción de *Icono de SCP en Origen* presente en la *Ventana de Propiedades.* Tenemos orientado el eje Z hacia perpendicular a la cara y el plano XY está situado en la misma, tal como deseamos.

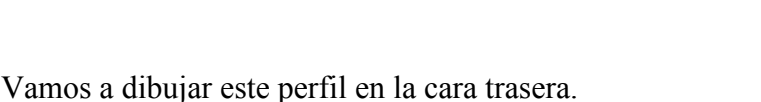

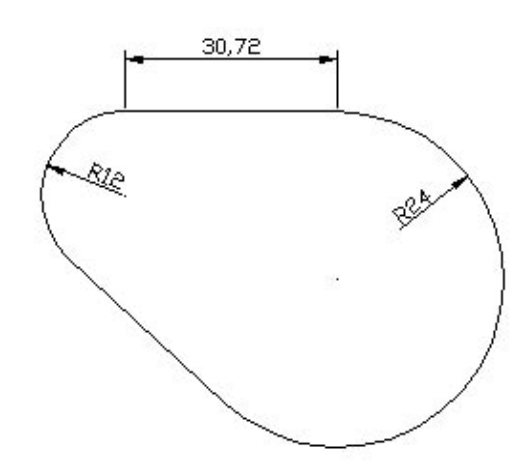

Los dos círculos están centrados en los otros dos de la cara trasera de la pieza.

# *Círculo (de radio 24)*

Situamos el centro en el centro del círculo mayor de la cara trasera y introducimos un Radio de 24. Fíjate en la figura.

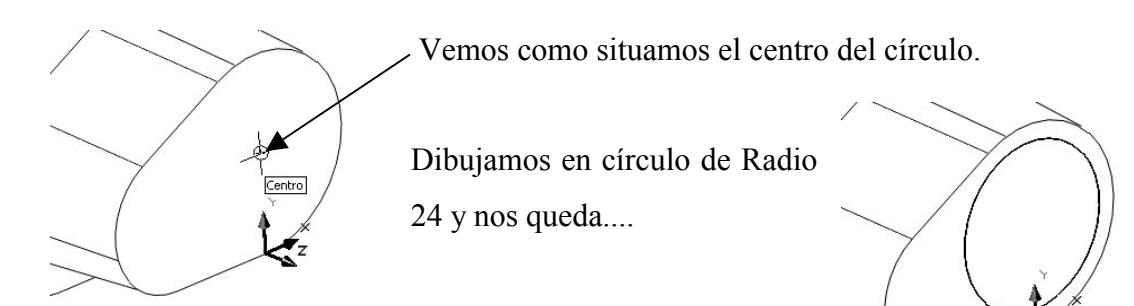

De la misma forma creamos el círculo de radio 12.

Ejercicio: De forma análoga a cómo hicimos al principio con el primer perfil, dibuja las dos líneas de tangente a tangente a los dos círculos.

Tiene que quedar

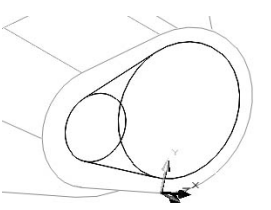

*Ejercicio:* Recorta la parte sobrante de los círculos como hicimos al principio.

#### ि। *Región*

Si recordamos, para preparar el perfil inicial que luego íbamos a extrusionar convertimos el conjunto en polilínea. Ahora utilizaremos otro método, y es convertir el perfil en Región.

*Designe objetos:* Designamos los cuatro tramos con cuidado de no seleccionar el sólido y luego [ENTER].

El nos indica *1 bucle extraído(s) y 1 región creada(s).*

Ya tenemos una región que podemos extruir.

# *Extrusión*

*Designe objetos:* Designamos la región y [ENTER] *Precise altura de extrusión o [Eje de extrusión]:* 4 *Precise ángulo de inclinación para extrusión <0>:* 0

Cómo no hemos variado el SCP, el eje Z está situado de forma perpendicular a la cara,

como queremos para formar este sólido.

¿Y el resultado? Pues algo así.

# *Círculo (de radio 24)*

Situamos el centro en el centro del círculo mayor de la nueva cara trasera y introducimos un Radio de 24 o mediante la referencia de cuadrante, como se prefiera. La cuestión es crear un nuevo círculo tal como...  $\sim$ 

*Ejercicio:* Extrusiona el nuevo círculo con una Altura de 4 y un ángulo de 0, para obtener...

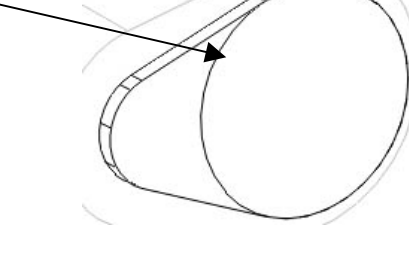

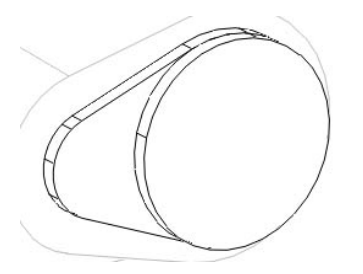

Bien, pues solo nos falta unir las tres parte con la misma opción de antes, la operación booleana *Unión*

Selecciona los tres sólidos y ya está. Sombréalo y mira el resultando.

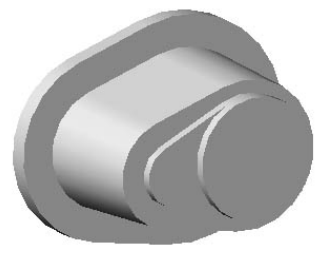

Ahora vamos a hacer el cuerpo superior. En este caso es un poco más complicado situarnos en el sitio adecuado.

Utilizaremos el método clásico de 'primero me posiciono y luego dibujo'.

Primer vamos a situar el sistema de coordenadas donde necesitamos. Veremos así otras posibilidades en las herramientas de SCP.

Primero pon la opción *'Icono de SCP en origen'* en *Si.* 

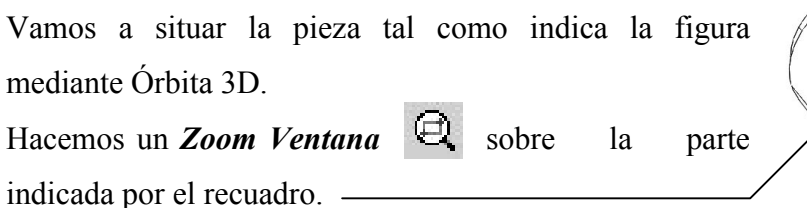

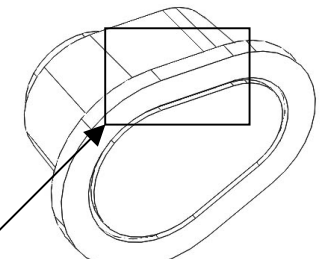

Vamos a crear un sistema de coordenadas indicando su origen y posición de los ejes.

 $\theta_2^3$ *SCP 3 Puntos:* El primer punto determina el origen de coordenadas, el segundo el eje X y el tercero el eje Y. Los tres puntos que indicaremos serán los *puntos finales* de las rectas representados en la figura.

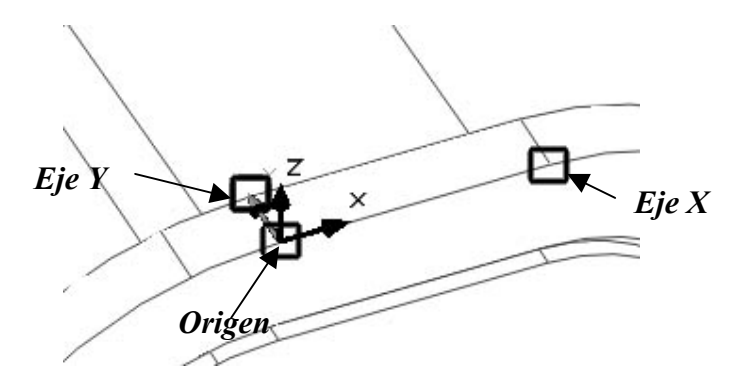

Tenemos una primera situación del eje. Pero vamos a desplazarlo.

毬 *Desplazar origen del SCP*: Mediante esta opción desplazamos el punto origen del eje de coordenadas.

#### *Precise nuevo punto de origen o [profundidadZ]<0,0,0>:* @16,6.4,2.4

El nuevo punto de origen respecto al actual estará a 16 en el eje X, 6.4 en el Y y 2.4 en el Z. Recuerda utilizar la @ para referirte al último punto, en este caso, el 'antiguo' origen.

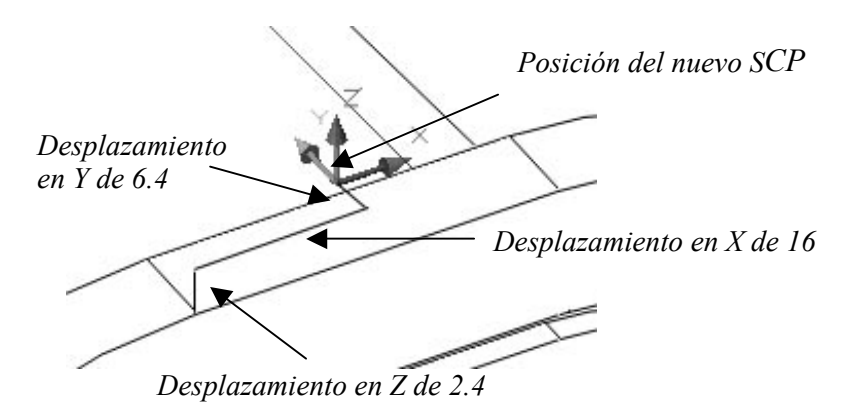

Vamos a dibujar el recuadro que nos servirá de perfil para el nuevo sólido.

# *Polilínea:*

En este caso dibujaremos directamente una polilínea.

*Precise punto inicial: 0,0,0 Precise punto siguiente: @16,0 Precise punto siguiente: @0,32 Precise punto siguiente: @-32,0 Precise punto siguiente: @0,-32 Precise punto siguiente: c Nota: También lo podemos hacer mediante rastreo polar.* 

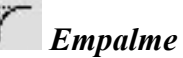

Haremos un empalme o redondeo de los vértices en la polilínea.

### *Designe el primer objeto o [Polilínea/RAdio/Recortar]:* ra *Precise radio de empalme <10.0000>:* 2

Ponemos el radio de empalme a 2, por si no lo estaba.

Volvemos a llamar a la orden.

*Parámetros actuales: Modo = Recortar, Radio = 2.0000 Designe el primer objeto o [Polilínea/RAdio/Recortar]:* p

Le indicamos que empalmaremos una polilínea. *Designe polilínea 2D: Designamos el cuadrado 4 líneas resultan unida(s) con empalme 1 resulta paralela(s)*

Ya está. El resultado, desde una vista superior.

Vamos a extrusionarlo

# *Extrusión*

*Designe objetos:* Designamos la polilínea y [ENTER] *Precise altura de extrusión o [Eje de extrusión]:* -18 *Precise ángulo de inclinación para extrusión <0>:* 0

La altura es negativa porque si no hemos cambiado el SCP el sentido de Z es contrario al que queremos para la extrusión.

 *Unión* Unimos los dos sólidos para formar uno solo.

La figura está casi completada. Faltan los agujeros y redondeos. Esto me lleva a daros dos reglas básicas del modelado:

- *1. Los agujeros lo más al final posible.*
- *2. Los empalmes o chaflanes lo más al final posible*.

Veamos como va quedando el sólido. Damos pues un par de vueltas con la *Órbita 3D*.

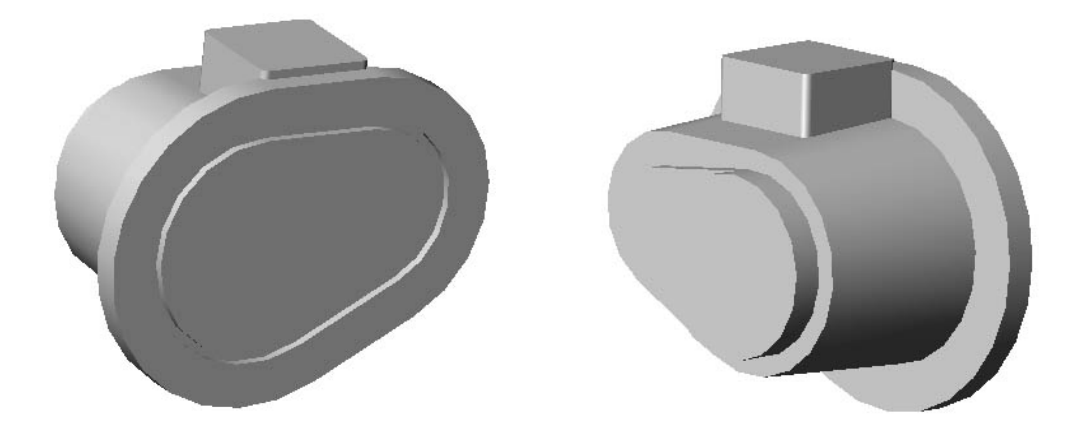

Vamos pues a seguir las reglas y a hacer los agujeros.

Empezaremos por los dos principales que forman el siguiente perfil.

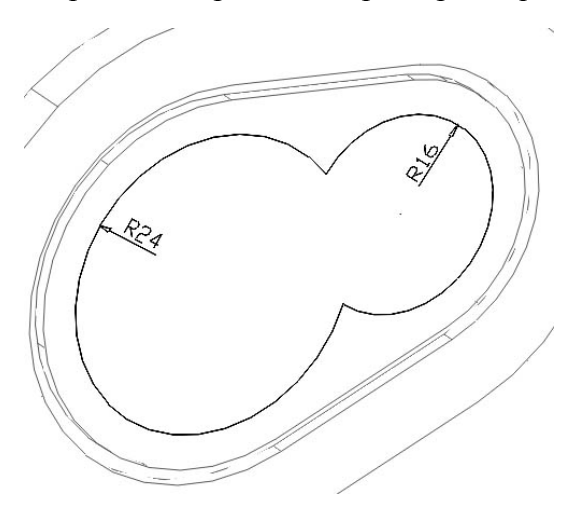

*Ejercicio:* Inténtalo tú. Debes situar el *SCP* adecuado para poner el plano XY en la cara del perfil. Luego dibujar los dos *círculo*s (sus centros están en los centros de los círculo exteriores). Luego *recorta* la parte sobrante y convierte el perfil en *región*.

Cuando acabes situado SCP en *Universal*   $\hat{E}$  para continuar.

*Extrusión*

*Designe objetos:* Designamos la región y [ENTER] *Precise altura de extrusión o [Eje de extrusión]:* 48 *Precise ángulo de inclinación para extrusión <0>:* 3

R16

Una vez creado el sólido que nos servirá para hacer el agujero, solo necesitamos hacer la operación booleana de *Diferencia*.

# *Diferencia*

*Designe sólidos y regiones de las que sustraer...* Seleccionamos el sólido principal  $+$  [ENTER]

*Designe sólidos y regiones a sustraer...* Seleccionamos el sólido que nos servirá para crear el agujero.

Ya tenemos el primer agujero.

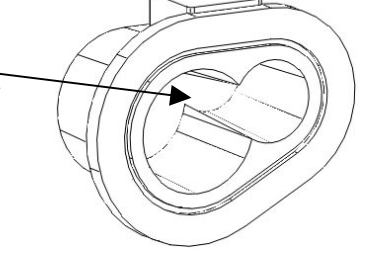

Giramos la pieza con la *Órbita 3D*, situamos el SCP en la cara circular posterior y dibujamos un círculo de radio 16 sobre ésta, para conseguir... Con la opción de *Estampar* estampamos el círculo sobre

la cara.

*Ejercicio:* De nuevo utiliza la opción extrusionar caras

para hacer el agujero hacia adentro hasta que se encuentre con el otro. Recuerda situar bien el eje Z. La distancia es 16 (cuidado con el signo) y el ángulo de inclinación 0. Tiene que quedar:

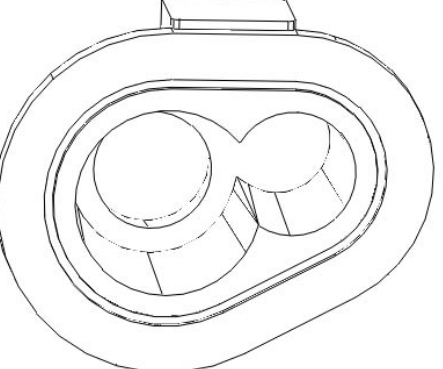

Ya que estamos situados detrás, vamos a hacer los otros cuatro agujeros.

Sitúa de nuevo el plano XY en la cara adecuada y dibuja un círculo de radio 2.4 a una distancia del centro del agujero de 20, como muestra la figura. Lo más importante en este caso es situar los ejes bien. Puedes utilizar el rastreo polar para situar el centro del círculo. Luego extrusiona el perfil con una altura de 8.

Antes de hacer la diferencia para crear el agujero haremos una copia matricial para utilizar es cilindro también para los otros tres. Con el plano XY aún situado en la cara trasera utilizamos ...

#### **RR** *Matriz*

*Designe objetos:* Seleccionamos el cilindro y [ENTER]:

*Indique el tipo de matriz [Rectangular/Polar] :* p (en nuestro caso será polar) *Precise el punto central de la matriz:* Mediante la referencia *centro* seleccionamos el centro del agujero.

*Indique el número de elementos de la matriz:* 4 (3 + el propio) *Precise el ángulo que se va a rellenar (+=ccw (en sentido contrario), -=cw (en el sentido de las agujas del reloj))*: 360 (una vuelta completa) *¿Girar objetos de matriz? [Sí/No]:* En este caso es indiferente.

### *Diferencia*

*Designe sólidos y regiones de las que sustraer...*  Seleccionamos el sólido principal + [ENTER]

*Designe sólidos y regiones a sustraer...* Seleccionamos los cuatro cilindros.

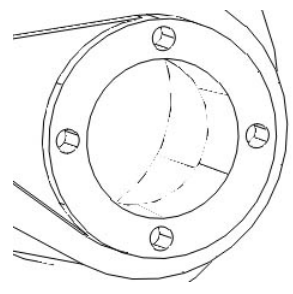

Agujerearemos la tapa superior de la pieza. Para eso hay que situarse de manera adecuada. Muévete con la Órbita 3D y sitúa el SCP en la cara correspondiente.

*Ejercicio:* Dibuja en la cara estos círculos. Extrusiona el círculo mayor con una altura de 38 (ángulo 0) y resta el cilíndro resultante al sólido principal.

Extrusiona los otros cuatro de radio 1.6 con una altura de 4 (ángulo 0) y réstalos de igual manera.

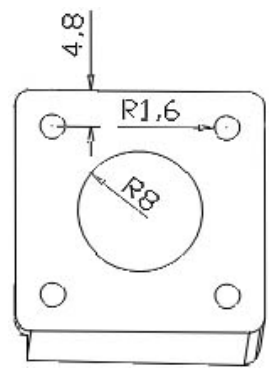

#### $\overline{r}$ *Chaflán*

Haremos un chaflán a los cuatro círculos más pequeños.

*Designe la primera línea:* Aunque estemos trabajando en 3D, AutoCAD no lo sabe y nos pide una línea. Es igual, pues seleccionamos la arista que queremos achaflanar de uno de los agujeros. Inmediatamente aparece.

*Selección de superficie base...* Vemos que a pesar de seleccionar una arista se activa una superficie. Ésta es la superficie base de los chaflanes. Si no está seleccionada la tapa superior utiliza la opción *Siguiente*, cuando lo esté, selecciona Aceptar.

*Precise superficie de base distancia de chaflán*: 0.8

*Precise otra superficie distancia de chaflán:* 0.8

*Designe una arista o [Bucle]:* Vamos seleccionando las aristas de los círculos para obtener al final...

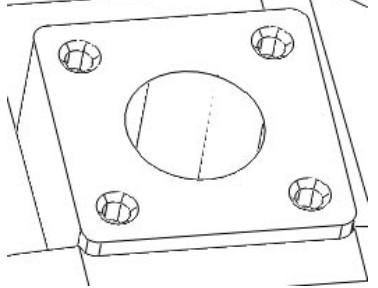

Vamos a hacer los cuatro agujeros que nos quedan en la parte posterior. En este caso el sistema utilizado se basará en líneas auxiliares para facilitar la colocación. Necesitamos dibujar las líneas de la figura:

g

*Ejercicio:* Dibújalas, para ello utiliza las herramientas: *Línea, Girar, Simetría.* La idea es crear primero una línea horizontal de longitud adecuada, luego la giramos un cierto ángulo (50º o 55º según sea el caso), para después hacer una simetría respecto la horizontal y obtener la otra línea.

En el punto final de una de las líneas colocaremos un cilindro.

Primer ponemos el *SCP Universal* .

*Cilindro* 

*Precise centro de base de cilindro o [Elíptico]:* Punto final de una de las líneas *Precise radio para base de cilindro o [Diámetro]:* 2.4

*Precise altura de cilindro o [Centro del otro extremo]:* 8

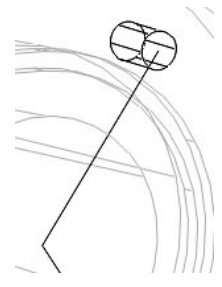

Vamos a copiarlo.

*Copia* 

*Designe objetos*: Designamos el cilindro

*Precise punto base o de desplazamiento [Múltiple]:* M

*Precise punto base:* Punto final de la línea de referencia

*Precise segundo punto del desplazamiento*: Iremos seleccionando los tres puntos finales de las tres líneas.

Borramos las líneas auxiliares,  $\mathcal{L}$ , y hacemos la diferencia para obtener los agujeros,  $\overline{\mathbb{O}}$ . Quedando...

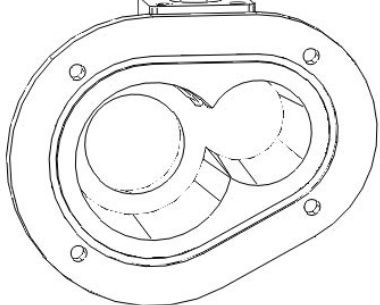

Ahora nos situamos un uno de los agujeros recién creados y dibujamos un *círculo* centrado en él de radio 3.2, obteniendo... *Ejercicio: Cópialo* en los demás agujeros y *estámpalos* al sólido. Luego *extrusiona las caras* creadas hacia adentro una distancia de 2.4 con ángulo 0. El resultado debe ser el de la figura:

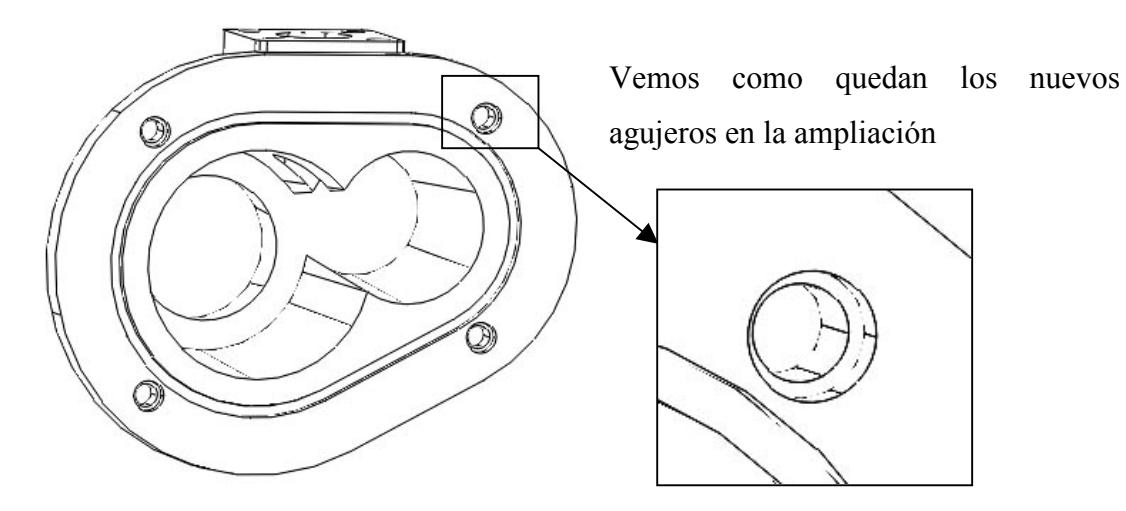

Bien, esto se está acabando, solo nos quedan los redondeos de las esquinas. Los radios de los empalmes y el orden en que se han de hacer muestran en la figura:

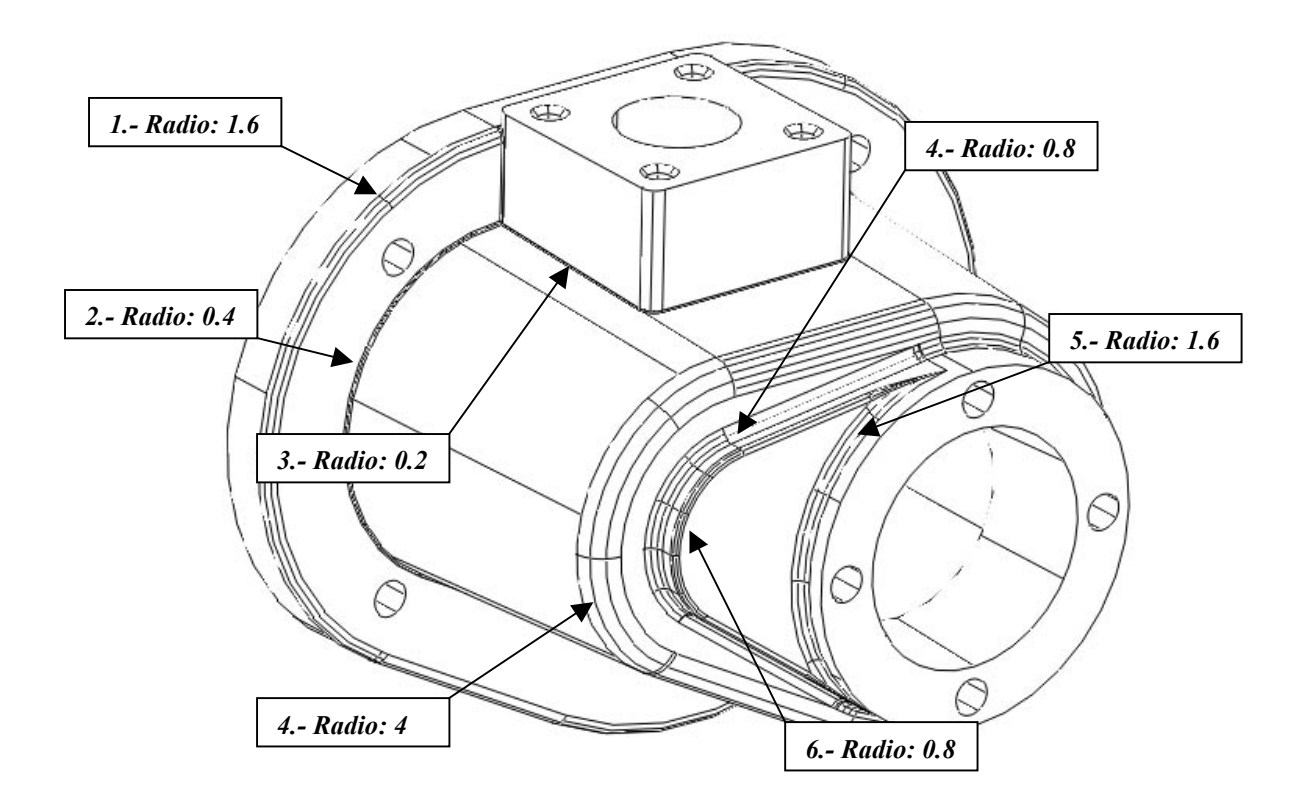

Vamos a hacer que muestra el primero de ellos.

### *Empalme*

*Designe el primer objeto:* Designamos una de las aristas que queremos redondear, por ejemplo la de la figura.

*Indique radio de empalme:* 0.8

*Designe una arista o [Cadena/Radio]:* C

Normalmente utilizaremos la opción de cadena para que AutoCAD

nos seleccione automáticamente las aristas contiguas a la seleccionada.

### *Designe una cadena de aristas o [Arista/Radio]:* Designamos una cualquiera de la cadena obteniendo todo el conjunto, tal como nos indica la figura.

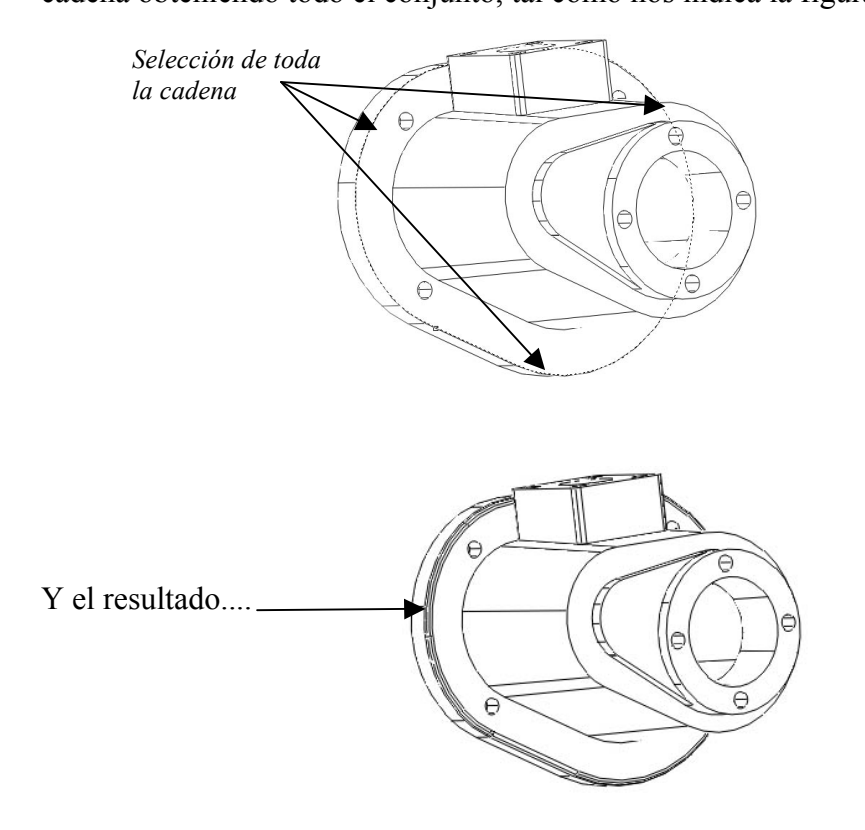

*Ejercicio:* Es evidente, no? Acaba las demás de la misma forma

*Notas sobre empalmes en sólidos:* 

- *El orden es importante, pues puede ser que si se altera no se pueda crear el empalme. Esto ocurre por ejemplo si intercambiamos el 5º y el 6º empalme del ejemplo.*
- *Puede ser que no se creen por ser el radio demasiando grande o demasiando pequeño para la figura.*
- *Si eliminamos la cara creada por el empalme (opción eliminar caras) AutoCAD es capaz la mayoría de veces de volver a la situación original.*

Si todo ha salido bien hemos creado un sólido complejo como el que pretendíamos. Si quieres seguir con el proyecto, puedes probar de ponerle material, luces, etc... y crear una escena renderizada. Mírate el capítulo de *Presentaciones Fotorrealísticas en AutoCAD 2000.* 

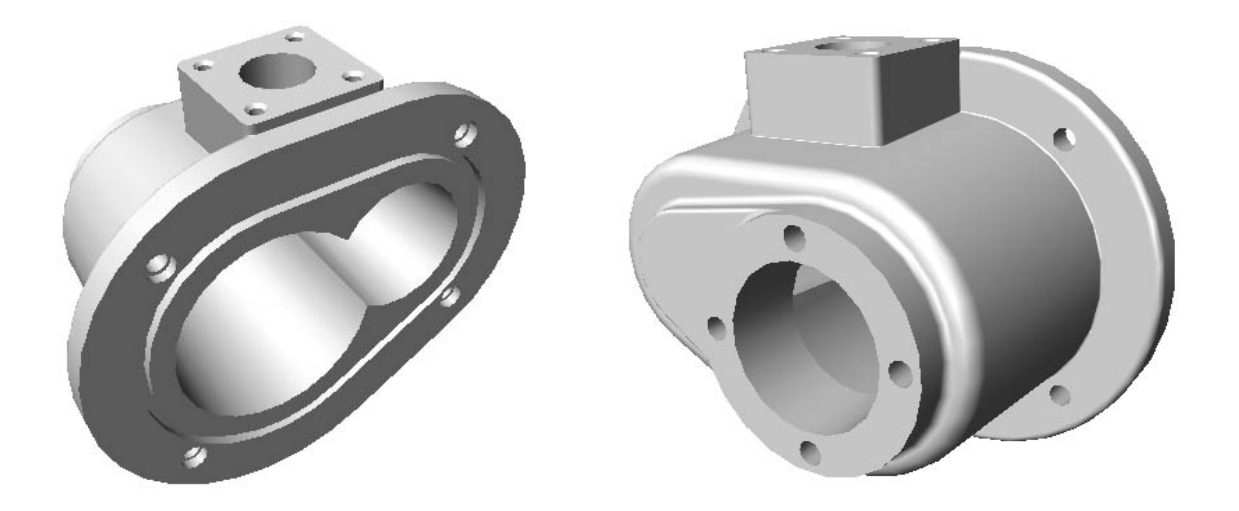

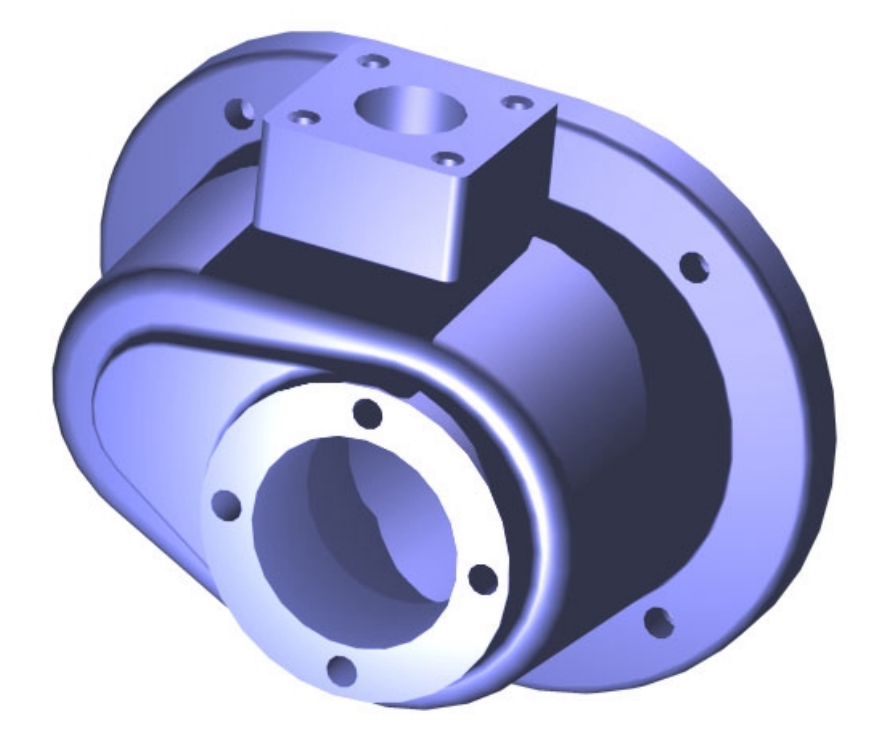